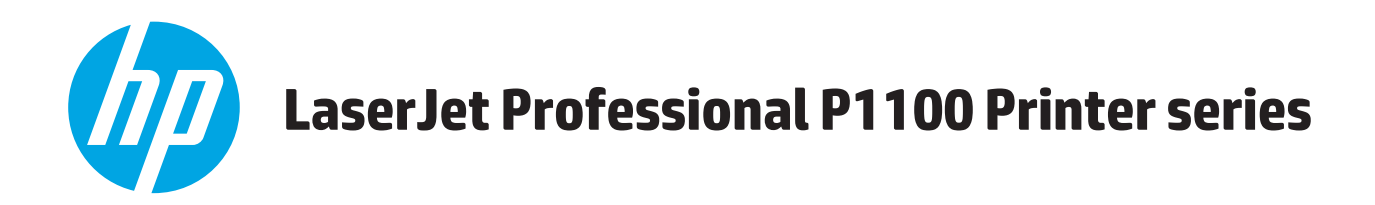

# **Gebruikershandleiding**

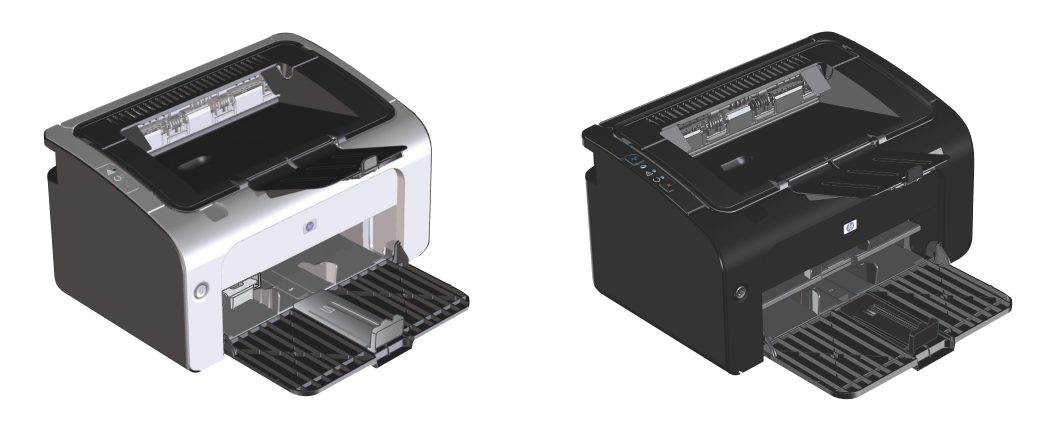

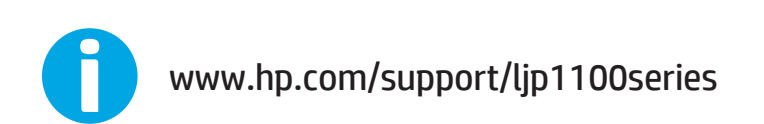

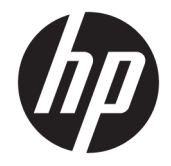

# HP LaserJet Professional P1100 printerserie

Gebruikershandleiding

#### **Copyright en licentie**

© Copyright 2015 HP Development Company, L.P.

Verveelvoudiging, bewerking en vertaling zonder voorafgaande schriftelijke toestemming zijn verboden, behalve zoals toegestaan door het auteursrecht.

De informatie in dit document kan zonder vooraankondiging worden gewijzigd.

De enige garantie voor producten en services van HP wordt uiteengezet in de garantieverklaring die bij dergelijke producten en services wordt geleverd. Niets in deze verklaring mag worden opgevat als een aanvullende garantie. HP is niet aansprakelijk voor technische of redactionele fouten of weglatingen in deze verklaring.

Edition 1, 11/2015

#### **Handelsmerken**

Adobe® , Adobe Photoshop® , Acrobat® en PostScript® zijn handelsmerken van Adobe Systems Incorporated.

Apple en het Apple-logo zijn handelsmerken van Apple Computer, Inc., geregistreerd in de VS en andere landen/regio's. iPod is een handelsmerk van Apple Computer, Inc. iPod is uitsluitend bedoeld voor legaal of door de rechthebbende geautoriseerd kopiëren. Steel geen muziek.

Microsoft®, Windows®, Windows® XP en Windows Vista® zijn in de Verenigde Staten gedeponeerde handelsmerken van Microsoft Corporation.

UNIX® is een gedeponeerd handelsmerk van The Open Group.

### **Symbolen in deze handleiding**

- **TIP:** Bij Tip vindt u handige tips of sneltoetsen.
- **OPMERKING:** Bij Opmerking vindt u belangrijke informatie, zoals een toelichting bij een concept of uitleg van een taak.
- **A VOORZICHTIG:** Dit geeft aan dat u bepaalde procedures moet volgen om te voorkomen dat gegevens verloren gaan of het apparaat wordt beschadigd.
- **A WAARSCHUWING!** Waarschuwingen geven aan dat u bepaalde procedures moet volgen om te voorkomen dat letsel ontstaat, gegevens onherroepelijk verloren gaan of het apparaat zwaar wordt beschadigd.

# **Inhoudsopgave**

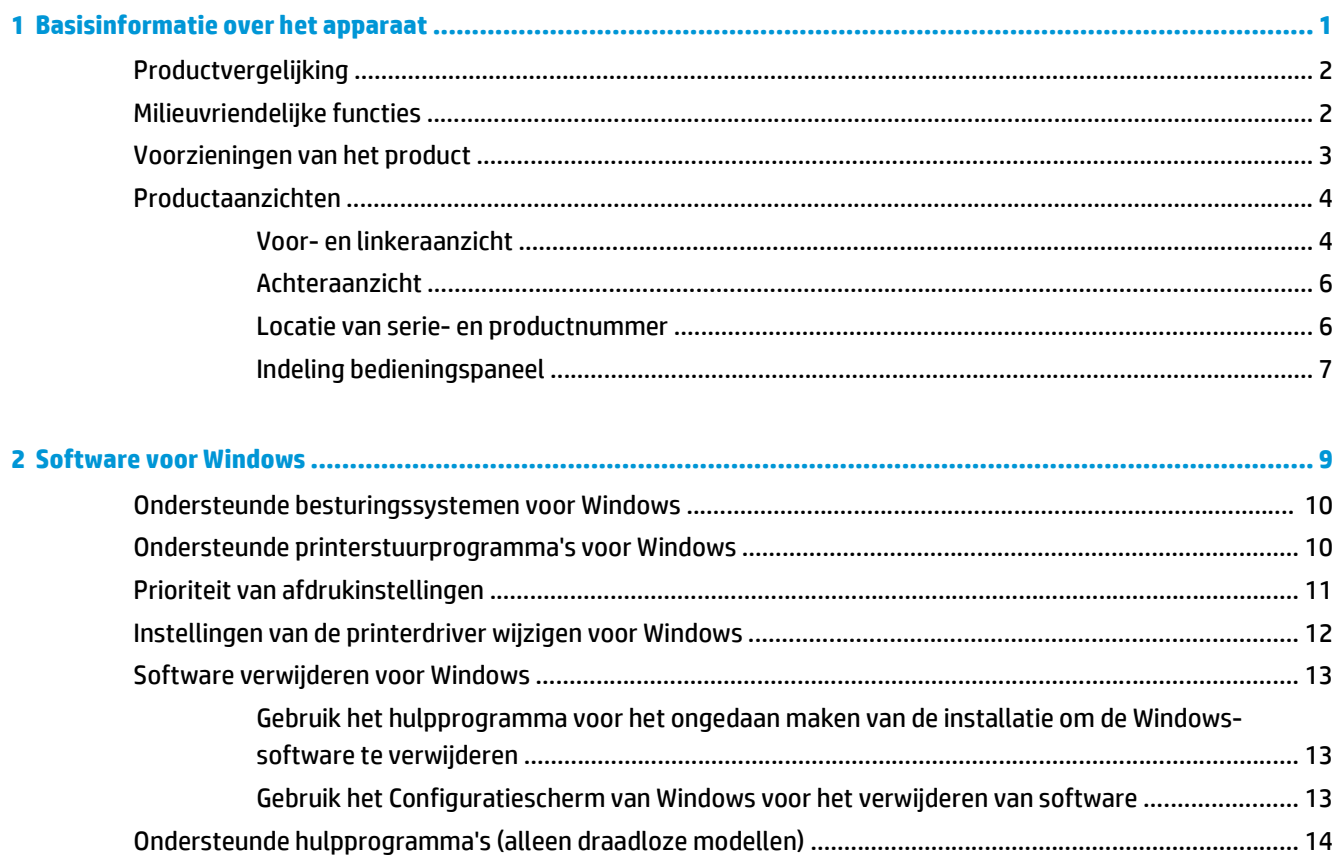

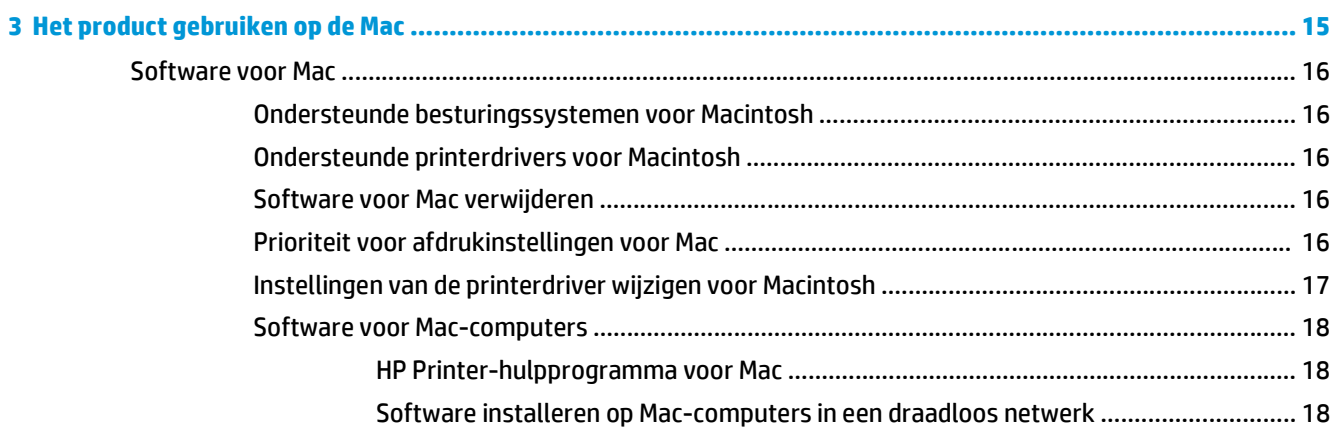

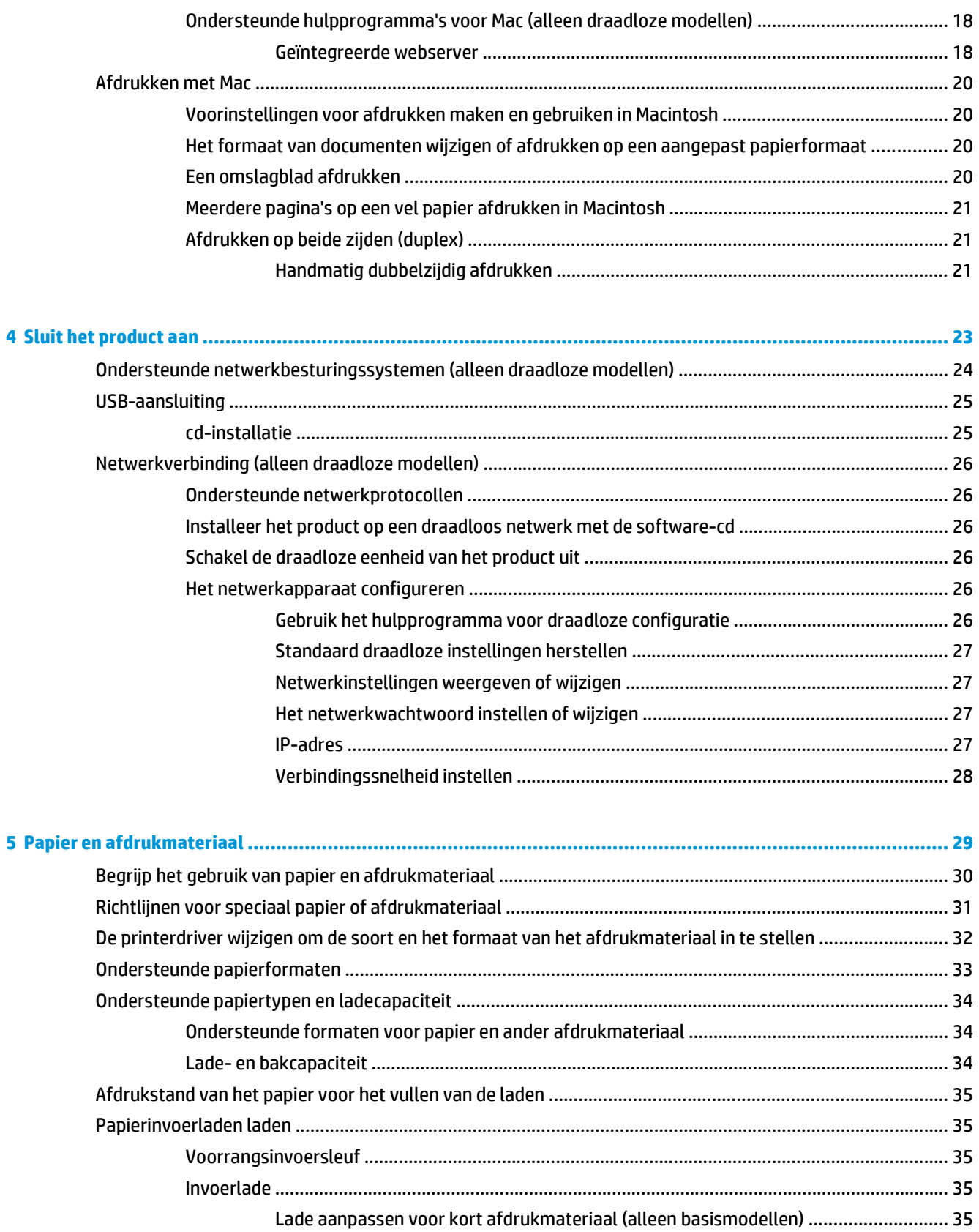

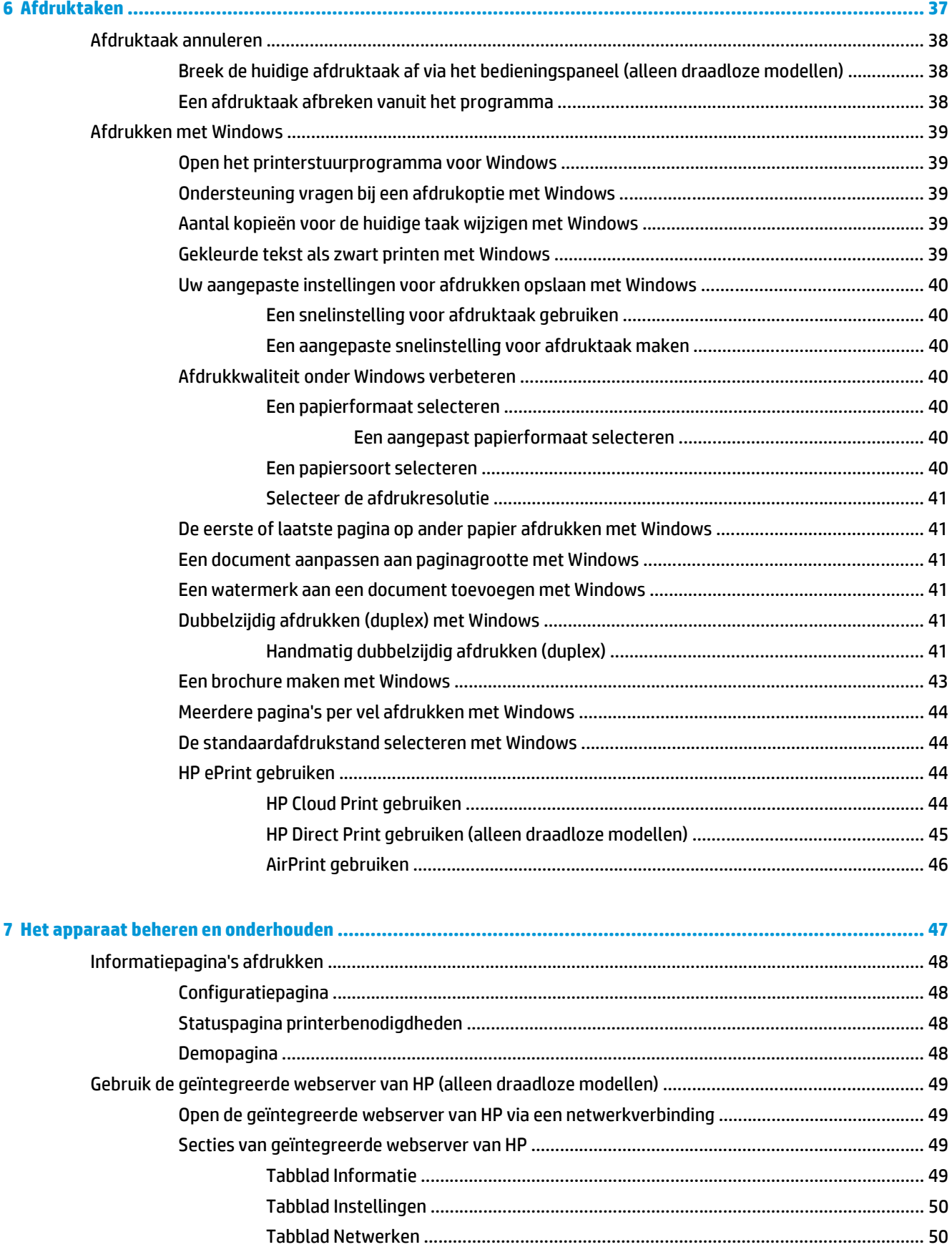

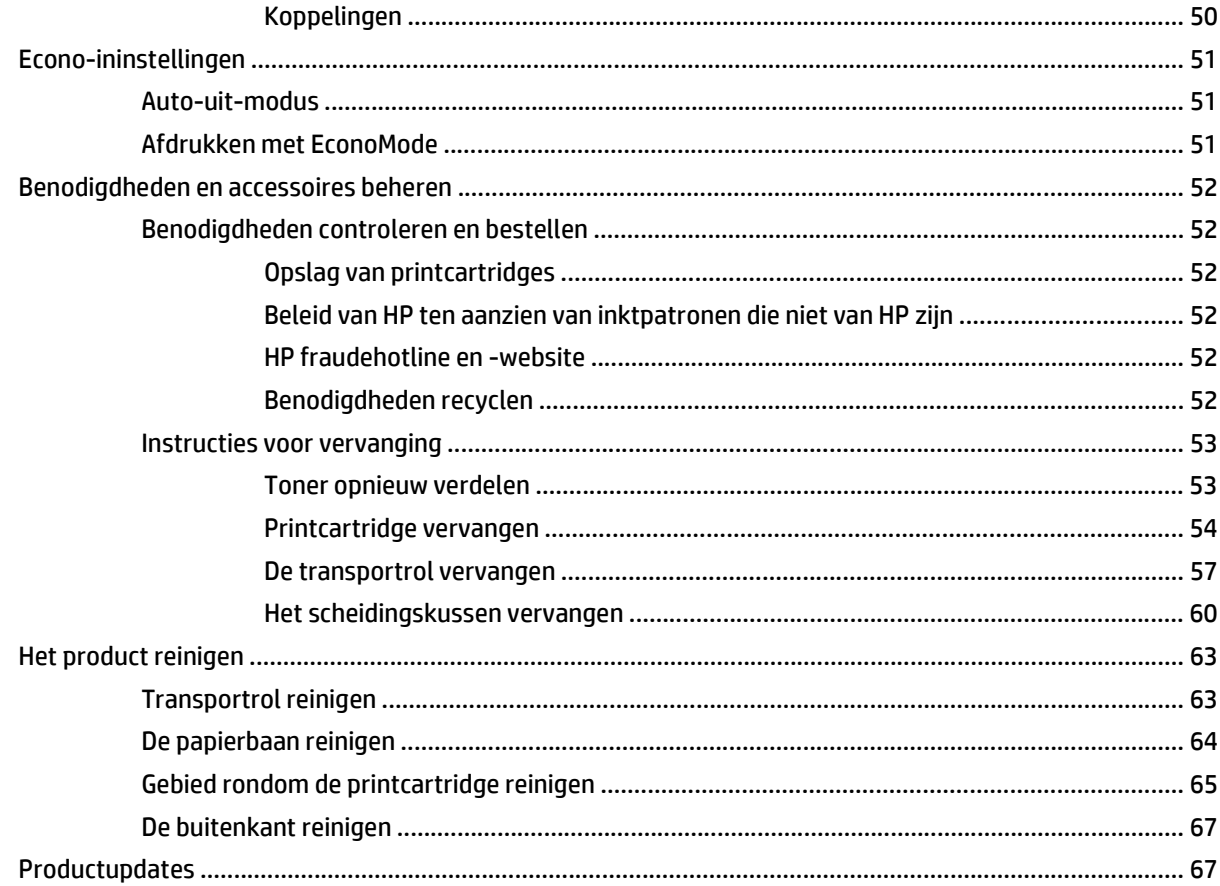

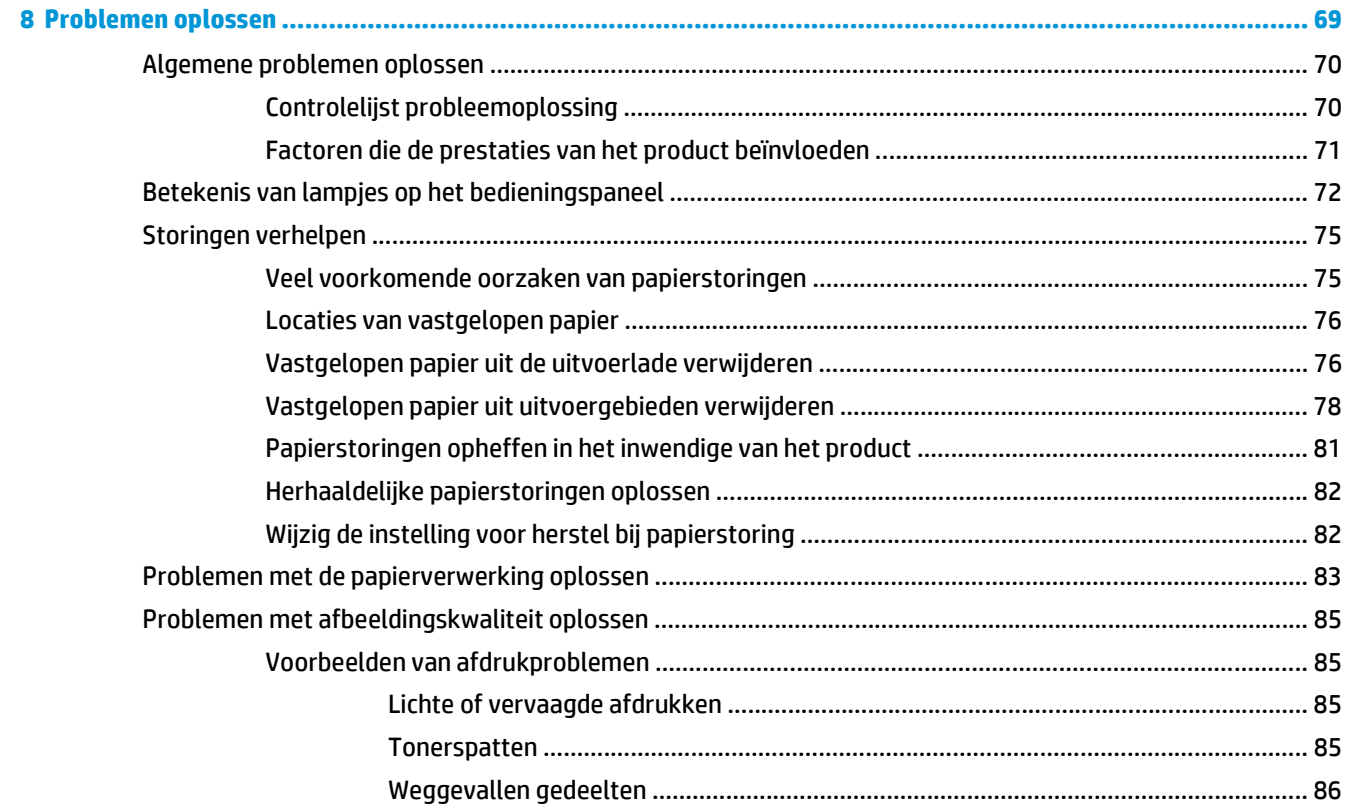

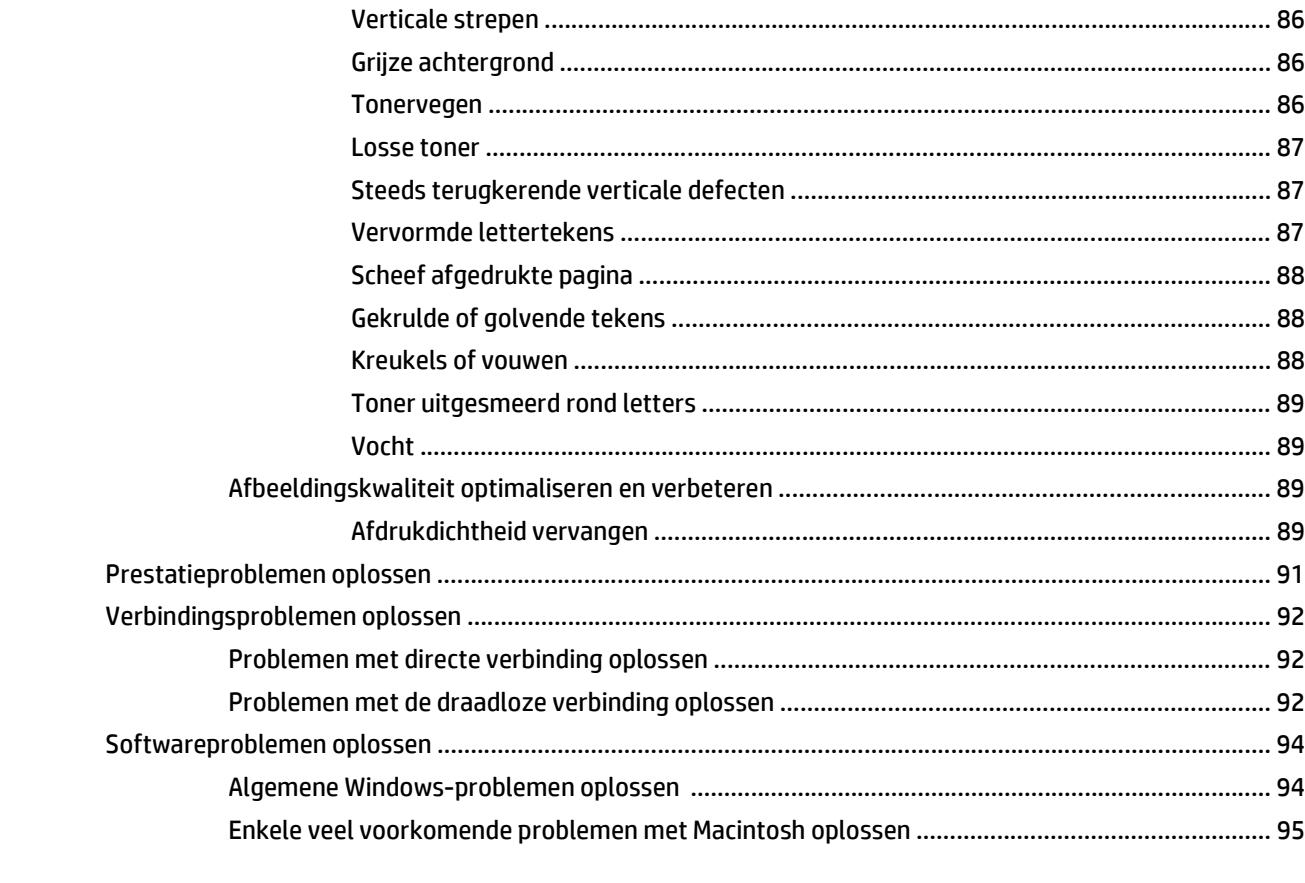

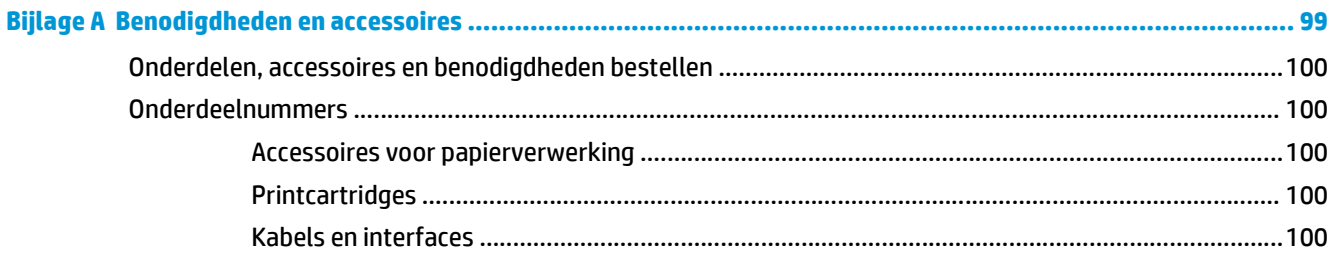

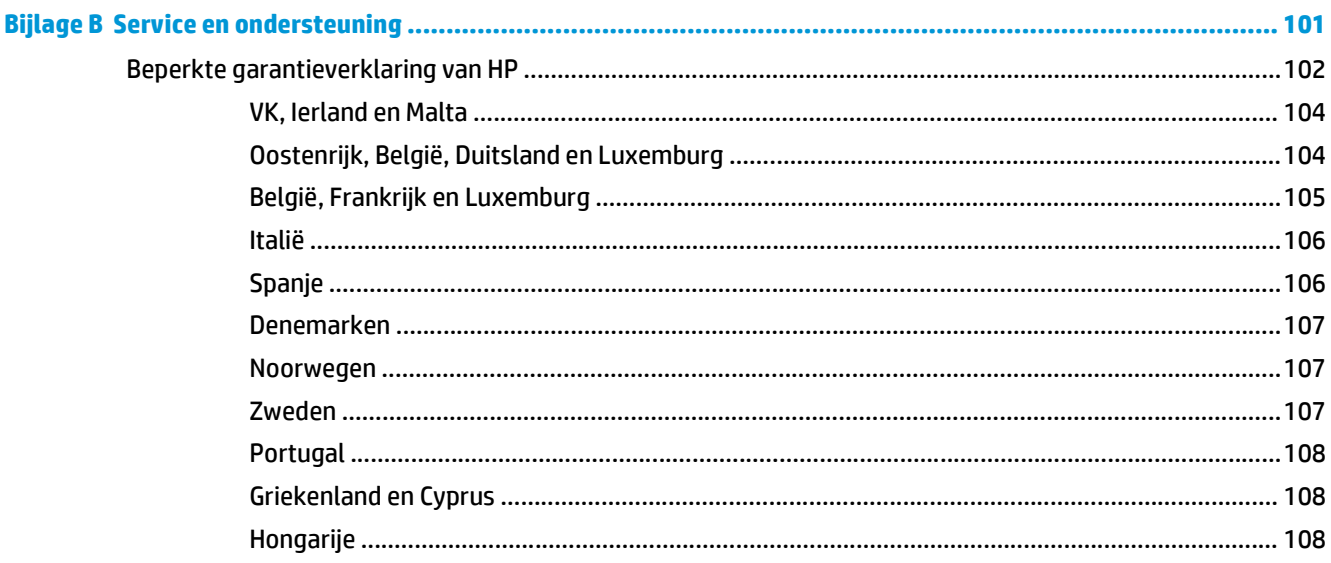

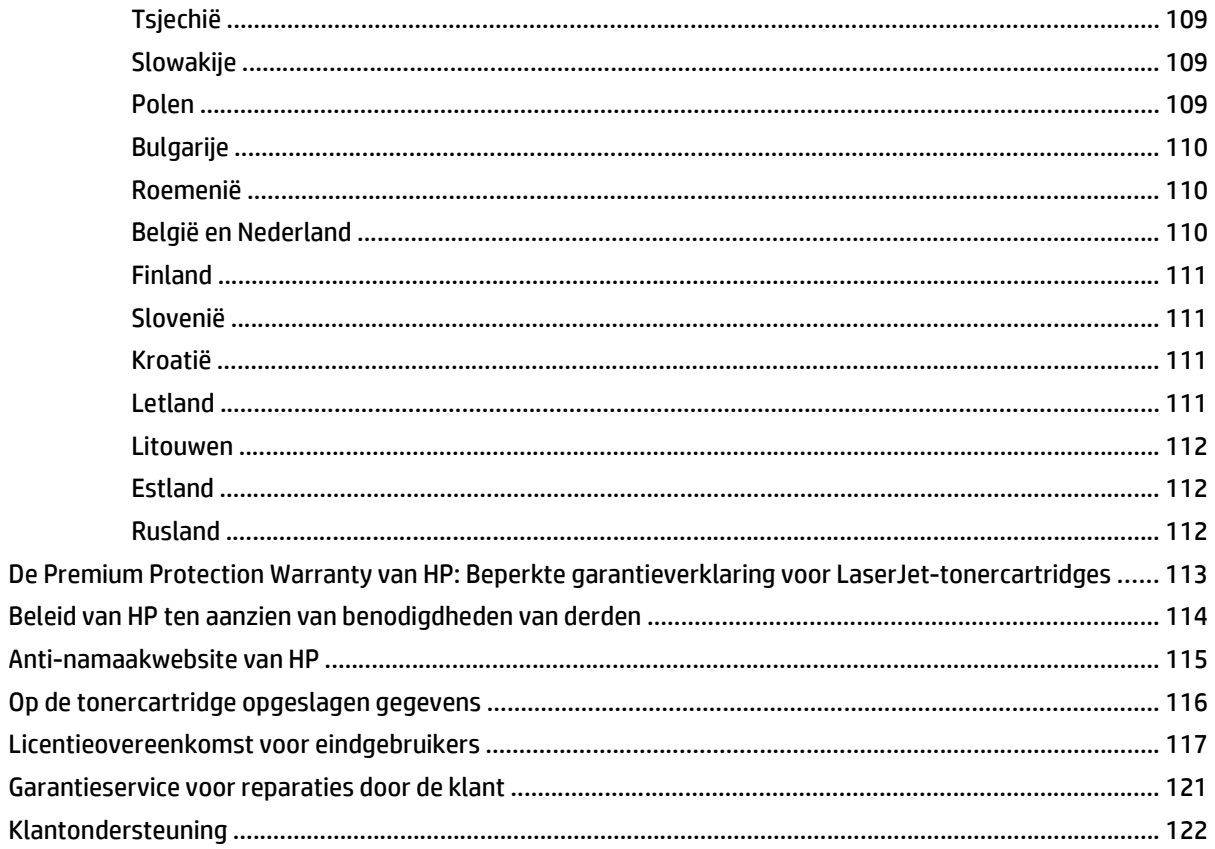

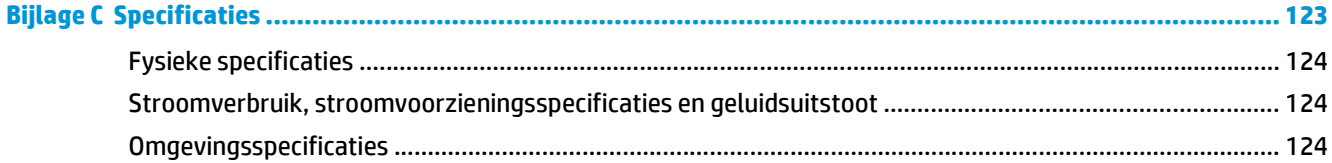

### 

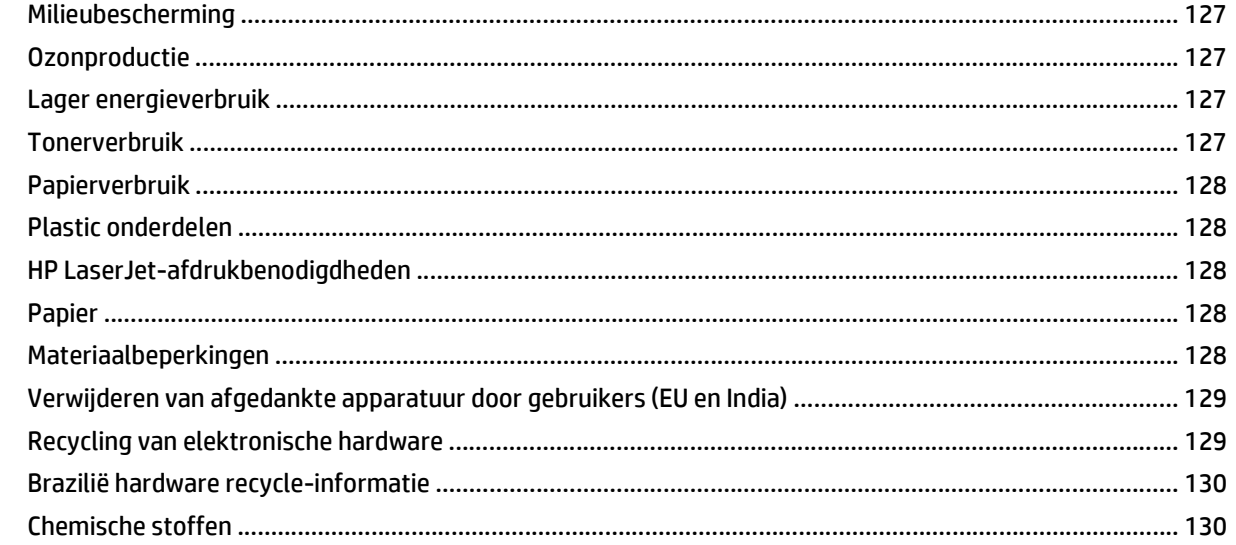

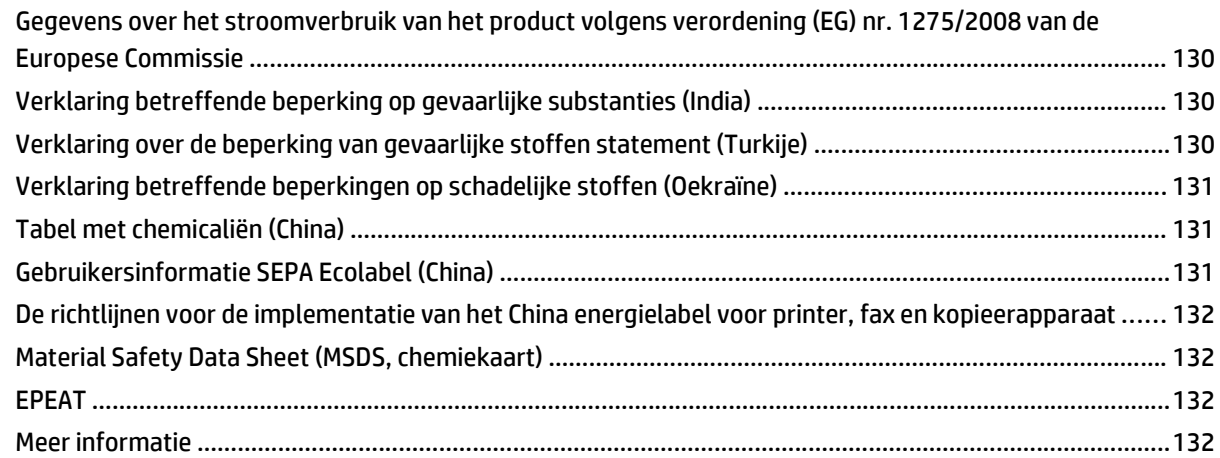

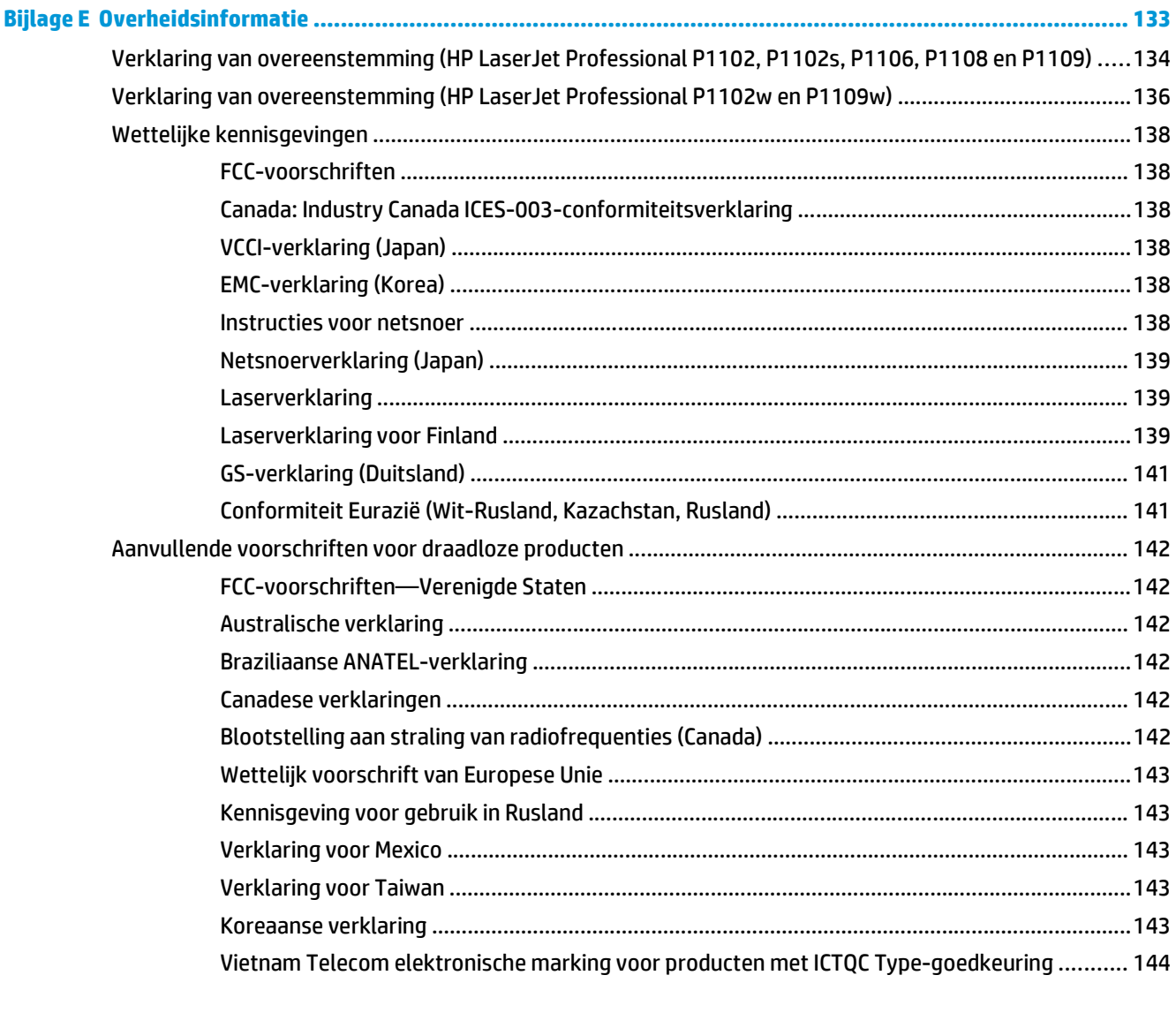

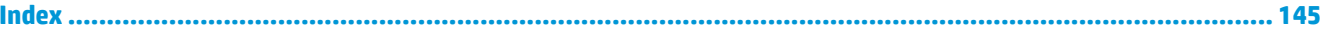

# <span id="page-14-0"></span>**1 Basisinformatie over het apparaat**

- [Productvergelijking](#page-15-0)
- [Milieuvriendelijke functies](#page-15-0)
- [Voorzieningen van het product](#page-16-0)
- [Productaanzichten](#page-17-0)

# <span id="page-15-0"></span>**Productvergelijking**

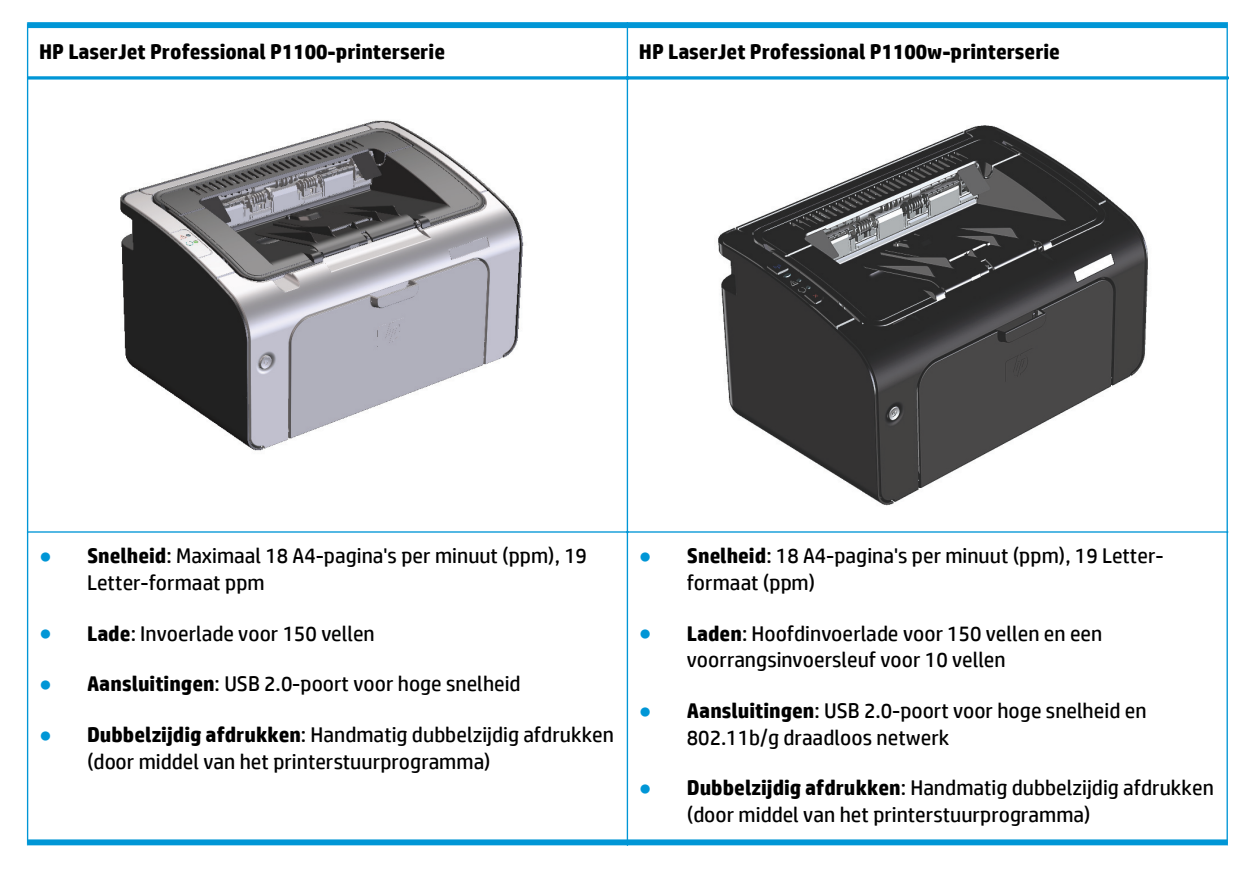

## **Milieuvriendelijke functies**

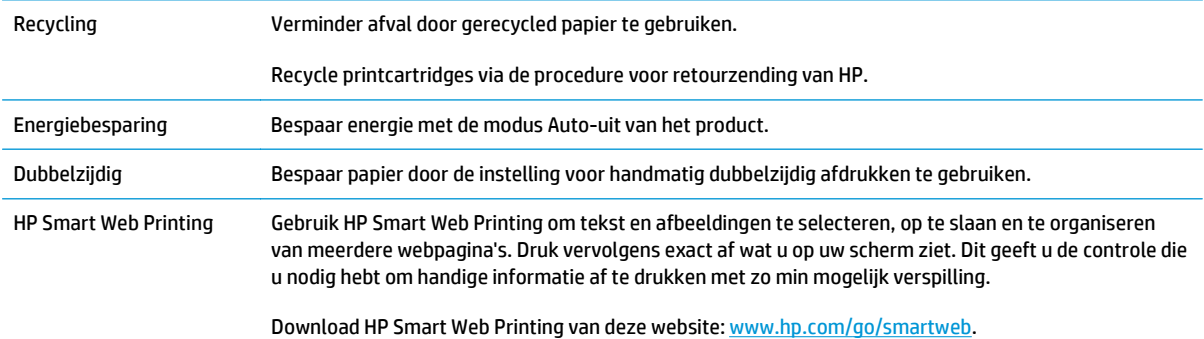

# <span id="page-16-0"></span>**Voorzieningen van het product**

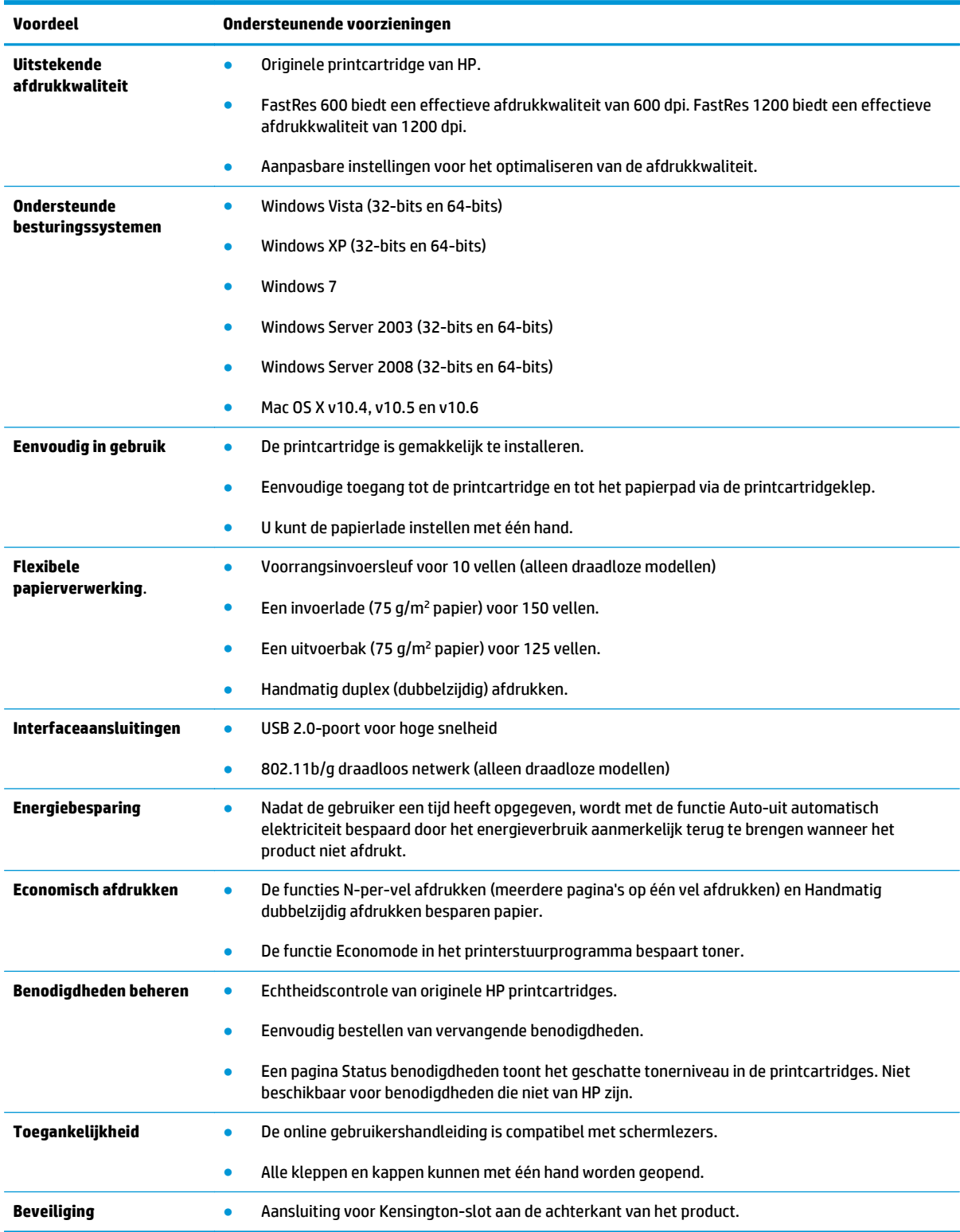

# <span id="page-17-0"></span>**Productaanzichten**

### **Voor- en linkeraanzicht**

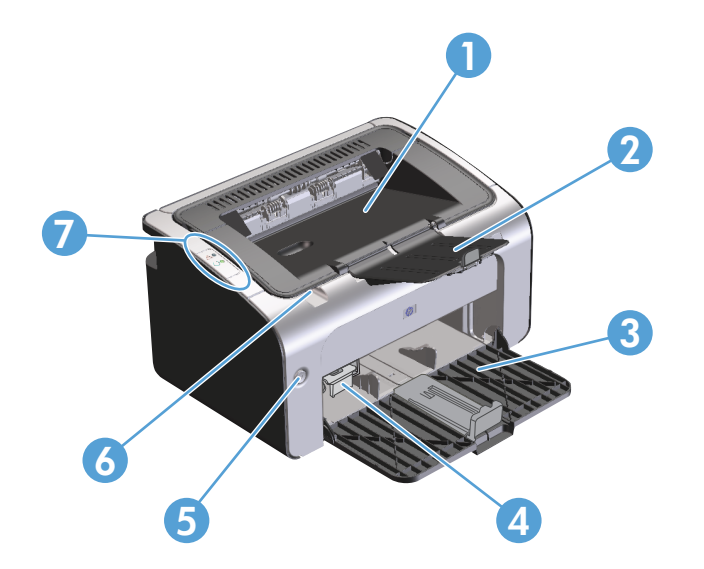

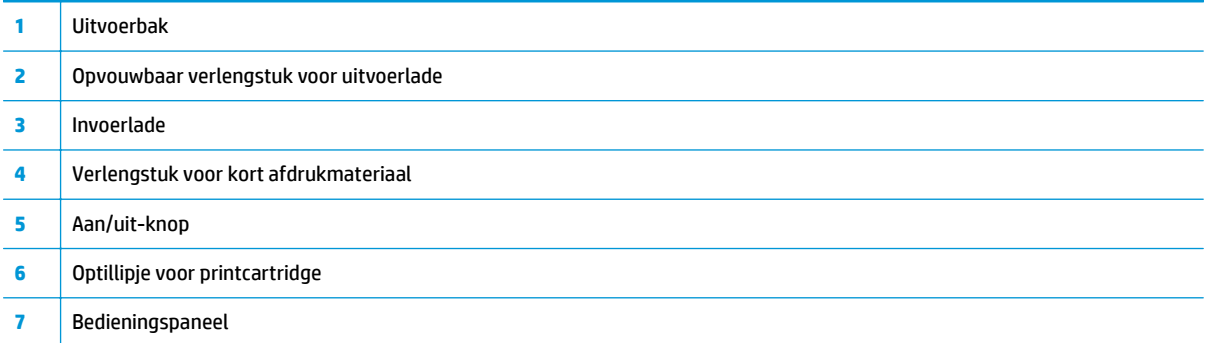

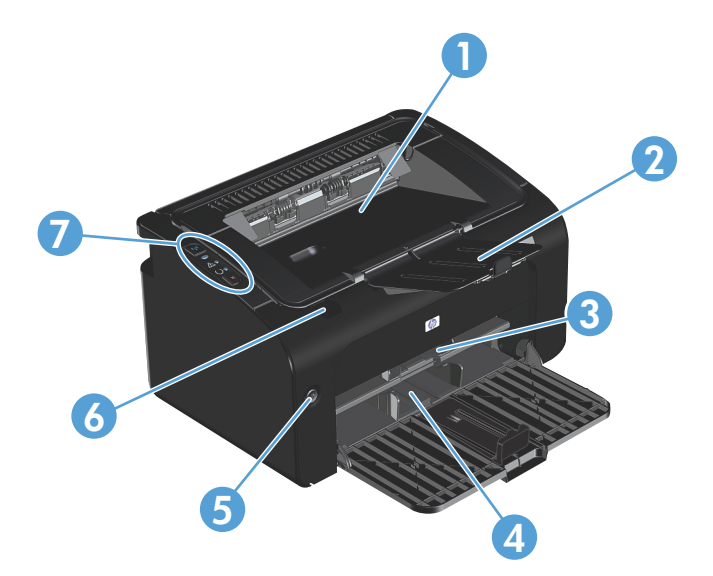

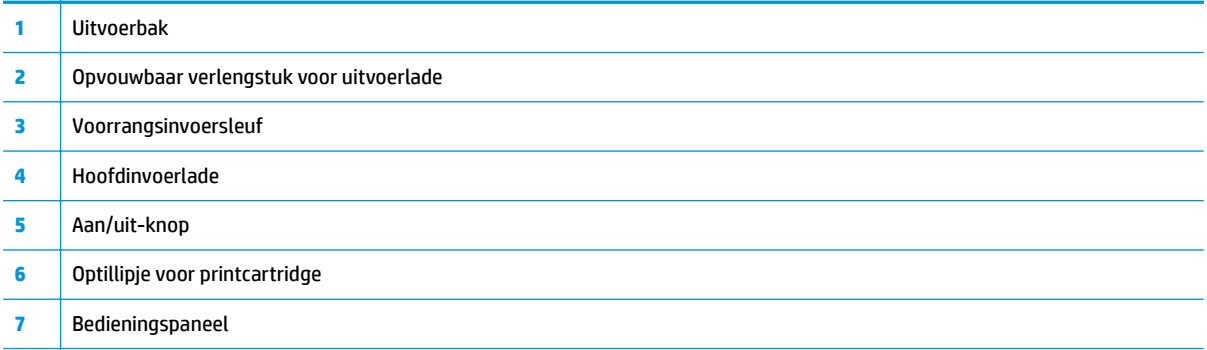

### <span id="page-19-0"></span>**Achteraanzicht**

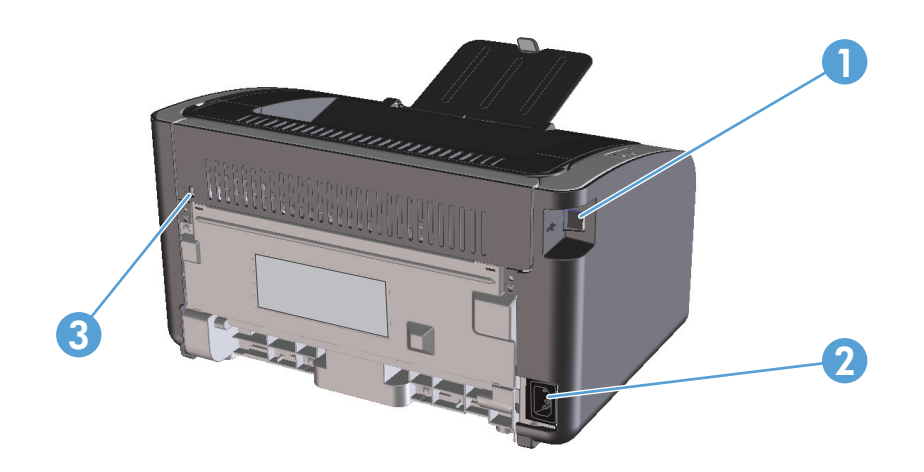

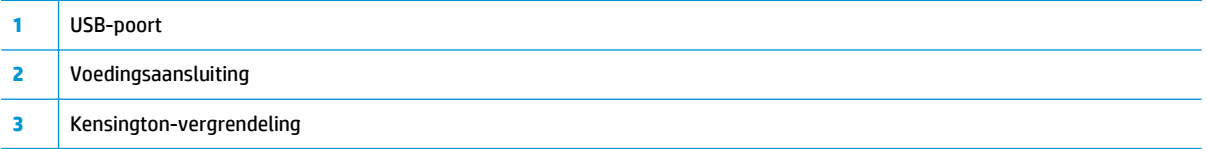

### **Locatie van serie- en productnummer**

Het label met het product- en serienummer bevindt zich op de achterkant van het product.

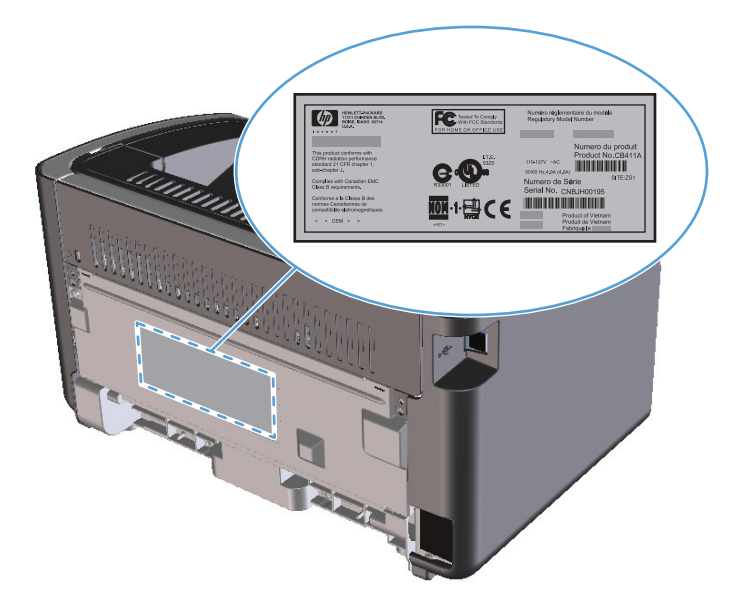

### <span id="page-20-0"></span>**Indeling bedieningspaneel**

**The PT OPMERKING:** Raadpleeg [Betekenis van lampjes op het bedieningspaneel op pagina 72](#page-85-0) voor een beschrijving van de betekenis van de lampjespatronen.

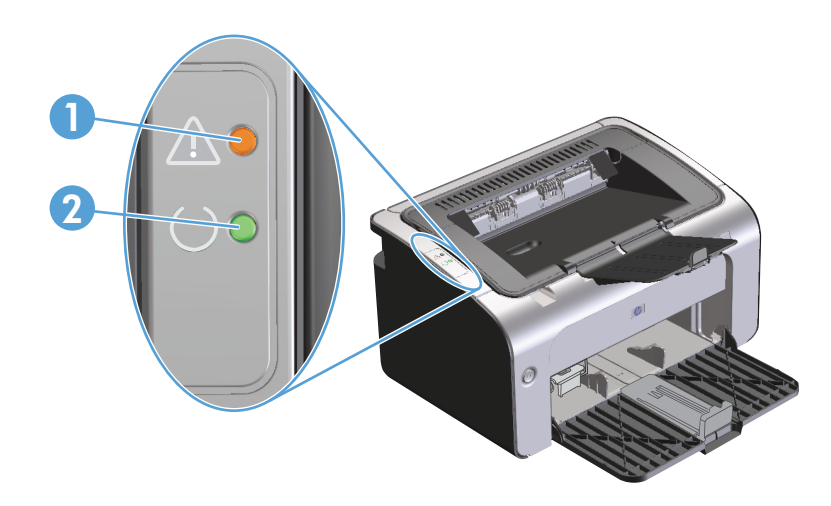

**1** Attentielampje  $\Lambda$ : geeft aan dat de printcartridgeklep open is of dat er een andere fout is opgetreden. **2** Klaar-lampje (: wanneer het product gereed is om af te drukken, brandt het Klaar-lampje. Wanneer het product gegevens aan het verwerken is, knippert het Klaar-lampje.

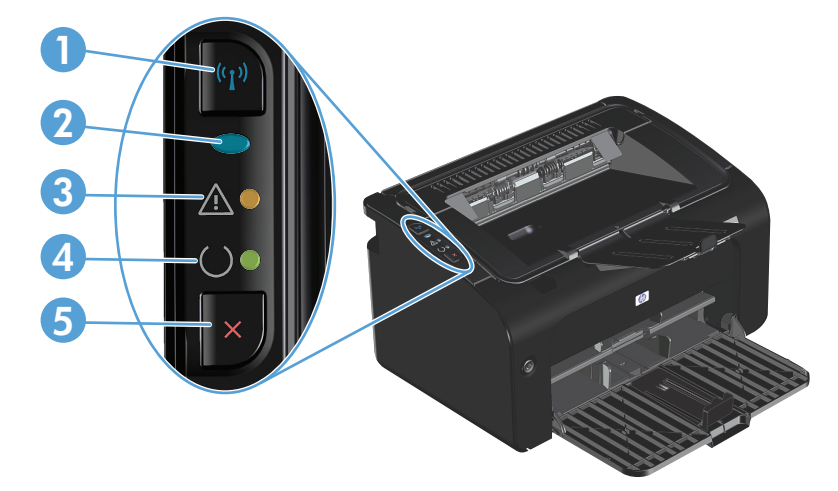

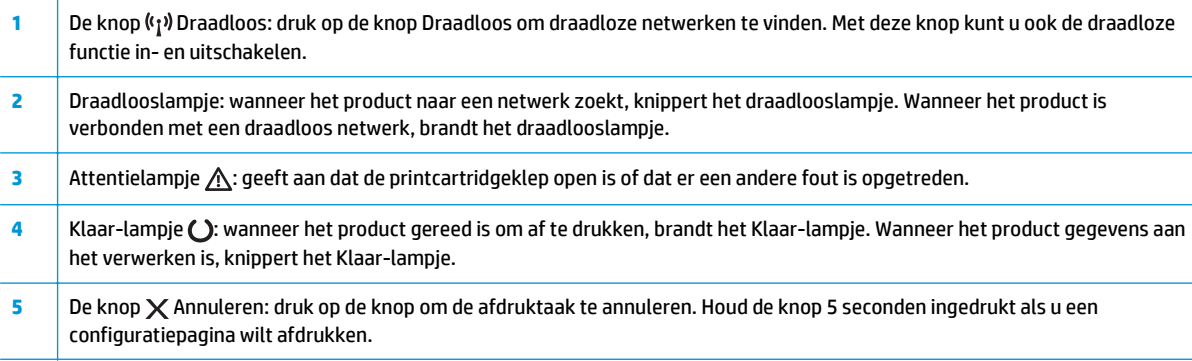

# <span id="page-22-0"></span>**2 Software voor Windows**

- [Ondersteunde besturingssystemen voor Windows](#page-23-0)
- [Ondersteunde printerstuurprogramma's voor Windows](#page-23-0)
- [Prioriteit van afdrukinstellingen](#page-24-0)
- [Instellingen van de printerdriver wijzigen voor Windows](#page-25-0)
- [Software verwijderen voor Windows](#page-26-0)
- [Ondersteunde hulpprogramma's \(alleen draadloze modellen\)](#page-27-0)

### <span id="page-23-0"></span>**Ondersteunde besturingssystemen voor Windows**

Het product wordt geleverd met software voor de volgende Windows®-besturingssystemen:

- Windows Vista (32-bits en 64-bits)
- Windows XP (32-bits en 64-bits)
- Windows 7
- Windows Server 2003 (32-bits en 64-bits)

Ga naar [www.microsoft.com](http://www.microsoft.com) voor meer informatie over het upgraden van Windows 2000 Server naar Windows Server 2003, het gebruik van Windows Server 2003 Point and Print of Windows Server 2003 Terminal Services en afdrukken.

Windows Server 2008 (32-bits en 64-bits)

### **Ondersteunde printerstuurprogramma's voor Windows**

Het product wordt geleverd met software voor Windows die de communicatie van de computer met het product mogelijk maakt. Deze software wordt een printerdriver genoemd. Printerdrivers geven toegang tot de functies van het product, zoals het afdrukken op aangepaste papierformaten, het formaat van documenten wijzigen en het invoegen van watermerken.

**<sup>3</sup> OPMERKING:** De meest recente drivers zijn beschikbaar op [www.hp.com/support/ljp1100series](http://www.hp.com/support/ljp1100series). Afhankelijk van de configuratie van computers met Windows controleert het installatieprogramma voor de productsoftware de computer automatisch op internettoegang om de nieuwste drivers te verkrijgen.

Naast de printerdriver die wordt geïnstalleerd vanaf de product-cd, is de XPS-driver (XML Paper Specification) beschikbaar als download.

## <span id="page-24-0"></span>**Prioriteit van afdrukinstellingen**

Wijzigingen die u in de afdrukinstellingen aanbrengt, hebben prioriteit afhankelijk van waar de wijzigingen zijn aangebracht:

**<sup>2</sup> OPMERKING:** Namen van opdrachten en dialoogvensters kunnen variëren afhankelijk van het programma dat u gebruikt.

- **Dialoogvenster Pagina-instelling**. Het dialoogvenster wordt geopend wanneer u klikt op **Paginainstelling** of een vergelijkbare opdracht in het menu **Bestand** van het programma waarin u werkt. Als u hier wijzigingen aanbrengt, worden alle gewijzigde instellingen ergens anders teniet gedaan.
- **Dialoogvenster Afdrukken**: klik op **Afdrukken**, **Afdrukinstellingen** of op een soortgelijke opdracht in het menu **Bestand** van het programma waar u in werkt om dit dialoogvenster te openen. De instellingen die u wijzigt in het dialoogvenster **Afdrukken** hebben een lagere prioriteit en hebben meestal geen invloed op de wijzigingen die u hebt aangebracht in het dialoogvenster **Pagina-instelling**.
- **Dialoogvenster Printereigenschappen (printerdriver)**: klik op **Eigenschappen** in het dialoogvenster **Afdrukken** om de printerdriver te openen. Instellingen die u wijzigt in het dialoogvenster **Printereigenschappen** hebben meestal geen invloed op instellingen elders in de afdruksoftware. U kunt de meeste afdrukinstellingen hier wijzigen.
- **Standaardinstellingen in de printerdriver**. Met de standaardinstellingen in de printerdriver worden de instellingen voor alle afdruktaken bepaald, *tenzij* de instellingen worden gewijzigd in een van de dialoogvensters **Pagina-instelling**, **Afdrukken** en **Eigenschappen voor printer**, zoals hierboven beschreven.

### <span id="page-25-0"></span>**Instellingen van de printerdriver wijzigen voor Windows**

**De instellingen voor alle afdruktaken wijzigen totdat het softwareprogramma wordt gesloten**

**De standaardinstellingen voor alle afdruktaken wijzigen**

- **1.** Klik in het menu **Bestand** van het softwareprogramma op **Afdrukken**.
- **2.** Selecteer de driver en klik vervolgens op **Eigenschappen** of **Voorkeuren**.

De stappen kunnen variëren. Dit is de meeste voorkomende procedure.

**1. Windows Vista en Windows 7**: Klik op **Start**, **Configuratiescherm**, en in de categorie voor **Hardware en Geluid** op **Printer**.

**-of-**

**Windows XP, Windows Server 2003 en Windows Server 2008 (te beginnen vanuit de standaardweergave van het menu Start)**: Klik op **Start** en vervolgens op **Printers en faxapparaten**.

**-of-**

**Windows XP, Windows Server 2003 en Windows Server 2008 (met de klassieke weergave van het menu Start)**: Klik op **Start**, klik op **Instellingen** en vervolgens op **Printers**.

**2.** Klik met de rechtermuisknop op het pictogram van de driver en selecteer vervolgens **Voorkeursinstellingen voor afdrukken**.

**De configuratie-instellingen van het product wijzigen**

**1. Windows Vista en Windows 7**: Klik op **Start**, **Configuratiescherm**, en in de categorie voor **Hardware en Geluid** op **Printer**.

**-of-**

**Windows XP, Windows Server 2003 en Windows Server 2008 (te beginnen vanuit de standaardweergave van het menu Start)**: Klik op **Start** en vervolgens op **Printers en faxapparaten**.

**-of-**

**Windows XP, Windows Server 2003 en Windows Server 2008 (met de klassieke weergave van het menu Start)**: Klik op **Start**, klik op **Instellingen** en vervolgens op **Printers**.

**2.** Klik met de rechtermuisknop op het pictogram van de driver en selecteer vervolgens **Eigenschappen**.

**3.** Klik op het tabblad **Apparaatinstellingen**.

## <span id="page-26-0"></span>**Software verwijderen voor Windows**

### **Gebruik het hulpprogramma voor het ongedaan maken van de installatie om de Windows-software te verwijderen**

- **1.** Klik op de knop **Start** en klik op **Programma's** of **Alle programma's**.
- **2.** Klik op de menuoptie **HP** en klik op **HP LaserJet Professional P1100-printerserie**.
- **3.** Klik op de menuoptie **Verwijderen** en volg de instructies op het scherm om de software te verwijderen.

### **Gebruik het Configuratiescherm van Windows voor het verwijderen van software**

#### **Windows XP, Windows Server 2003 en Windows Server 2008**

- **1.** Klik op de knop **Start**, klik op de menuoptie **Configuratiescherm** en klik op de menuoptie **Software**.
- **2.** Zoek en selecteer het product in de lijst.
- **3.** Klik op de knop **Wijzigen/verwijderen** om de software te verwijderen.

#### **Windows Vista en Windows 7**

- **1.** Klik op de knop **Start**, klik op de menuoptie **Configuratiescherm** en klik op de menuoptie **Programma's en Functies**.
- **2.** Zoek en selecteer het product in de lijst.
- **3.** Selecteer de optie **Verwijderen/wijzigen**.

# <span id="page-27-0"></span>**Ondersteunde hulpprogramma's (alleen draadloze modellen)**

### **Geïntegreerde webserver**

Dit product is uitgerust met een geïntegreerde webserver die toegang geeft tot informatie over de activiteiten van het product en het netwerk. Deze informatie wordt weergegeven in een webbrowser, zoals Microsoft Internet Explorer, Apple Safari of Firefox.

De geïntegreerde webserver bevindt zich in het apparaat. Hij is niet geladen op een netwerkserver.

De geïntegreerde webserver biedt een interface voor het apparaat die toegankelijk is voor iedereen met een standaardwebbrowser en een op het netwerk aangesloten computer. Er is geen speciale software die moet worden geïnstalleerd en geconfigureerd, maar u moet wel een ondersteunde webbrowser op de computer hebben. Als u naar de geïntegreerde webserver wilt gaan, typt u het IP-adres van het apparaat in de adresregel van de browser. (Als u het IP-adres niet weet, drukt u een configuratiepagina af. Meer informatie over het afdrukken van een configuratiepagina vindt u in [Informatiepagina's afdrukken op pagina 48.](#page-61-0))

Zie [Secties van geïntegreerde webserver van HP op pagina 49](#page-62-0) voor een volledig overzicht van de functies van de geïntegreerde webserver.

# <span id="page-28-0"></span>**3 Het product gebruiken op de Mac**

- [Software voor Mac](#page-29-0)
- [Afdrukken met Mac](#page-33-0)

## <span id="page-29-0"></span>**Software voor Mac**

### **Ondersteunde besturingssystemen voor Macintosh**

De volgende Macintosh-besturingssystemen worden door het product ondersteund:

- Mac OS X v10.4, v10.5 en v10.6
- **OPMERKING:** PPC- en Intel® Core™-processoren worden ondersteund.

### **Ondersteunde printerdrivers voor Macintosh**

Het installatieprogramma voor de HP LaserJet biedt PostScript® Printer Description-bestanden (PPD), een CUPS-stuurprogramma en de hulpprogramma's voor HP Printer voor Mac OS X. Het PPD-bestand voor de HP Printer biedt in combinatie met het CUPS-stuurprogramma volledige afdrukfunctionaliteit en toegang tot specifieke HP-afdrukfuncties.

#### **Software voor Mac verwijderen**

Gebruik het hulpprogramma voor het ongedaan maken van de installatie om de software te verwijderen

**1.** Ga naar de volgende map:

Library/Printers/hp/laserjet/P1100\_P1560\_P1600Series/

- **2.** Dubbelklik op het bestand **HP Uninstaller.app**.
- **3.** Klik op de knop **Doorgaan** en volg de instructies op het scherm om de software te verwijderen.

### **Prioriteit voor afdrukinstellingen voor Mac**

Wijzigingen die u in de afdrukinstellingen aanbrengt, hebben prioriteit afhankelijk van waar de wijzigingen zijn aangebracht:

**OPMERKING:** Namen van opdrachten en dialoogvensters kunnen variëren afhankelijk van het programma dat u gebruikt.

- **Dialoogvenster Pagina-instelling**: Klik op **Pagina-instelling** of op een vergelijkbare opdracht op het menu **Archief** van het programma waarin u werkt om dit dialoogvenster te openen. Instellingen die u hier wijzigt, kunnen instellingen die u ergens anders hebt gewijzigd vervangen.
- **Dialoogvenster Afdrukken**: Het dialoogvenster wordt geopend wanneer u klikt op **Afdrukken**, **Afdrukinstelling** of een vergelijkbare opdracht in het menu **Bestand** van het programma waarin u werkt. Instellingen die in het dialoogvenster **Afdrukken** worden gewijzigd hebben een lagere prioriteit en doen wijzigingen in het dialoogvenster **Pagina-instelling** *niet* teniet.
- **Standaard instellingen printerstuurprogramma**: De standaardinstellingen voor het printerstuurprogramma zijn bepalend voor alle afdruktaken, *tenzij* de instellingen worden veranderd in het dialoogvenster **Pagina-instelling** of **Afdrukken**.

### <span id="page-30-0"></span>**Instellingen van de printerdriver wijzigen voor Macintosh**

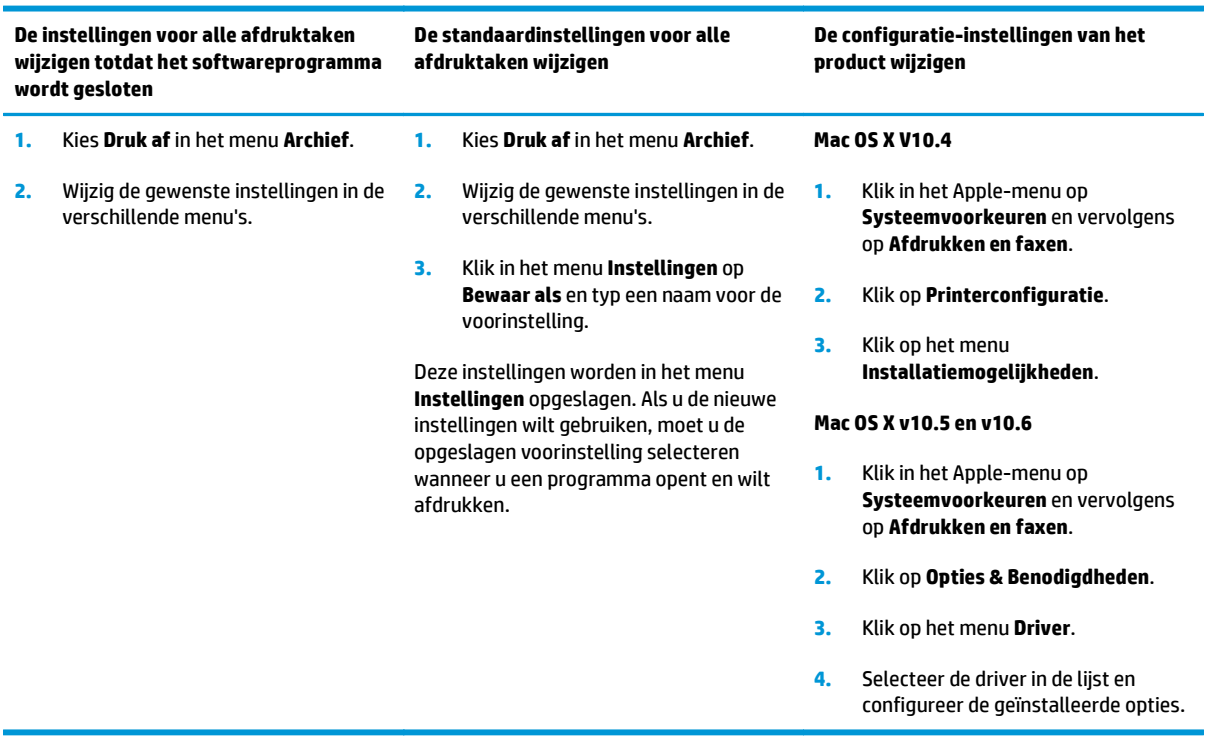

### <span id="page-31-0"></span>**Software voor Mac-computers**

#### **HP Printer-hulpprogramma voor Mac**

Gebruik het HP LaserJet-hulpprogramma om de productgegevens af te drukken en vanaf een Mac-computer de Auto-uit-instelling te wijzigen.

Volg de stappen hieronder om het HP LaserJet-hulpprogramma te openen.

**▲** Open de afdrukwachtrij en klik op het pictogram **Utility** (Hulpprogramma).

#### **Software installeren op Mac-computers in een draadloos netwerk**

Voordat u de apparaatsoftware installeert, controleert u of het apparaat niet via een netwerkkabel met het netwerk is verbonden.

**The OPMERKING:** U moet Mac OS X V10.6 gebruiken om het product op een draadloos netwerk te kunnen installeren.

Om het product op een computer op een draadloos netwerk aan te sluiten, voert u de volgende stappen uit:

- **1.** Open Finder in het dashboard.
- **2.** Klik op **Programma's**, dubbelklik op **Systeemvoorkeuren**, en klik op **Afdrukken en faxen**.
- **3.** Open **Afdrukwachtrij**, klik op **Printerconfiguratie**, klik op het tabblad **Hulpprogramma's** en dan op **Printer-hulpprogramma openen**.
- **4.** Klik op **HTMLConfig**.
- **5.** Klik op het tabblad **Netwerk** en dan op **Draadloos** in de lijst aan de linkerkant.
- **6.** Klik onder **Communicatiemodus** op Infrastructuur, selecteer een netwerknaam uit de lijst **Beschikbare netwerknamen (SSID)** en klik op de knop **<<**.
- **7.** Klik in het pop-upvenster **Beveiligingsmodus** onder **Authenticatie** op **WEP**.
- **8.** Typ de WEP-sleutel en klik op **Toepassen**.
- **9.** Klik op **OK** in het bevestigingsvakje.
- **10.** Sluit de vensters van **HTML Config** en het venster **Afdrukwachtrij**.
- **11.** Kies in het venster Afdrukken en faxen de USB-optie (naast het productmodel) en klik op de knop **-**.
- **12.** Als de lijst met printers verschijnt, kiest u de optie Bonjour (vermeld bij het productmodel) en klikt u op **Toevoegen**.

### **Ondersteunde hulpprogramma's voor Mac (alleen draadloze modellen)**

#### **Geïntegreerde webserver**

Netwerkmodellen zijn uitgerust met een geïntegreerde webserver die toegang geeft tot informatie over de activiteiten van het apparaat en het netwerk. Deze informatie wordt weergegeven in een webbrowser, zoals Microsoft Internet Explorer, Netscape Navigator, Apple Safari of Firefox.

De geïntegreerde webserver bevindt zich in het apparaat. Hij is niet geladen op een netwerkserver.

De geïntegreerde webserver biedt een interface met het apparaat die toegankelijk is voor iedereen met een standaard webbrowser en een op het netwerk aangesloten computer. Er is geen speciale software die moet worden geïnstalleerd en geconfigureerd, maar u moet wel een ondersteunde webbrowser op de computer hebben. Als u naar de geïntegreerde webserver wilt gaan, typt u het IP-adres van het apparaat in de adresregel van de browser. (Als u het IP-adres wilt bepalen, drukt u een configuratiepagina af.

## <span id="page-33-0"></span>**Afdrukken met Mac**

### **Voorinstellingen voor afdrukken maken en gebruiken in Macintosh**

Gebruik voorinstellingen voor afdrukken om de huidige instellingen van de printerdriver op te slaan, zodat u deze later opnieuw kunt gebruiken.

#### **Een voorinstelling voor afdrukken maken**

- **1.** Klik in het menu **Archief** op **Druk af**.
- **2.** Selecteer de driver.
- **3.** Selecteer de afdrukinstellingen.
- **4.** Klik in het venster **Instellingen** op **Bewaar als...** en typ een naam voor de voorinstelling.
- **5.** Klik op **OK**.

#### **Voorinstellingen voor afdrukken gebruiken**

- **1.** Klik in het menu **Archief** op **Druk af**.
- **2.** Selecteer de driver.
- **3.** Selecteer in het menu **Instellingen** de voorinstelling die u wilt gebruiken.
- **<sup>2</sup> OPMERKING:** Selecteer Standaard om de standaardinstellingen van de printerdriver te gebruiken.

#### **Het formaat van documenten wijzigen of afdrukken op een aangepast papierformaat**

U kunt een document schalen zodat het op een ander formaat papier past.

- **1.** Klik in het menu **Archief** op **Druk af**.
- **2.** Open het menu **Papierafhandeling**.
- **3.** Selecteer in het gebied voor **Doelpapierformaat** de optie **Pas aan papierformaat aan** en selecteer vervolgens het formaat in de vervolgkeuzelijst.
- **4.** Als u alleen papier wilt gebruiken dat kleiner is dan het document, selecteert u **Verklein alleen**.

### **Een omslagblad afdrukken**

U kunt een afzonderlijk voorblad met een mededeling afdrukken voor uw document (bijvoorbeeld "Vertrouwelijk").

- **1.** Klik in het menu **Archief** op **Druk af**.
- **2.** Selecteer de driver.
- **3.** Open het menu **Voorblad** en selecteer of u het voorblad **voor het document** of **achter het document** wilt afdrukken.
- **4.** In het menu **Type voorblad** selecteert u de mededeling die u op het voorblad wilt plaatsen.

**OPMERKING:** Als u een leeg voorblad wilt afdrukken, selecteert u **Standaard** als het **Type voorblad**.

### <span id="page-34-0"></span>**Meerdere pagina's op een vel papier afdrukken in Macintosh**

U kunt meer dan één pagina op één vel papier afdrukken. Dankzij deze functie is het mogelijk voorbeeldpagina's goedkoop af te drukken.

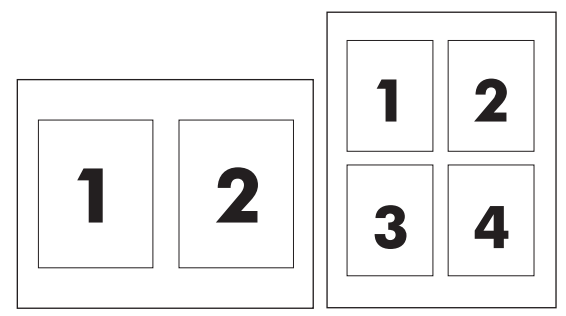

- **1.** Klik in het menu **Archief** op **Druk af**.
- **2.** Selecteer de driver.
- **3.** Open het menu **Lay-out**.
- **4.** Selecteer bij **Pagina's per vel** het aantal pagina's dat u per vel wilt afdrukken (1, 2, 4, 6, 9 of 16).
- **5.** Selecteer naast **Lay-outrichting** de volgorde en de plaats van de pagina's op het vel.
- **6.** Bij **Randen** selecteert u het soort rand dat u om iedere pagina van het vel wilt afdrukken.

### **Afdrukken op beide zijden (duplex)**

#### **Handmatig dubbelzijdig afdrukken**

- **1.** Plaats voldoende papier in de invoerlade om de afdruktaak te kunnen uitvoeren. Als u speciaal papier gebruikt, zoals briefhoofdpapier, plaatst u dit met de voorkant naar beneden in de lade.
- **2.** Klik in het menu **Archief** op **Druk af**.
- **3. Mac OS X V10.4** Selecteer in de vervolgkeuzelijst **Layout** de optie **Inbinden aan lange zijde** of **Inbinden aan korte zijde**.

**-of-**

**Mac OS X v10.5 en v10.6**: Klik op het selectievakje **Dubbelzijdig**.

- **4.** Klik op **Afdrukken**. Volg de instructies in het dialoogvenster dat verschijnt, voordat u de stapel afdrukken in de lade plaatst voor het afdrukken van de andere zijde.
- **5.** Ga naar het product en verwijder het lege papier uit de lade.
- **6.** Haal de stapel met afdrukken uit de uitvoerbak en plaats deze met de afgedrukte kant naar beneden in de lade en de bovenrand eerst in het product.
- **7.** Klik op de computer op de knop **Doorgaan** om de afdruktaak te voltooien.
# **4 Sluit het product aan**

- [Ondersteunde netwerkbesturingssystemen \(alleen draadloze modellen\)](#page-37-0)
- [USB-aansluiting](#page-38-0)
- [Netwerkverbinding \(alleen draadloze modellen\)](#page-39-0)

# <span id="page-37-0"></span>**Ondersteunde netwerkbesturingssystemen (alleen draadloze modellen)**

Het product ondersteunt de volgende besturingssystemen voor draadloos afdrukken:

- Windows Vista (32-bits en 64-bits)
- Windows XP (32-bits en 64-bits)
- Windows 7
- Windows Server 2003 (32-bits en 64-bits)
- Windows Server 2008 (32-bits en 64-bits)
- Mac OS X v10.4, v10.5 en v10.6

# <span id="page-38-0"></span>**USB-aansluiting**

Dit product ondersteunt een USB 2.0-verbinding met hoge snelheid. U moet een A-tot-B-type USB-kabel gebruiken die niet langer is dan 2 m.

# **cd-installatie**

**1.** Plaats de installatie-cd in het cd-romstation van de computer.

**W OPMERKING:** Sluit de USB-kabel pas aan wanneer dat wordt gevraagd.

- **2.** Als het installatieprogramma niet automatisch wordt gestart, bladert u op de cd naar het bestand SETUP.EXE en start u het programma handmatig.
- **3.** Volg de instructies op het scherm voor het installeren van de software.

Wanneer u de cd gebruikt om de software te installeren, kunt u de volgende installatietypen kiezen:

● Eenvoudige installatie (aanbevolen)

U zult niet worden gevraagd wijzigingen in standaardinstellingen te accepteren of in te voeren en u accepteert automatisch de licentieovereenkomst.

● Geavanceerde installatie

U zult worden gevraagd wijzigingen in de standaardinstellingen te accepteren of in te voeren.

# <span id="page-39-0"></span>**Netwerkverbinding (alleen draadloze modellen)**

Het product kan worden aangesloten op een draadloos netwerk.

## **Ondersteunde netwerkprotocollen**

U heeft een netwerk nodig dat een van de volgende protocollen gebruikt om een product met netwerkfunctionaliteit aan te sluiten op een netwerk.

- TCP/IP (IPv4 of IPv6)
- Port 9100
- LPR
- DHCP
- AutoIP
- SNMP
- Bonjour
- SLP
- **WSD**
- **NBNS**

## **Installeer het product op een draadloos netwerk met de software-cd**

**1.** Plaats de software-cd in de cd-lade van de computer.

Als het installatieprogramma niet automatisch wordt gestart, bladert u op de cd naar het bestand SETUP.EXE en start u het programma handmatig.

- **2.** Volg de instructies op het scherm om de productinstallatie te voltooien.
- **3.** Wanneer de installatie is voltooid, als u wilt controleren of het product een netwerk-IP-adres heeft, drukt u een configuratiepagina af. Houd de knop Annuleren  $\times$  ingedrukt totdat het Klaar-lampje  $\bigcirc$ knippert. Laat de knop los om de configuratiepagina af te drukken.

# **Schakel de draadloze eenheid van het product uit**

Als u het product wilt loskoppelen van een draadloos netwerk, dan kunt u de draadloze eenheid in het product uitschakelen.

- **1.** Houd de draadloosknop in het configuratiescherm langer dan 5 seconden ingedrukt.
- **2.** Als u wilt bevestigen dat de draadloze eenheid is uitgeschakeld, drukt u een configuratiepagina af en controleert u of het IP-adres is opgegeven als 0.0.0.0. op de configuratiepagina.

## **Het netwerkapparaat configureren**

#### **Gebruik het hulpprogramma voor draadloze configuratie**

Gebruik het hulpprogramma voor draadloze configuratie om het product te configureren voor afdrukken op een draadloos netwerk.

- **1.** Schakel het draadloze product aan op de computer met een USB-kabel.
- **2.** Klik op de knop **Start** en klik op **Programma's** of **Alle programma's**.
- **3.** Klik op de menuoptie **HP** en klik op **HP LaserJet Professional P1100-printerserie**.
- **4.** Klik op de menuoptie **Draadloze configuratie**.
- **5.** Volg de instructies op het scherm om het product te configureren voor afdrukken op een draadloos netwerk.

#### **Standaard draadloze instellingen herstellen**

- **1.** Schakel het product uit.
- **2.** Houd de draadloosknop  $\binom{n}{1}$  en de knop Annuleren  $\times$  ingedrukt en schakel het product in.
- **3.** Houd de knoppen ingedrukt totdat alle lampjes gelijktijdig knipperen en laat de knoppen dan los.

#### **Netwerkinstellingen weergeven of wijzigen**

U kunt de IP-configuratie-instellingen weergeven of wijzigen via de geïntegreerde webserver.

- **1.** Druk een configuratiepagina af en zoek het IP-adres.
	- Als u IPv4 gebruikt, bevat het IP-adres alleen cijfers. Het adres heeft dan de volgende indeling:

xxx.xxx.xxx.xxx

● Als u IPv6 gebruikt, bestaat het IP-adres uit een hexadecimale combinatie van tekens en cijfers. De indeling is als volgt:

xxxx::xxxx:xxxx:xxxx:xxxx

- **2.** Open de geïntegreerde webserver door het IP-adres in te voeren op de adresregel van uw webbrowser.
- **3.** Klik op het tabblad **Netwerk** voor informatie over het netwerk. U kunt naar behoeven instellingen wijzigen.

#### **Het netwerkwachtwoord instellen of wijzigen**

Met de geïntegreerde webserver kunt u een netwerkwachtwoord instellen of een bestaand wachtwoord wijzigen.

- **1.** Open de geïntegreerde webserver, klik op het tabblad **Netwerken** en klik op de koppeling **Wachtwoord**.
- **The OPMERKING:** Als er eerder een wachtwoord is ingesteld, krijgt u het verzoek dit wachtwoord in te voeren. Typ het wachtwoord en klik op de knop **Toepassen**.
- **2.** Typ het nieuwe wachtwoord in het vak **Wachtwoord** en het vak **Wachtwoord bevestigen**.
- **3.** Klik onder aan het venster op de knop **Toepassen** om het wachtwoord op te slaan.

#### **IP-adres**

Het IP-adres van het product kan handmatig worden ingesteld of automatisch worden geconfigureerd via DHCP, BootP of AutoIP.

Als u het IP-adres handmatig wilt wijzigen, moet u de geïntegreerde webserver van HP gebruiken.

- **1.** Open de geïntegreerde webserver van HP en klik op het tabblad **Netwerken**.
- **2.** Klik in het navigatievenster op de koppeling **Configuratie IPv4** of **Configuratie IPv6**.
- **3.** Klik in het gedeelte **Configuratie IP-adres** op de optie **Handmatig IP**.
- **4.** Typ de vereiste gegevens in het veld **Handmatig IP-adres**, het veld **IP-subnetmasker** en het veld **Handmatige standaard gateway**.
- **5.** Klik op de knop **Toepassen**.

#### **Verbindingssnelheid instellen**

Gebruik het tabblad **Netwerken** in de geïntegreerde webserver van HP om de koppelingssnelheid zonodig in te stellen. De instelling staat op het tabblad **Geavanceerd**.

Als u onjuiste wijzigingen invoert in instellingen voor de koppelingssnelheid, kan het product mogelijk niet meer communiceren met andere netwerkapparaten. In de meeste situaties moet de automatische modus van het product ingeschakeld blijven. Wijzigingen kunnen veroorzaken dat het product wordt uit- en weer ingeschakeld. Voer alleen wijzigingen in wanneer het product niet actief is.

# **5 Papier en afdrukmateriaal**

- [Begrijp het gebruik van papier en afdrukmateriaal](#page-43-0)
- [Richtlijnen voor speciaal papier of afdrukmateriaal](#page-44-0)
- [De printerdriver wijzigen om de soort en het formaat van het afdrukmateriaal in te stellen](#page-45-0)
- [Ondersteunde papierformaten](#page-46-0)
- [Ondersteunde papiertypen en ladecapaciteit](#page-47-0)
- [Afdrukstand van het papier voor het vullen van de laden](#page-48-0)
- [Papierinvoerladen laden](#page-48-0)

# <span id="page-43-0"></span>**Begrijp het gebruik van papier en afdrukmateriaal**

Dit product ondersteunt een verscheidenheid aan papier en ander afdrukmateriaal in overeenkomst met de richtlijnen in deze gebruikershandleiding. Papier of afdrukmedia die niet aan de volgende richtlijnen voldoen, kunnen een slechte afdrukkwaliteit, meer papierstoringen en vroegtijdige slijtage van het apparaat tot gevolg hebben.

Gebruik voor de beste resultaten alleen papier en afdrukmateriaal van HP dat is ontworpen voor laserprinters of multifunctioneel gebruik. Gebruik geen papier of afdrukmateriaal dat is gemaakt voor inkjetprinters. HP Company kan geen aanbevelingen doen voor het gebruik van andere merken afdrukmateriaal omdat HP geen invloed heeft op de kwaliteit hiervan.

Het is mogelijk dat papier aan alle richtlijnen in de gebruikershandleiding voldoet en u toch niet tevreden bent over de afdrukkwaliteit. Dit kan een gevolg zijn van het onjuist gebruik van het materiaal, een onaanvaardbaar temperatuur- en/of vochtigheidsniveau of van andere omstandigheden waarop HP geen invloed heeft.

**A VOORZICHTIG:** Het gebruik van papier of afdrukmateriaal dat niet voldoet aan de specificaties van HP kan leiden tot problemen met het apparaat, waardoor reparaties nodig zijn. Deze reparaties vallen niet onder de garantie of serviceovereenkomsten van HP.

# <span id="page-44-0"></span>**Richtlijnen voor speciaal papier of afdrukmateriaal**

Dit apparaat ondersteunt afdrukken op speciaal afdrukmateriaal. Houd u aan de volgende richtlijnen als u een bevredigend resultaat wilt krijgen. Voor de beste resultaten moet u eerst de papiersoort en het papierformaat instellen in de printerdriver wanneer u speciaal papier of afdrukmateriaal gebruikt.

**A VOORZICHTIG:** HP LaserJet-producten gebruiken een fuser om droge tonerdeeltjes in zeer precieze puntjes op het papier te fixeren. HP-laserpapier is bestand tegen deze extreme hitte. Het gebruik van inkjetpapier kan het apparaat beschadigen.

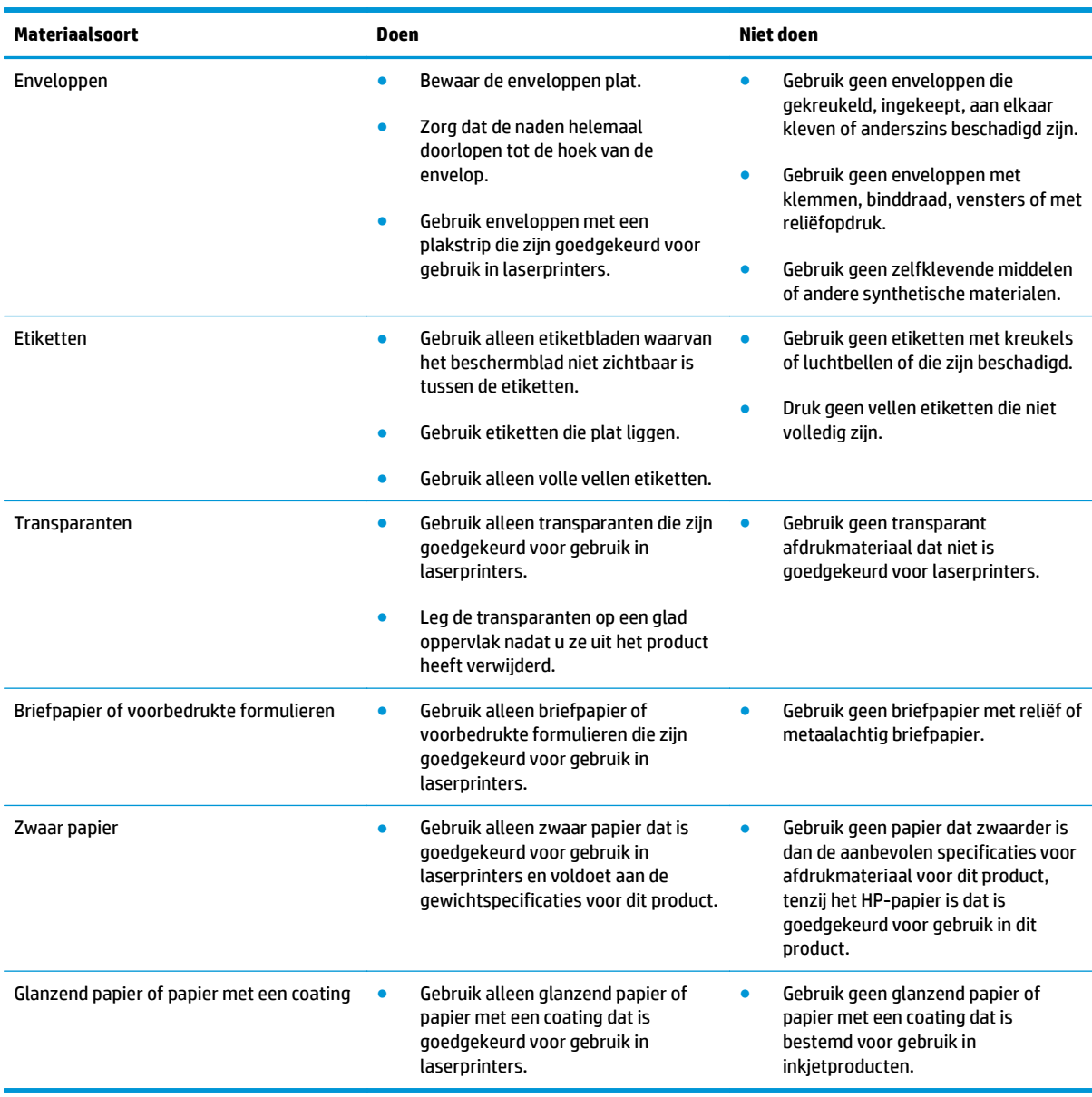

# <span id="page-45-0"></span>**De printerdriver wijzigen om de soort en het formaat van het afdrukmateriaal in te stellen**

Selectie van afdrukmateriaal volgens soort en formaat leidt tot een aanmerkelijk verbeterde afdrukkwaliteit voor zwaar papier, glanzend papier en overheadtransparanten. Gebruik van de onjuiste instelling kan leiden tot een verminderde afdrukkwaliteit. Bij speciale afdrukmaterialen, zoals etiketten of transparanten, moet u altijd afdrukken volgens het soort afdrukmateriaal. Druk enveloppen, indien mogelijk, af volgens formaat.

**<sup>2</sup> OPMERKING:** Afhankelijk van het softwareprogramma, kunnen de namen van opdrachten en dialoogvensters verschillen.

- **1.** Klik in het menu **Bestand** op **Afdrukken**.
- **2.** Selecteer het printerstuurprogramma en klik op de knop **Eigenschappen** of **Voorkeuren**.
- **3.** Klik op het tabblad **Papier/Kwaliteit**.
- **4.** Selecteer het correcte afdrukmateriaal in de lijst **Type is** of **Formaat is**.
- **5.** Klik op de knop **OK**.

# <span id="page-46-0"></span>**Ondersteunde papierformaten**

Dit product ondersteunt verschillende papierformaten en kan worden gebruikt met diverse materialen.

**OPMERKING:** Om de beste afdrukresultaten te verkrijgen, selecteert u het gepaste papierformaat en -type in de printerdriver voordat u begint af te drukken.

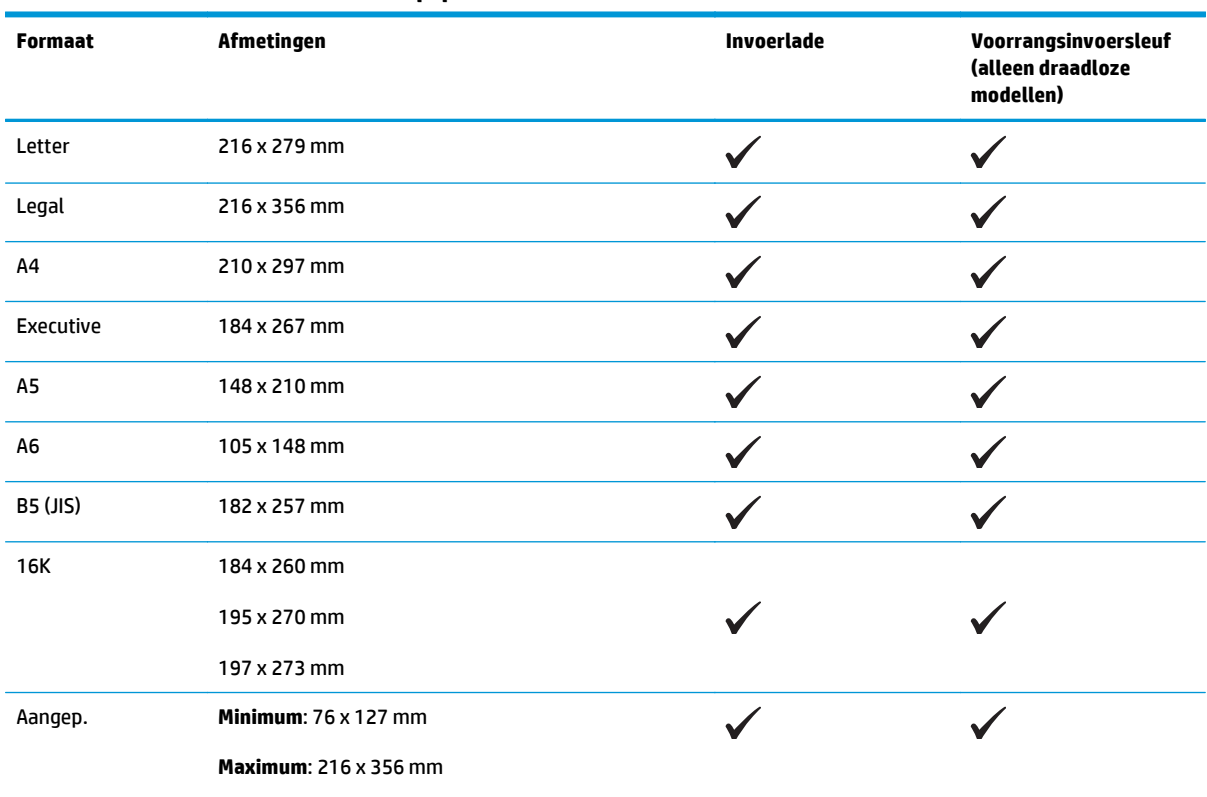

#### **Tabel 5-1 Ondersteunde formaten voor papier en afdrukmateriaal**

#### **Tabel 5-2 Ondersteunde enveloppen en briefkaarten**

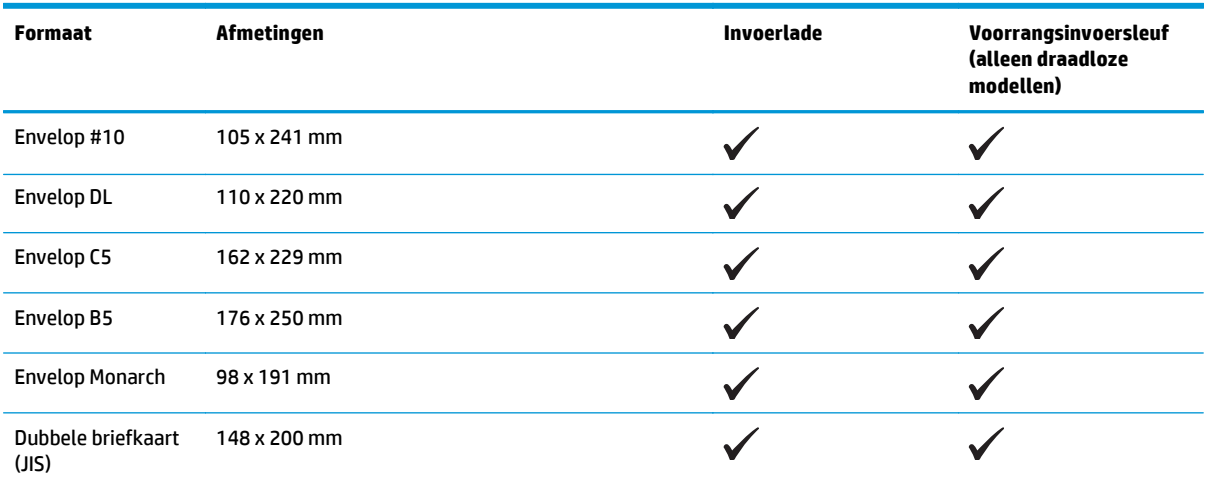

# <span id="page-47-0"></span>**Ondersteunde papiertypen en ladecapaciteit**

# **Ondersteunde formaten voor papier en ander afdrukmateriaal**

Ga naar [www.hp.com/support/ljp1100series](http://www.hp.com/support/ljp1100series) voor een compleet overzicht van specifieke HP-papiersoorten die dit apparaat ondersteunt.

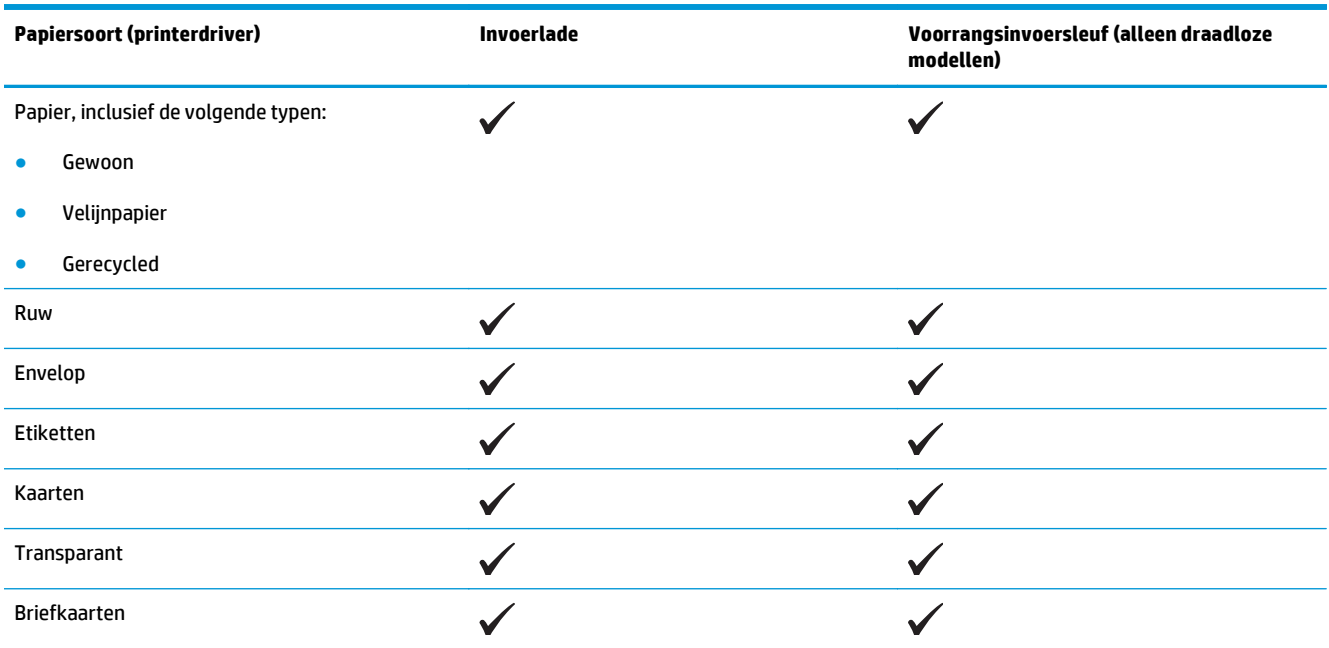

# **Lade- en bakcapaciteit**

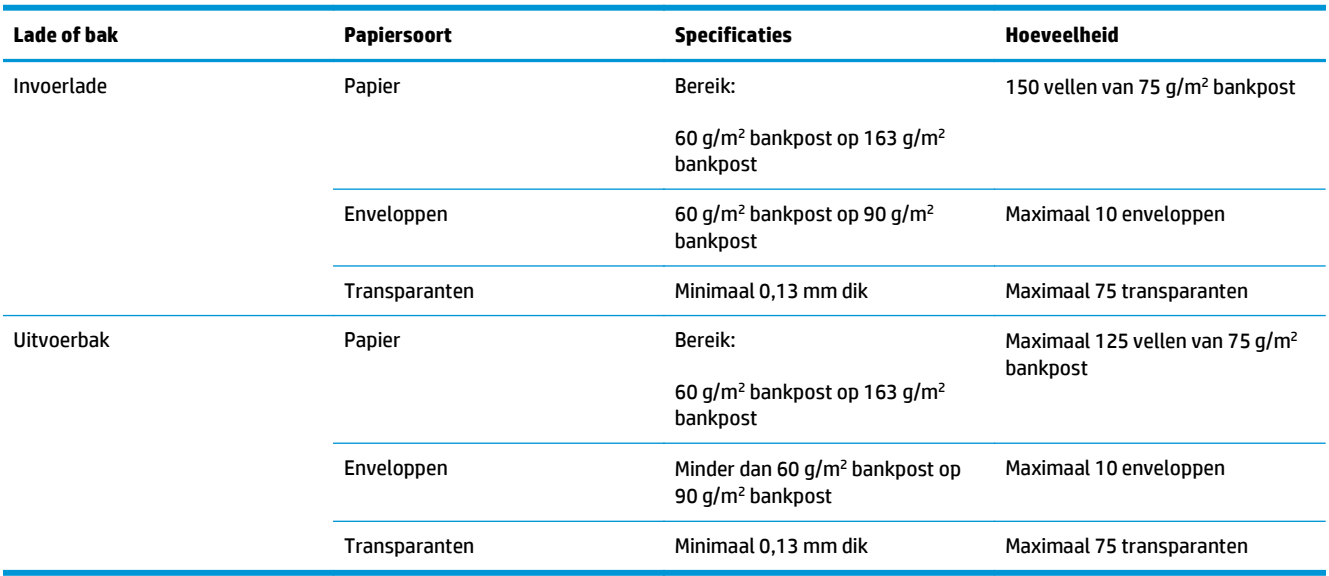

# <span id="page-48-0"></span>**Afdrukstand van het papier voor het vullen van de laden**

Als u papier gebruikt dat een specifieke afdrukrichting vereist, moet u dit volgens de informatie in de volgende tabel laden.

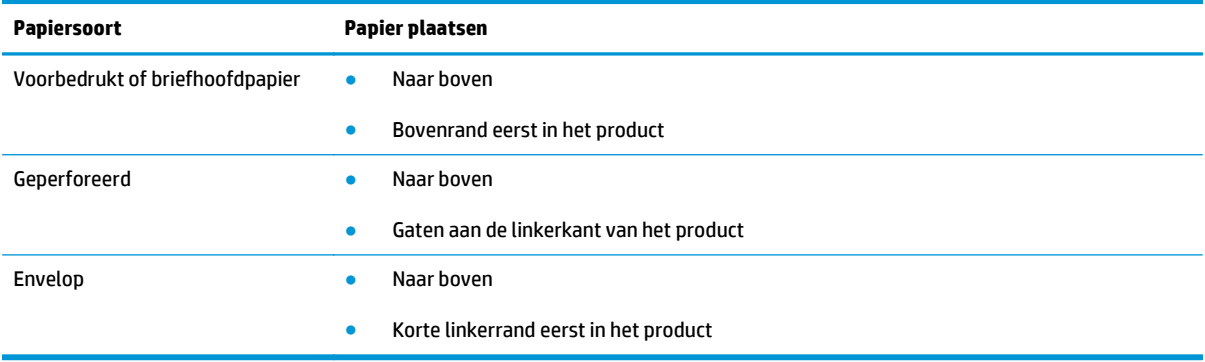

# **Papierinvoerladen laden**

**VOORZICHTIG:** Als u probeert af te drukken op materiaal dat is gekreukeld, gevouwen of beschadigd, kan het afdrukmateriaal vastlopen in de printer. Raadpleeg [Storingen verhelpen op pagina 75](#page-88-0) voor meer informatie.

## **Voorrangsinvoersleuf**

De voorrangsinvoersleuf kan maximaal 10 vellen afdrukmateriaal bevatten of één envelop, transparant, kaart of vel met etiketten. Voer het papier in met de bovenrand naar voren en de afdrukzijde naar boven. Stel altijd eerst de materiaalgeleiders in om storingen en scheeftrekken te voorkomen.

## **Invoerlade**

De invoerlade kan 150 pagina's van 75 g/m<sup>2</sup> houden of minder vellen van zwaarder afdrukmateriaal (een 15 mm stapelhoogte of minder).

Voer het papier in met de bovenrand naar voren en de afdrukzijde naar boven. Stel altijd de papiergeleiders aan voor- en zijkant in om storingen en scheeftrekken te voorkomen.

**The Indee of the Indee of the invoerlade bijvult, haalt u eerst al het materiaal uit de lade en legt u de volledige** stapel recht. Zo voorkomt u dat meerdere vellen papier tegelijkertijd in product worden ingevoerd en is de kans dat papier vastloopt kleiner.

#### **Lade aanpassen voor kort afdrukmateriaal (alleen basismodellen)**

Als u afdrukt op materiaal dat korter is dan 185mm, gebruikt u het verlengstuk voor kort afdrukmateriaal om uw invoerlade aan te passen.

**1.** Verwijder het verlengstuk voor kort afdrukmateriaal uit de opbergsleuf aan de linkerkant van het gebied voor materiaalinvoer.

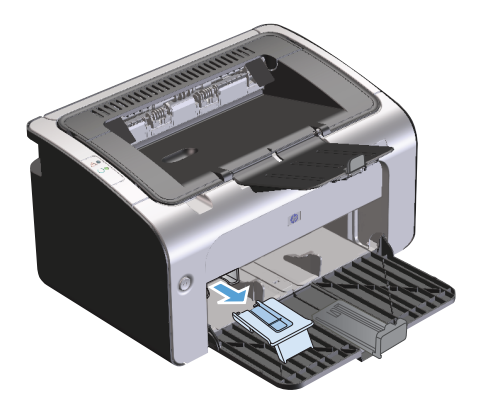

**2.** Bevestig het verlengstuk aan de verstelbare materiaalgeleider.

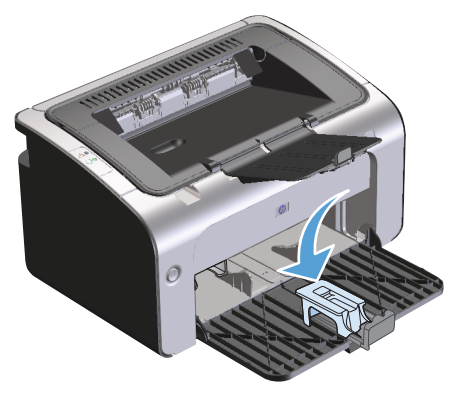

**3.** Plaats het materiaal zo ver mogelijk in het product. Stel vervolgens de verstelbare materiaalgeleider in met het daaraan bevestigde verlengstuk om het materiaal te ondersteunen.

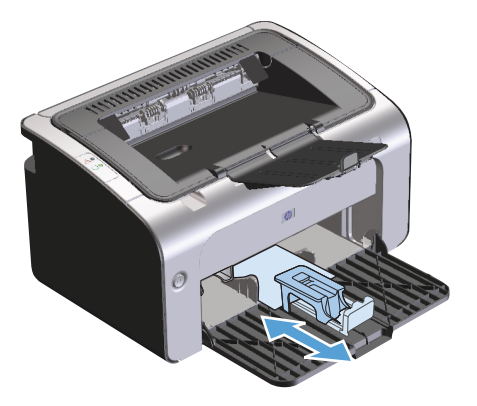

**4.** Als het afdrukken op kort afdrukmateriaal is voltooid, verwijdert u het verlengstuk voor kort afdrukmateriaal en plaatst u het terug in de opbergsleuf.

# **6 Afdruktaken**

- [Afdruktaak annuleren](#page-51-0)
- [Afdrukken met Windows](#page-52-0)

# <span id="page-51-0"></span>**Afdruktaak annuleren**

U kunt een afdruktaak stoppen via de software.

**<sup>2</sup> OPMERKING:** Het kan enkele minuten duren voordat alle afdruktaken zijn gewist nadat u een afdruktaak hebt geannuleerd.

## **Breek de huidige afdruktaak af via het bedieningspaneel (alleen draadloze modellen)**

**A** Druk op de knop Annuleren X op het bedieningspaneel.

## **Een afdruktaak afbreken vanuit het programma**

Wanneer u de afdruktaak verzendt, verschijnt er kort een dialoogvenster op het scherm, waarin u de afdruktaak kunt annuleren.

Wanneer u meerdere afdruktaken via uw software naar het product hebt gestuurd, is het mogelijk dat de afdruktaken zich nog in de afdrukwachtrij bevinden (bijvoorbeeld in Afdrukbeheer van Windows). Raadpleeg de documentatie bij de software om te weten te komen hoe u een afdruktaak vanaf de computer kunt afbreken.

Als de afdruktaak in de afdrukwachtrij of afdrukspooler staat, verwijdert u de taak daar.

**1. Windows Vista en Windows 7:** Klik op **Start**, **Configuratiescherm**, en in de categorie voor **Hardware en Geluid** op **Printer**.

**-of-**

**Windows XP, Windows Server 2003 en Windows Server 2008 (met de standaardweergave van het menu Start):** Klik op **Start** en **Instellingen** en kies **Printers en faxapparaten**.

**-of-**

**Windows XP, Windows Server 2003 en Windows Server 2008 (met de klassieke weergave van het menu Start):** Klik op **Start**, klik op **Instellingen** en vervolgens op **Printers**.

- **2.** Dubbelklik in de lijst met printers op de naam van dit apparaat om de afdrukwachtrij of spooler te openen.
- **3.** Selecteer de afdruktaak die u wilt annuleren, klik met de rechtermuisknop op de taak en klik op **Annuleren** of **Verwijderen**.

# <span id="page-52-0"></span>**Afdrukken met Windows**

**<sup>2</sup> OPMERKING:** Afhankelijk van het softwareprogramma, kunnen de namen van opdrachten en dialoogvensters verschillen.

## **Open het printerstuurprogramma voor Windows**

- **1.** Kies **Afdrukken** in het menu **Bestand** van het softwareprogramma.
- **2.** Selecteer het product en klik op **Eigenschappen** of **Voorkeuren**.

## **Ondersteuning vragen bij een afdrukoptie met Windows**

De Help bij de printerdriver is gescheiden van de Help bij toepassingen. De Help bij de printerdriver bevat een uitleg van de knoppen, selectievakjes en keuzelijsten van de printerdriver. Ook bevat deze Help aanwijzingen voor het uitvoeren van algemene afdruktaken, zoals het afdrukken op beide zijden van de pagina, het afdrukken van meerdere pagina's op één vel papier en het afdrukken van de eerste pagina of omslagbladen op een ander soort papier.

U opent de schermen van de Help bij de printerdriver als volgt:

- Klik in het dialoogvenster **Eigenschappen** van de printerdriver op de knop **Help**.
- Klik op de toets F1 op het toetsenbord van de computer.
- Klik op het vraagteken dat zich in de rechterbovenhoek van de printerdriver bevindt.
- Klik met de rechtermuisknop op een item in het stuurprogramma.

## **Aantal kopieën voor de huidige taak wijzigen met Windows**

- **1.** Open het printerstuurprogramma, klik op de knop **Eigenschappen** of **Voorkeuren** en klik op het tabblad **Geavanceerd**.
- **2.** Gebruik in het gebied **Exemplaren** de pijltjestoetsen om het aantal exemplaren aan te passen.

Als u meerdere exemplaren wilt afdrukken, klikt u op het selectievakje **Sorteren** om de exemplaren te sorteren.

**3.** Klik op de knop **OK**.

## **Gekleurde tekst als zwart printen met Windows**

- **1.** Open het printerstuurprogramma, klik op de knop **Eigenschappen** of **Voorkeuren** en klik op het tabblad **Geavanceerd**.
- **2.** Klik op het selectievakje **Alle tekst zwart afdrukken**.
- **3.** Klik op de knop **OK**.

# **Uw aangepaste instellingen voor afdrukken opslaan met Windows**

#### **Een snelinstelling voor afdruktaak gebruiken**

- **1.** Open het printerstuurprogramma en klik op de knop **Eigenschappen** of **Voorkeuren**. Het vervolgkeuzemenu **Snelinstellingen afdruktaak** wordt op alle tabbladen behalve **Services** weergegeven.
- **2.** Selecteer in het vervolgkeuzemenu **Snelinstellingen afdruktaak** een van de snelinstellingen en klik vervolgens op **OK** om de taak met de vooraf gedefinieerde instellingen af te drukken.

#### **Een aangepaste snelinstelling voor afdruktaak maken**

- **1.** Open het printerstuurprogramma en klik op de knop **Eigenschappen** of **Voorkeuren**. Het vervolgkeuzemenu **Snelinstellingen afdruktaak** wordt op alle tabbladen behalve **Services** weergegeven.
- **2.** Een snelinstelling als basis selecteren.
- **3.** Selecteer de afdrukopties voor de nieuwe snelinstelling.
- **4.** Klik op **Opslaan als**, voer een naam voor de voorinstelling in en druk op **OK**.

## **Afdrukkwaliteit onder Windows verbeteren**

#### **Een papierformaat selecteren**

- **1.** Open het printerstuurprogramma, klik op de knop **Eigenschappen** of **Voorkeuren** en klik op het tabblad **Papier/kwaliteit**.
- **2.** Selecteer een formaat in de vervolgkeuzelijst **Formaat is**.
- **3.** Klik op de knop **OK**.

#### **Een aangepast papierformaat selecteren**

- **1.** Open het printerstuurprogramma en klik op het tabblad **Papier/kwaliteit**.
- **2.** Klik op de knop **Aangepast**. Het dialoogvenster **Aangepast papierformaat** wordt weergegeven.
- **3.** Voer een naam en afmetingen in voor het aangepaste papierformaat en klik vervolgens op **Opslaan**.
- **4.** Klik op de knop **Afsluiten** en vervolgens op **OK**.

#### **Een papiersoort selecteren**

- **1.** Open het printerstuurprogramma, klik op de knop **Eigenschappen** of **Voorkeuren** en klik op het tabblad **Papier/kwaliteit**.
- **2.** Selecteer een type in de vervolgkeuzelijst **Type is**.
- **3.** Klik op de knop **OK**.

#### **Selecteer de afdrukresolutie**

- **1.** Open het printerstuurprogramma, klik op de knop **Eigenschappen** of **Voorkeuren** en klik op het tabblad **Papier/kwaliteit**.
- **2.** In het gedeelte **Afdrukkwaliteit** selecteert u een optie in de vervolgkeuzelijst. Zie de online-Help van de printerdriver voor meer informatie over elk van de beschikbare opties.
- **<sup>2</sup> OPMERKING:** Als u kladkwaliteit wilt gebruiken, klikt u in het gebied **Afdrukkwaliteit** op het selectievakje **EconoMode**.
- **3.** Klik op de knop **OK**.

### **De eerste of laatste pagina op ander papier afdrukken met Windows**

- **1.** Open het printerstuurprogramma, klik op de knop **Eigenschappen** of **Voorkeuren** en klik op het tabblad **Papier/kwaliteit**.
- **2.** Klik op het selectievakje **Gebruik ander papier/voorblad** en selecteer de benodigde instellingen voor de voorpagina, andere pagina's en achterpagina.
- **3.** Klik op de knop **OK**.

#### **Een document aanpassen aan paginagrootte met Windows**

- **1.** Open het printerstuurprogramma, klik op de knop **Eigenschappen** of **Voorkeuren** en klik op het tabblad **Effecten**.
- **2.** Klik op het selectievakje **Document afdrukken op** en selecteer een formaat in de vervolgkeuzelijst.
- **3.** Klik op de knop **OK**.

#### **Een watermerk aan een document toevoegen met Windows**

- **1.** Open het printerstuurprogramma, klik op de knop **Eigenschappen** of **Voorkeuren** en klik op het tabblad **Effecten**.
- **2.** Selecteer een watermerk uit de vervolgkeuzelijst **Watermerken**.

Als u het watermerk alleen op de eerste pagina wilt afdrukken, klikt u op het selectievakje **Alleen eerste pagina**. Anders wordt het watermerk op elke pagina afgedrukt.

**3.** Klik op de knop **OK**.

## **Dubbelzijdig afdrukken (duplex) met Windows**

#### **Handmatig dubbelzijdig afdrukken (duplex)**

**1.** Plaats het papier met de voorkant naar boven in de invoerlade.

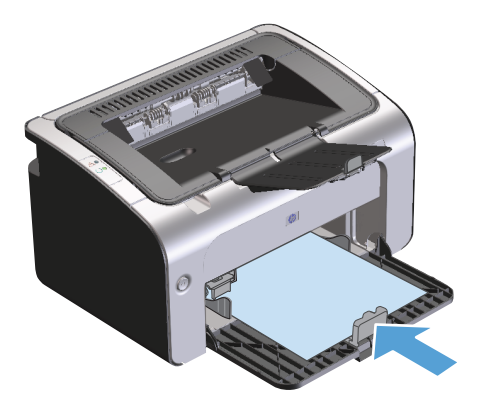

- **2.** Open het printerstuurprogramma en klik op de knop **Eigenschappen** of **Voorkeuren**.
- **3.** Klik op het tabblad **Afwerking**.
- **4.** Klik op het selectievakje **Dubbelzijdig afdrukken (handmatig)**. Als u het document langs de bovenzijde wilt binden, schakelt u het selectievakje **Pagina's naar boven omslaan** in.
- **5.** Klik op **OK** om de eerste zijde van de taak af te drukken.
- **6.** Haal de stapel afdrukken uit de uitvoerbak en plaats het papier met de bedrukte zijde naar beneden in de invoerlade, zonder de afdrukrichting te wijzigen.

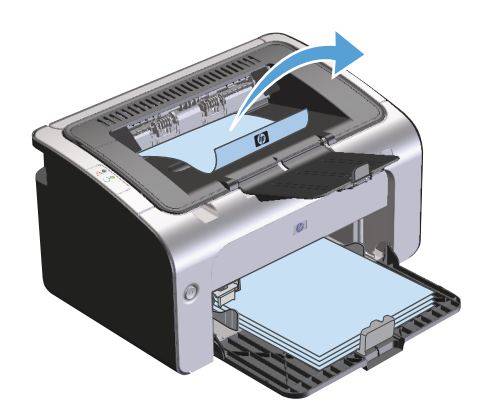

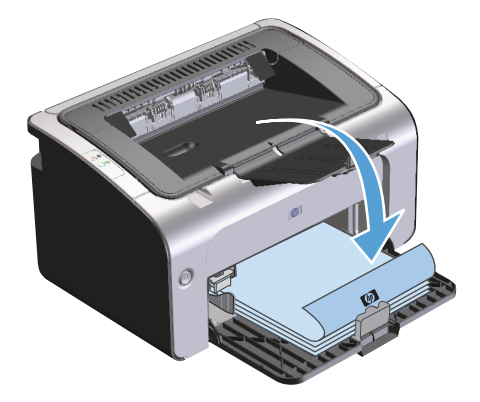

**7.** Klik op de computer op de knop **Doorgaan** om de tweede zijde af te drukken.

# **Een brochure maken met Windows**

- **1.** Open het printerstuurprogramma, klik op de knop **Eigenschappen** of **Voorkeuren** en klik op het tabblad **Afwerking**.
- **2.** Klik op het selectievakje **Dubbelzijdig afdrukken (handmatig)**.
- **3.** Klik in de vervolgkeuzelijst **Indeling brochure** op **Inbinden aan linkerzijde** of **Inbinden aan rechterzijde**. De optie **Pagina's per vel** wordt automatisch gewijzigd in **2 pagina's per vel**.
- **4.** Klik op de knop **OK**.

# **Meerdere pagina's per vel afdrukken met Windows**

- **1.** Open het printerstuurprogramma, klik op de knop **Eigenschappen** of **Voorkeuren** en klik op het tabblad **Afwerking**.
- **2.** Selecteer het aantal pagina's per vel in het vervolgkeuzemenu **Pagina's per vel**.
- **3.** Selecteer de juiste opties voor **Paginaranden afdrukken**, **Paginavolgorde** en **Oriëntatie**.
- **4.** Klik op de knop **OK**.

### **De standaardafdrukstand selecteren met Windows**

- **1.** Open het printerstuurprogramma, klik op de knop **Eigenschappen** of **Voorkeuren** en klik op het tabblad **Voltooien**.
- **2.** Selecteer in het gebied **Oriëntatie** de optie **Staand** of **Liggend**.

Als u de pagina omgekeerd wilt afdrukken, selecteert u de optie **180 graden draaien**.

**3.** Klik op de knop **OK**.

## **HP ePrint gebruiken**

HP ePrint is een serie op het web gebaseerde afdrukservices waarmee ondersteunde HP-producten de volgende typen documenten kunnen afdrukken:

- E-mailberichten en bijlagen die direct naar het e-mailadres van het HP-product zijn gestuurd.
- Documenten verzonden door bepaalde mobiele afdruktoepassingen.

#### **HP Cloud Print gebruiken**

Gebruik HP Cloud Print om e-mailberichten en bijlagen af te drukken door ze vanaf elk apparaat met een emailfunctie naar het e-mailadres van het product te sturen.

- **The OPMERKING:** Het product moet zijn verbonden met een bekabeld of draadloos netwerk. Om HP Cloud Print te kunnen gebruiken, moet u een internetverbinding hebben en HP Web Services inschakelen.
	- **1.** Om HP Web Services in te schakelen in de HP Embedded Web Server (EWS), voert u de volgende stappen uit:
		- **a.** Als het product met het netwerk is verbonden, drukt u een configuratiepagina af waarop u het IPadres van het product kunt vinden.
		- **b.** Open een webbrowser op uw computer en typ het IP-adres van het product in de adresregel. Het scherm HP EWS wordt weergegeven.
		- **c.** Klik op het tabblad **HP webservices**. Als uw netwerk geen proxyserver gebruikt om verbinding te maken met internet, gaat u verder met de volgende stap. Als uw netwerk wel een proxyserver gebruikt om verbinding te maken met internet, voert u eerst de volgende instructies uit:
- **i.** Selecteer het tabblad **Proxy-instellingen**.
- **ii.** Vink het vakje **Schakel dit selectievakje in aan als uw netwerk een proxyserver gebruikt om verbinding te maken met internet** aan.
- **iii.** Voer in het veld **Proxyserver** het adres van de proxyserver en het poortnummer in en klik op de knop **Toepassen**.
- **d.** Selecteer het tabblad HP Webservices en klik op de knop **Inschakelen**. Het product configureert de verbinding met internet en er verschijnt een bericht dat er een informatiepagina wordt afgedrukt.
- **e.** Klik op de knop **OK**. Er wordt een ePrint-pagina afgedrukt. Zoek op de ePrint-pagina het emailadres dat automatisch aan het product is toegekend.
- **2.** Om een document af te drukken, voegt u het als bijlage toe aan een e-mailbericht dat u vervolgens naar het e-mailadres van het product stuurt. Ga naar [www.hpeprintcenter.com](http://www.hpeprintcenter.com) om te zien welke typen documenten kunnen worden afgedrukt
- **3.** Op de website van HP ePrintCenter kunt u ook de beveiligingsinstellingen definiëren en de standaardafdrukinstellingen configureren voor alle HP ePrint-taken die naar dit product worden gestuurd:
	- **a.** Open een webbrowser en ga naar [www.hpeprintcenter.com](http://www.hpeprintcenter.com).
	- **b.** Klik op **Aanmelden** en voer uw e-mailadres en wachtwoord in voor HP ePrintCenter of registreer u voor een nieuw account.
	- **c.** Selecteer uw product uit de lijst of klik op de knop **+ Printer toevoegen** om uw printer toe te voegen. Om het product toe te kunnen voegen, hebt u de productcode nodig, het gedeelte van het e-mailadres van het product vóór het @-symbool.
		- *PMERKING:* Deze code is slechts 24 uur geldig vanaf het moment dat u HP Web services hebt ingeschakeld. Als de code is verlopen, voert u nogmaals de procedure uit om HP Web Services in te schakelen om een nieuwe code te verkrijgen.
	- **d.** Klik op de knop **Instellingen**. Het dialoogvenster **Instellingen HP ePrint** wordt weergegeven. U ziet drie tabbladen:
		- **Toegestane afzenders**. Om te voorkomen dat uw product onverwachte documenten afdrukt, klikt u op het tabblad **Toegestane afzenders**. Klik op **Alleen toegestane afzenders** en voeg de e-mailadressen toe die ePrint-taken mogen uitvoeren.
		- **Afdrukopties**. Om de standaardinstellingen voor alle ePrint-taken in te stellen die naar dit product worden gestuurd, klikt u op het tabblad **Afdrukopties** en selecteert u de gewenste instellingen.
		- **Geavanceerd**. Als u het e-mailadres van het product wilt wijzigen, klikt u op het tabblad **Geavanceerd**.

#### **HP Direct Print gebruiken (alleen draadloze modellen)**

Gebruik HP Direct Print om het product iets te laten afdrukken vanaf een mobiel apparaat (zoals een smartphone, netbook of laptop).

**The OPMERKING:** U hoeft niets in te stellen, maar HP Direct Print moet wel ingeschakeld zijn. Op uw mobiele apparaat moet een HP-afdruktoepassing zijn geïnstalleerd.

Het model HP LaserJet Professional P1102w biedt geen ondersteuning voor HP Direct Print.

- **1.** Voer de volgende stappen uit om HP Direct Print in te schakelen:
	- **a.** Als het product met het netwerk is verbonden, drukt u een configuratiepagina af waarop u het IPadres van het product kunt vinden.
	- **b.** Open een webbrowser op uw computer en typ het IP-adres van het product in de adresregel. Het scherm HP EWS wordt weergegeven.
	- **c.** Klik op het tabblad **Netwerken**.
	- **d.** Klik op de pagina **Netwerken** op **Instellingen Draadloos direct**. Schakel het selectievakje in, voer de netwerknaam (SSID) in het veld **Draadloos direct afdruknaam (SSID)** in en klik op de knop **Toepassen**. Het IP-adres van het mobiele apparaat verschijnt op de pagina **Netwerken**.

**OPMERKING:** Om de netwerknaam (SSID) te vinden, klikt u op het menu **Draadloze configuratie** op de pagina **Netwerken**.

**2.** Om een document met een toepassing af te drukken, selecteert u **Bestand** en vervolgens **Afdrukken**.

**W OPMERKING:** Als er één product met het draadloze netwerk is verbonden dat HP Direct Print ondersteunt, wordt het document afgedrukt. Als er meer dan één product met het netwerk is verbonden dat HP Direct Print ondersteunt, verschijnt er een lijst met producten. Selecteer het gewenste product voordat u naar de volgende stap gaat. Als er geen product wordt gevonden, volgt u de instructies bij stap 1 om het product aan te sluiten.

#### **AirPrint gebruiken**

Direct afdrukken met AirPrint van Apple wordt ondersteund voor iOS 4.2 of hoger. Gebruik AirPrint om direct van een iPad (iOS 4.2), iPhone (3GS of nieuwer) of iPod touch (derde generatie of nieuwer) naar het product af te drukken vanuit de volgende toepassingen:

- E-mail
- Foto's
- **Safari**
- Bepaalde toepassingen van derden

**THE OPMERKING:** Het product moet zijn verbonden met een bekabeld of draadloos netwerk.

Volg onderstaande stappen als u iets wilt afdrukken:

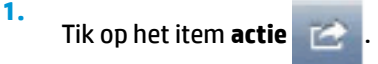

**2.** Tik op **Afdrukken**.

**The OPMERKING:** Als het de eerste keer is dat u iets afdrukt of als het eerder geselecteerde product niet beschikbaar is, moet u een product selecteren voordat u naar de volgende stap gaat.

**3.** Stel de afdrukopties in en tik op **Afdrukken**.

# **7 Het apparaat beheren en onderhouden**

- [Informatiepagina's afdrukken](#page-61-0)
- [Gebruik de geïntegreerde webserver van HP \(alleen draadloze modellen\)](#page-62-0)
- [Econo-ininstellingen](#page-64-0)
- [Benodigdheden en accessoires beheren](#page-65-0)
- [Het product reinigen](#page-76-0)
- [Productupdates](#page-80-0)

# <span id="page-61-0"></span>**Informatiepagina's afdrukken**

U kunt de volgende pagina's met informatie afdrukken.

## **Configuratiepagina**

De configuratiepagina bevat de huidige instellingen en eigenschappen van het product. en bevat daarnaast een statusrapport. U kunt op de volgende manier een configuratiepagina afdrukken:

- **1.** Open het printerstuurprogramma en klik op de knop **Eigenschappen** of **Voorkeuren**.
- **2.** Klik op het tabblad **Services** en klik in de vervolgkeuzelijst **Informatiepagina's afdrukken** op de optie **Configuratiepagina**.
- **3.** Klik op de knop **Afdrukken**.

Op draadloze modellen kunt u de configuratiepagina afdrukken via het bedieningspaneel van het product.

**▲** Houd op het bedieningspaneel de knop Annuleren ingedrukt X totdat het Klaar-lampje () begint te knipperen. Laat vervolgens de knop los.

# **Statuspagina printerbenodigdheden**

U kunt de statuspagina voor benodigdheden afdrukken door deze te selecteren in de vervolgkeuzelijst **Informatiepagina's afdrukken** op het tabblad **Services** in het printerstuurprogramma. Op de pagina Status benodigdheden vindt u de volgende informatie:

- Het geschatte percentage resterende toner in de printcartridge
- Het aantal verwerkte pagina's en afdruktaken
- Informatie over bestellen en recyclen

## **Demopagina**

U kunt de demopagina afdrukken door deze te selecteren in de vervolgkeuzelijst **Informatiepagina's afdrukken** op het tabblad **Services** in het printerstuurprogramma. De demopagina bevat voorbeelden van tekst en afbeeldingen en wordt gebruikt om de afdrukkwaliteit weer te geven.

# <span id="page-62-0"></span>**Gebruik de geïntegreerde webserver van HP (alleen draadloze modellen)**

Gebruik de geïntegreerde webserver (EWS) van HP om de product- en netwerkstatus te bekijken en afdrukfuncties te beheren via een computer.

- Productstatusinformatie bekijken
- De resterende levensduur van alle benodigdheden bepalen en zo nodig nieuwe benodigdheden bestellen
- De standaardinstellingen voor de productconfiguratie weergeven en wijzigen
- De netwerkconfiguratie bekijken en wijzigen

U hoeft geen software op de computer te installeren. U heeft alleen één van deze ondersteunde webbrowsers nodig:

- Internet Explorer 6.0 (en hoger)
- Firefox 1.0 (en hoger)
- Mozilla 1.6 (en hoger)
- Opera 7.0 (en hoger)
- Safari 1.2 (en hoger)
- Konqueror 3.2 (en hoger)

De geïntegreerde webserver van HP werkt alleen als het product is aangesloten op een TCP/IP-netwerk. De geïntegreerde webserver van HP biedt geen ondersteuning voor aansluitingen via IPX of directe USBaansluitingen.

**<sup>2</sup> OPMERKING:** U hebt geen toegang tot internet nodig om de geïntegreerde webserver van HP te openen en te gebruiken. Als u echter op een van de pagina's op een koppeling klikt, hebt u toegang tot internet nodig om naar de corresponderende website te gaan.

# **Open de geïntegreerde webserver van HP via een netwerkverbinding**

Als u de geïntegreerde webserver van HP wilt openen, typt u het IP-adres of de hostnaam van het product in het adresveld van een ondersteunde webbrowser. U vindt het IP-adres door een configuratiepagina op het product af te drukken door de knop Annuleren ingedrukt te houden  $\times$  wanneer het Klaar-lampje  $\bigcirc$  brandt en er geen andere taken worden afgedrukt. Houd de knop ingedrukt totdat het Klaar-lampje () begint te knipperen.

**TIP:** Nadat u de URL heeft geopend, voegt u een bladwijzer toe zodat u later snel naar deze URL kunt terugkeren.

## **Secties van geïntegreerde webserver van HP**

#### **Tabblad Informatie**

De paginagroep Informatie bevat de volgende pagina's:

- Op de pagina **Apparaatstatus** wordt de status van het product en de HP-benodigdheden weergegeven.
- Op de pagina **Apparaatconfiguratie** wordt de informatie weergegeven die u kunt vinden op de configuratiepagina.
- Op de pagina **Status benodigdheden** wordt de status van HP-benodigdheden en de onderdeelnummers weergegeven. Als u nieuwe benodigdheden wilt bestellen, klikt u op **Benodigdheden bestellen** rechtsboven in het venster.
- Op de pagina **Netwerkoverzicht** wordt de informatie weergegeven die u kunt vinden op de pagina **Netwerkoverzicht**.

#### **Tabblad Instellingen**

Gebruik dit tabblad om het product te configureren vanaf de computer. Als u een netwerkproduct gebruikt, moet u altijd contact opnemen met de productbeheerder voordat u de instellingen op dit tabblad wijzigt.

Het tabblad **Instellingen** bevat de pagina **Afdrukken**. Hierop kunt u de standaardafdrukinstellingen weergeven en wijzigen.

#### **Tabblad Netwerken**

Netwerkbeheerders kunnen op dit tabblad de netwerkinstellingen voor het product controleren als dit is aangesloten op een IP-netwerk.

#### **Koppelingen**

De koppelingen vindt u in de rechterbovenhoek van de statuspagina's. U hebt toegang tot internet nodig om deze koppelingen te gebruiken. Als u een inbelverbinding gebruikt en geen verbinding hebt gemaakt voordat u de geïntegreerde webserver van HP voor het eerst opende, moet u eerst verbinding maken voordat u deze websites kunt bezoeken. Als u verbinding wilt maken, moet u wellicht eerst de geïntegreerde webserver van HP afsluiten en deze opnieuw openen.

- **Benodigdheden bestellen**. Klik op deze koppeling om verbinding te maken met de website van Sure Supply voor het bestellen van originele HP benodigdheden bij HP of bij een reseller naar keuze.
- **Ondersteuning**. Biedt toegang tot de site voor productondersteuning. U kunt zoeken naar ondersteuning voor algemene onderwerpen.

# <span id="page-64-0"></span>**Econo-ininstellingen**

# **Auto-uit-modus**

Auto-uit is een energiebesparende functie van dit product. Na een door de gebruiker opgegeven periode wordt het energieverbruik van het apparaat automatisch verminderd (Auto-uit). Het product krijgt de status Klaar zodra u op een knop drukt of een afdruktaak verstuurt. Als de Auto-uit-modus is ingeschakeld, gaan alle lampjes op het bedieningspaneel en de achtergrondverlichting van de aan-/uitknop uit.

**The OPMERKING:** Hoewel de lampjes uit zijn in de Auto-uit-modus, werkt het apparaat normaal wanneer er een afdruktaak wordt verstuurd.

#### **Wijzig de wachttijd voor de Auto-uit-modus**

U kunt de inactieve periode tot het ingaan van de Auto-uit-modus (wachttijd) wijzigen.

**<sup>2</sup> OPMERKING:** De standaardwachttijd is 5 minuten.

- **1.** Open de printereigenschappen en klik op het tabblad **Apparaatinstellingen**.
- **2.** Selecteer de wachttijd in vervolgkeuzelijst **Auto-uit**.
- **The OPMERKING:** De gewijzigde instelling is pas van kracht als een afdruktaak naar het apparaat wordt verstuurd.

## **Afdrukken met EconoMode**

Dit product beschikt over de optie EconoMode, waarmee u conceptversies van documenten kunt afdrukken. Met de EconoMode gebruikt u minder inkt en verlaagt u de kosten per pagina. De afdrukkwaliteit kan in EconoMode echter minder zijn.

HP raadt het doorlopende gebruik van EconoMode af. Wanneer EconoMode doorlopend wordt gebruikt gaat de toner mogelijk langer mee dan de mechanische delen in de printcartridge. Als de afdrukkwaliteit onder deze omstandigheden begint af te nemen, plaatst u een nieuwe printcartridge, zelfs als er nog toner in de cartridge aanwezig is.

#### **EconoMode in Windows inschakelen**

- **1.** Open het printerstuurprogramma en klik op de knop **Eigenschappen** of **Voorkeuren**.
- **2.** Klik op het tabblad **Papier/kwaliteit**.
- **3.** Klik op het selectievakje **EconoMode**.

# <span id="page-65-0"></span>**Benodigdheden en accessoires beheren**

Als u de printcartridge correct gebruikt, bewaart en controleert, kan dit de hoge kwaliteit van de afdrukken waarborgen.

# **Benodigdheden controleren en bestellen**

#### **Opslag van printcartridges**

Verwijder de printcartridge pas uit de verpakking wanneer u klaar bent om deze te gaan gebruiken.

#### **Beleid van HP ten aanzien van inktpatronen die niet van HP zijn**

HP Company raadt het gebruik af van nieuwe of opnieuw gevulde printcartridges die niet afkomstig zijn van HP.

**OPMERKING:** Beschadigingen door een tonercartridge die niet van HP is, vallen niet onder de garantie en serviceovereenkomsten van HP.

Zie voor het installeren van een nieuwe originele HP-inktpatroon, [Printcartridge vervangen op pagina 54](#page-67-0).

#### **HP fraudehotline en -website**

Bel de fraude-hotline van HP (1-877 219 3183 in Noord-Amerika, gratis) of ga naar [www.hp.com/go/](http://www.hp.com/go/anticounterfeit) [anticounterfeit](http://www.hp.com/go/anticounterfeit) als na de installatie van een HP-printcartridge een bericht op het bedieningspaneel verschijnt dat de cartridge geen originele HP-cartridge is. HP helpt u te bepalen of de desbetreffende cartridge een origineel HP-product is en stappen te ondernemen om het probleem op te lossen.

In de volgende gevallen hebt u mogelijk te maken met een niet-originele printcartridge:

- U ondervindt een groot aantal problemen bij het gebruik van de printcartridge.
- De printcartridge ziet er anders uit dan gebruikelijk (bijvoorbeeld het oranje treklipje ontbreekt of de doos is anders).

#### **Benodigdheden recyclen**

Plaats de gebruikte printcartridge in de doos waarin u de nieuwe cartridge hebt ontvangen om deze te recyclen. Stuur het gebruikte artikel met het bijgesloten retouretiket naar HP voor recycling. Voor informatie over hergebruik raadpleegt u de gids voor hergebruik die bij elk nieuw artikel van HP wordt geleverd.

**VOORZICHTIG:** Stel de printcartridge niet langer dan enkele minuten bloot aan licht om te voorkomen dat de cartridge wordt beschadigd.

# **Instructies voor vervanging**

### **Toner opnieuw verdelen**

Als er een klein beetje toner in de printcartridge achterblijft, kunnen er op de afgedrukte pagina vage en lichte plekken ontstaan. U kunt in dat geval de afdrukkwaliteit tijdelijk verbeteren door de toner opnieuw te verdelen.

**1.** Open de printcartridgeklep en verwijder de printcartridge.

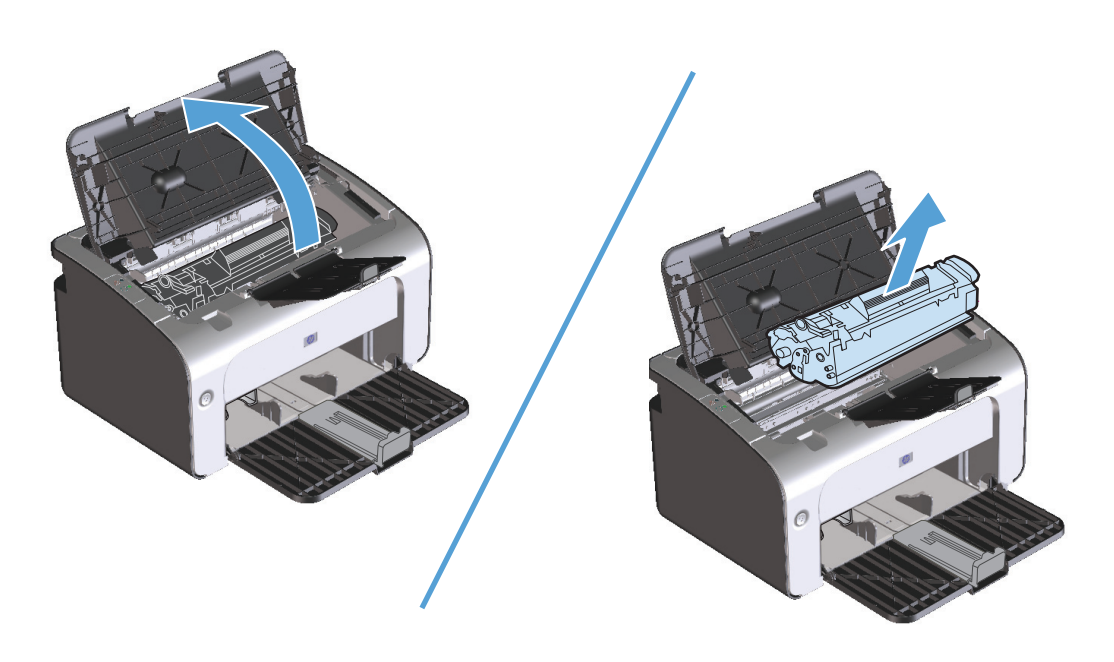

**2.** Als u de toner opnieuw wilt verdelen, schudt u de printcartridge zachtjes heen en weer.

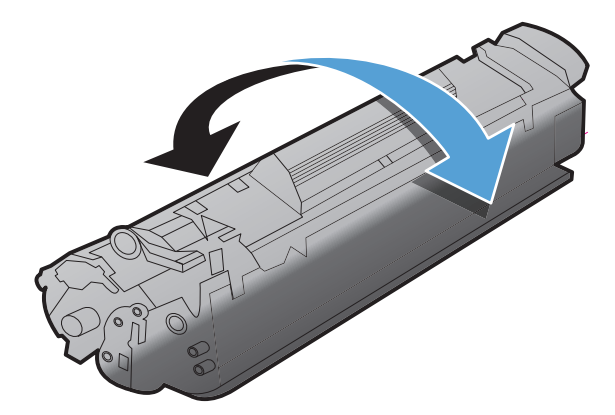

**A voorzichtig:** Als er toner op uw kleding komt, dient u deze er met een droge doek af te vegen en de kleding in koud water te wassen. *Als u warm water gebruikt, maakt de toner een permanente vlek in de stof*.

<span id="page-67-0"></span>**3.** Plaats de printcartridge terug in het apparaat en sluit de printcartridgeklep.

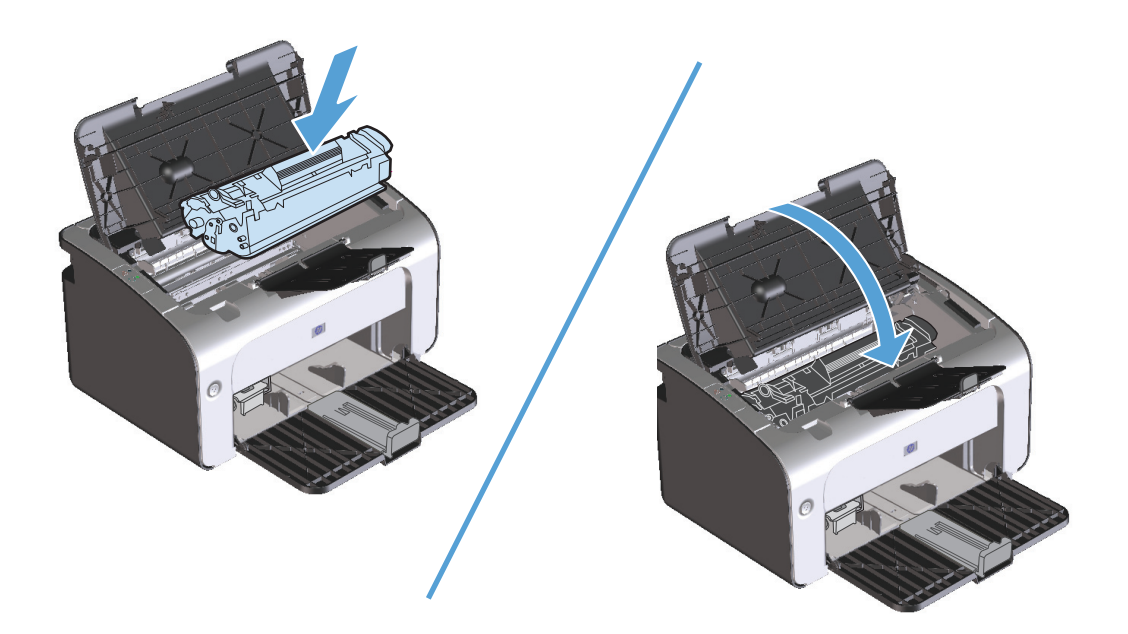

Als de afdruk te licht blijft, moet u een nieuwe printcartridge installeren.

### **Printcartridge vervangen**

Wanneer een printcartridge aan het einde van zijn levensduur komt, kunt u doorgaan met afdrukken met de huidige cartridge totdat de afdrukkwaliteit niet meer acceptabel is.

**1.** Open de printcartridgeklep en verwijder de oude printcartridge.

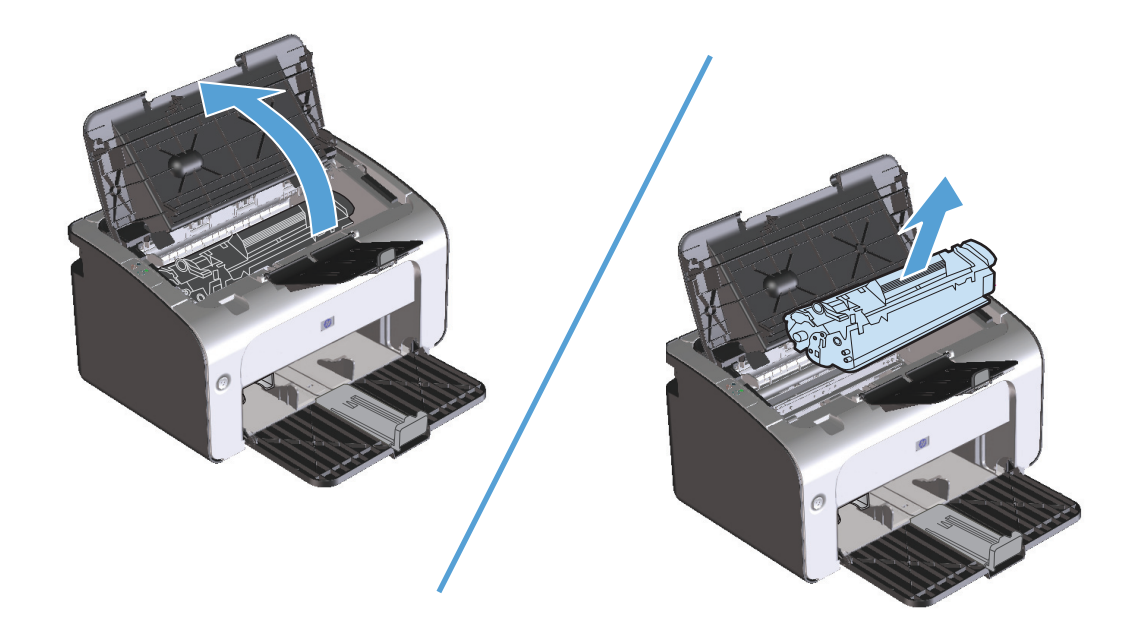

**2.** Haal de nieuwe printcartridge uit de verpakking. Plaats de gebruikte printcartridge in de verpakking voor recycling.

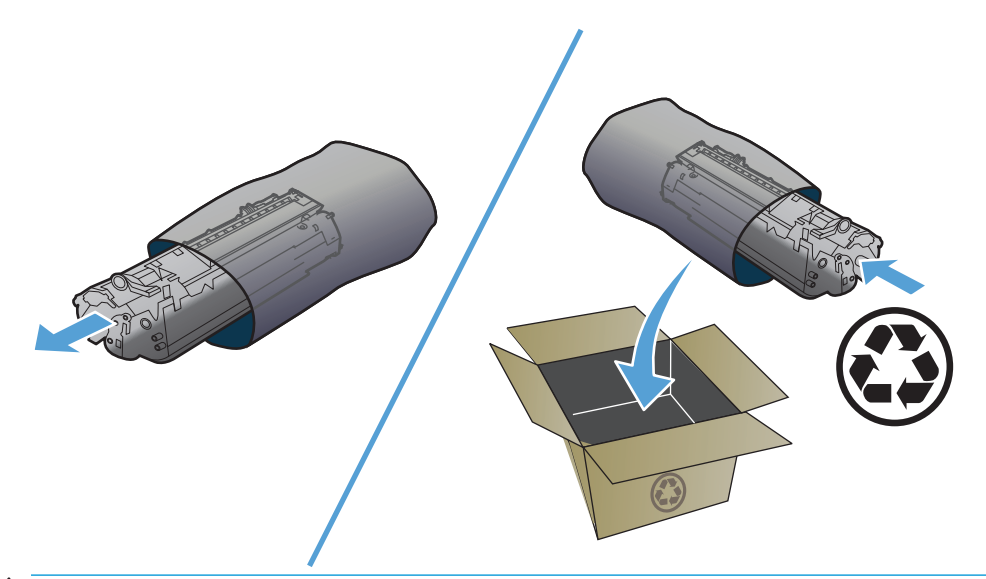

- **A VOORZICHTIG:** Houd de printcartridge aan de randen vast om beschadiging van de cartridge te voorkomen. Raak de sluiter of het rolleroppervlak van de cartridge niet aan.
- **3.** Pak beide kanten van de printcartridge vast en schud deze zachtjes heen en weer om de toner gelijkmatig in de cartridge te verdelen.

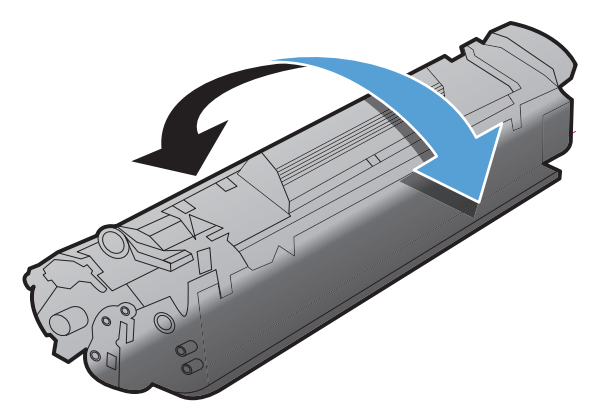

**4.** Buig het lipje aan de linkerkant van de cartridge en trek eraan totdat deze losschiet. Trek aan het lipje totdat alle tape is verwijderd. Het lipje en de tape is geschikt voor recycling. Bewaar het dus in de verpakking van de cartridge.

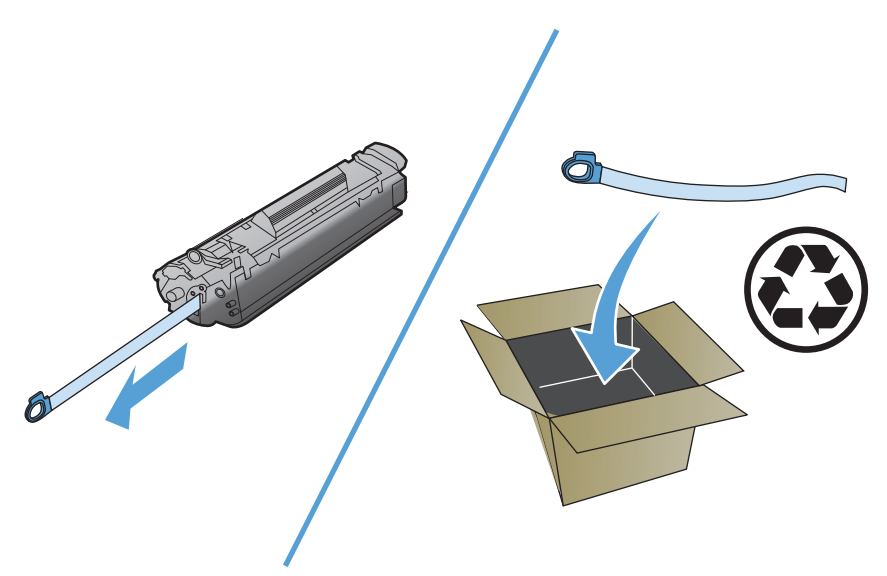

**5.** Plaats de printcartridge in het product en sluit de printcartridgeklep.

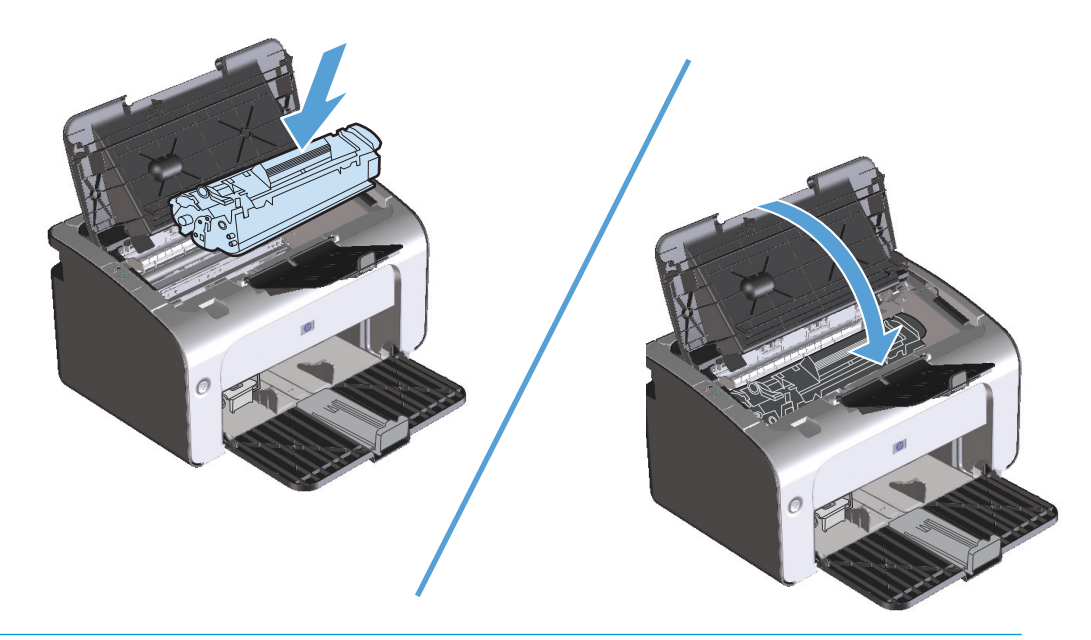

**A voorzichtig:** Als er toner op uw kleding komt, dient u deze er met een droge doek af te vegen en de kleding in koud water te wassen. *Als u warm water gebruikt, maakt de toner een permanente vlek in de stof*.

#### **De transportrol vervangen**

Bij normaal gebruik op goed afdrukmateriaal treedt er slijtage op. Wanneer u kwalitatief slecht afdrukmateriaal gebruikt, moet de transportrol wellicht vaker worden vervangen.

Als er zich regelmatig transportstoringen voordoen (er wordt geen papier ingevoerd), kan het zijn dat de transportrol moet worden vervangen of gereinigd. Raadpleeg [Transportrol reinigen op pagina 63](#page-76-0) voor informatie over het bestellen van een nieuwe transportrol.

- **1.** Open de printcartridgeklep en verwijder de printcartridge.
	- **A VOORZICHTIG:** Stel de printcartridge niet bloot aan direct licht om beschadiging te voorkomen. Bedek de printcartridge met een vel papier.

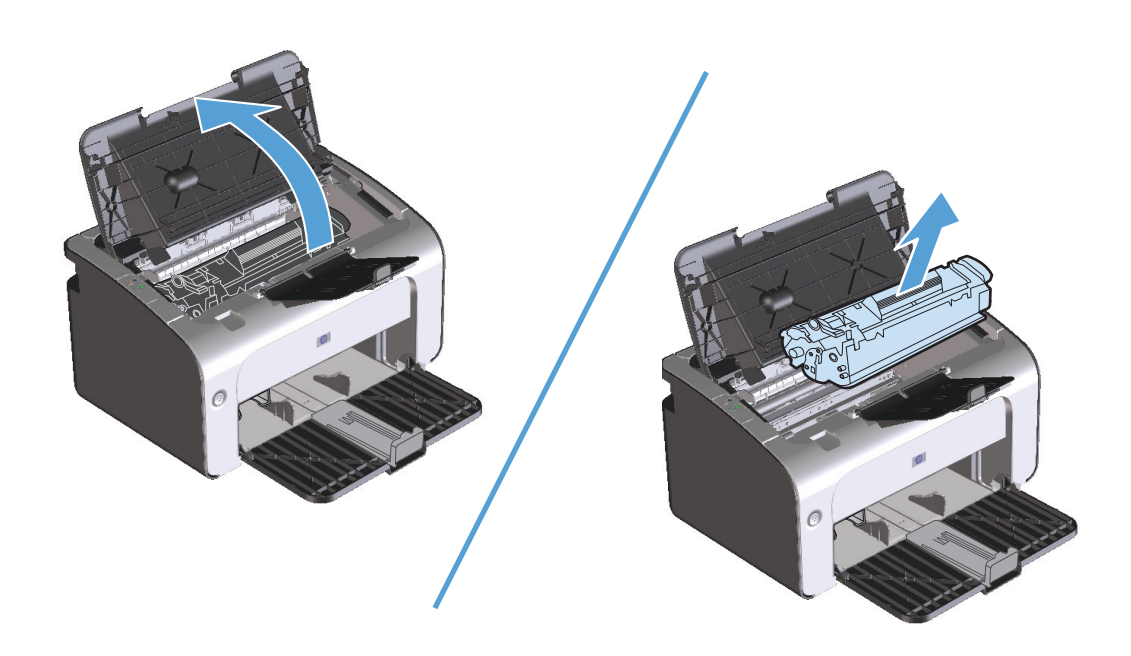

**2.** Zoek de transportrol.

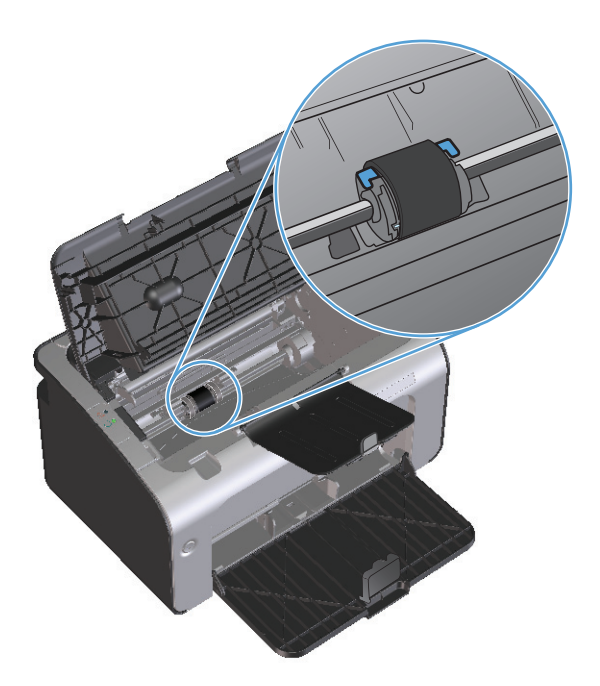

**3.** Ontgrendel de kleine, witte lipjes aan elke zijde van de transportrol en draai de transportrol naar de voorkant.

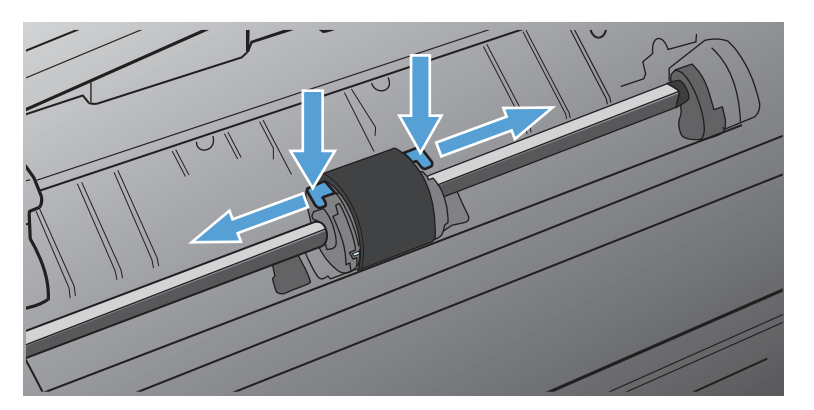

**4.** Trek de transportrol voorzichtig omhoog en uit de printer.

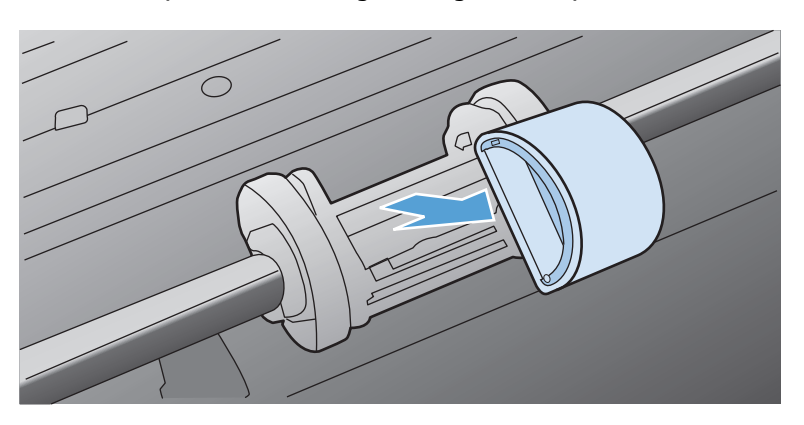
**5.** Plaats de nieuwe transportrol in de sleuf. Dankzij de ronde en rechthoekige sleuven aan beide zijden kunt u de rol niet verkeerd installeren.

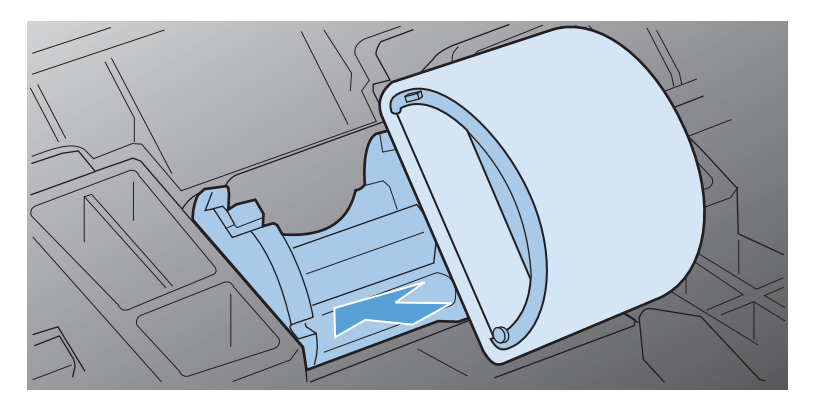

**6.** Draai de bovenkant van de nieuwe transportrol van u af totdat beide zijden vastklikken.

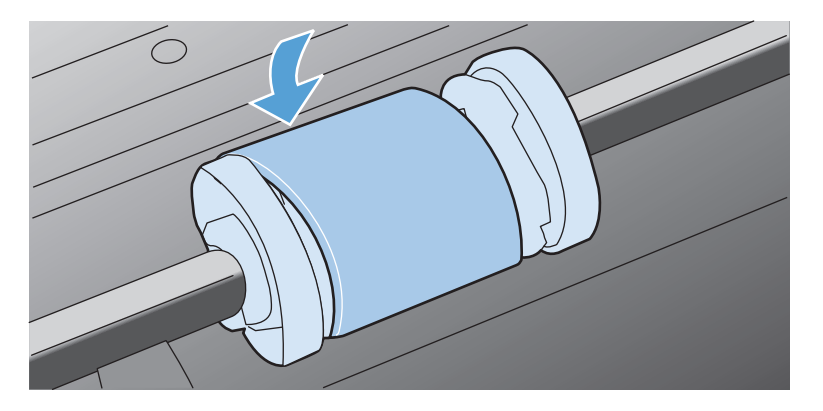

**7.** Plaats de printcartridge in het product en sluit de printcartridgeklep.

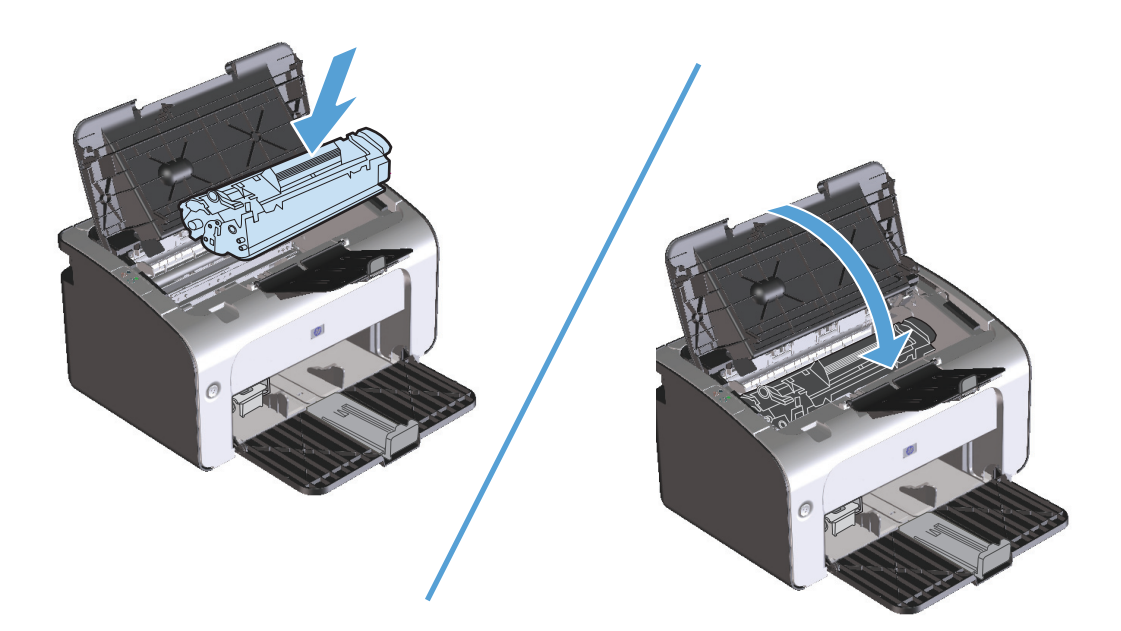

#### **Het scheidingskussen vervangen**

Bij normaal gebruik op goed afdrukmateriaal treedt er slijtage op. Wanneer u kwalitatief slecht afdrukmateriaal gebruikt, moet het scheidingskussen wellicht vaker worden vervangen.

Als het product regelmatig meerdere vellen papier tegelijk invoert, kan het zijn dat u het scheidingskussen moet vervangen.

**OPMERKING:** Reinig eerst de transportrol voordat u het scheidingskussen vervangt. Raadpleeg [Transportrol reinigen op pagina 63](#page-76-0).

**WAARSCHUWING!** Voordat u het scheidingskussen gaat vervangen, moet u het product uitschakelen, de stekker van het netsnoer uit het stopcontact trekken en wachten tot het product is afgekoeld.

- **1.** Koppel het netsnoer los van het product.
- **2.** Verwijder het papier en sluit de invoerlade. Zet het product op zijn voorkant.
- **3.** Draai de twee schroeven aan de onderkant van het product los waarmee het scheidingskussen op de plaats wordt gehouden.

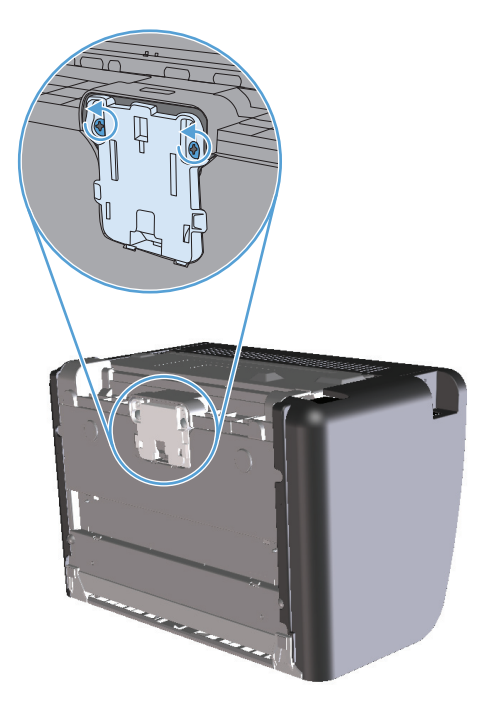

**4.** Verwijder het scheidingskussen.

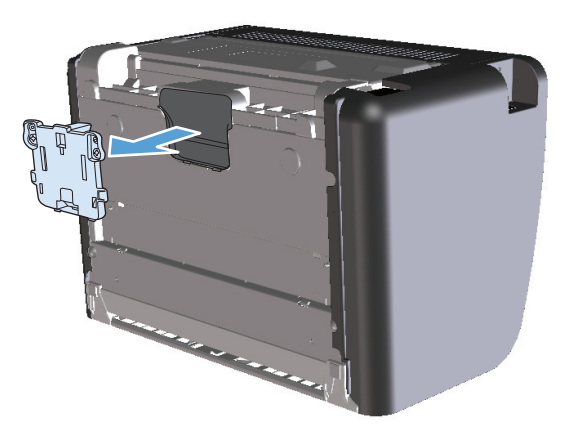

**5.** Plaats het nieuwe scheidingskussen en draai de schroeven vast.

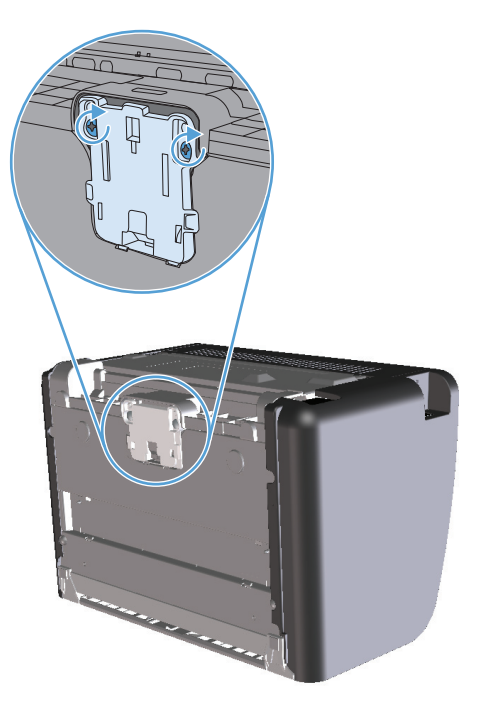

**6.** Sluit het netsnoer weer aan en schakel het product in.

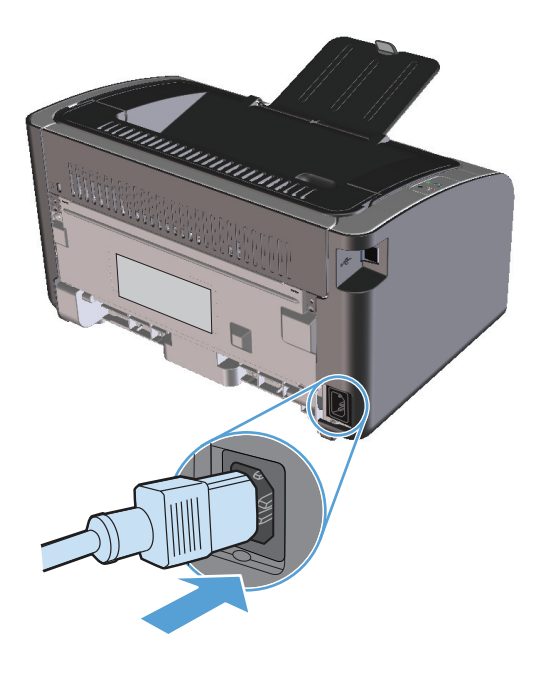

# <span id="page-76-0"></span>**Het product reinigen**

## **Transportrol reinigen**

Voer de volgende instructies uit als u de transportrol wilt reinigen voordat u besluit of u deze wilt vervangen:

- **1.** Koppel het netsnoer van het product los en verwijder de transportrol zoals beschreven in stap 1 tot en met 5 van [De transportrol vervangen op pagina 57](#page-70-0)
- **2.** Bevochtig een pluisvrije doek met isopropylalcohol en wrijf de rol schoon.

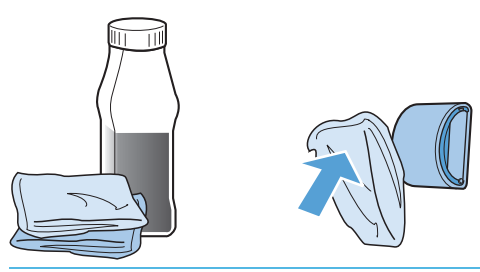

- WAARSCHUWING! Alcohol is brandbaar. Houd alcohol en de doek uit de buurt van open vuur. Voordat u het product sluit en het netsnoer aansluit, moet de alcohol volledig opgedroogd zijn.
- **<sup>2</sup> OPMERKING:** In bepaalde gebieden van Californië beperken wettelijke voorschriften voor luchtvervuiling het gebruik van vloeiare Isopropyl Alcohol (IPA) als reinigingsmiddel. In die gebieden van Californië moet u de vorige aanbevelingen negeren en een droge, pluisvrije doek gebruiken en deze bevochtigen met water om de transportroller te reinigen.
- **3.** Veeg met een droge, pluisvrije doek losgeweekt vuil van de transportrol.

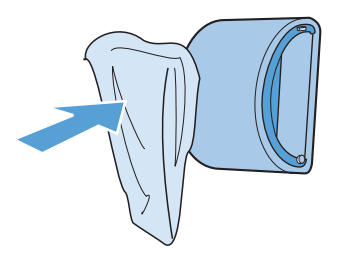

**4.** Laat de transportrol helemaal opdrogen, voordat u deze in het product terugplaatst.

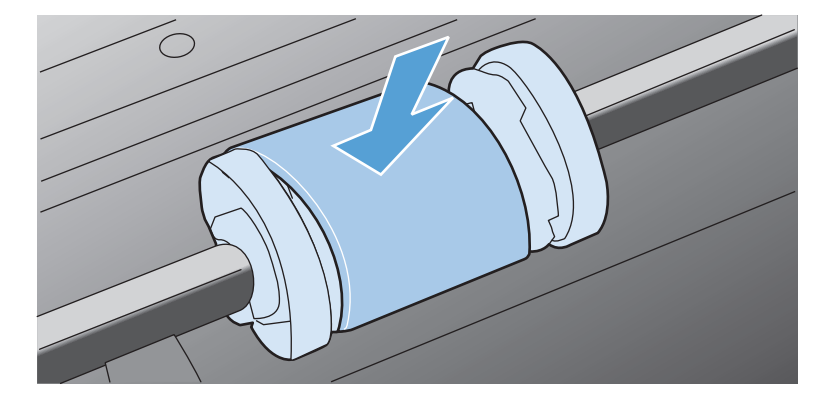

**5.** Het netsnoer opnieuw aansluiten.

## **De papierbaan reinigen**

Als er tonerspatten op de afdrukken zitten, reinigt u de papierbaan. U kunt stof en toner met behulp van een transparant van de papierbaan verwijderen. Gebruik geen bankpostpapier of ruw papier.

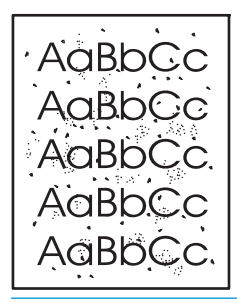

**OPMERKING:** Voor optimale resultaten kunt u het best een transparant gebruiken. Als u geen transparanten heeft, kunt u afdrukmateriaal voor kopieerapparaten (60 tot 163 g/m<sup>2</sup>) met een glad oppervlak gebruiken.

- **1.** Controleer of het apparaat niet actief is en of het Klaar-lampje  $\bigcirc$  brandt.
- **2.** Plaats afdrukmateriaal in de invoerlade.
- **3.** Open de **printereigenschappen**.
- **4.** Klik op het tabblad **Apparaatinstellingen**.
- **5.** Klik in het gedeelte **Reinigingspagina** op de knop **Start** om het reinigingsproces te starten.

**OPMERKING:** Het reinigingsproces duurt ongeveer 2 minuten. De reinigingspagina wordt regelmatig gestopt tijdens het reinigen. Schakel de printer pas uit nadat het reinigen is voltooid. U moet het reinigingsproces wellicht een aantal keren herhalen om de printer grondig te reinigen.

## **Gebied rondom de printcartridge reinigen**

U hoeft het gebied rondom de printcartridge niet vaak te reinigen. Het reinigen van deze ruimte kan de afdrukkwaliteit echter wel verbeteren.

- WAARSCHUWING! Voordat u het scheidingskussen gaat vervangen, moet u het product uitschakelen, de stekker van het netsnoer uit het stopcontact trekken en wachten tot het product is afgekoeld.
	- **1.** Koppel het netsnoer los van het product. Open de printcartridgeklep en verwijder de printcartridge.

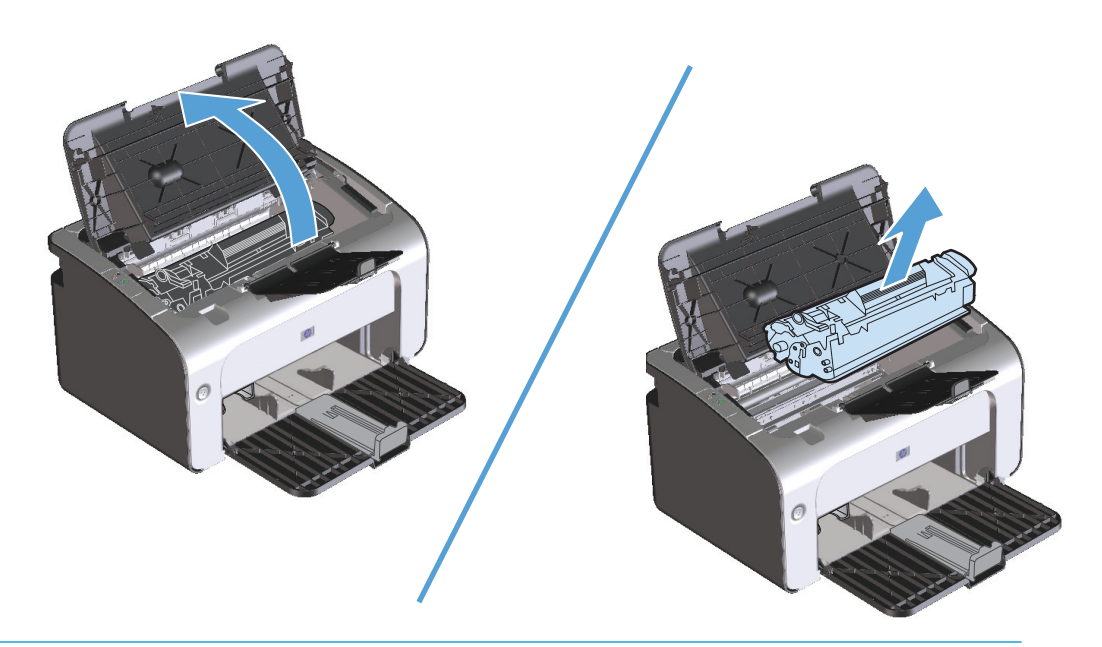

**A VOORZICHTIG:** U mag de zwarte sponsrol binnen in het product niet aanraken. Hierdoor kunt u het product namelijk beschadigen.

**VOORZICHTIG:** Stel de printcartridge niet bloot aan direct licht om beschadiging van de cartridge te voorkomen. Dek de cartridge af met een vel papier.

**2.** Veeg eventueel achtergebleven materiaal met een droge, pluisvrije doek van de papierbaan en uit de ruimte voor de printcartridge.

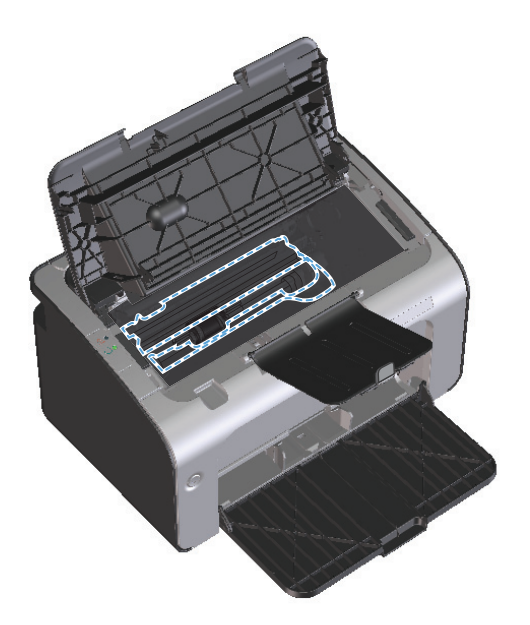

**3.** Plaats de printcartridge terug in de printer en sluit de printcartridgeklep.

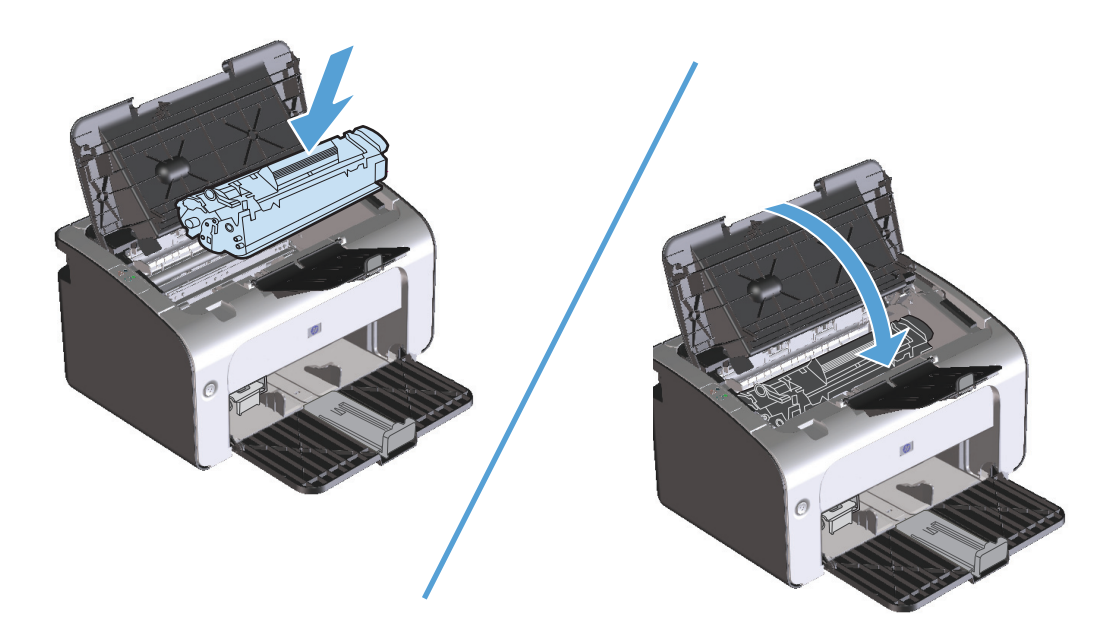

**4.** Het netsnoer loskoppelen.

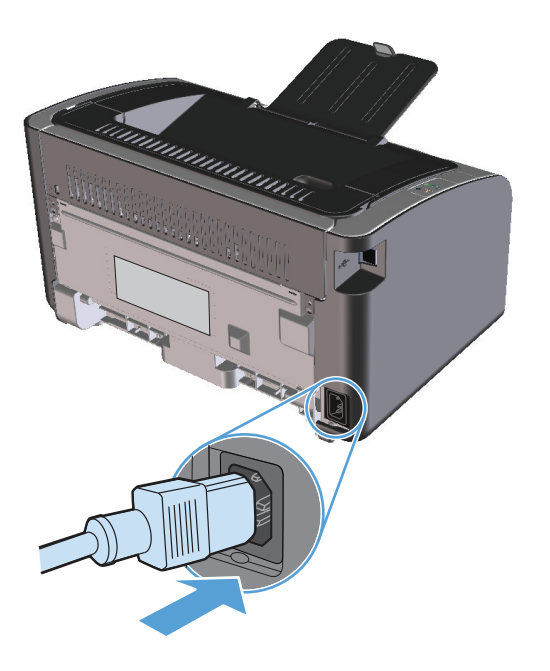

## **De buitenkant reinigen**

Gebruik een zachte, vochtige, pluisvrije doek om stof en vlekken van de buitenkant van het apparaat te verwijderen.

# **Productupdates**

Software- en firmwareupdates en installatieinstructies voor dit product zijn beschikbaar via [www.hp.com/](http://www.hp.com/support/ljp1100series) [support/ljp1100series](http://www.hp.com/support/ljp1100series). Klik op **Downloads en stuurprogramma's**, klik op het besturingssysteem en selecteer de download voor het product.

# **8 Problemen oplossen**

- [Algemene problemen oplossen](#page-83-0)
- [Betekenis van lampjes op het bedieningspaneel](#page-85-0)
- [Storingen verhelpen](#page-88-0)
- [Problemen met de papierverwerking oplossen](#page-96-0)
- [Problemen met afbeeldingskwaliteit oplossen](#page-98-0)
- [Prestatieproblemen oplossen](#page-104-0)
- [Verbindingsproblemen oplossen](#page-105-0)
- [Softwareproblemen oplossen](#page-107-0)

# <span id="page-83-0"></span>**Algemene problemen oplossen**

Als het apparaat niet op de juiste wijze reageert, loopt u de punten in de volgende controlelijst een voor een na. Als het apparaat ergens niet verder wil, gaat u te werk volgens de suggesties voor probleemoplossing. Als het probleem na een bepaalde stap is opgelost, hoeft u de resterende stappen in de controlelijst niet meer uit te voeren.

#### **Controlelijst probleemoplossing**

- **1.** Zorg dat het product goed is ingesteld.
	- **a.** Druk op de Aan/uit-knop om de modus Auto-uit uit te schakelen of het product in te schakelen.
	- **b.** Controleer alle kabels en netsnoeren.
	- **c.** Controleer of het voltage geschikt is voor de netstroominstelling van het apparaat. (Zie het etiket aan de achterzijde van het apparaat voor de voltagespecificaties.) Als u een powerstrip gebruikt waarvan het voltage buiten de specificaties valt, steekt u de stekker rechtstreeks in het stopcontact. Als de stekker al in het stopcontact is gestoken, probeert u een ander stopcontact.
	- **d.** Zorg dat de printcartridge goed is geïnstalleerd.
	- **e.** Neem contact op met de HP klantenondersteuning als de MFP nog geen stroom krijgt.
- **2.** Controleer de bekabeling of de draadloze verbinding (alleen draadloze modellen).
	- **a.** Controleer de kabelaansluiting tussen het product en de computer. Zorg ervoor dat de kabel goed is aangesloten.
	- **b.** Controleer of de kabel beschadigd is door zo mogelijk een andere kabel te gebruiken.
	- **c.** Bij een draadloze verbinding moet u naar het draadlooslampje op het bedieningspaneel kijken.
		- Als het lampje brandt, heeft het product een verbinding met een netwerk.
		- Als het lampje knippert, zoekt het product naar een netwerkverbinding. Controleer of de draadloze router of het toegangspunt en het product zijn ingesteld op dezelfde modus of hetzelfde protocol.
		- Als het lampje uit is, is het product niet verbonden met het netwerk en is de draadloze eenheid in het product mogelijk uitgeschakeld. Druk op de draadloosknop om een verbinding te maken met het netwerk of voer het hulpprogramma voor draadloze configuratie uit om het product te configureren. Raadpleeg [Gebruik het hulpprogramma voor draadloze](#page-39-0) [configuratie op pagina 26](#page-39-0). Als u wilt controleren of het product het netwerk kan vinden, kunt u een configuratiepagina afdrukken. Het product moet een IP-adres hebben.

Als het product nog steeds geen netwerkverbinding kan maken, moet u de installatie ongedaan maken en het product opnieuw installeren. Als de fout blijft optreden, moet u contact opnemen met een netwerkbeheerder of de gebruikershandleiding van de draadloze router of het toegangspunt raadplegen.

- **3.** Controleer of de lampjes op het bedieningspaneel branden. Zie [Betekenis van lampjes op het](#page-85-0) [bedieningspaneel op pagina 72](#page-85-0).
- **4.** Controleer of het gebruikte afdrukmateriaal aan de specificaties voldoet.
- **5.** Controleer of het papier juist is geplaatst in de invoerlade.
- **6.** Zorg dat de productsoftware goed is geïnstalleerd.
- **7.** Controleer of de printerdriver voor dit apparaat is geïnstalleerd. Controleer het programma om te kijken of de printerdriver voor dit apparaat wordt gebruikt.
- **8.** Druk een configuratiepagina af. Zie [Informatiepagina's afdrukken op pagina 48.](#page-61-0)
	- **a.** Als de pagina niet wordt afgedrukt, moet u controleren of de invoerlade papier bevat.
	- **b.** Zie [Storingen verhelpen op pagina 75](#page-88-0) als het papier vastloopt in het apparaat.
- **9.** Druk een klein document af via een ander programma dat een vorige keer goed is afgedrukt. Als deze oplossing werkt, ligt het probleem bij het gebruikte programma. Als deze oplossing niet werkt (het document wordt niet afgedrukt), gaat u verder met de volgende stappen:
	- **a.** Probeer de afdruktaak uit te voeren vanaf een andere computer waarop de apparaatsoftware is geïnstalleerd.
	- **b.** Controleer of de USB-kabel goed is aangesloten. Leid het product om naar de juiste poort of installeer de software opnieuw, waarbij u de nieuwe aansluitmethode selecteert.
	- **c.** Als de afdrukkwaliteit niet aanvaardbaar is, moet u de volgende stappen uitvoeren:
		- Controleer of de printerinstellingen correct zijn voor het gebruikte soort afdrukmateriaal. Raadpleeg [De printerdriver wijzigen om de soort en het formaat van het afdrukmateriaal in](#page-45-0) [te stellen op pagina 32.](#page-45-0)
		- Voer de procedures in [Problemen met afbeeldingskwaliteit oplossen op pagina 85](#page-98-0) uit om de problemen met de afdrukkwaliteit op te lossen.

#### **Factoren die de prestaties van het product beïnvloeden**

De hoeveelheid tijd die nodig is om een taak af te drukken, is van verschillende factoren afhankelijk:

- Het gebruik van speciaal papier (zoals transparanten, zwaar papier of papier van aangepast formaat)
- Verwerkingstijd en downloadtijd van het product
- De complexiteit en de grootte van afbeeldingen
- De snelheid van de gebruikte computer
- De USB- of netwerkverbinding
- De I/O-configuratie van het product

# <span id="page-85-0"></span>**Betekenis van lampjes op het bedieningspaneel**

#### **Tabel 8-1 Verklaring van de lampjes**

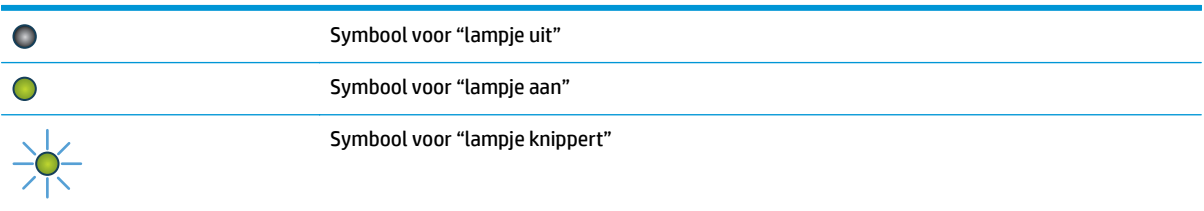

#### **Tabel 8-2 Patronen van lampjes op het bedieningspaneel**

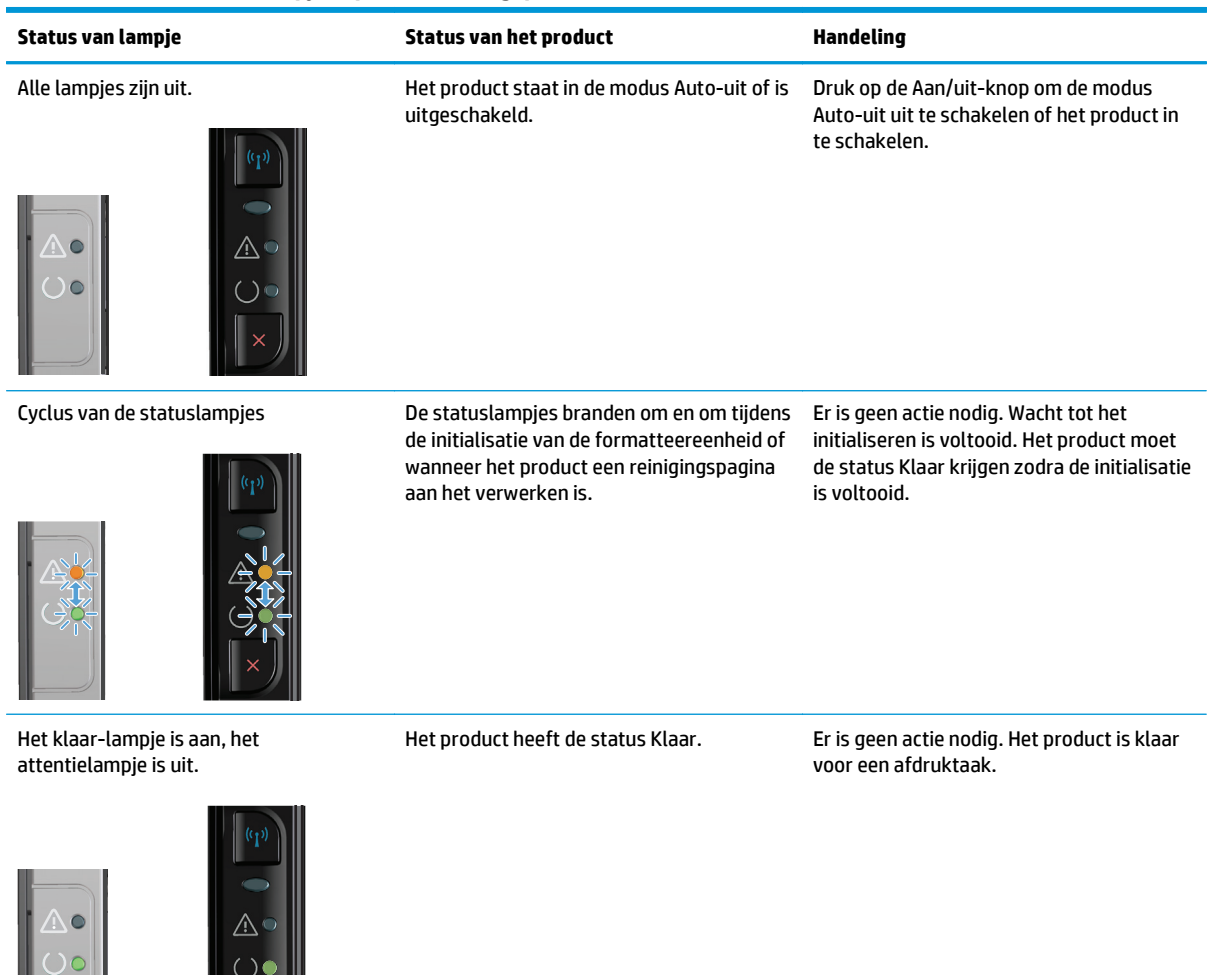

 $\mathbb{R}^{\mathbb{N}}$ 

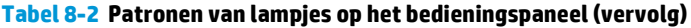

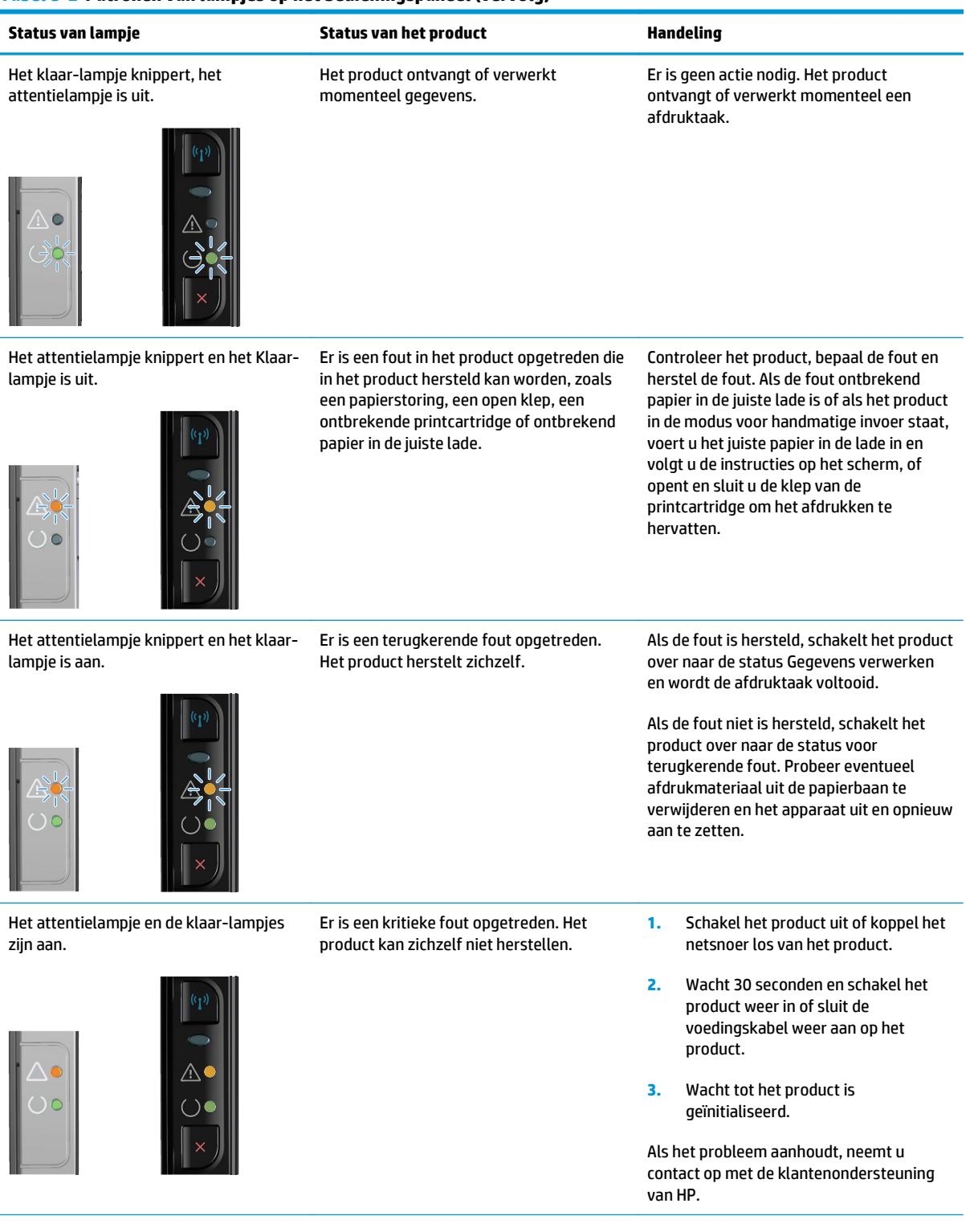

#### **Tabel 8-2 Patronen van lampjes op het bedieningspaneel (vervolg)**

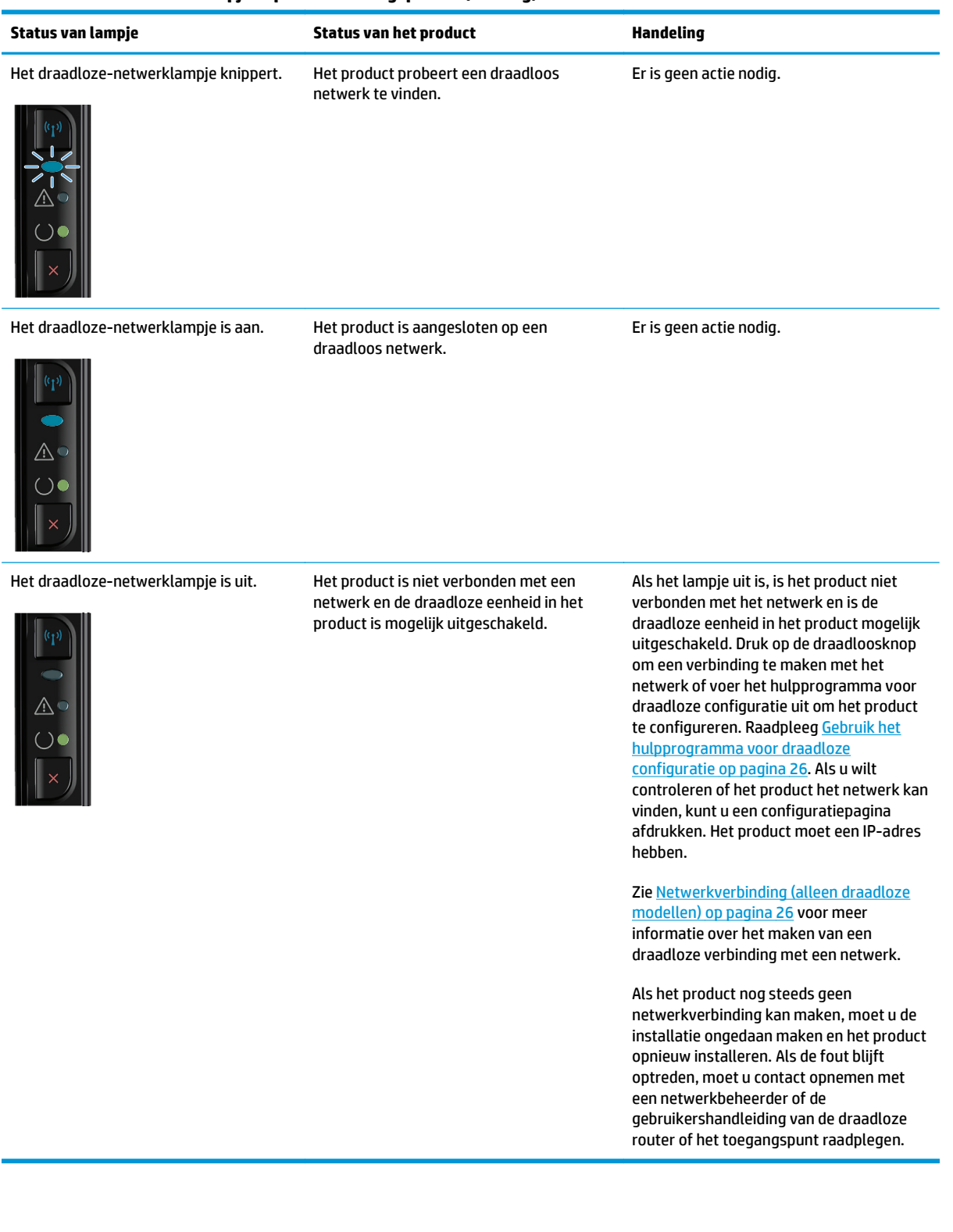

# <span id="page-88-0"></span>**Storingen verhelpen**

Zorg bij het verhelpen van papierstoringen dat u het vastgelopen papier niet scheurt. Als er een klein stukje papier in het apparaat achterblijft, kan dit opnieuw storingen veroorzaken.

#### **Veel voorkomende oorzaken van papierstoringen**

- Het papier is niet goed in de invoerlade geplaatst of de lade is te vol.
- **OPMERKING:** Als u de invoerlade bijvult, moet u altijd eerst al het materiaal uit de lade halen en de hele stapel recht leggen. Dit helpt voorkomen dat meerdere vellen tegelijk worden ingevoerd, zodat er minder papierstoringen optreden.
- Het afdrukmateriaal voldoet niet aan de HP specificaties.
- Het product moet misschien worden gereinigd om papierstof en andere deeltjes uit de papierbaan te verwijderen.

Na de papierstoring kan er losse toner in het product achterblijven. Dit probleem verdwijnt nadat u een paar vellen heeft afgedrukt.

**VOORZICHTIG:** Als u toner op uw kleren krijgt, moet u deze in koud water wassen. *Als u warm water gebruikt, heeft dat tot gevolg dat de toner zich vastzet in de stof*.

## **Locaties van vastgelopen papier**

Op de volgende plaatsen in het apparaat kunnen storingen optreden.

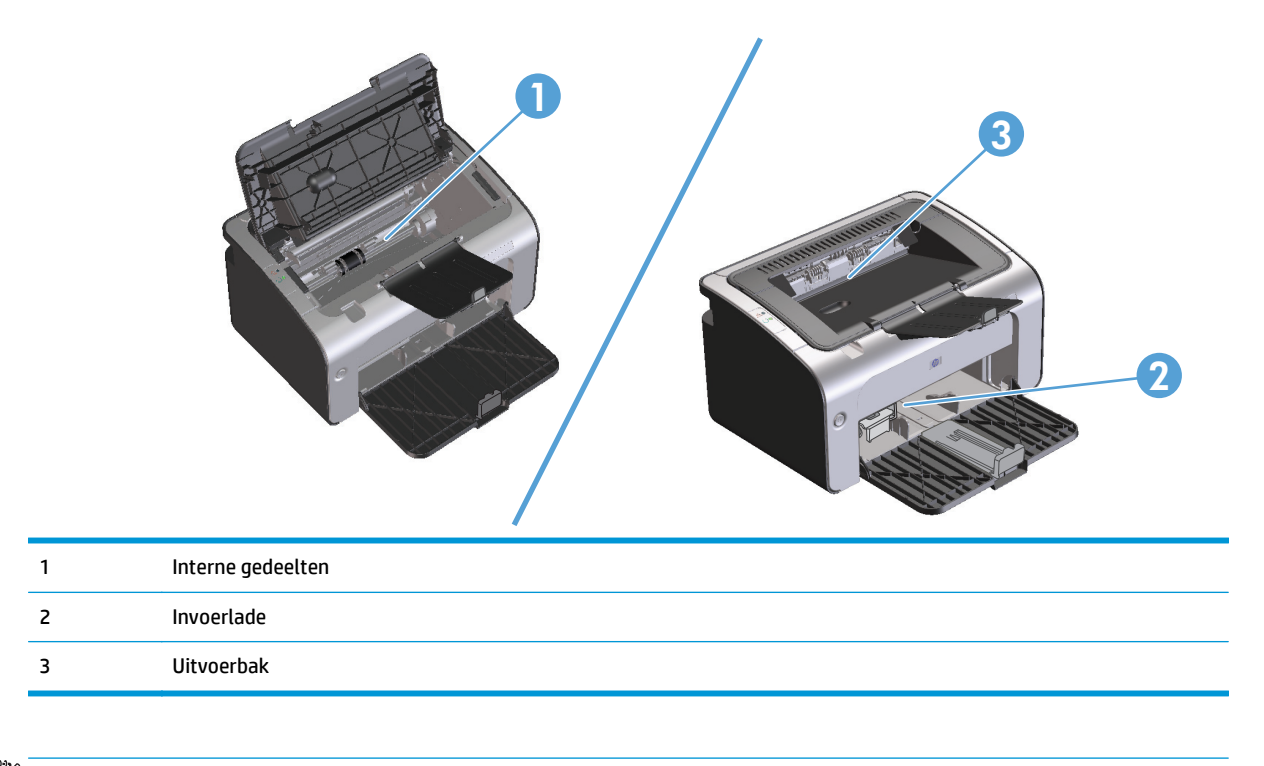

*C* OPMERKING: Papier kan op meerdere locaties vastlopen.

### **Vastgelopen papier uit de uitvoerlade verwijderen**

**VOORZICHTIG:** Gebruik geen scherpe objecten, zoals een pincet of een buigtang, om storingen te verhelpen. Schade die wordt veroorzaakt door scherpe objecten, valt niet onder de garantie.

Als u vastgelopen afdrukmateriaal wilt verwijderen, trekt u het vastgelopen afdrukmateriaal recht uit het product. Wanneer u het vastgelopen afdrukmateriaal onder een hoek uit het product probeert te trekken, kan het product beschadigd raken.

**<sup>2</sup> OPMERKING:** Afhankelijk van de locatie van de storing zijn sommige van de onderstaande stappen mogelijk niet van toepassing.

**1.** Open de printcartridgeklep en verwijder de printcartridge.

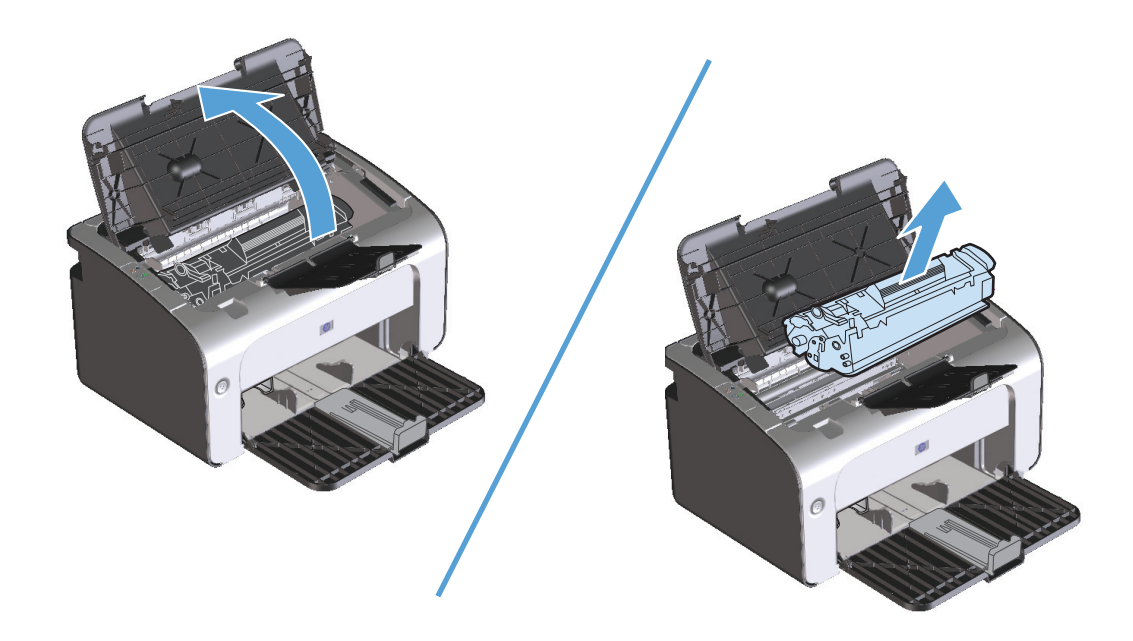

**2.** Verwijder de stapel afdrukmateriaal uit de invoerlade.

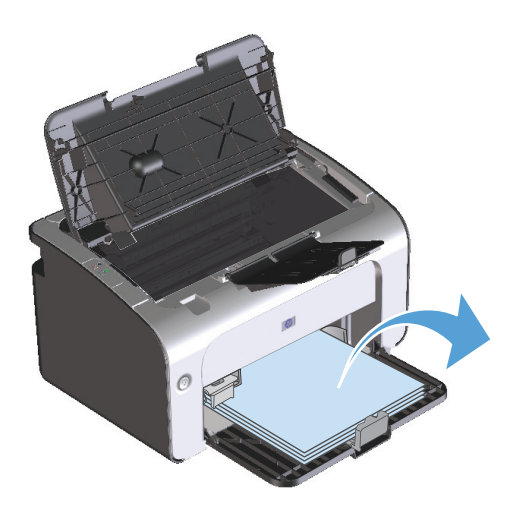

**3.** Pak het zichtbare gedeelte van het vastgelopen afdrukmateriaal met beide handen vast en trek het materiaal voorzichtig uit het product.

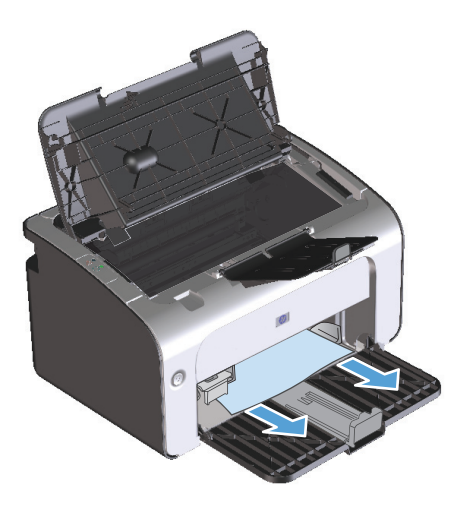

**4.** Plaats de printcartridge terug in de printer en sluit de printcartridgeklep.

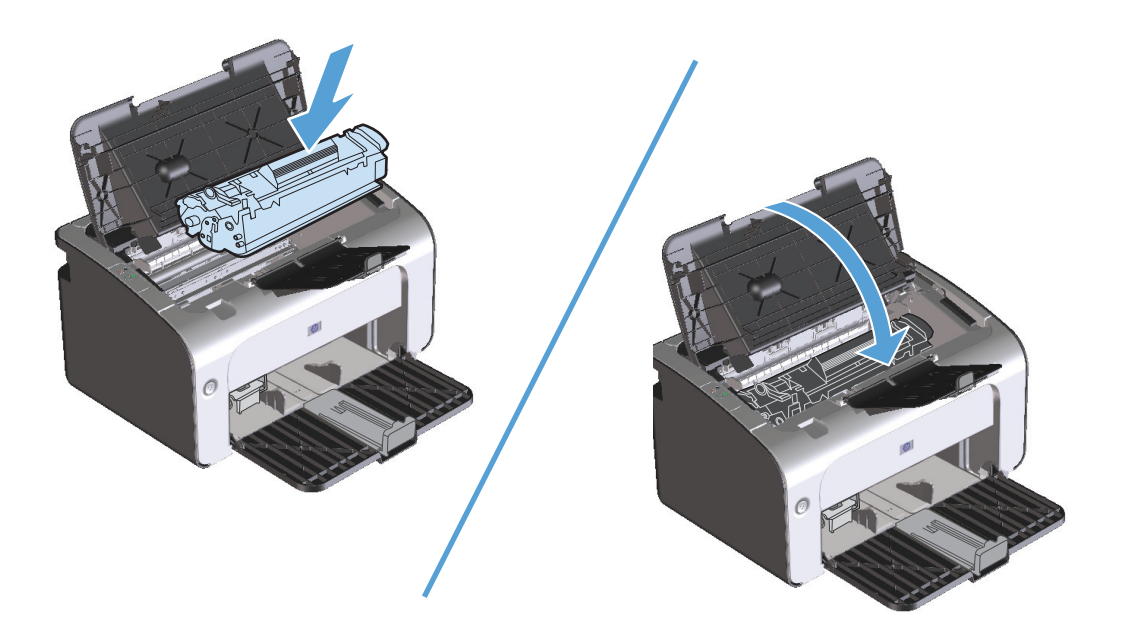

## **Vastgelopen papier uit uitvoergebieden verwijderen**

- **A voorzichtig:** Gebruik geen scherpe objecten, zoals een pincet of een buigtang, om storingen te verhelpen. Schade die wordt veroorzaakt door scherpe objecten, valt niet onder de garantie.
	- **1.** Open de printcartridgeklep en verwijder de printcartridge.

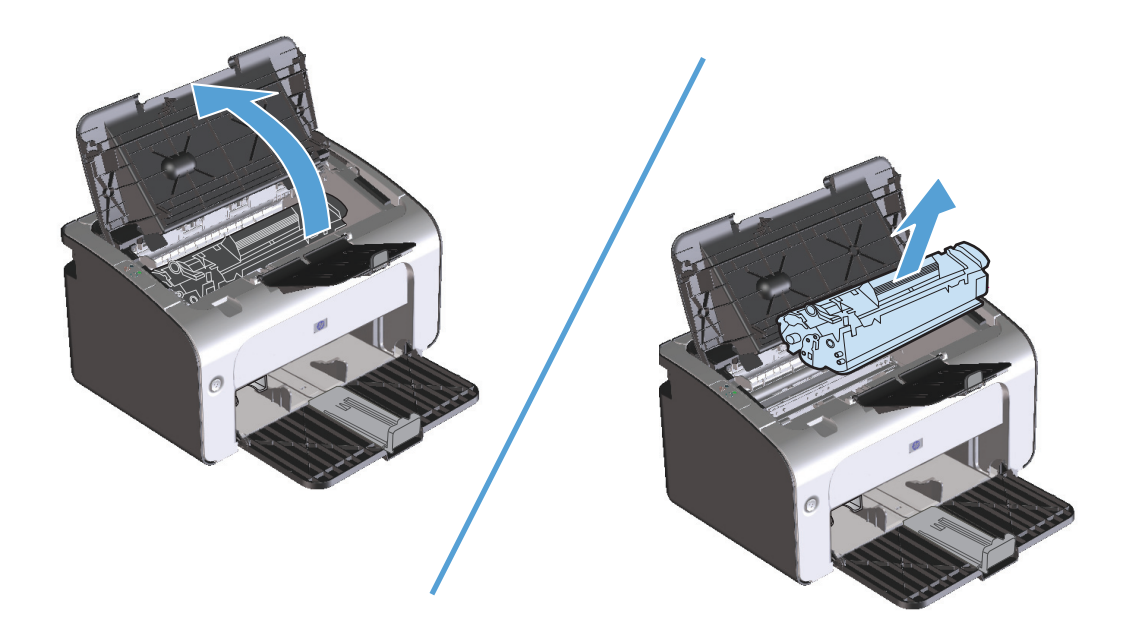

**2.** Houd de printcartridgeklep open, pak het zichtbare gedeelte van het afdrukmateriaal met beide handen vast en trek het materiaal voorzichtig uit de printer.

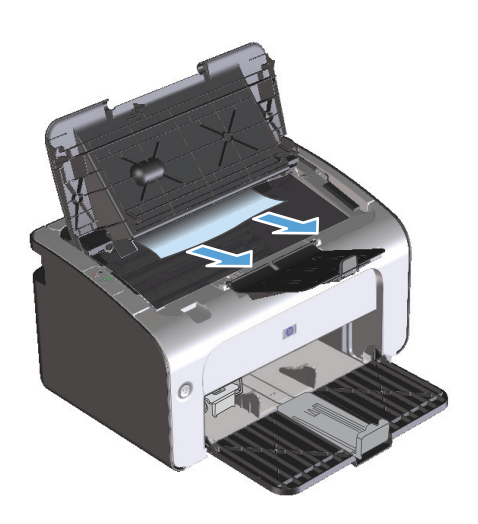

**3.** Plaats de printcartridge terug in de printer en sluit de printcartridgeklep.

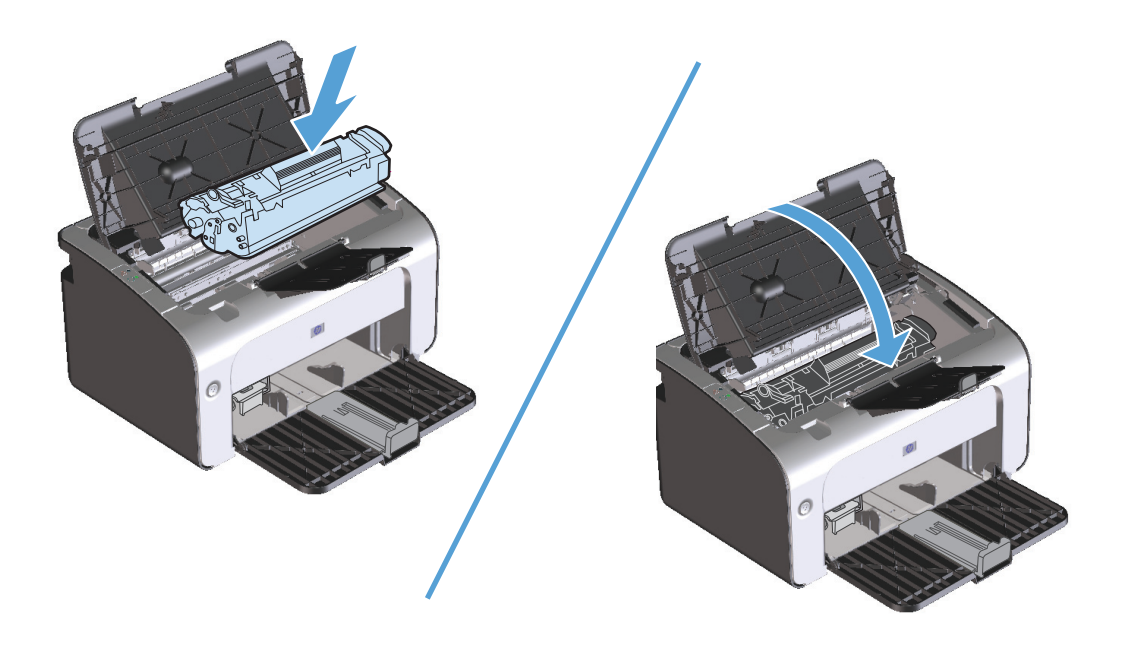

## **Papierstoringen opheffen in het inwendige van het product**

**1.** Open de printcartridgeklep en verwijder de printcartridge.

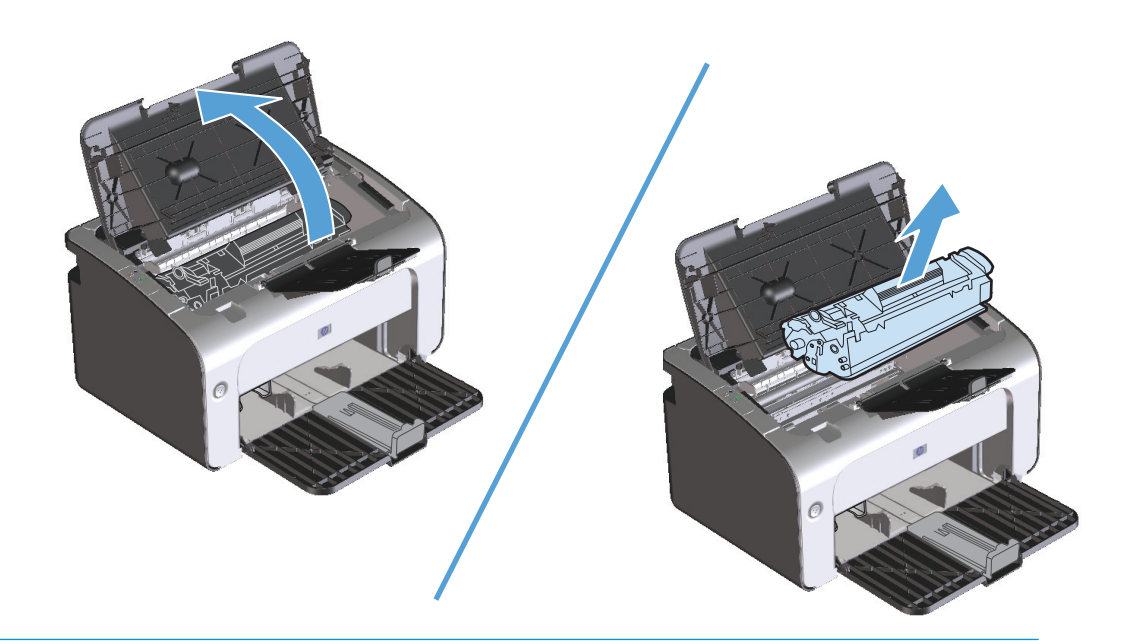

- **VOORZICHTIG:** Stel de printcartridge niet bloot aan direct licht om beschadiging van de cartridge te voorkomen. Dek de cartridge af met een vel papier.
- **2.** Als u het vastgelopen papier kunt zien, moet u het voorzichtig vastpakken en het langzaam uit het product trekken.

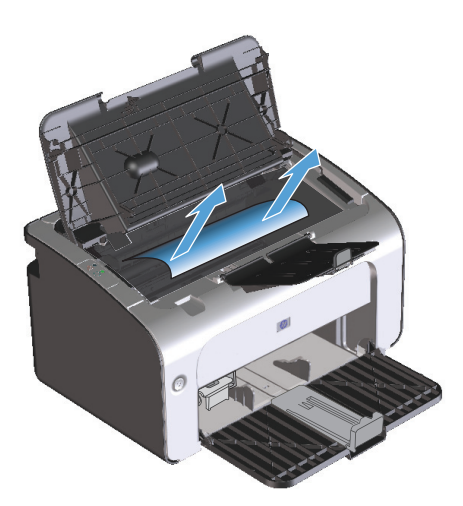

**3.** Plaats de printcartridge terug in de printer en sluit de printcartridgeklep.

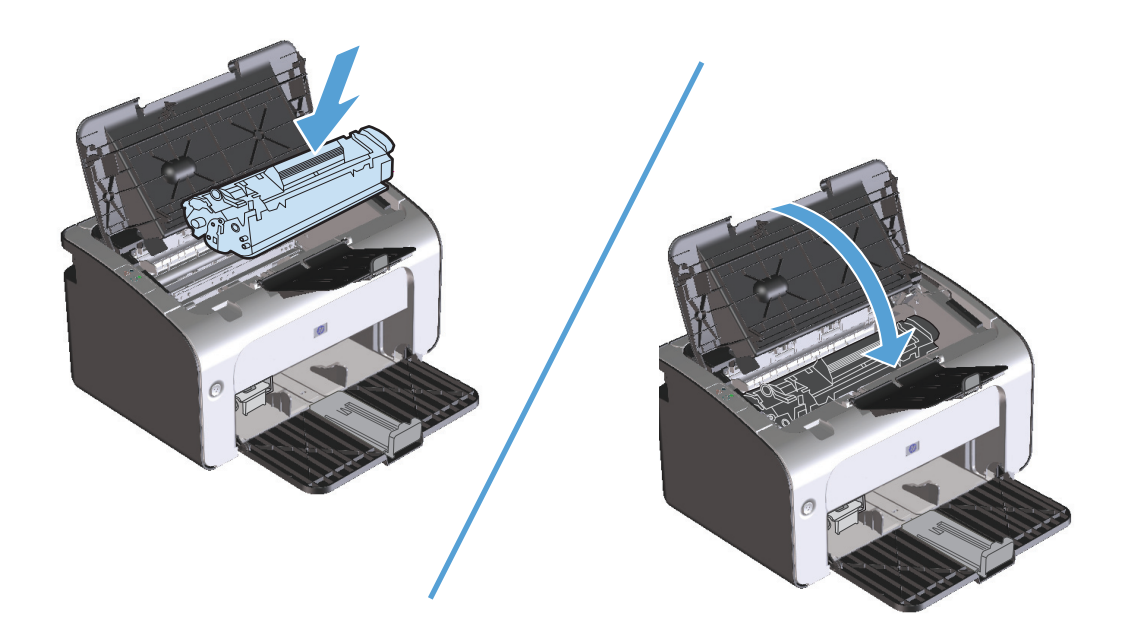

## **Herhaaldelijke papierstoringen oplossen**

- Controleer of de invoerlade niet te vol is. De capaciteit van de invoerlade is afhankelijk van de papiersoort die u gebruikt.
- Controleer of de papiergeleiders goed zijn ingesteld.
- Controleer of de invoerlade in de juiste positie is bevestigd.
- Vul de invoerlade niet bij als het product bezig is met afdrukken.
- Gebruik uitsluitend afdrukmateriaal (soort en formaat) dat wordt aanbevolen door HP.
- Waaier afdrukmateriaal niet uit voordat u het in een lade plaatst. Om de riem los te maken, houdt u deze met beide handen stevig vast en draait u het afdrukmateriaal door uw handen in de tegengestelde richting te bewegen.
- Zorg dat de stapel papier in de uitvoerbak niet te groot wordt. De gebruikte papiersoort en de hoeveelheid gebruikte toner zijn van invloed op de capaciteit van de uitvoerbak.
- Controleer de voedingsaansluiting. Controleer of het netsnoer goed is aangesloten op het product en op het stopcontact. Sluit het netsnoer aan op een geaard stopcontact.

## **Wijzig de instelling voor herstel bij papierstoring**

Als de functie Storingsherstel is ingeschakeld, worden pagina's die tijdens de storing zijn beschadigd, automatisch opnieuw afgedrukt.

- **1.** Open het dialoogvenster Eigenschappen.
- **2.** Klik op het tabblad **Apparaatinstellingen**.
- **3.** Klik op de optie **Auto** of **Uit** bij **Herstel papierstoring**.

# <span id="page-96-0"></span>**Problemen met de papierverwerking oplossen**

Door de volgende problemen met afdrukmateriaal worden een lagere afdrukkwaliteit, papierstoringen of schade aan het product veroorzaakt.

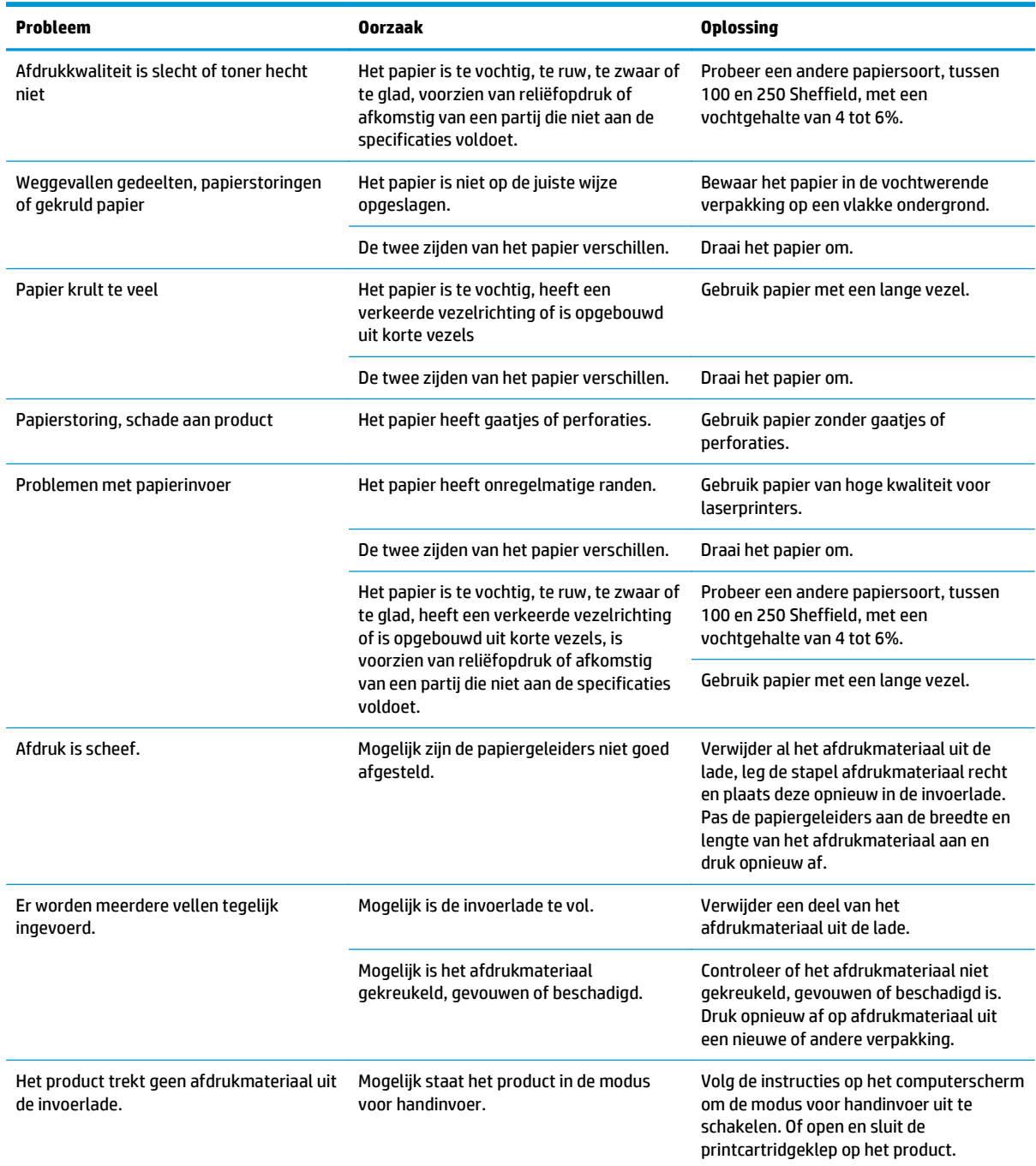

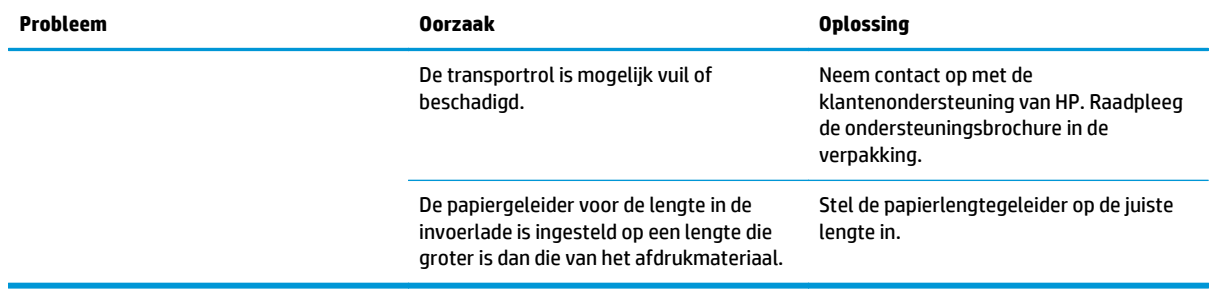

## <span id="page-98-0"></span>**Problemen met afbeeldingskwaliteit oplossen**

Wanneer u zich aan deze richtlijnen houdt, kunt u de meeste problemen met de afdrukkwaliteit voorkomen.

- Gebruik papier dat voldoet aan de papierspecificaties van HP. Zie [Papier en afdrukmateriaal](#page-42-0) [op pagina 29](#page-42-0).
- Reinig de printer wanneer nodig. Zie [Het product reinigen op pagina 63.](#page-76-0)

#### **Voorbeelden van afdrukproblemen**

In dit gedeelte vindt u informatie over het herkennen en corrigeren van afdrukfouten.

**The OPMERKING:** Als het probleem met deze stappen nog niet is opgelost, neemt u contact op met een officiële HP-dealer of -onderhoudstechnicus.

#### **Lichte of vervaagde afdrukken**

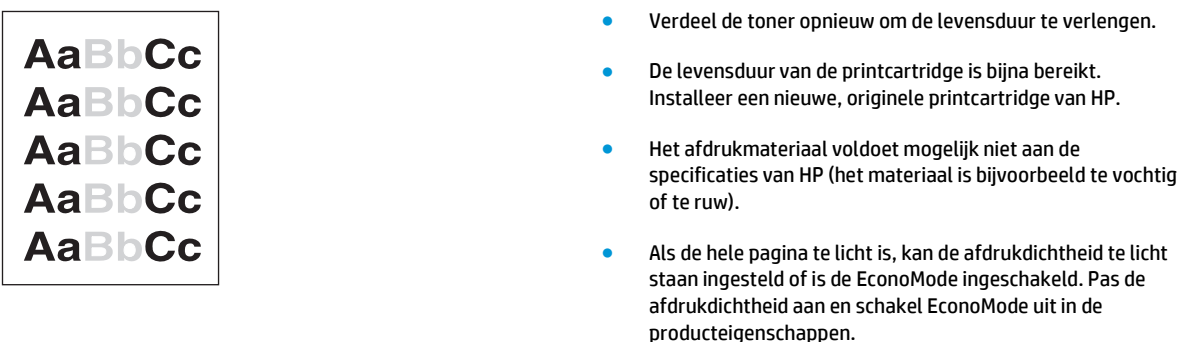

#### **Tonerspatten**

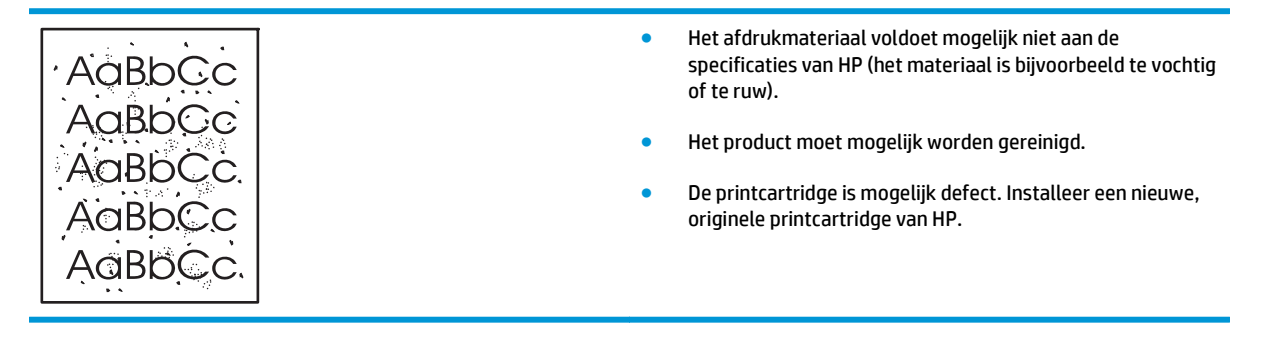

#### **Weggevallen gedeelten**

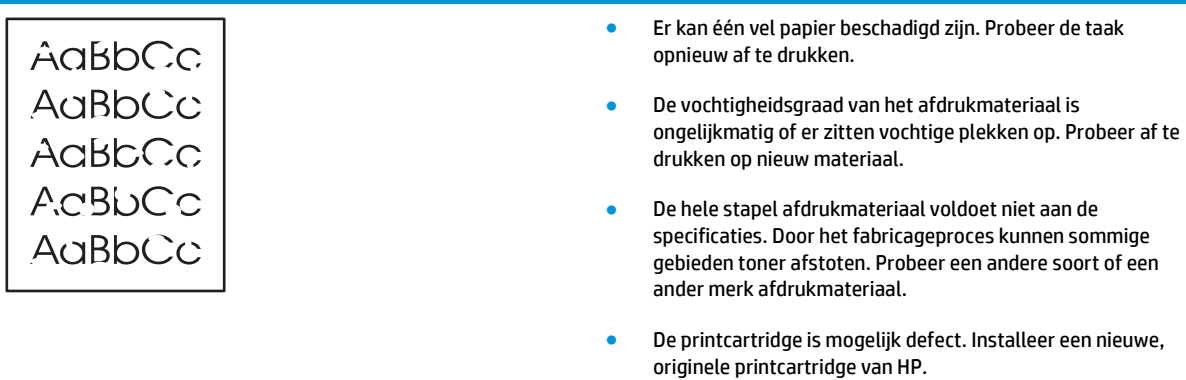

### **Verticale strepen**

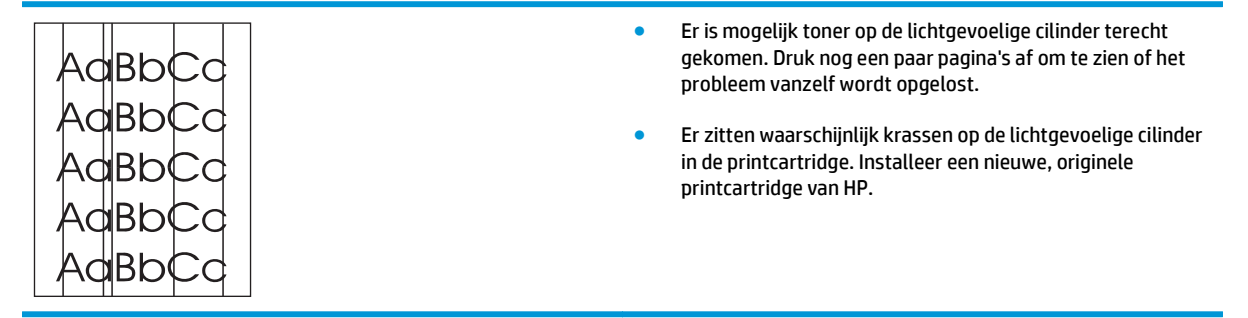

#### **Grijze achtergrond**

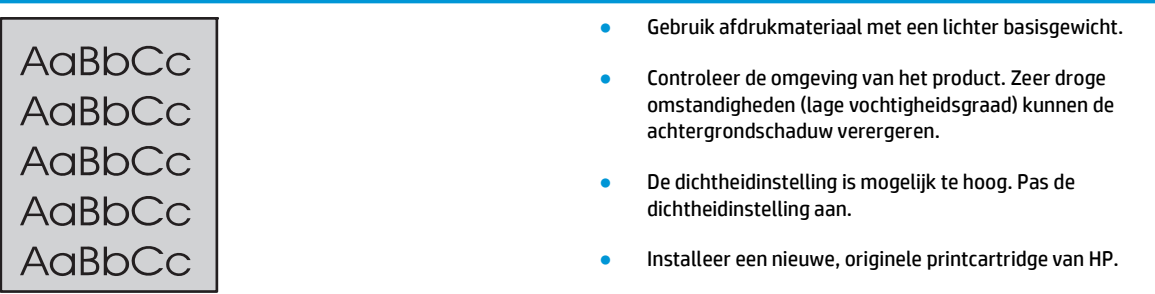

#### **Tonervegen**

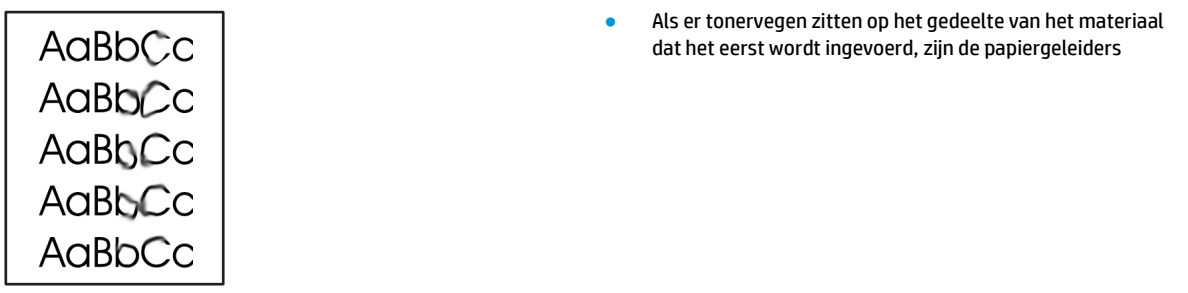

waarschijnlijk vuil. Veeg de papiergeleiders schoon met een droge, pluisvrije doek.

- Controleer de soort afdrukmateriaal en de kwaliteit.
- De temperatuur van de fuser kan te laag zijn. Controleer of het juiste soort afdrukmateriaal is geselecteerd in het printerstuurprogramma.
- Probeer een nieuwe, originele printcartridge van HP te installeren.

#### **Losse toner**

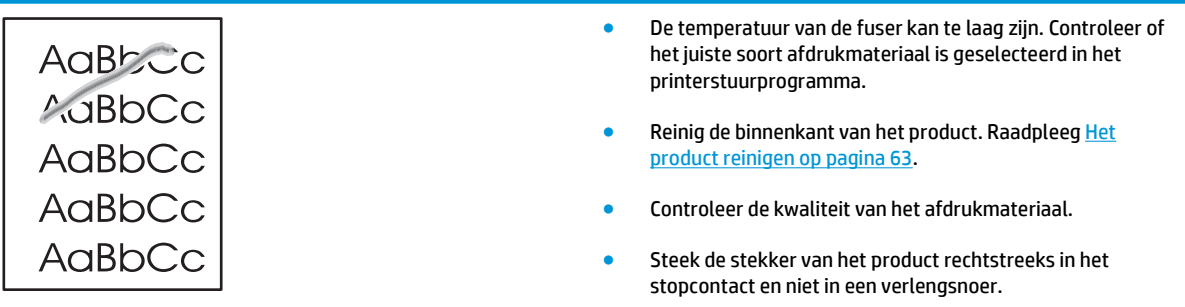

## **Steeds terugkerende verticale defecten**

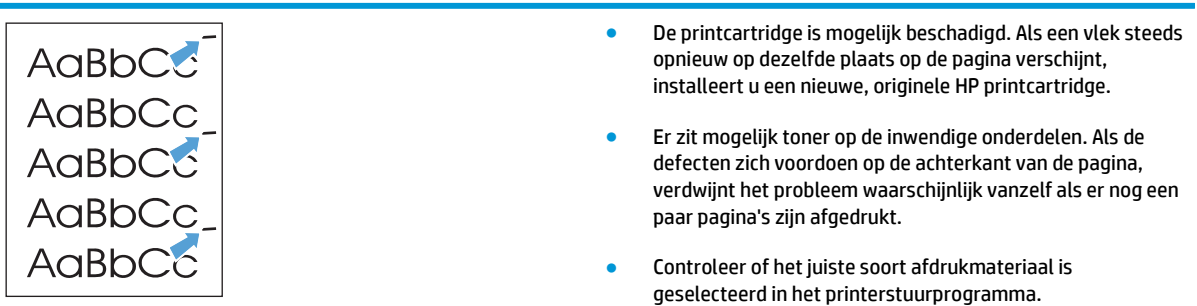

#### **Vervormde lettertekens**

Í.

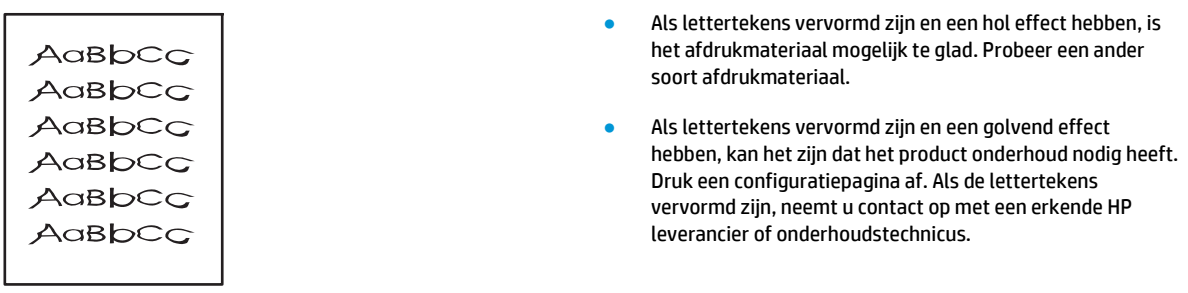

## **Scheef afgedrukte pagina**

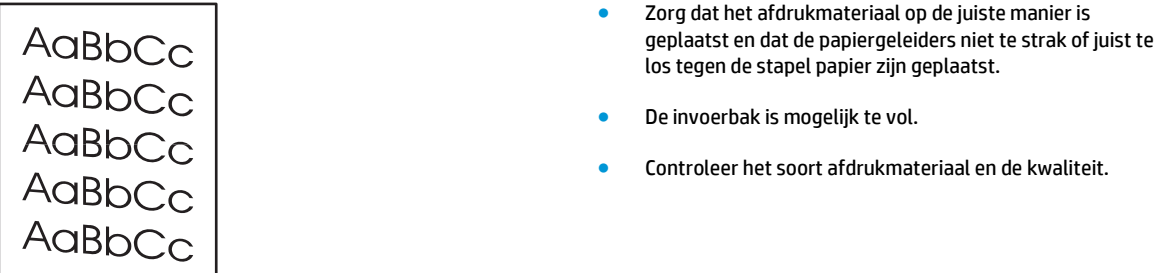

## **Gekrulde of golvende tekens**

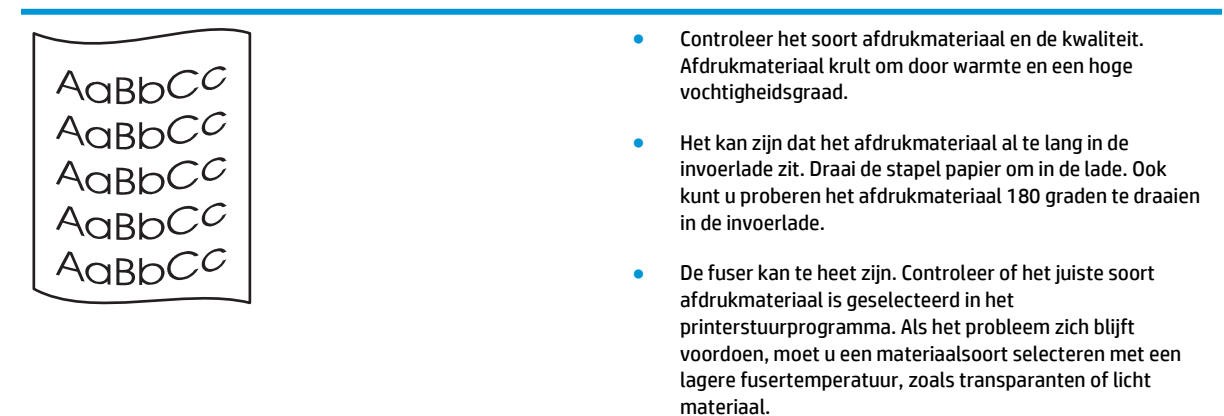

### **Kreukels of vouwen**

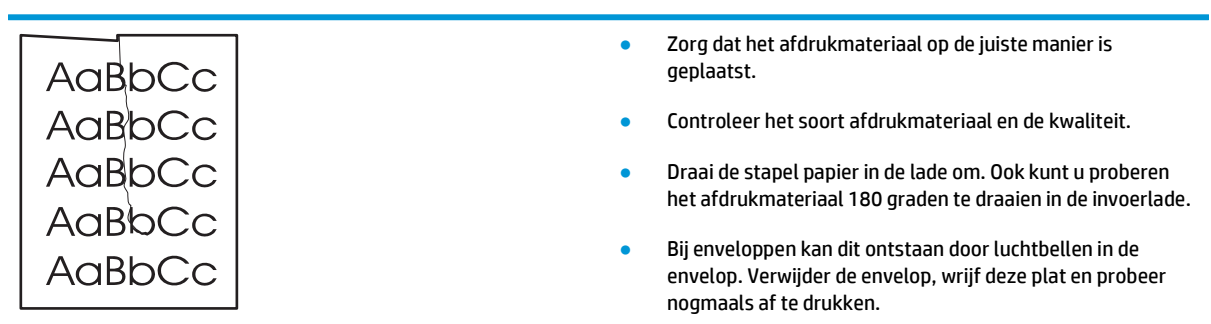

#### **Toner uitgesmeerd rond letters**

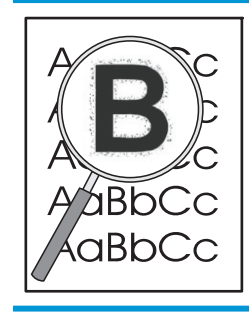

- Als grote hoeveelheden toner worden uitgesmeerd rond de tekens, is het mogelijk dat de toner niet optimaal hecht aan het afdrukmateriaal. Een beetje toner rondom de lettertekens is normaal voor een laserprinter. Probeer ander afdrukmateriaal in te stellen in het printerstuurprogramma of een ander afdrukmateriaal te gebruiken.
- Draai de stapel papier in de lade om.
- Gebruik materiaal dat is vervaardigd voor laserprinters.

#### **Vocht**

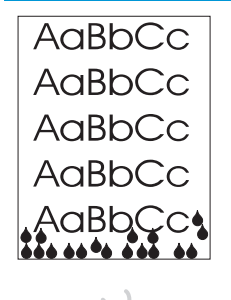

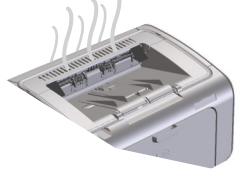

**OPMERKING:** Dit product drijft warmte af door middel van convectiekoeling. De hitte en vocht die worden gegenereerd door het afdrukproces ontsnapt via de ventilatieopeningen of via de uitvoerlade.

#### **Controleren of het product normaal functioneert**

De afgifte van vocht is het resultaat van een normale productwerking. HP beveelt echter aan dat u de volgende stappen uitvoert om te controleren of het product stoom afgeeft en geen functioneel probleem heeft.

- **1.** Schakel het product uit en weer in.
- **2.** Stuur een afdruktaak naar het product en controleer of het product goed functioneert.
- **3.** Wanneer u een taak afdrukt en er damp zichtbaar is, moet u onmiddellijk de taak afdrukken op hetzelfde vel papier. Er moet of geen zichtbare damp zijn of veel minder damp dan tijdens het afdrukproces.

#### **Stoom of damp beperken of verminderen**

- Zorg dat het product in een goed geventileerde ruimte is geplaatst die aan de milieuspecificaties in deze handleiding voldoet. Raadpleeg [Omgevingsspecificaties op pagina 124.](#page-137-0)
- Plaats het product of het papier niet bij een uitgang waar veranderingenin de temperatuur de vochtigheid kunnen vergroten.
- Gebruik een ongeopende riem papier die niet is blootgesteld aan hoge vochtigheid.
- Bewaar papier in een luchtdichte container, waar het minder waarschijnlijk vocht zal opnemen.

## **Afbeeldingskwaliteit optimaliseren en verbeteren**

#### **Afdrukdichtheid vervangen**

U kunt de afdrukdichtheid wijzigen in het dialoogvenster Eigenschappen van de printer.

**1. Windows XP, Windows Server 2008 en Windows Server 2003 (met de standaardweergave van het menu Start):** Klik op **Start** en vervolgens op **Printers en faxapparaten**.

**-of-**

**Windows XP, Windows Server 2008 en Windows Server 2003 (met de klassieke weergave van het menu Start):** Klik op **Start** en kies **Printers**.

**-of-**

**Windows Vista:** Klik op **Start**, klik op **Configuratiescherm**, en klik in de categorie voor **Hardware en geluid** op **Printer**.

- **2.** Klik in de lijst met printers met de rechtermuisknop op de naam van het product, en klik op **Eigenschappen** om het dialoogvenster met eigenschappen voor de printer te openen.
- **3.** Klik op het tabblad **Apparaatinstellingen** en beweeg de schuifknop **Afdrukdichtheid** naar de gewenste instelling.
- **4.** Klik op de knop **Toepassen** om de instelling te accepteren en klik vervolgens op de knop **OK** om het dialoogvenster te sluiten.

# <span id="page-104-0"></span>**Prestatieproblemen oplossen**

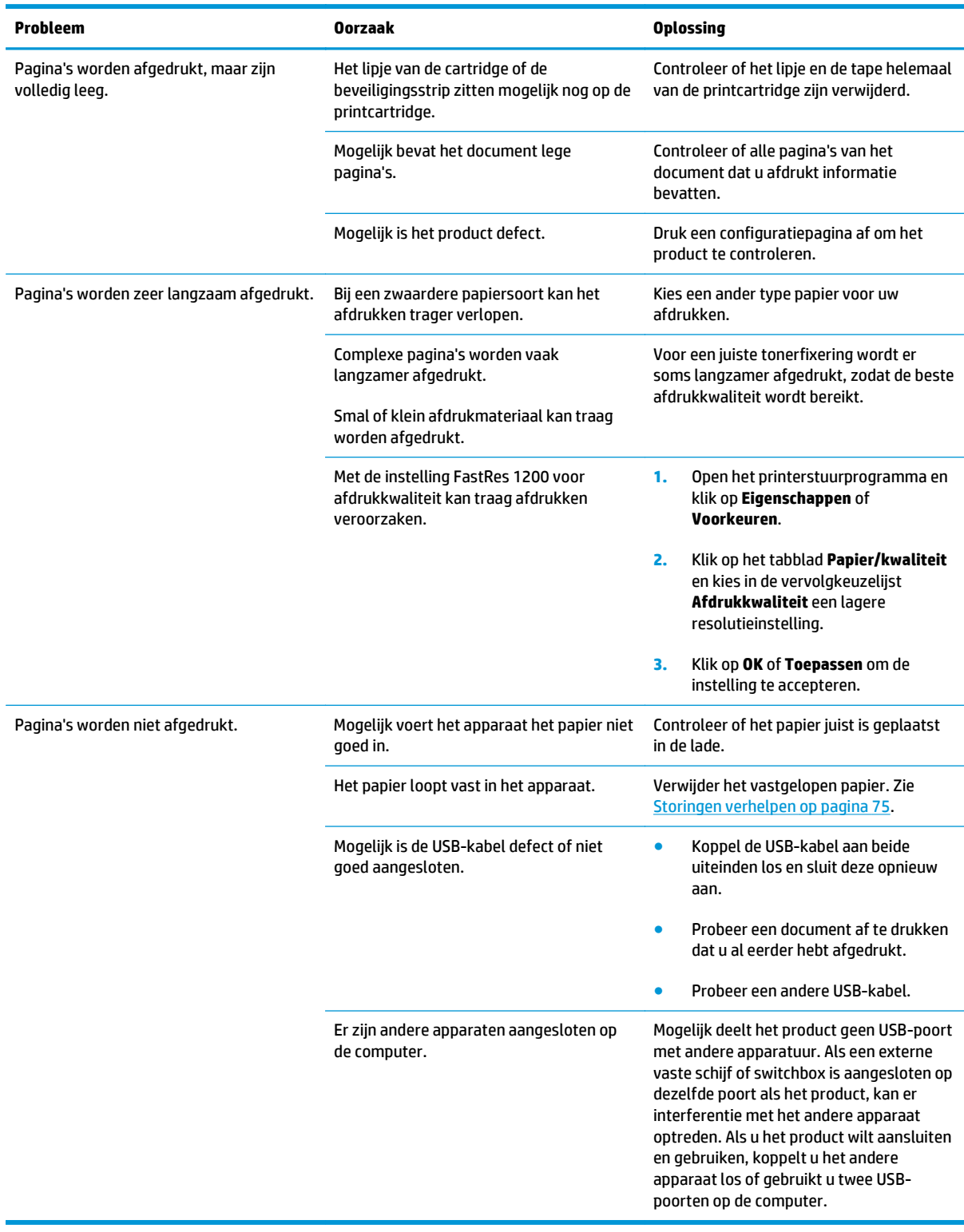

# <span id="page-105-0"></span>**Verbindingsproblemen oplossen**

### **Problemen met directe verbinding oplossen**

Als het product rechtstreeks op een computer is aangesloten, moet u de USB-kabel controleren.

- Controleer of de kabel zowel op de computer als op de printer is aangesloten.
- Controleer of de kabel niet langer is dan 2 m. Vervang de kabel zonodig.
- Controleer of de kabel goed werkt door de kabel aan te sluiten op een ander apparaat. Vervang de kabel indien nodig.

## **Problemen met de draadloze verbinding oplossen**

**Het installatieprogramma kan het product niet vinden tijdens het installatieproces.**

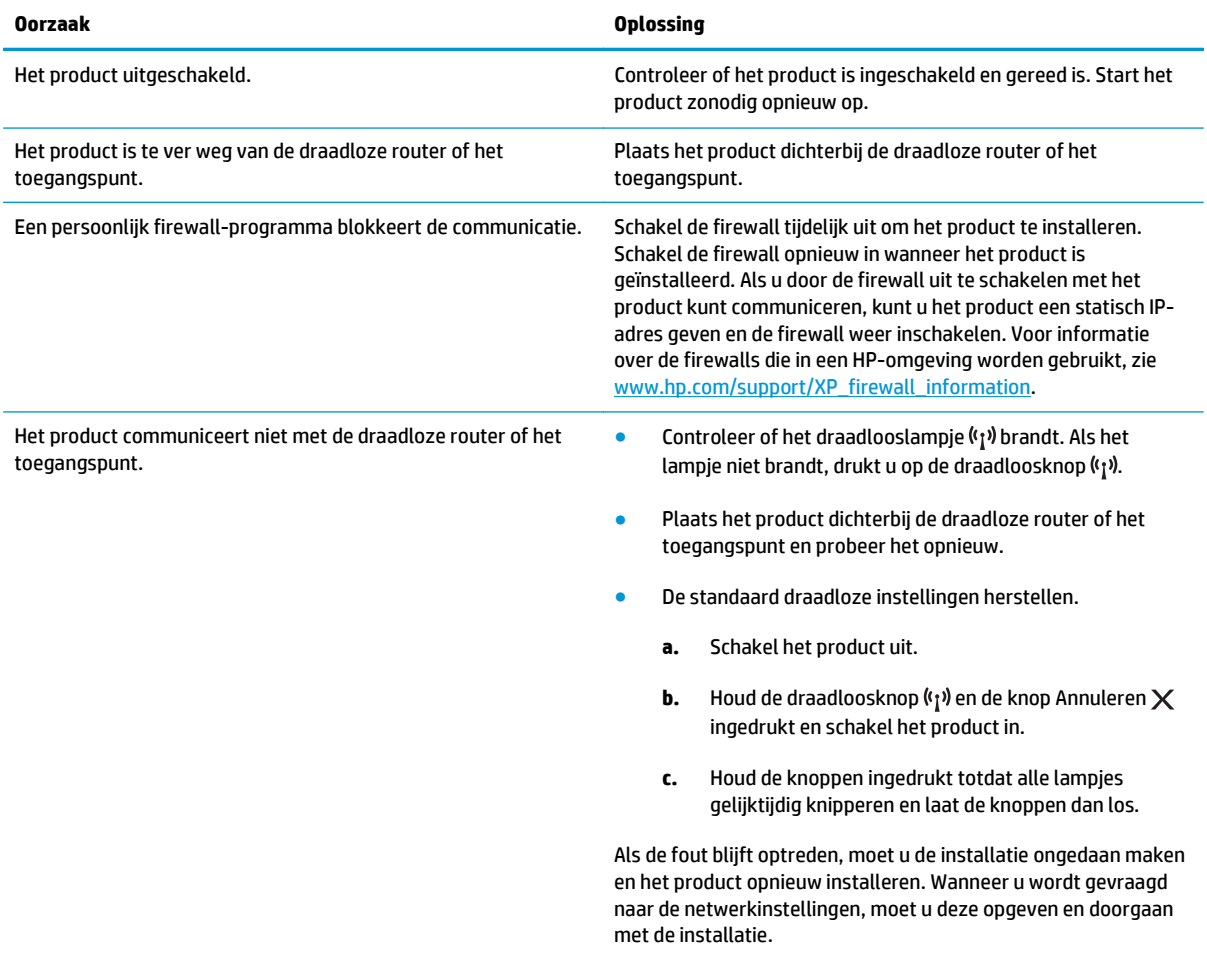

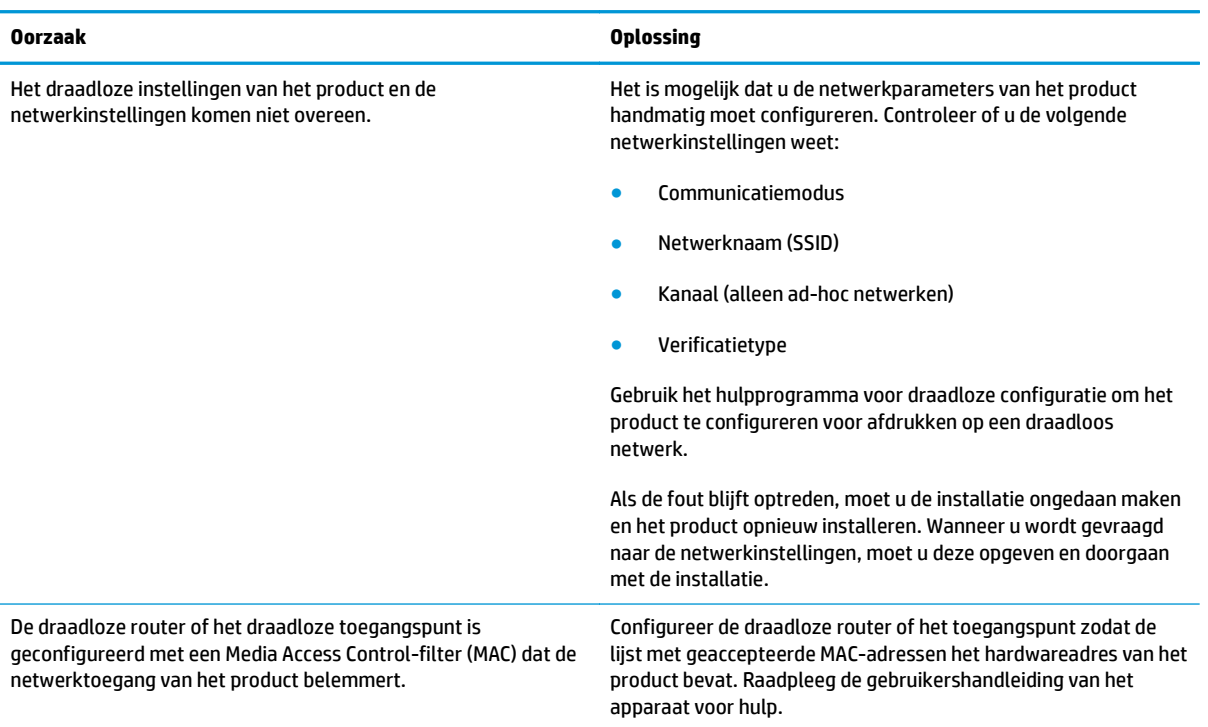

#### **Het product kan niet worden verbonden met een draadloos netwerk.**

#### **De draadloze verbinding wordt soms uitgeschakeld.**

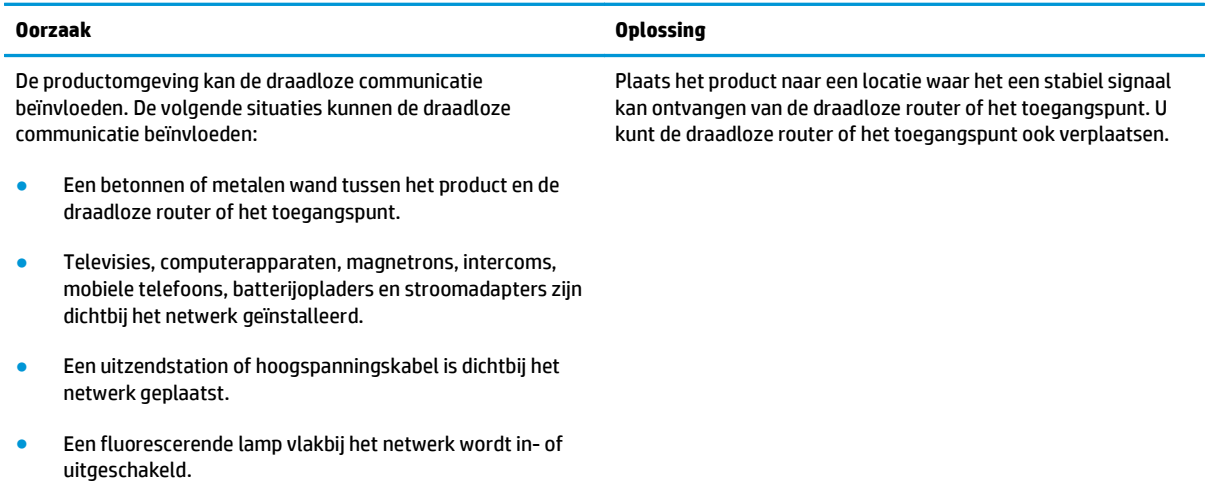

# <span id="page-107-0"></span>**Softwareproblemen oplossen**

## **Algemene Windows-problemen oplossen**

#### **Foutmelding:**

**"Algemene beschermingsfout - Uitzondering OE"**

#### **"Spool32"**

**"Ongeldige bewerking"**

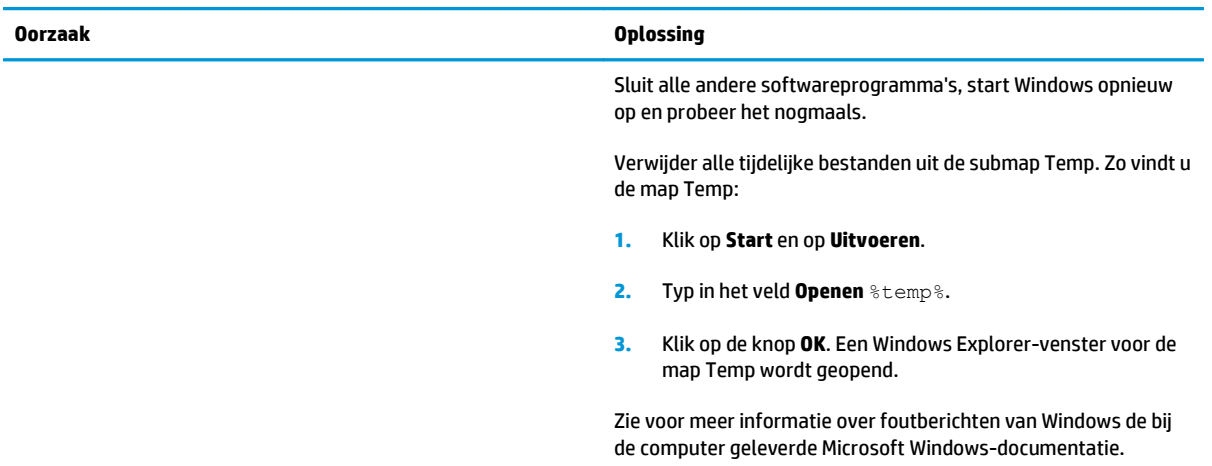
### **Enkele veel voorkomende problemen met Macintosh oplossen**

#### **Tabel 8-3 Problemen met Mac OS X**

**Het printerstuurprogramma wordt niet weergegeven in Printer Setup Utility (Hulpprogramma voor het instellen van de printer) of in de lijst met printers en faxapparaten.**

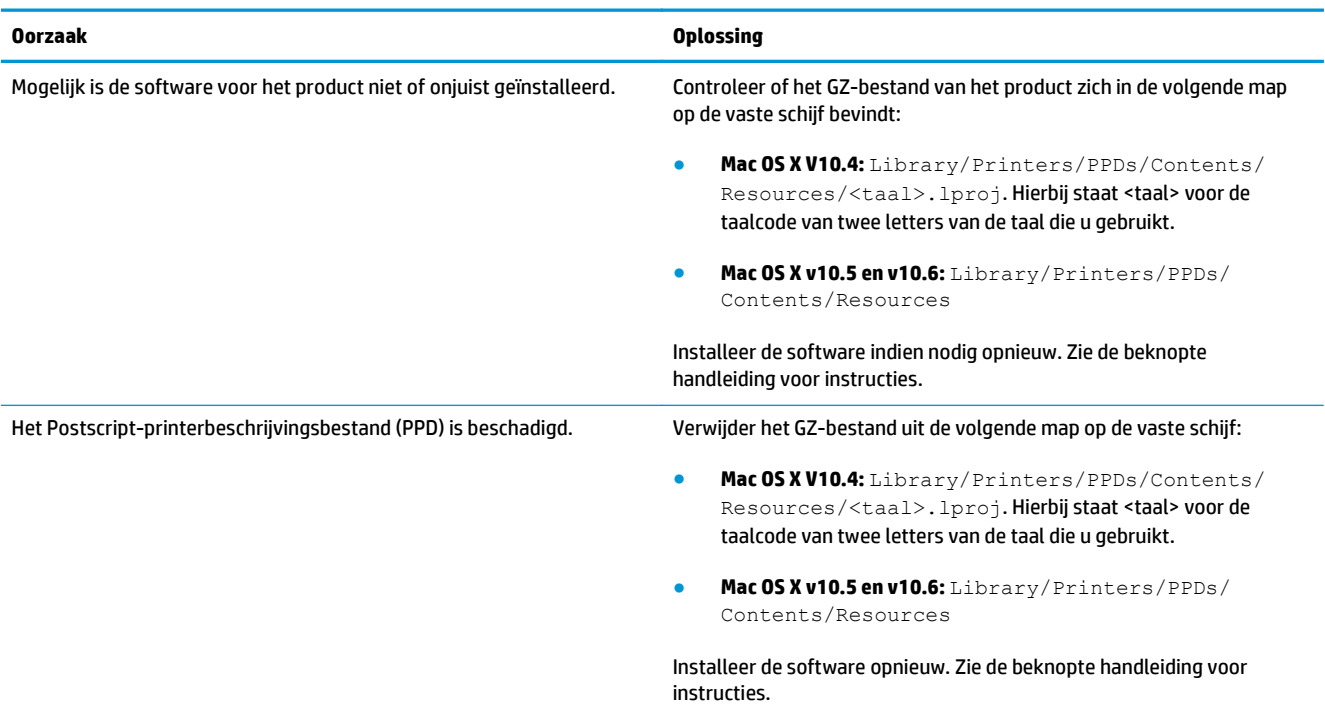

**De naam van het product wordt niet weergegeven in de lijst met producten in Printer Setup Utility (Hulpprogramma voor het instellen van de printer) of in de lijst met printers en faxapparaten.**

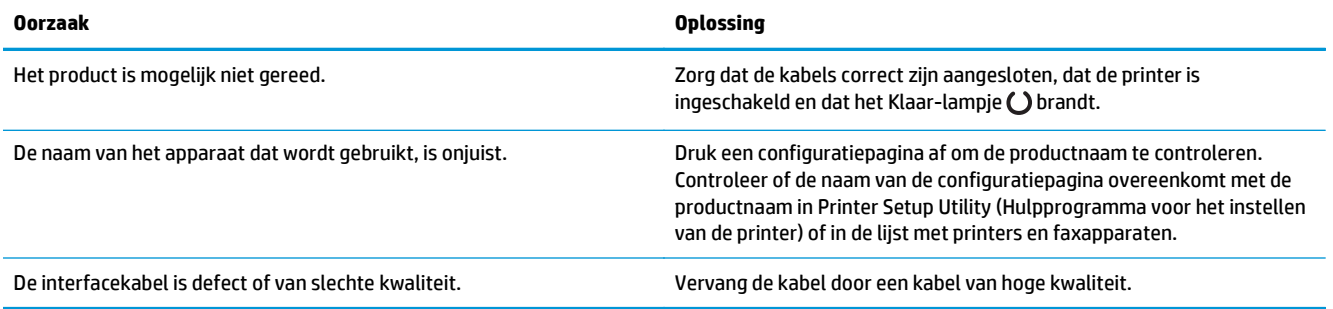

**Het printerstuurprogramma installeert het geselecteerde product niet automatisch in Printer Setup Utility (Hulpprogramma voor het instellen van de printer) of in de lijst met printers en faxapparaten.**

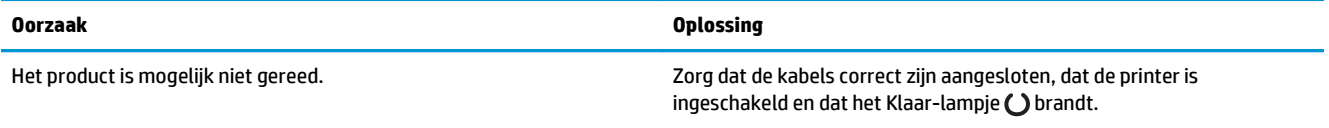

#### **Tabel 8-3 Problemen met Mac OS X (vervolg)**

**Het printerstuurprogramma installeert het geselecteerde product niet automatisch in Printer Setup Utility (Hulpprogramma voor het instellen van de printer) of in de lijst met printers en faxapparaten.**

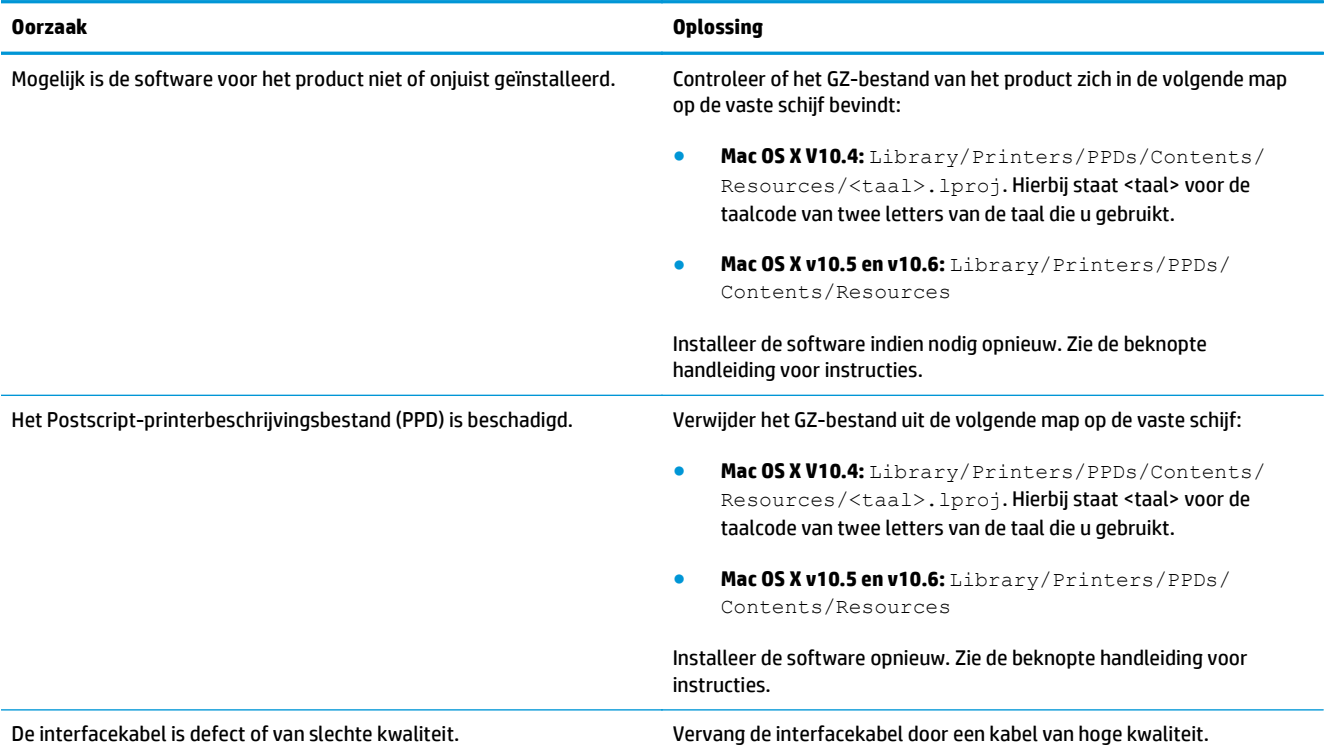

#### **Er is geen afdruktaak verzonden naar het product van uw keuze.**

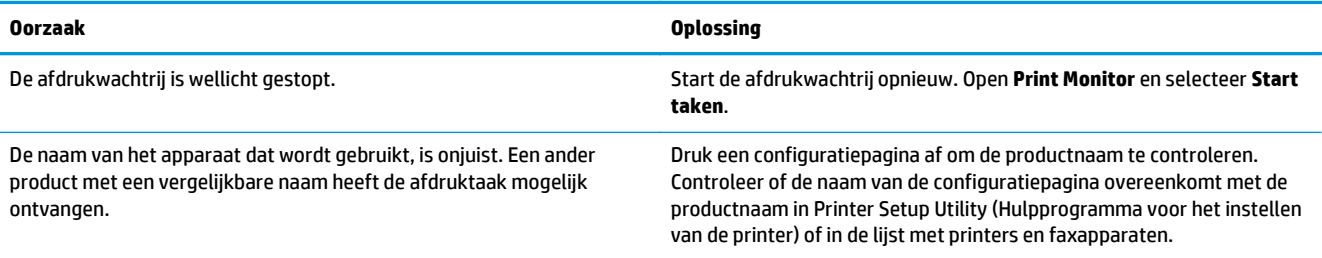

#### **Er kan niet worden afgedrukt vanaf een USB-kaart van derden.**

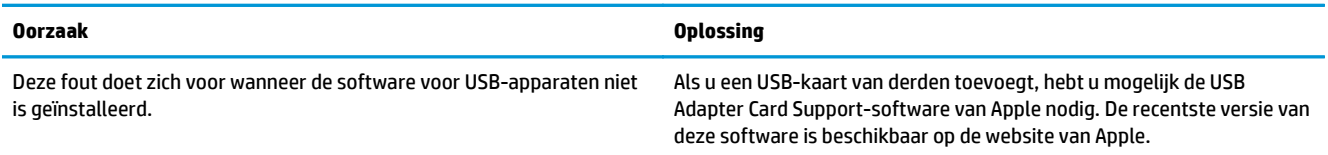

**Als het apparaat is aangesloten via een USB-kabel, wordt het apparaat niet weergegeven in Printer Setup utility (Hulpprogramma voor het instellen van de printer) of in de lijst met printers en faxapparaten nadat het stuurprogramma is geselecteerd.**

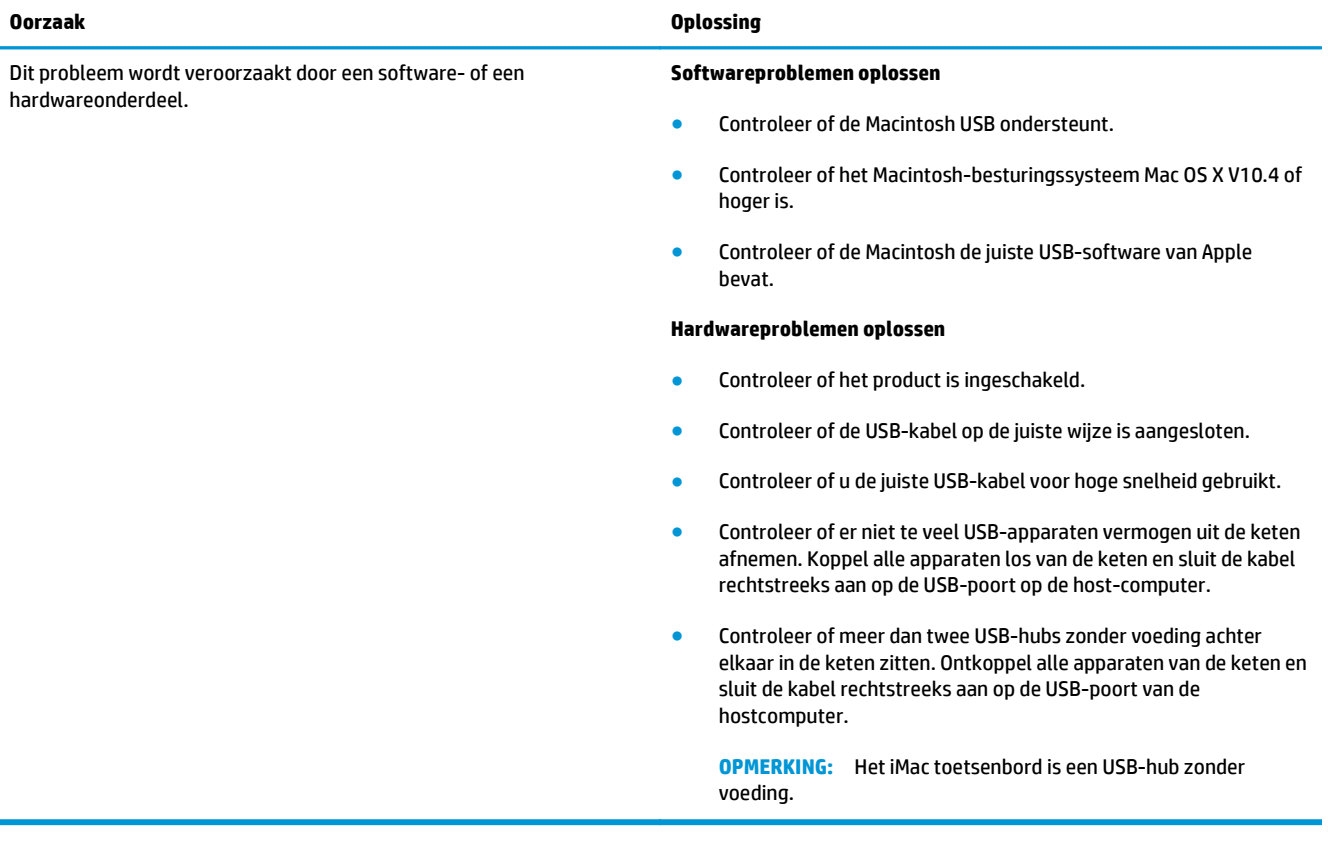

# **A Benodigdheden en accessoires**

- [Onderdelen, accessoires en benodigdheden bestellen](#page-113-0)
- [Onderdeelnummers](#page-113-0)

# <span id="page-113-0"></span>**Onderdelen, accessoires en benodigdheden bestellen**

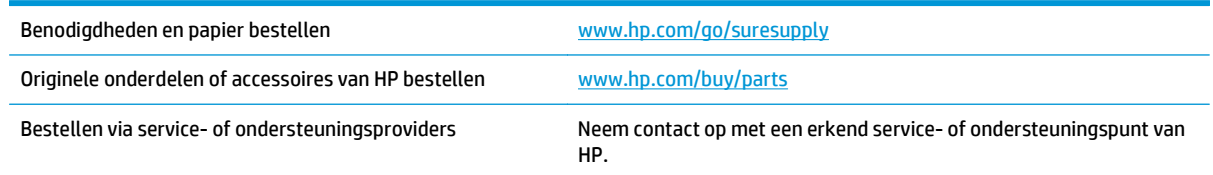

# **Onderdeelnummers**

De volgende lijst met accessoires was actueel ten tijde van deze druk. Bestelinformatie en beschikbaarheid van de accessoires kan veranderen tijdens de levensduur van het product.

### **Accessoires voor papierverwerking**

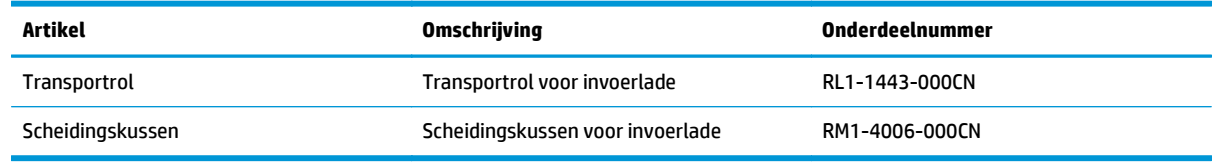

### **Printcartridges**

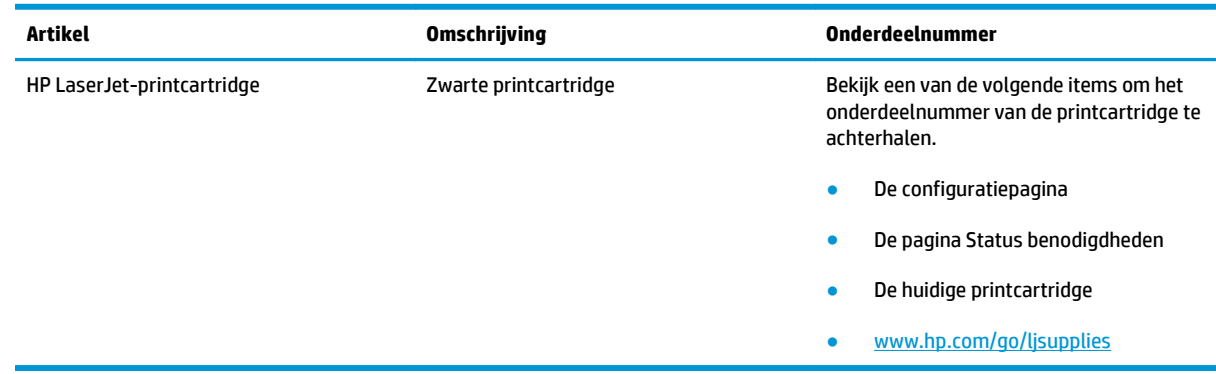

### **Kabels en interfaces**

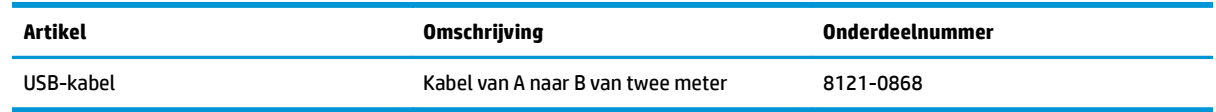

# **B Service en ondersteuning**

- [Beperkte garantieverklaring van HP](#page-115-0)
- [De Premium Protection Warranty van HP: Beperkte garantieverklaring voor LaserJet-tonercartridges](#page-126-0)
- [Beleid van HP ten aanzien van benodigdheden van derden](#page-127-0)
- [Anti-namaakwebsite van HP](#page-128-0)
- [Op de tonercartridge opgeslagen gegevens](#page-129-0)
- [Licentieovereenkomst voor eindgebruikers](#page-130-0)
- [Garantieservice voor reparaties door de klant](#page-134-0)
- [Klantondersteuning](#page-135-0)

# <span id="page-115-0"></span>**Beperkte garantieverklaring van HP**

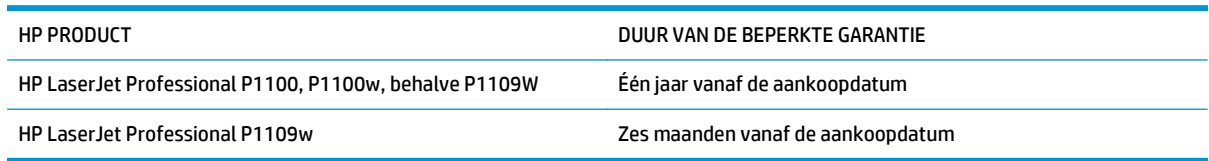

HP garandeert u, de eindgebruiker en klant, dat de HP-hardware en -accessoires vanaf de datum van aankoop voor de duur van bovengenoemde garantieperiode vrij zullen zijn van materiaal- en constructiefouten. Indien HP gedurende de garantieperiode van dergelijke defecten in kennis wordt gesteld, zal HP de defecte producten naar eigen goeddunken laten repareren of vervangen. Vervangende producten kunnen nieuw of zo goed als nieuw zijn.

HP garandeert u dat HP-software bij correcte installatie en correct gebruik gedurende de hierboven genoemde periode na de aanschafdatum geen gebreken zal vertonen in de uitvoering van de programmainstructies als gevolg van gebreken in materiaal of vakmanschap. Als HP van dergelijke gebreken in kennis wordt gesteld tijdens de garantieperiode, zal HP zorgen voor vervanging van de software die als gevolg van dergelijke gebreken de programma-instructies niet kan uitvoeren.

HP kan de ononderbroken en probleemloze werking van HP-producten niet garanderen. Als HP niet binnen een redelijke termijn in staat is een product te repareren of te vervangen zodat de conditie ervan is zoals overeengekomen in de garantie, hebt u recht op teruggave van de aankoopprijs na onmiddellijk retourneren van het product.

HP-producten kunnen onderdelen bevatten die zijn gemaakt op basis van hergebruik en die presteren als nieuw, of die incidenteel gebruikt zijn.

De garantie is niet van toepassing op defecten die het resultaat zijn van (a) onjuist of onvoldoende onderhoud of een verkeerde kalibratie, (b) software, verbindingen, onderdelen of benodigdheden die niet door HP zijn geleverd, (c) niet-geautoriseerde aanpassing of misbruik, (d) gebruik buiten de aangegeven omgevingsspecificaties voor het apparaat of (e) onjuiste voorbereiding of onjuist onderhoud van de locatie.

VOOR ZOVER TOEGESTAAN DOOR DE PLAATSELIJKE WETGEVING, ZIJN BOVENGENOEMDE GARANTIES EXCLUSIEF EN BESTAAT ER GEEN ANDERE EXPLICIETE OF IMPLICIETE GARANTIE OF VOORWAARDE, NOCH SCHRIFTELIJK NOCH MONDELING, EN HP WIJST DE IMPLICIETE GARANTIES OF VOORWAARDEN VAN VERKOOPBAARHEID, BEVREDIGENDE KWALITEIT EN GESCHIKTHEID VOOR EEN BEPAALD DOEL VAN DE HAND. Sommige landen/regio's, staten of provincies staan beperking van een geïmpliceerde garantie niet toe, waardoor de bovenstaande beperking of uitsluiting misschien niet op u van toepassing is. Deze beperkte garantie geeft u specifieke juridische rechten. U hebt misschien ook andere rechten die verschillen per staat, per provincie of per land/regio.

De beperkte garantie van HP is geldig in alle landen/regio's of plaatsen waar HP ondersteuning biedt voor dit product en waar HP dit product op de markt heeft gebracht. De garantie kan variëren op basis van plaatselijke normen. In verband met wettelijke regelgeving brengt HP geen wijzigingen aan in de vormgeving of de functies van het product voor gebruik in een land/regio waarvoor het product oorspronkelijk niet was bestemd.

VOOR ZOVER TOEGESTAAN DOOR NATIONALE WETGEVING, ZIJN DE PROBLEEMOPLOSSINGEN IN DEZE GARANTIEVERKLARING DE ENIGE TOEGESTANE OPLOSSINGEN. MET UITZONDERING VAN HET HIERBOVEN BEPAALDE, KUNNEN HP EN ZIJN LEVERANCIERS IN GEEN GEVAL AANSPRAKELIJK WORDEN GESTELD VOOR HET KWIJTRAKEN VAN GEGEVENS, DIRECTE, SPECIALE OF INCIDENTELE SCHADE, GEVOLGSCHADE (WAARONDER INKOMSTENDERVING EN GEGEVENSVERLIES) NOCH VOOR ANDERE SCHADE, ONGEACHT OF DEZE SCHADE VOORTVLOEIT UIT EEN CONTRACT, ONRECHTMATIGE DAAD OF ANDERSZINS. Sommige landen/regio's, staten

of provincies staan beperking van een geïmpliceerde garantie niet toe, waardoor de bovenstaande beperking of uitsluiting misschien niet op u van toepassing is.

VOOR ZOVER WETTELIJK TOEGESTAAN, ZIJN DE VOORWAARDEN IN DEZE GARANTIEVERKLARING EEN AANVULLING OP DE GELDENDE WETTELIJKE RECHTEN DIE VAN TOEPASSING ZIJN OP DE VERKOOP VAN DIT PRODUCT AAN U.

### **VK, Ierland en Malta**

The HP Limited Warranty is a commercial guarantee voluntarily provided by HP. The name and address of the HP entity responsible for the performance of the HP Limited Warranty in your country/region is as follows:

**UK**: HP Inc UK Limited, Cain Road, Amen Corner, Bracknell, Berkshire, RG12 1HN

**Ireland**: Hewlett-Packard Ireland Limited, Liffey Park Technology Campus, Barnhall Road, Leixlip, Co.Kildare

**Malta**: Hewlett-Packard Europe B.V., Amsterdam, Meyrin Branch, Route du Nant-d'Avril 150, 1217 Meyrin, Switzerland

**United Kingdom**: The HP Limited Warranty benefits apply in addition to any legal rights to a guarantee from seller of nonconformity of goods with the contract of sale. These rights expire six years from delivery of goods for products purchased in England or Wales and five years from delivery of goods for products purchased in Scotland. However various factors may impact your eligibility to receive these rights. For further information, please consult the following link: Consumer Legal Guarantee [\(www.hp.com/go/eu-legal](http://www.hp.com/go/eu-legal)) or you may visit the European Consumer Centers website [\(http://ec.europa.eu/consumers/](http://ec.europa.eu/consumers/solving_consumer_disputes/non-judicial_redress/ecc-net/index_en.htm) [solving\\_consumer\\_disputes/non-judicial\\_redress/ecc-net/index\\_en.htm\)](http://ec.europa.eu/consumers/solving_consumer_disputes/non-judicial_redress/ecc-net/index_en.htm). Consumers have the right to choose whether to claim service under the HP Limited Warranty or against the seller under the legal guarantee.

**Ireland**: The HP Limited Warranty benefits apply in addition to any statutory rights from seller in relation to nonconformity of goods with the contract of sale. However various factors may impact your eligibility to receive these rights. Consumer statutory rights are not limited or affected in any manner by HP Care Pack. For further information, please consult the following link: Consumer Legal Guarantee ([www.hp.com/go/eu](http://www.hp.com/go/eu-legal)[legal](http://www.hp.com/go/eu-legal)) or you may visit the European Consumer Centers website ([http://ec.europa.eu/consumers/](http://ec.europa.eu/consumers/solving_consumer_disputes/non-judicial_redress/ecc-net/index_en.htm) [solving\\_consumer\\_disputes/non-judicial\\_redress/ecc-net/index\\_en.htm\)](http://ec.europa.eu/consumers/solving_consumer_disputes/non-judicial_redress/ecc-net/index_en.htm). Consumers have the right to choose whether to claim service under the HP Limited Warranty or against the seller under the legal guarantee.

**Malta**: The HP Limited Warranty benefits apply in addition to any legal rights to a two-year guarantee from seller of nonconformity of goods with the contract of sale; however various factors may impact your eligibility to receive these rights. Consumer statutory rights are not limited or affected in any manner by the HP Limited Warranty. For further information, please consult the following link: Consumer Legal Guarantee ([www.hp.com/go/eu-legal](http://www.hp.com/go/eu-legal)) or you may visit the European Consumer Centers website [\(http://ec.europa.eu/](http://ec.europa.eu/consumers/solving_consumer_disputes/non-judicial_redress/ecc-net/index_en.htm) [consumers/solving\\_consumer\\_disputes/non-judicial\\_redress/ecc-net/index\\_en.htm\)](http://ec.europa.eu/consumers/solving_consumer_disputes/non-judicial_redress/ecc-net/index_en.htm). Consumers have the right to choose whether to claim service under the HP Limited Warranty or against the seller under two-year legal guarantee.

### **Oostenrijk, België, Duitsland en Luxemburg**

Die beschränkte HP Herstellergarantie ist eine von HP auf freiwilliger Basis angebotene kommerzielle Garantie. Der Name und die Adresse der HP Gesellschaft, die in Ihrem Land für die Gewährung der beschränkten HP Herstellergarantie verantwortlich ist, sind wie folgt:

**Deutschland**: HP Deutschland GmbH, Schickardstr. 32, D-71034 Böblingen

**Österreich**: HP PPS Austria GmbH., Wienerbergstrasse 41, A-1120 Wien

**Luxemburg**: Hewlett-Packard Luxembourg S.C.A., 75, Parc d'Activités Capellen, Rue Pafebruc, L-8308 Capellen

**Belgien**: HP Belgium BVBA, Hermeslaan 1A, B-1831 Diegem

Die Rechte aus der beschränkten HP Herstellergarantie gelten zusätzlich zu den gesetzlichen Ansprüchen wegen Sachmängeln auf eine zweijährige Gewährleistung ab dem Lieferdatum. Ob Sie Anspruch auf diese

Rechte haben, hängt von zahlreichen Faktoren ab. Die Rechte des Kunden sind in keiner Weise durch die beschränkte HP Herstellergarantie eingeschränkt bzw. betroffen. Weitere Hinweise finden Sie auf der folgenden Website: Gewährleistungsansprüche für Verbraucher [\(www.hp.com/go/eu-legal\)](http://www.hp.com/go/eu-legal) oder Sie können die Website des Europäischen Verbraucherzentrums [\(http://ec.europa.eu/consumers/](http://ec.europa.eu/consumers/solving_consumer_disputes/non-judicial_redress/ecc-net/index_en.htm) [solving\\_consumer\\_disputes/non-judicial\\_redress/ecc-net/index\\_en.htm\)](http://ec.europa.eu/consumers/solving_consumer_disputes/non-judicial_redress/ecc-net/index_en.htm) besuchen. Verbraucher haben das Recht zu wählen, ob sie eine Leistung von HP gemäß der beschränkten HP Herstellergarantie in Anspruch nehmen oder ob sie sich gemäß der gesetzlichen zweijährigen Haftung für Sachmängel (Gewährleistung) sich an den jeweiligen Verkäufer wenden.

### **België, Frankrijk en Luxemburg**

La garantie limitée HP est une garantie commerciale fournie volontairement par HP. Voici les coordonnées de l'entité HP responsable de l'exécution de la garantie limitée HP dans votre pays:

**France**: HP France SAS, société par actions simplifiée identifiée sous le numéro 448 694 133 RCS Evry, 1 Avenue du Canada, 91947, Les Ulis

**G.D. Luxembourg**: Hewlett-Packard Luxembourg S.C.A., 75, Parc d'Activités Capellen, Rue Pafebruc, L-8308 Capellen

**Belgique**: HP Belgium BVBA, Hermeslaan 1A, B-1831 Diegem

**France**: Les avantages de la garantie limitée HP s'appliquent en complément des droits dont vous disposez au titre des garanties légales applicables dont le bénéfice est soumis à des conditions spécifiques. Vos droits en tant que consommateur au titre de la garantie légale de conformité mentionnée aux articles L. 211-4 à L. 211-13 du Code de la Consommation et de celle relatives aux défauts de la chose vendue, dans les conditions prévues aux articles 1641 à 1648 et 2232 du Code de Commerce ne sont en aucune façon limités ou affectés par la garantie limitée HP. Pour de plus amples informations, veuillez consulter le lien suivant : Garanties légales accordées au consommateur [\(www.hp.com/go/eu-legal\)](http://www.hp.com/go/eu-legal). Vous pouvez également consulter le site Web des Centres européens des consommateurs ([http://ec.europa.eu/consumers/](http://ec.europa.eu/consumers/solving_consumer_disputes/non-judicial_redress/ecc-net/index_en.htm)

[solving\\_consumer\\_disputes/non-judicial\\_redress/ecc-net/index\\_en.htm\)](http://ec.europa.eu/consumers/solving_consumer_disputes/non-judicial_redress/ecc-net/index_en.htm). Les consommateurs ont le droit de choisir d'exercer leurs droits au titre de la garantie limitée HP, ou auprès du vendeur au titre des garanties légales applicables mentionnées ci-dessus.

#### **POUR RAPPEL:**

Garantie Légale de Conformité:

*« Le vendeur est tenu de livrer un bien conforme au contrat et répond des défauts de conformité existant lors de la délivrance.*

*Il répond également des défauts de conformité résultant de l'emballage, des instructions de montage ou de l'installation lorsque celle-ci a été mise à sa charge par le contrat ou a été réalisée sous sa responsabilité ».*

Article L211-5 du Code de la Consommation:

*« Pour être conforme au contrat, le bien doit:*

*1° Etre propre à l'usage habituellement attendu d'un bien semblable et, le cas échéant:*

*- correspondre à la description donnée par le vendeur et posséder les qualités que celui-ci a présentées à l'acheteur sous forme d'échantillon ou de modèle;*

*- présenter les qualités qu'un acheteur peut légitimement attendre eu égard aux déclarations publiques faites par le vendeur, par le producteur ou par son représentant, notamment dans la publicité ou l'étiquetage;*

*2° Ou présenter les caractéristiques définies d'un commun accord par les parties ou être propre à tout usage spécial recherché par l'acheteur, porté à la connaissance du vendeur et que ce dernier a accepté ».*

Article L211-12 du Code de la Consommation:

*« L'action résultant du défaut de conformité se prescrit par deux ans à compter de la délivrance du bien ».*

Garantie des vices cachés

Article 1641 du Code Civil : *« Le vendeur est tenu de la garantie à raison des défauts cachés de la chose vendue qui la rendent impropre à l'usage auquel on la destine, ou qui diminuent tellement cet usage que l'acheteur ne l'aurait pas acquise, ou n'en aurait donné qu'un moindre prix, s'il les avait connus. »*

Article 1648 alinéa 1 du Code Civil:

*« L'action résultant des vices rédhibitoires doit être intentée par l'acquéreur dans un délai de deux ans à compter de la découverte du vice. »*

**G.D. Luxembourg et Belgique**: Les avantages de la garantie limitée HP s'appliquent en complément des droits dont vous disposez au titre de la garantie de non-conformité des biens avec le contrat de vente. Cependant, de nombreux facteurs peuvent avoir un impact sur le bénéfice de ces droits. Vos droits en tant que consommateur au titre de ces garanties ne sont en aucune façon limités ou affectés par la garantie limitée HP. Pour de plus amples informations, veuillez consulter le lien suivant : Garanties légales accordées au consommateur [\(www.hp.com/go/eu-legal](http://www.hp.com/go/eu-legal)) ou vous pouvez également consulter le site Web des Centres européens des consommateurs ([http://ec.europa.eu/consumers/solving\\_consumer\\_disputes/non](http://ec.europa.eu/consumers/solving_consumer_disputes/non-judicial_redress/ecc-net/index_en.htm)[judicial\\_redress/ecc-net/index\\_en.htm](http://ec.europa.eu/consumers/solving_consumer_disputes/non-judicial_redress/ecc-net/index_en.htm)). Les consommateurs ont le droit de choisir de réclamer un service sous la garantie limitée HP ou auprès du vendeur au cours d'une garantie légale de deux ans.

### **Italië**

La Garanzia limitata HP è una garanzia commerciale fornita volontariamente da HP. Di seguito sono indicati nome e indirizzo della società HP responsabile della fornitura dei servizi coperti dalla Garanzia limitata HP nel vostro Paese:

**Italia**: HP Italy S.r.l., Via G. Di Vittorio 9, 20063 Cernusco S/Naviglio

I vantaggi della Garanzia limitata HP vengono concessi ai consumatori in aggiunta ai diritti derivanti dalla garanzia di due anni fornita dal venditore in caso di non conformità dei beni rispetto al contratto di vendita. Tuttavia, diversi fattori possono avere un impatto sulla possibilita' di beneficiare di tali diritti. I diritti spettanti ai consumatori in forza della garanzia legale non sono in alcun modo limitati, né modificati dalla Garanzia limitata HP. Per ulteriori informazioni, si prega di consultare il seguente link: Garanzia legale per i clienti [\(www.hp.com/go/eu-legal](http://www.hp.com/go/eu-legal)), oppure visitare il sito Web dei Centri europei per i consumatori ([http://ec.europa.eu/consumers/solving\\_consumer\\_disputes/non-judicial\\_redress/ecc-net/index\\_en.htm](http://ec.europa.eu/consumers/solving_consumer_disputes/non-judicial_redress/ecc-net/index_en.htm)). I consumatori hanno il diritto di scegliere se richiedere un servizio usufruendo della Garanzia limitata HP oppure rivolgendosi al venditore per far valere la garanzia legale di due anni.

### **Spanje**

Su Garantía limitada de HP es una garantía comercial voluntariamente proporcionada por HP. El nombre y dirección de las entidades HP que proporcionan la Garantía limitada de HP (garantía comercial adicional del fabricante) en su país es:

**España**: Hewlett-Packard Española S.L. Calle Vicente Aleixandre, 1 Parque Empresarial Madrid - Las Rozas, E-28232 Madrid

Los beneficios de la Garantía limitada de HP son adicionales a la garantía legal de 2 años a la que los consumidores tienen derecho a recibir del vendedor en virtud del contrato de compraventa; sin embargo, varios factores pueden afectar su derecho a recibir los beneficios bajo dicha garantía legal. A este respecto, la Garantía limitada de HP no limita o afecta en modo alguno los derechos legales del consumidor ([www.hp.com/go/eu-legal](http://www.hp.com/go/eu-legal)). Para más información, consulte el siguiente enlace: Garantía legal del

consumidor o puede visitar el sitio web de los Centros europeos de los consumidores ([http://ec.europa.eu/](http://ec.europa.eu/consumers/solving_consumer_disputes/non-judicial_redress/ecc-net/index_en.htm) [consumers/solving\\_consumer\\_disputes/non-judicial\\_redress/ecc-net/index\\_en.htm\)](http://ec.europa.eu/consumers/solving_consumer_disputes/non-judicial_redress/ecc-net/index_en.htm). Los clientes tienen derecho a elegir si reclaman un servicio acogiéndose a la Garantía limitada de HP o al vendedor de conformidad con la garantía legal de dos años.

### **Denemarken**

Den begrænsede HP-garanti er en garanti, der ydes frivilligt af HP. Navn og adresse på det HP-selskab, der er ansvarligt for HP's begrænsede garanti i dit land, er som følger:

**Danmark**: HP Inc Danmark ApS, Engholm Parkvej 8, 3450, Allerød

Den begrænsede HP-garanti gælder i tillæg til eventuelle juridiske rettigheder, for en toårig garanti fra sælgeren af varer, der ikke er i overensstemmelse med salgsaftalen, men forskellige faktorer kan dog påvirke din ret til at opnå disse rettigheder. Forbrugerens lovbestemte rettigheder begrænses eller påvirkes ikke på nogen måde af den begrænsede HP-garanti. Se nedenstående link for at få yderligere oplysninger: Forbrugerens juridiske garanti ([www.hp.com/go/eu-legal\)](http://www.hp.com/go/eu-legal) eller du kan besøge De Europæiske Forbrugercentres websted [\(http://ec.europa.eu/consumers/solving\\_consumer\\_disputes/non](http://ec.europa.eu/consumers/solving_consumer_disputes/non-judicial_redress/ecc-net/index_en.htm)judicial redress/ecc-net/index en.htm). Forbrugere har ret til at vælge, om de vil gøre krav på service i henhold til HP's begrænsede garanti eller hos sælger i henhold til en toårig juridisk garanti.

#### **Noorwegen**

HPs garanti er en begrenset og kommersiell garanti som HP selv har valgt å tilby. Følgende lokale selskap innestår for garantien:

**Norge**: HP Norge AS, Rolfbuktveien 4b, 1364 Fornebu

HPs garanti kommer i tillegg til det mangelsansvar HP har i henhold til norsk forbrukerkjøpslovgivning, hvor reklamasjonsperioden kan være to eller fem år, avhengig av hvor lenge salgsgjenstanden var ment å vare. Ulike faktorer kan imidlertid ha betydning for om du kvalifiserer til å kreve avhjelp iht slikt mangelsansvar. Forbrukerens lovmessige rettigheter begrenses ikke av HPs garanti. Hvis du vil ha mer informasjon, kan du klikke på følgende kobling: Juridisk garanti for forbruker ([www.hp.com/go/eu-legal](http://www.hp.com/go/eu-legal)) eller du kan besøke nettstedet til de europeiske forbrukersentrene [\(http://ec.europa.eu/consumers/](http://ec.europa.eu/consumers/solving_consumer_disputes/non-judicial_redress/ecc-net/index_en.htm) [solving\\_consumer\\_disputes/non-judicial\\_redress/ecc-net/index\\_en.htm\)](http://ec.europa.eu/consumers/solving_consumer_disputes/non-judicial_redress/ecc-net/index_en.htm). Forbrukere har retten til å velge å kreve service under HPs garanti eller iht selgerens lovpålagte mangelsansvar.

### **Zweden**

HP:s begränsade garanti är en kommersiell garanti som tillhandahålls frivilligt av HP. Namn och adress till det HP-företag som ansvarar för HP:s begränsade garanti i ditt land är som följer:

**Sverige**: HP PPS Sverige AB, SE-169 73 Stockholm

Fördelarna som ingår i HP:s begränsade garanti gäller utöver de lagstadgade rättigheterna till tre års garanti från säljaren angående varans bristande överensstämmelse gentemot köpeavtalet, men olika faktorer kan påverka din rätt att utnyttja dessa rättigheter. Konsumentens lagstadgade rättigheter varken begränsas eller påverkas på något sätt av HP:s begränsade garanti. Mer information får du om du följer denna länk: Lagstadgad garanti för konsumenter ([www.hp.com/go/eu-legal\)](http://www.hp.com/go/eu-legal) eller så kan du gå till European Consumer Centers webbplats ([http://ec.europa.eu/consumers/solving\\_consumer\\_disputes/non-judicial\\_redress/ecc](http://ec.europa.eu/consumers/solving_consumer_disputes/non-judicial_redress/ecc-net/index_en.htm)[net/index\\_en.htm](http://ec.europa.eu/consumers/solving_consumer_disputes/non-judicial_redress/ecc-net/index_en.htm)). Konsumenter har rätt att välja om de vill ställa krav enligt HP:s begränsade garanti eller på säljaren enligt den lagstadgade treåriga garantin.

### **Portugal**

A Garantia Limitada HP é uma garantia comercial fornecida voluntariamente pela HP. O nome e a morada da entidade HP responsável pela prestação da Garantia Limitada HP no seu país são os seguintes:

**Portugal**: HPCP – Computing and Printing Portugal, Unipessoal, Lda., Edificio D. Sancho I, Quinta da Fonte, Porto Salvo, Lisboa, Oeiras, 2740 244

As vantagens da Garantia Limitada HP aplicam-se cumulativamente com quaisquer direitos decorrentes da legislação aplicável à garantia de dois anos do vendedor, relativa a defeitos do produto e constante do contrato de venda. Existem, contudo, vários fatores que poderão afetar a sua elegibilidade para beneficiar de tais direitos. Os direitos legalmente atribuídos aos consumidores não são limitados ou afetados de forma alguma pela Garantia Limitada HP. Para mais informações, consulte a ligação seguinte: Garantia legal do consumidor ([www.hp.com/go/eu-legal\)](http://www.hp.com/go/eu-legal) ou visite o Web site da Rede dos Centros Europeus do Consumidor ([http://ec.europa.eu/consumers/solving\\_consumer\\_disputes/non-judicial\\_redress/ecc-net/index\\_en.htm](http://ec.europa.eu/consumers/solving_consumer_disputes/non-judicial_redress/ecc-net/index_en.htm)). Os consumidores têm o direito de escolher se pretendem reclamar assistência ao abrigo da Garantia Limitada HP ou contra o vendedor ao abrigo de uma garantia jurídica de dois anos.

### **Griekenland en Cyprus**

Η Περιορισμένη εγγύηση HP είναι μια εμπορική εγγύηση η οποία παρέχεται εθελοντικά από την HP. Η επωνυμία και η διεύθυνση του νομικού προσώπου ΗΡ που παρέχει την Περιορισμένη εγγύηση ΗΡ στη χώρα σας είναι η εξής:

**Ελλάδα /Κύπρoς**: HP Printing and Personal Systems Hellas EPE, Tzavella 1-3, 15232 Chalandri, Attiki

**Ελλάδα /Κύπρoς**: HP Συστήματα Εκτύπωσης και Προσωπικών Υπολογιστών Ελλάς Εταιρεία Περιορισμένης Ευθύνης, Tzavella 1-3, 15232 Chalandri, Attiki

Τα προνόμια της Περιορισμένης εγγύησης HP ισχύουν επιπλέον των νόμιμων δικαιωμάτων για διετή εγγύηση έναντι του Πωλητή για τη μη συμμόρφωση των προϊόντων με τις συνομολογημένες συμβατικά ιδιότητες, ωστόσο η άσκηση των δικαιωμάτων σας αυτών μπορεί να εξαρτάται από διάφορους παράγοντες. Τα νόμιμα δικαιώματα των καταναλωτών δεν περιορίζονται ούτε επηρεάζονται καθ' οιονδήποτε τρόπο από την Περιορισμένη εγγύηση HP. Για περισσότερες πληροφορίες, συμβουλευτείτε την ακόλουθη τοποθεσία web: Νόμιμη εγγύηση καταναλωτή [\(www.hp.com/go/eu-legal](http://www.hp.com/go/eu-legal)) ή μπορείτε να επισκεφτείτε την τοποθεσία web των Ευρωπαϊκών Κέντρων Καταναλωτή [\(http://ec.europa.eu/consumers/solving\\_consumer\\_disputes/non](http://ec.europa.eu/consumers/solving_consumer_disputes/non-judicial_redress/ecc-net/index_en.htm)[judicial\\_redress/ecc-net/index\\_en.htm](http://ec.europa.eu/consumers/solving_consumer_disputes/non-judicial_redress/ecc-net/index_en.htm)). Οι καταναλωτές έχουν το δικαίωμα να επιλέξουν αν θα αξιώσουν την υπηρεσία στα πλαίσια της Περιορισμένης εγγύησης ΗΡ ή από τον πωλητή στα πλαίσια της νόμιμης εγγύησης δύο ετών.

### **Hongarije**

A HP korlátozott jótállás egy olyan kereskedelmi jótállás, amelyet a HP a saját elhatározásából biztosít. Az egyes országokban a HP mint gyártó által vállalt korlátozott jótállást biztosító HP vállalatok neve és címe:

**Magyarország**: HP Inc Magyarország Kft., H-1117 Budapest, Alíz utca 1.

A HP korlátozott jótállásban biztosított jogok azokon a jogokon felül illetik meg Önt, amelyek a termékeknek az adásvételi szerződés szerinti minőségére vonatkozó kétéves, jogszabályban foglalt eladói szavatosságból, továbbá ha az Ön által vásárolt termékre alkalmazandó, a jogszabályban foglalt kötelező eladói jótállásból erednek, azonban számos körülmény hatással lehet arra, hogy ezek a jogok Önt megilletike. További információért kérjük, keresse fel a következő webhelyet: Jogi Tájékoztató Fogyasztóknak ([www.hp.com/go/eu-legal](http://www.hp.com/go/eu-legal)) vagy látogassa meg az Európai Fogyasztói Központok webhelyét ([http://ec.europa.eu/consumers/solving\\_consumer\\_disputes/non-judicial\\_redress/ecc-net/index\\_en.htm](http://ec.europa.eu/consumers/solving_consumer_disputes/non-judicial_redress/ecc-net/index_en.htm)). A fogyasztóknak jogában áll, hogy megválasszák, hogy a jótállással kapcsolatos igényüket a HP korlátozott

jótállás alapján vagy a kétéves, jogszabályban foglalt eladói szavatosság, illetve, ha alkalmazandó, a jogszabályban foglalt kötelező eladói jótállás alapján érvényesítik.

### **Tsjechië**

Omezená záruka HP je obchodní zárukou dobrovolně poskytovanou společností HP. Názvy a adresy společností skupiny HP, které odpovídají za plnění omezené záruky HP ve vaší zemi, jsou následující:

**Česká republika**: HP Inc Czech Republic s. r. o., Za Brumlovkou 5/1559, 140 00 Praha 4

Výhody, poskytované omezenou zárukou HP, se uplatňuji jako doplňek k jakýmkoli právním nárokům na dvouletou záruku poskytnutou prodejcem v případě nesouladu zboží s kupní smlouvou. Váš nárok na uznání těchto práv však může záviset na mnohých faktorech. Omezená záruka HP žádným způsobem neomezuje ani neovlivňuje zákonná práva zákazníka. Další informace získáte kliknutím na následující odkaz: Zákonná záruka spotřebitele ([www.hp.com/go/eu-legal\)](http://www.hp.com/go/eu-legal) případně můžete navštívit webové stránky Evropského spotřebitelského centra ([http://ec.europa.eu/consumers/solving\\_consumer\\_disputes/non-judicial\\_redress/](http://ec.europa.eu/consumers/solving_consumer_disputes/non-judicial_redress/ecc-net/index_en.htm) [ecc-net/index\\_en.htm\)](http://ec.europa.eu/consumers/solving_consumer_disputes/non-judicial_redress/ecc-net/index_en.htm). Spotřebitelé mají právo se rozhodnout, zda chtějí službu reklamovat v rámci omezené záruky HP nebo v rámci zákonem stanovené dvouleté záruky u prodejce.

### **Slowakije**

Obmedzená záruka HP je obchodná záruka, ktorú spoločnosť HP poskytuje dobrovoľne. Meno a adresa subjektu HP, ktorý zabezpečuje plnenie vyplývajúce z Obmedzenej záruky HP vo vašej krajine:

**Slovenská republika**: HP Inc Slovakia, s.r.o., Galvaniho 7, 821 04 Bratislava

Výhody Obmedzenej záruky HP sa uplatnia vedľa prípadných zákazníkových zákonných nárokov voči predávajúcemu z vád, ktoré spočívajú v nesúlade vlastností tovaru s jeho popisom podľa predmetnej zmluvy. Možnosť uplatnenia takých prípadných nárokov však môže závisieť od rôznych faktorov. Služby Obmedzenej záruky HP žiadnym spôsobom neobmedzujú ani neovplyvňujú zákonné práva zákazníka, ktorý je spotrebiteľom. Ďalšie informácie nájdete na nasledujúcom prepojení: Zákonná záruka spotrebiteľa [\(www.hp.com/go/eu-legal](http://www.hp.com/go/eu-legal)), prípadne môžete navštíviť webovú lokalitu európskych zákazníckych stredísk ([http://ec.europa.eu/consumers/solving\\_consumer\\_disputes/non-judicial\\_redress/ecc-net/index\\_en.htm](http://ec.europa.eu/consumers/solving_consumer_disputes/non-judicial_redress/ecc-net/index_en.htm)). Spotrebitelia majú právo zvoliť si, či chcú uplatniť servis v rámci Obmedzenej záruky HP alebo počas zákonnej dvojročnej záručnej lehoty u predajcu.

### **Polen**

Ograniczona gwarancja HP to komercyjna gwarancja udzielona dobrowolnie przez HP. Nazwa i adres podmiotu HP odpowiedzialnego za realizację Ograniczonej gwarancji HP w Polsce:

**Polska**: HP Inc Polska sp. z o.o., Szturmowa 2a, 02-678 Warszawa, wpisana do rejestru przedsiębiorców prowadzonego przez Sąd Rejonowy dla m.st. Warszawy w Warszawie, XIII Wydział Gospodarczy Krajowego Rejestru Sądowego, pod numerem KRS 0000546115, NIP 5213690563, REGON 360916326, GIOŚ E0020757WZBW, kapitał zakładowy 480.000 PLN.

Świadczenia wynikające z Ograniczonej gwarancji HP stanowią dodatek do praw przysługujących nabywcy w związku z dwuletnią odpowiedzialnością sprzedawcy z tytułu niezgodności towaru z umową (rękojmia). Niemniej, na możliwość korzystania z tych praw mają wpływ różne czynniki. Ograniczona gwarancja HP w żaden sposób nie ogranicza praw konsumenta ani na nie nie wpływa. Więcej informacji można znaleźć pod następującym łączem: Gwarancja prawna konsumenta ([www.hp.com/go/eu-legal](http://www.hp.com/go/eu-legal)), można także odwiedzić stronę internetową Europejskiego Centrum Konsumenckiego [\(http://ec.europa.eu/consumers/](http://ec.europa.eu/consumers/solving_consumer_disputes/non-judicial_redress/ecc-net/index_en.htm) [solving\\_consumer\\_disputes/non-judicial\\_redress/ecc-net/index\\_en.htm\)](http://ec.europa.eu/consumers/solving_consumer_disputes/non-judicial_redress/ecc-net/index_en.htm). Konsumenci mają prawo wyboru co do możliwosci skorzystania albo z usług gwarancyjnych przysługujących w ramach Ograniczonej gwarancji HP albo z uprawnień wynikających z dwuletniej rękojmi w stosunku do sprzedawcy.

### **Bulgarije**

Ограничената гаранция на HP представлява търговска гаранция, доброволно предоставяна от HP. Името и адресът на дружеството на HP за вашата страна, отговорно за предоставянето на гаранционната поддръжка в рамките на Ограничената гаранция на HP, са както следва:

HP Inc Bulgaria EOOD (Ейч Пи Инк България ЕООД), гр. София 1766, район р-н Младост, бул. Околовръстен Път No 258, Бизнес Център Камбаните

Предимствата на Ограничената гаранция на HP се прилагат в допълнение към всички законови права за двугодишна гаранция от продавача при несъответствие на стоката с договора за продажба. Въпреки това, различни фактори могат да окажат влияние върху условията за получаване на тези права. Законовите права на потребителите не са ограничени или засегнати по никакъв начин от Ограничената гаранция на HP. За допълнителна информация, моля вижте Правната гаранция на потребителя ([www.hp.com/go/eu-legal](http://www.hp.com/go/eu-legal)) или посетете уебсайта на Европейския потребителски център ([http://ec.europa.eu/consumers/solving\\_consumer\\_disputes/non-judicial\\_redress/ecc-net/index\\_en.htm](http://ec.europa.eu/consumers/solving_consumer_disputes/non-judicial_redress/ecc-net/index_en.htm)). Потребителите имат правото да избират дали да претендират за извършване на услуга в рамките на Ограничената гаранция на HP или да потърсят такава от търговеца в рамките на двугодишната правна гаранция.

### **Roemenië**

Garanția limitată HP este o garanție comercială furnizată în mod voluntar de către HP. Numele și adresa entității HP răspunzătoare de punerea în aplicare a Garanției limitate HP în țara dumneavoastră sunt următoarele:

**Romănia**: HP Inc Romania SRL, 6 Dimitrie Pompeiu Boulevard, Building E, 2nd floor, 2nd District, Bucureşti

Beneficiile Garanției limitate HP se aplică suplimentar faţă de orice drepturi privind garanţia de doi ani oferită de vânzător pentru neconformitatea bunurilor cu contractul de vânzare; cu toate acestea, diverşi factori pot avea impact asupra eligibilităţii dvs. de a beneficia de aceste drepturi. Drepturile legale ale consumatorului nu sunt limitate sau afectate în vreun fel de Garanția limitată HP. Pentru informaţii suplimentare consultaţi următorul link: garanția acordată consumatorului prin lege [\(www.hp.com/go/eu-legal](http://www.hp.com/go/eu-legal)) sau puteți accesa site-ul Centrul European al Consumatorilor [\(http://ec.europa.eu/consumers/solving\\_consumer\\_disputes/](http://ec.europa.eu/consumers/solving_consumer_disputes/non-judicial_redress/ecc-net/index_en.htm) [non-judicial\\_redress/ecc-net/index\\_en.htm\)](http://ec.europa.eu/consumers/solving_consumer_disputes/non-judicial_redress/ecc-net/index_en.htm). Consumatorii au dreptul să aleagă dacă să pretindă despăgubiri în cadrul Garanței limitate HP sau de la vânzător, în cadrul garanției legale de doi ani.

### **België en Nederland**

De Beperkte Garantie van HP is een commerciële garantie vrijwillig verstrekt door HP. De naam en het adres van de HP-entiteit die verantwoordelijk is voor het uitvoeren van de Beperkte Garantie van HP in uw land is als volgt:

**Nederland**: HP Nederland B.V., Startbaan 16, 1187 XR Amstelveen

**België**: HP Belgium BVBA, Hermeslaan 1A, B-1831 Diegem

De voordelen van de Beperkte Garantie van HP vormen een aanvulling op de wettelijke garantie voor consumenten gedurende twee jaren na de levering te verlenen door de verkoper bij een gebrek aan conformiteit van de goederen met de relevante verkoopsovereenkomst. Niettemin kunnen diverse factoren een impact hebben op uw eventuele aanspraak op deze wettelijke rechten. De wettelijke rechten van de consument worden op geen enkele wijze beperkt of beïnvloed door de Beperkte Garantie van HP. Raadpleeg voor meer informatie de volgende webpagina: Wettelijke garantie van de consument ([www.hp.com/go/eu](http://www.hp.com/go/eu-legal)[legal](http://www.hp.com/go/eu-legal)) of u kan de website van het Europees Consumenten Centrum bezoeken [\(http://ec.europa.eu/](http://ec.europa.eu/consumers/solving_consumer_disputes/non-judicial_redress/ecc-net/index_en.htm) [consumers/solving\\_consumer\\_disputes/non-judicial\\_redress/ecc-net/index\\_en.htm\)](http://ec.europa.eu/consumers/solving_consumer_disputes/non-judicial_redress/ecc-net/index_en.htm). Consumenten hebben het recht om te kiezen tussen enerzijds de Beperkte Garantie van HP of anderzijds het aanspreken van de verkoper in toepassing van de wettelijke garantie.

### **Finland**

HP:n rajoitettu takuu on HP:n vapaaehtoisesti antama kaupallinen takuu. HP:n myöntämästä takuusta maassanne vastaavan HP:n edustajan yhteystiedot ovat:

**Suomi**: HP Finland Oy, Piispankalliontie, FIN - 02200 Espoo

HP:n takuun edut ovat voimassa mahdollisten kuluttajansuojalakiin perustuvien oikeuksien lisäksi sen varalta, että tuote ei vastaa myyntisopimusta. Saat lisätietoja seuraavasta linkistä: Kuluttajansuoja ([www.hp.com/go/eu-legal](http://www.hp.com/go/eu-legal)) tai voit käydä Euroopan kuluttajakeskuksen sivustolla ([http://ec.europa.eu/](http://ec.europa.eu/consumers/solving_consumer_disputes/non-judicial_redress/ecc-net/index_en.htm) [consumers/solving\\_consumer\\_disputes/non-judicial\\_redress/ecc-net/index\\_en.htm\)](http://ec.europa.eu/consumers/solving_consumer_disputes/non-judicial_redress/ecc-net/index_en.htm). Kuluttajilla on oikeus vaatia virheen korjausta HP:n takuun ja kuluttajansuojan perusteella HP:lta tai myyjältä.

### **Slovenië**

Omejena garancija HP je prostovoljna trgovska garancija, ki jo zagotavlja podjetje HP. Ime in naslov poslovne enote HP, ki je odgovorna za omejeno garancijo HP v vaši državi, sta naslednja:

**Slovenija**: Hewlett-Packard Europe B.V., Amsterdam, Meyrin Branch, Route du Nant-d'Avril 150, 1217 Meyrin, Switzerland

Ugodnosti omejene garancije HP veljajo poleg zakonskih pravic, ki ob sklenitvi kupoprodajne pogodbe izhajajo iz dveletne garancije prodajalca v primeru neskladnosti blaga, vendar lahko na izpolnjevanje pogojev za uveljavitev pravic vplivajo različni dejavniki. Omejena garancija HP nikakor ne omejuje strankinih z zakonom predpisanih pravic in ne vpliva nanje. Za dodatne informacije glejte naslednjo povezavo: Strankino pravno jamstvo [\(www.hp.com/go/eu-legal\)](http://www.hp.com/go/eu-legal); ali pa obiščite spletno mesto evropskih središč za potrošnike ([http://ec.europa.eu/consumers/solving\\_consumer\\_disputes/non-judicial\\_redress/ecc-net/index\\_en.htm](http://ec.europa.eu/consumers/solving_consumer_disputes/non-judicial_redress/ecc-net/index_en.htm)). Potrošniki imajo pravico izbrati, ali bodo uveljavljali pravice do storitev v skladu z omejeno garancijo HP ali proti prodajalcu v skladu z dvoletno zakonsko garancijo.

### **Kroatië**

HP ograničeno jamstvo komercijalno je dobrovoljno jamstvo koje pruža HP. Ime i adresa HP subjekta odgovornog za HP ograničeno jamstvo u vašoj državi:

**Hrvatska**: HP Computing and Printing d.o.o. za računalne i srodne aktivnosti, Radnička cesta 41, 10000 Zagreb

Pogodnosti HP ograničenog jamstva vrijede zajedno uz sva zakonska prava na dvogodišnje jamstvo kod bilo kojeg prodavača s obzirom na nepodudaranje robe s ugovorom o kupnji. Međutim, razni faktori mogu utjecati na vašu mogućnost ostvarivanja tih prava. HP ograničeno jamstvo ni na koji način ne utječe niti ne ograničava zakonska prava potrošača. Dodatne informacije potražite na ovoj adresi: Zakonsko jamstvo za potrošače [\(www.hp.com/go/eu-legal](http://www.hp.com/go/eu-legal)) ili možete posjetiti web-mjesto Europskih potrošačkih centara ([http://ec.europa.eu/consumers/solving\\_consumer\\_disputes/non-judicial\\_redress/ecc-net/index\\_en.htm](http://ec.europa.eu/consumers/solving_consumer_disputes/non-judicial_redress/ecc-net/index_en.htm)). Potrošači imaju pravo odabrati žele li ostvariti svoja potraživanja u sklopu HP ograničenog jamstva ili pravnog jamstva prodavača u trajanju ispod dvije godine.

#### **Letland**

HP ierobežotā garantija ir komercgarantija, kuru brīvprātīgi nodrošina HP. HP uzņēmums, kas sniedz HP ierobežotās garantijas servisa nodrošinājumu jūsu valstī:

**Latvija**: HP Finland Oy, PO Box 515, 02201 Espoo, Finland

HP ierobežotās garantijas priekšrocības tiek piedāvātas papildus jebkurām likumīgajām tiesībām uz pārdevēja un/vai rażotāju nodrošinātu divu gadu garantiju gadījumā, ja preces neatbilst pirkuma līgumam, tomēr šo tiesību saņemšanu var ietekmēt vairāki faktori. HP ierobežotā garantija nekādā veidā neierobežo un neietekmē patērētāju likumīgās tiesības. Lai iegūtu plašāku informāciju, izmantojiet šo saiti: Patērētāju likumīgā garantija [\(www.hp.com/go/eu-legal\)](http://www.hp.com/go/eu-legal) vai arī Eiropas Patērētāju tiesību aizsardzības centra tīmekļa vietni [\(http://ec.europa.eu/consumers/solving\\_consumer\\_disputes/non-judicial\\_redress/ecc-net/](http://ec.europa.eu/consumers/solving_consumer_disputes/non-judicial_redress/ecc-net/index_en.htm) [index\\_en.htm\)](http://ec.europa.eu/consumers/solving_consumer_disputes/non-judicial_redress/ecc-net/index_en.htm). Patērētājiem ir tiesības izvēlēties, vai pieprasīt servisa nodrošinājumu saskaņā ar HP ierobežoto garantiju, vai arī pārdevēja sniegto divu gadu garantiju.

### **Litouwen**

HP ribotoji garantija yra HP savanoriškai teikiama komercinė garantija. Toliau pateikiami HP bendrovių, teikiančių HP garantiją (gamintojo garantiją) jūsų šalyje, pavadinimai ir adresai:

**Lietuva**: HP Finland Oy, PO Box 515, 02201 Espoo, Finland

HP ribotoji garantija papildomai taikoma kartu su bet kokiomis kitomis įstatymais nustatytomis teisėmis į pardavėjo suteikiamą dviejų metų laikotarpio garantiją dėl prekių atitikties pardavimo sutarčiai, tačiau tai, ar jums ši teisė bus suteikiama, gali priklausyti nuo įvairių aplinkybių. HP ribotoji garantija niekaip neapriboja ir neįtakoja įstatymais nustatytų vartotojo teisių. Daugiau informacijos rasite paspaudę šią nuorodą: Teisinė vartotojo garantija [\(www.hp.com/go/eu-legal](http://www.hp.com/go/eu-legal)) arba apsilankę Europos vartotojų centro internetinėje svetainėje [\(http://ec.europa.eu/consumers/solving\\_consumer\\_disputes/non-judicial\\_redress/ecc-net/](http://ec.europa.eu/consumers/solving_consumer_disputes/non-judicial_redress/ecc-net/index_en.htm) [index\\_en.htm\)](http://ec.europa.eu/consumers/solving_consumer_disputes/non-judicial_redress/ecc-net/index_en.htm). Vartotojai turi teisę prašyti atlikti techninį aptarnavimą pagal HP ribotąją garantiją arba pardavėjo teikiamą dviejų metų įstatymais nustatytą garantiją.

### **Estland**

HP piiratud garantii on HP poolt vabatahtlikult pakutav kaubanduslik garantii. HP piiratud garantii eest vastutab HP üksus aadressil:

**Eesti**: HP Finland Oy, PO Box 515, 02201 Espoo, Finland

HP piiratud garantii rakendub lisaks seaduses ettenähtud müüjapoolsele kaheaastasele garantiile, juhul kui toode ei vasta müügilepingu tingimustele. Siiski võib esineda asjaolusid, mille puhul teie jaoks need õigused ei pruugi kehtida. HP piiratud garantii ei piira ega mõjuta mingil moel tarbija seadusjärgseid õigusi. Lisateavet leiate järgmiselt lingilt: tarbija õiguslik garantii [\(www.hp.com/go/eu-legal](http://www.hp.com/go/eu-legal)) või võite külastada Euroopa tarbijakeskuste veebisaiti ([http://ec.europa.eu/consumers/solving\\_consumer\\_disputes/non](http://ec.europa.eu/consumers/solving_consumer_disputes/non-judicial_redress/ecc-net/index_en.htm)[judicial\\_redress/ecc-net/index\\_en.htm](http://ec.europa.eu/consumers/solving_consumer_disputes/non-judicial_redress/ecc-net/index_en.htm)). Tarbijal on õigus valida, kas ta soovib kasutada HP piiratud garantiid või seadusega ette nähtud müüjapoolset kaheaastast garantiid.

### **Rusland**

#### **Срок службы принтера для России**

Срок службы данного принтера HP составляет пять лет в нормальных условиях эксплуатации. Срок службы отсчитывается с момента ввода принтера в эксплуатацию. В конце срока службы HP рекомендует посетить веб-сайт нашей службы поддержки по адресу http://www.hp.com/support и/или связаться с авторизованным поставщиком услуг HP для получения рекомендаций в отношении дальнейшего безопасного использования принтера.

# <span id="page-126-0"></span>**De Premium Protection Warranty van HP: Beperkte garantieverklaring voor LaserJet-tonercartridges**

HP garandeert dat dit HP-product geen materiaal- en productiefouten bevat.

Deze garantie is niet van toepassing op producten die (a) zijn nagevuld, verbeterd, bijgewerkt of op een andere manier aangepast, producten waarbij (b) problemen optreden als gevolg van verkeerd gebruik, onjuiste opslag of vanwege gebruik in een andere omgeving dan aangegeven in de printerspecificaties, of producten die (c) slijtage vertonen als gevolg van normaal gebruik.

Als u in aanmerking wilt komen voor garantie, moet u dit product retourneren aan de winkel waar u het product hebt gekocht (voorzien van een beschrijving van het probleem en afdrukvoorbeelden) of contact opnemen met HP Klantenondersteuning. HP zal het product vervolgens vervangen, indien het product is beschadigd, of het aankoopbedrag vergoeden.

VOOR ZOVER IS TOEGESTAAN DOOR DE PLAATSELIJKE WETGEVING, IS DE BOVENGENOEMDE GARANTIE EXCLUSIEF. HP BIEDT GEEN ANDERE EXPLICIETE OF IMPLICIETE GARANTIES OF VOORWAARDEN, SCHRIFTELIJK NOCH MONDELING EN WIJST ALLE IMPLICIETE GARANTIES OF VOORWAARDEN VAN VERHANDELBAARHEID, TOEREIKENDE KWALITEIT OF GESCHIKTHEID VOOR EEN BEPAALD DOEL VAN DE HAND.

VOOR ZOVER IS TOEGESTAAN DOOR DE PLAATSELIJKE WETGEVING, ZIJN HP OF HAAR LEVERANCIERS OP GEEN ENKELE WIJZE AANSPRAKELIJK VOOR DIRECTE, BIJZONDERE, INCIDENTELE OF GEVOLGSCHADE (WAARONDER WINSTDERVING OF GEGEVENSVERLIES), OF ANDERE SCHADE, HETZIJ ONDER CONTRACT, DWANG OF ANDERSZINS.

DE GARANTIEBEPALINGEN IN DEZE VERKLARING VORMEN BEHALVE VOOR ZOVER BEPERKT TOT WAT WETTELIJK IS TOEGESTAAN GEEN UITSLUITING, BEPERKING OF AANPASSING VAN DE WETTELIJKE RECHTEN DIE VAN TOEPASSING ZIJN OP DIT PRODUCT MAAR ZIJN EEN AANVULLING DAAROP.

# <span id="page-127-0"></span>**Beleid van HP ten aanzien van benodigdheden van derden**

HP raadt het gebruik af van nieuwe of opnieuw gevulde tonercartridges die niet afkomstig zijn van HP.

**TOPMERKING:** Het gebruik van tonercartridges die niet van HP zijn, of het gebruik van nagevulde tonercartridges in printerproducten van HP heeft geen invloed op de garantie die aan de klant is gegeven of op ondersteuningsovereenkomsten van HP die met de klant zijn afgesloten. Als problemen met of schade aan het product echter toe te wijzen zijn aan het gebruik van een tonercartridge die niet van HP is of een bijgevulde tonercartridge, brengt HP de standaard arbeids- en materiaalkosten in rekening voor de reparatie van het product voor de betreffende problemen of schade.

# <span id="page-128-0"></span>**Anti-namaakwebsite van HP**

Ga naar [www.hp.com/go/anticounterfeit](http://www.hp.com/go/anticounterfeit) als u een tonerinktpatroon van HP hebt geïnstalleerd en er op het bedieningspaneel een melding wordt weergegeven dat het inktpatroon niet van HP is. HP helpt u te bepalen of de desbetreffende inktpatroon een echt een product van HP is en stappen te ondernemen om het probleem op te lossen.

In de volgende gevallen hebt u mogelijk te maken met een tonercartridge die niet van HP is:

- Op de statuspagina voor benodigdheden wordt aangegeven dat een artikel van een andere fabrikant dan HP is geïnstalleerd.
- U ondervindt een groot aantal problemen bij het gebruik van de cartridge.
- De cartridge ziet er anders uit dan gebruikelijk (de verpakking is bijvoorbeeld anders dan die van HP).

# <span id="page-129-0"></span>**Op de tonercartridge opgeslagen gegevens**

De tonercartridges van HP die in dit apparaat worden gebruikt, bevatten een geheugenchip die de werking van het apparaat ondersteunt.

Bovendien worden door deze geheugenchip gegevens over het apparaatgebruik verzameld, zoals: De datum waarop de tonercartridge is geïnstalleerd, de datum waarop de tonercartridge voor het laatst is gebruikt, het aantal pagina's dat met de tonercartridge is afgedrukt, de paginadekking, de gebruikte afdrukmodi, de afdrukfouten die zijn opgetreden en het apparaatmodel. Met deze informatie kan HP nieuwe producten ontwerpen die aansluiten op de afdrukbehoeften van de klant.

Met de gegevens die via de geheugenchip van de tonercartridge zijn verzameld, kunnen geen klanten of gebruikers van de tonercartridge of het apparaat worden geïdentificeerd.

HP houdt een steekproef onder de geheugenchips van tonercartridges die worden teruggestuurd in het kader van het gratis recyclingprogramma van HP (HP Planet Partners: [www.hp.com/recycle\)](http://www.hp.com/recycle). De geheugenchips uit deze steekproef worden onderzocht voor het verbeteren van producten van HP. Partners van HP die helpen bij het recyclen van deze tonercartridges hebben mogelijk ook toegang tot deze gegevens.

Derden die eigenaar van tonercartridges zijn, hebben mogelijk toegang tot de anonieme informatie op de geheugenchip.

# <span id="page-130-0"></span>**Licentieovereenkomst voor eindgebruikers**

LEES DEZE OVEREENKOMST ZORGVULDIG DOOR VOORDAT U DIT SOFTWAREPRODUCT IN GEBRUIK NEEMT: Deze Eindgebruikersovereenkomst ('EULA') is een contract tussen (a) u (een persoon of een enkele entiteit) en (b) HP Inc. ('HP') dat uw gebruik beheerst van elk Softwareproduct dat is geïnstalleerd op of door HP beschikbaar is gesteld voor gebruik met uw HP-product ('HP-product'), dat niet anderszins is onderworpen aan een afzonderlijke licentieovereenkomst tussen u en HP of haar leveranciers. Bij andere software kan de online documentatie een EULA bevatten. Onder 'Softwareproduct' wordt verstaan computersoftware, waartoe ook bijbehorende media, gedrukte materialen en 'online' of elektronische documentatie kunnen behoren.

Bij het HP-product kan een wijziging op of addendum bij deze EULA zijn meegeleverd.

RECHTEN OP HET SOFTWAREPRODUCT WORDEN ALLEEN AANGEBODEN OP VOORWAARDE DAT U AKKOORD GAAT MET ALLE BEPALINGEN EN VOORWAARDEN VAN DEZE EULA. DOOR HET SOFTWAREPRODUCT TE INSTALLEREN, KOPIËREN, DOWNLOADEN OF ANDERSZINS TE GEBRUIKEN, VERKLAART U ZICH TE ONDERWERPEN AAN DE VOORWAARDEN VAN DEZE EULA. ALS U DEZE LICENTIEVOORWAARDEN NIET ACCEPTEERT, IS UW ENIGE MOGELIJKHEID VAN RESTITUTIE OM HET HELE ONGEBRUIKTE PRODUCT (HARDWARE EN SOFTWARE) BINNEN 14 DAGEN TE RETOURNEREN, BEHOUDENS HET RESTITUTIEBELEID VAN DE LEVERANCIER VAN HET PRODUCT.

- **1. LICENTIE VERLENEN**. HP verleent u de volgende rechten, mits u alle bepalingen en voorwaarden van deze EULA naleeft:
	- **a.** Gebruik. U mag het Softwareproduct op één computer ('uw computer') gebruiken. Als het Softwareproduct via internet aan u is geleverd en oorspronkelijk in licentie werd genomen voor gebruik op meer dan één computer, mag u het Softwareproduct alleen op deze computers installeren en gebruiken. Het is u niet toegestaan om onderdelen van het Softwareproduct af te scheiden voor gebruik op meer dan één computer. U bent niet gerechtigd om het Softwareproduct te verspreiden. U mag het Softwareproduct laden in het tijdelijke geheugen (RAM) van uw computer voor het doel om het Softwareproduct te gebruiken.
	- **b.** Opslag. U mag het Softwareproduct kopiëren in het lokale geheugen- of opslagapparaat van het HP-product.
	- **c.** Kopiëren. Het is u toegestaan om archief- of reservekopieën te maken van het HP-software, op voorwaarde dat elke kopie alle oorspronkelijke aanduidingen van auteursrecht op het Softwareproduct bevat en dat de kopie uitsluitend wordt gebruikt voor back-updoeleinden.
	- **d.** Voorbehoud van rechten. HP en diens leveranciers behouden zich alle rechten voor die niet uitdrukkelijk aan u worden verstrekt in deze EULA.
	- **e.** Freeware. Behoudens de voorwaarden en bepalingen van deze EULA, wordt het Softwareproduct of enig deel daarvan dat geen software in eigendom van HP betreft of software betreft die onder een openbare licentie door derde partijen is verstrekt ('Freeware'), aan u in licentie gegeven op de voorwaarden en bepalingen van de softwarelicentieovereenkomst bij dergelijke Freeware, in de vorm van een afzonderlijke overeenkomst, een in de verpakking meegeleverde standaardlicentie of elektronische licentiebepalingen die bij het downloaden werden geaccepteerd. Op uw gebruik van de Freeware zijn de voorwaarden en bepalingen van een dergelijke licentie volledig van toepassing.
	- **f.** Hersteloplossing. Bij/voor uw HP-product geleverde herstelsoftware, geleverd op harde schijf of externe media (zoals diskette, cd of dvd) of in welke andere vorm dan ook, mag uitsluitend worden gebruikt voor het herstellen van de harde schijf van het HP-product waarbij/waarvoor de hersteloplossing oorspronkelijk werd aangeschaft. Op het gebruik van Microsoft-

besturingssysteemsoftware die deel uitmaakt van een dergelijke hersteloplossing is de Microsoftlicentieovereenkomst van toepassing.

- **2. UPGRADES**. Als u een als upgrade aangemerkt Softwareproduct wilt gebruiken, dient u eerst een licentie te verkrijgen voor het oorspronkelijke Softwareproduct waarvan HP heeft aangegeven dat dit in aanmerking komt voor de upgrade. Nadat u de upgrade hebt uitgevoerd, mag u het oorspronkelijke Softwareproduct op grond waarvan de upgrade werd verstrekt, niet langer gebruiken. Door het Softwareproduct te gebruiken gaat u er tevens mee akkoord dat HP automatisch toegang heeft tot uw HP-Product, als dit met internet is verbonden, om de versie of de status van bepaalde Softwareproducten te controleren en automatisch upgrades of updates voor dergelijke Softwareproducten te downloaden en te installeren op uw HP-producten om nieuwe versies of updates te verstrekken die vereist zijn om de functionaliteit, prestaties of beveiliging van de HP-software en uw HP-product te behouden en u ondersteuning of andere services te kunnen bieden. In bepaalde gevallen, afhankelijk van het type upgrade of update, krijgt u meldingen (via pop-ups of anderszins) om u erop te wijzen dat u de upgrade of update moet starten.
- **3. AANVULLENDE SOFTWARE**. Deze EULA is van toepassing op updates of aanvullingen op het oorspronkelijke door HP geleverde Softwareproduct, tenzij HP bij de update of aanvulling andere voorwaarden levert. In geval van strijdigheid tussen de EULA en dergelijke andere voorwaarden, prevaleren de andere voorwaarden.

#### **4. OVERDRACHT**.

- **a.** Derde partij. De eerste gebruiker van het Softwareproduct mag het Softwareproduct één keer overdragen aan een andere eindgebruiker. Elke overdracht moet alle onderdelen, media, gedrukte materialen, deze EULA en, indien van toepassing, het Certificaat van Echtheid omvatten. De overdracht mag niet indirect zijn, zoals een consignatie. Voorafgaand aan de overdracht moet de eindgebruiker die het overgedragen product ontvangt, akkoord gaan met alle voorwaarden en bepalingen in deze EULA. Na overdracht van het Softwareproduct wordt uw licentie automatisch beëindigd.
- **b.** Beperkingen. Het is u niet toegestaan om het Softwareproduct te huren, te leasen of te lenen, of het Softwareproduct te gebruiken voor commerciële timesharing of commercieel kantoorgebruik. Het is u niet toegestaan om de licentie of het Softwareproduct in sublicentie te geven, over te doen of over te dragen, behalve voor zover uitdrukkelijk in deze EULA bepaald.
- **5. EIGENDOMSRECHTEN**. Alle intellectuele eigendomsrechten op het Softwareproduct en de gebruikersdocumentatie zijn eigendom van HP of haar leveranciers en worden rechtens beschermd, met inbegrip van, doch niet beperkt tot Amerikaanse wetgeving op het gebied van auteursrecht, bescherming van handelsgeheimen en merkenrecht, evenals ander toepasselijk recht en internationale verdragsbepalingen. Het is u niet toegestaan om productidentificaties, aanduidingen van auteursrecht of copyrightvermelding of beperkingen van eigendomsrecht uit het Softwareproduct te verwijderen.
- **6. BEPERKING OP REVERSE ENGINEERING**. Het is u niet toegestaan om het Softwareproduct met reverseengineering tot de broncode te herleiden of te decompileren, behalve en uitsluitend voor zover het recht daartoe wordt verleend op grond van toepasselijk recht, ongeacht deze beperking, of voor zover zulks uitdrukkelijk in deze EULA is bepaald.
- **7. DUUR**. Deze EULA is van kracht, tenzij beëindigd of geweigerd. Deze EULA eindigt ook op grond van bepalingen elders in deze EULA of wanneer u een voorwaarde of bepaling in deze EULA niet naleeft.

#### **8. TOESTEMMING VOOR HET VERZAMELEN/GEBRUIKEN VAN GEGEVENS**.

**a.** HP maakt gebruik van cookies en andere webtools om anoniem technische informatie betreffende HP-software en uw HP-product te verzamelen. Deze gegevens worden gebruikt om de upgrades te verstreken en daarmee verband houdende ondersteuning of andere services te bieden, zoals beschreven in paragraaf 2. HP verzamelt ook persoonlijke gegevens, zoals uw Internet Protocoladres of andere unieke id-gegevens verbonden aan uw HP-product en door u bij registratie van uw HP-product verstrekte gegevens. Behalve voor het leveren van de upgrades en het bieden van bijbehorende ondersteuning of andere services, worden deze gegevens gebruikt om u marketinginformatie te sturen (steeds met uw uitdrukkelijke toestemming, indien wettelijk vereist).

Voor zover toegestaan onder toepasselijk recht, stemt u door deze voorwaarden en bepalingen te accepteren ermee in dat HP, dochterondernemingen van HP en gelieerde ondernemingen anonieme en persoonlijke gegevens verzamelen en gebruiken, zoals beschreven in deze EULA en zoals verder beschreven in het privacybeleid van HP: [www8.hp.com/us/en/privacy/privacy.html?](http://www8.hp.com/us/en/privacy/privacy.html?jumpid=reg_r1002_usen_c-001_title_r0001) [jumpid=reg\\_r1002\\_usen\\_c-001\\_title\\_r0001](http://www8.hp.com/us/en/privacy/privacy.html?jumpid=reg_r1002_usen_c-001_title_r0001)

- **b.** Gegevens verzamelen/gebruiken door derde partijen. Bepaalde softwareprogramma's die bij uw HP-product zijn meegeleverd, zijn afkomstig van andere leveranciers en worden afzonderlijk aan u in licentie gegeven ('Software van derden'). Software van derden kan op uw HP-product zijn geïnstalleerd en in werking zijn gesteld, ook als u verkiest om dergelijke software niet te activeren/aan te schaffen. Software van derden kan technische informatie over uw systeem verzamelen en verzenden (zoals IP-adres, unieke apparaat-id, geïnstalleerde softwareversie, etc.) en andere systeemgegevens. Deze informatie wordt gebruikt door de derde partij om technische systeemkenmerken te identificeren en te zorgen dat de meest recente versie van de software op uw systeem is geïnstalleerd. Als u niet wilt dat de Software van derden deze technische informatie verzamelt en u geen automatische versie-updates wenst te ontvangen, dient u de software te verwijderen alvorens verbinding te maken met internet.
- **9. AFWIJZING VAN GARANTIES**. HP EN HAAR LEVERANCIERS LEVEREN HET SOFTWAREPRODUCT, VOOR ZOVER WETTELIJK TOEGESTAAN, 'AS IS', INCLUSIEF EVENTUELE FOUTEN, EN WIJZEN HIERBIJ ALLE ANDERE VRIJWARINGEN, GARANTIES EN VOORWAARDEN, EXPLICIET, IMPLICIET OF WETTELIJK, AF, MET INBEGRIP VAN, DOCH NIET BEPERKT TOT, GARANTIES VAN EIGENDOMSRECHT EN VRIJWARING VAN INBREUK OP RECHTEN VAN DERDEN, STILZWIJGENDE GARANTIES, VERPLICHTINGEN, WAARBORGEN OF VOORWAARDEN TEN AANZIEN VAN VERKOOPBAARHEID, BEVREDIGENDE KWALITEIT OF GESCHIKTHEID VOOR EEN BEPAALD DOEL EN DE AFWEZIGHEID VAN VIRUSSEN, ALLES MET BETREKKING TOT HET SOFTWAREPRODUCT. Sommige staten/rechtsgebieden staan uitsluiting van stilzwijgende garanties of beperkingen ten aanzien van de duur van stilzwijgende garanties niet toe, zodat de bovenstaande afwijzing mogelijk niet volledig op u van toepassing is.

IN AUSTRALIË EN NIEUW-ZEELAND WORDT DE SOFTWARE GELEVERD MET GARANTIES DIE NIET KUNNEN WORDEN UITGESLOTEN ONDER HET IN AUSTRALIË EN NIEUW-ZEELAND GELDENDE CONSUMENTENRECHT. AUSTRALISCHE CONSUMENTEN HEBBEN RECHT OP VERVANGING OF RESTITUTIE IN GEVAL VAN EEN ERNSTIG DEFECT EN SCHADEVERGOEDING IN GEVAL VAN ANDERE SCHADE DIE REDELIJKERWIJS WAS TE VOORZIEN. AUSTRALISCHE CONSUMENTEN HEBBEN TEVENS RECHT OP REPARATIE OF VERVANGING VAN DE SOFTWARE WANNEER DEZE NIET VAN AANVAARDBARE KWALITEIT IS EN DIT GEBREK AAN KWALITEIT NIET NEERKOMT OP EEN ERNSTIG DEFECT. CONSUMENTEN IN NIEUW-ZEELAND DIE GOEDEREN AANSCHAFFEN VOOR PERSOONLIJK, PRIVÉ- OF HUISHOUDELIJK GEBRUIK OF EIGEN CONSUMPTIE EN NIET VOOR ZAKELIJKE DOELEN ('CONSUMENTEN IN NIEUW-ZEELAND') HEBBEN RECHT OP REPARATIE, VERVANGING OF RESTITUTIE IN GEVAL VAN EEN DEFECT EN SCHADEVERGOEDING IN GEVAL VAN ANDERE SCHADE DIE REDELIJKERWIJS WAS TE VOORZIEN.

**10. BEPERKING VAN AANSPRAKELIJKHEID**. Behoudens plaatselijk toepasselijk recht, ongeacht eventuele schade die u kunt lijden, zal de gehele aansprakelijkheid van HP en haar leveranciers, krachtens enige bepaling in deze EULA en uw exclusieve verhaalsrecht in alle bovengenoemde gevallen, zijn beperkt tot het feitelijke bedrag dat u afzonderlijk hebt betaald voor het Softwareproduct of USD 5,00, al naargelang welk bedrag het hoogst is. VOOR ZOVER WETTELIJK TOEGESTAAN, ZIJN HP OF HAAR LEVERANCIERS IN GEEN GEVAL AANSPRAKELIJK WEGENS WELKE BIJZONDERE, BIJKOMENDE OF INDIRECTE SCHADE OF GEVOLGSCHADE DAN OOK (MET INBEGRIP VAN, DOCH NIET BEPERKT TOT, SCHADE WEGENS WINSTDERVING OF VERLIES VAN VERTROUWELIJKE OF ANDERE INFORMATIE, SCHADE ALS GEVOLG VAN BEDRIJFSONDERBREKING, PERSOONLIJK LETSEL, VERLIES VAN PRIVACY VOORTVLOEIEND

UIT OF OP WELKE WIJZE DAN OOK VERBAND HOUDEND MET HET GEBRUIK VAN HET SOFTWAREPRODUCT OF HET NIET KUNNEN GEBRUIKEN DAARVAN, OF ANDERSZINS IN VERBAND MET ENIGE BEPALING IN DEZE EULA, OOK WANNEER HP OF EEN HP-LEVERANCIER VAN TEVOREN IS GEWEZEN OP DE MOGELIJKHEID VAN DERGELIJKE SCHADE EN OOK WANNEER DE GEBODEN COMPENSATIE TEKORTSCHIET. Sommige staten/ rechtsgebieden staan de uitsluiting of beperking van bijkomende schade of gevolgschade niet toe, zodat de bovengenoemde beperking of uitsluiting mogelijk niet op u van toepassing is.

- **11. AMERIKAANSE OVERHEIDSINSTANTIE**. Overeenkomstig FAR 12.211 en FAR 12.212, worden commerciële computersoftware, computersoftwaredocumentatie en technische gegevens voor commerciële producten in licentie gegeven aan de Amerikaanse overheid onder de standaardlicentievoorwaarden van HP voor commercieel gebruik.
- **12. NALEVING VAN EXPORTWETTEN**. U dient de wet- en regelgeving van de Verenigde Staten en andere landen/regio's op het gebied van export (de "Exportwetten") na te leven om te zorgen dat het Softwareproduct niet (1) in strijd met Exportwetten, direct of indirect, wordt geëxporteerd of (2) wordt gebruikt voor doelen die op grond van Exportwetten verboden zijn, met inbegrip van, doch niet beperkt tot, de verspreiding van kernwapens en chemische of biologische wapens.
- **13. BEVOEGDHEID TOT RECHTSGELDIGE VERTEGENWOORDIGING**. U verklaart dat u de meerderjarige leeftijd hebt bereikt in de staat waar u woonachtig bent en door uw werkgever rechtsgeldig bent gemachtigd om dit contract te sluiten.
- **14. TOEPASSELIJK RECHT**. Op deze EULA is het recht van toepassing van het het land/de regio waarin het apparaat is gekocht.
- **15. VOLLEDIGE OVEREENKOMST**. Deze EULA (inclusief een bij het HP-product geleverd addendum bij of wijziging in deze EULA) vormt de volledige overeenkomst tussen u en HP met betrekking tot het Softwareproduct en treedt in de plaats van alle vorige of huidige mondelinge schriftelijke afspraken, voorstellen en verklaringen ten aanzien van het Softwareproduct of enig ander onderwerp waarop deze EULA van toepassing is. Voor zover de bepalingen in beleidsverklaringen of programma's van HP voor het bieden van ondersteuning strijdig zijn met de bepalingen in deze EULA, prevaleren de bepalingen in deze EULA.

© Copyright 2015 HP Development Company, L.P.

De informatie in dit document kan zonder vooraankondiging worden gewijzigd. Alle overige in dit document genoemde productnamen kunnen handelsmerken zijn van de betreffende fabrikanten. Voor zover wettelijk toegestaan, staan de enige garanties op producten en diensten van HP vermeld in de uitdrukkelijke garantieverklaringen bij dergelijke producten en diensten. Niets in dit document mag worden opgevat als aanvullende garantie. Voor zover wettelijk toegestaan, aanvaardt HP geen aansprakelijkheid voor technische of redactionele fouten of omissies in dit document.

Eerste editie: Augustus 2015

# <span id="page-134-0"></span>**Garantieservice voor reparaties door de klant**

Voor apparaten van HP is een groot aantal onderdelen verkrijgbaar waarmee de klant zelf reparaties kan uitvoeren: Customer Self Repair (CSR). Hiermee wordt reparatietijd tot een minimum beperkt en krijgt u grotere flexibiliteit in het vervangen van kapotte onderdelen. Als HP tijdens de diagnose merkt dat reparatie kan gebeuren middels een CSR-onderdeel, wordt dat onderdeel onmiddellijk als vervanging naar u opgestuurd. CSR-onderdelen vallen uiteen in twee categorieën: 1) Onderdelen die standaard niet door HP worden vervangen. Als u HP verzoekt deze onderdelen te vervangen, worden voorrijd- en arbeidskosten in rekening gebracht. 2) Onderdelen waarvoor reparatie door de klant optioneel is. Ook deze onderdelen zijn ontwikkeld voor reparatie door de klant zelf. Als u HP echter verzoekt deze onderdelen voor u te vervangen, kan dit gebeuren zonder bijkomende kosten, afhankelijk van het type garantieservice bij uw apparaat.

Afhankelijk van beschikbaarheid en geografische ligging zullen de CSR-onderdelen de volgende werkdag worden bezorgd. Afhankelijk van geografische ligging kunnen onderdelen tegen extra kosten nog dezelfde dag of binnen vier uur worden bezorgd. Als u hulp nodig hebt, kunt u de technische ondersteuning van HP bellen; een monteur zal u dan telefonisch advies geven. In de documentatie die bij een CSRvervangingsonderdeel wordt meegestuurd, staat vermeld of een kapot onderdeel naar HP moet worden teruggestuurd. Wanneer u wordt verzocht het kapotte onderdeel aan HP te retourneren, moet u dit onderdeel binnen een bepaalde periode, meestal vijf (5) werkdagen, opsturen. Het kapotte onderdeel moet met bijbehorende documentatie in de meegeleverde verpakking worden opgestuurd. Wanneer u het kapotte onderdeel niet opstuurt, kan HP u het vervangende onderdeel in rekening brengen. Bij reparatie door de klant betaalt HP alle verzend- en onderdeelretourkosten, en bepaalt HP welke pakketdienst/koeriersdienst wordt gebruikt.

# <span id="page-135-0"></span>**Klantondersteuning**

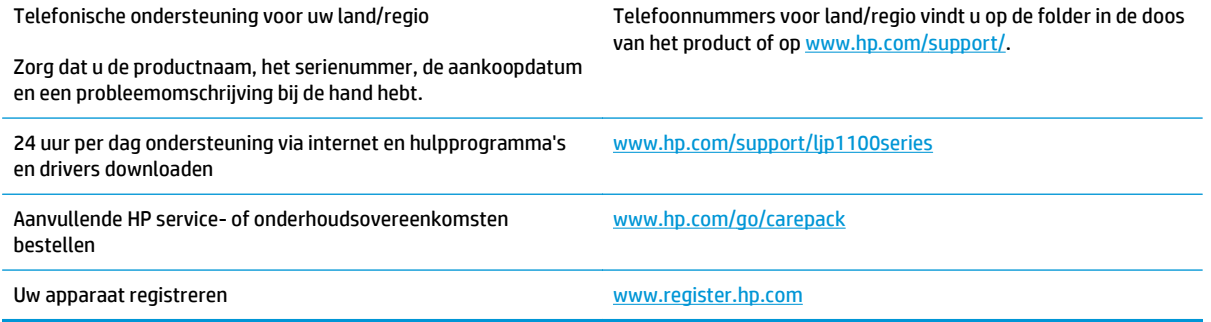

# **C Specificaties**

- [Fysieke specificaties](#page-137-0)
- [Stroomverbruik, stroomvoorzieningsspecificaties en geluidsuitstoot](#page-137-0)
- [Omgevingsspecificaties](#page-137-0)

# <span id="page-137-0"></span>**Fysieke specificaties**

#### **Tabel C-1 Fysieke specificaties1**

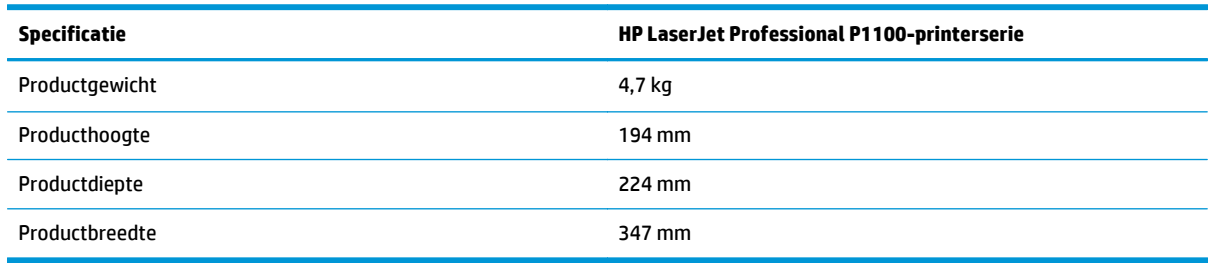

1 Deze waarden zijn gebaseerd op voorlopige gegevens. Raadpleeg [www.hp.com/support/ljp1100series.](http://www.hp.com/support/ljp1100series)

# **Stroomverbruik, stroomvoorzieningsspecificaties en geluidsuitstoot**

Raadpleeg [www.hp.com/go/ljp1100\\_regulatory](http://www.hp.com/go/ljp1100_regulatory) voor recente informatie.

# **Omgevingsspecificaties**

#### **Tabel C-2 Omgevingsspecificaties**

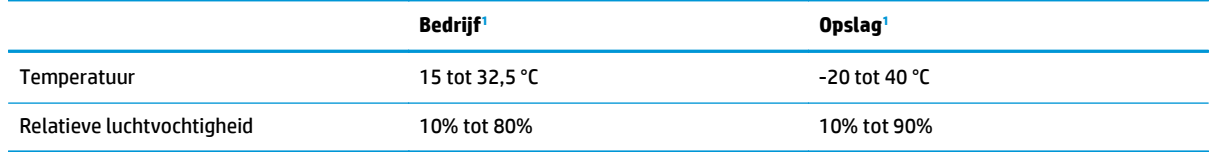

1 Deze waarden zijn gebaseerd op voorlopige gegevens. Raadpleeg [www.hp.com/support/ljp1100series.](http://www.hp.com/support/ljp1100series)

# **D Programma ter bevordering van milieuvriendelijke producten**

- [Milieubescherming](#page-140-0)
- [Ozonproductie](#page-140-0)
- [Lager energieverbruik](#page-140-0)
- **[Tonerverbruik](#page-140-0)**
- [Papierverbruik](#page-141-0)
- [Plastic onderdelen](#page-141-0)
- **[HP LaserJet-afdrukbenodigdheden](#page-141-0)**
- **[Papier](#page-141-0)**
- **[Materiaalbeperkingen](#page-141-0)**
- [Verwijderen van afgedankte apparatuur door gebruikers \(EU en India\)](#page-142-0)
- [Recycling van elektronische hardware](#page-142-0)
- [Brazilië hardware recycle-informatie](#page-143-0)
- [Chemische stoffen](#page-143-0)
- [Gegevens over het stroomverbruik van het product volgens verordening \(EG\) nr. 1275/2008 van de](#page-143-0) [Europese Commissie](#page-143-0)
- [Verklaring betreffende beperking op gevaarlijke substanties \(India\)](#page-143-0)
- [Verklaring over de beperking van gevaarlijke stoffen statement \(Turkije\)](#page-143-0)
- [Verklaring betreffende beperkingen op schadelijke stoffen \(Oekraïne\)](#page-144-0)
- [Tabel met chemicaliën \(China\)](#page-144-0)
- [Gebruikersinformatie SEPA Ecolabel \(China\)](#page-144-0)
- [De richtlijnen voor de implementatie van het China energielabel voor printer, fax en kopieerapparaat](#page-145-0)
- [Material Safety Data Sheet \(MSDS, chemiekaart\)](#page-145-0)
- [EPEAT](#page-145-0)

● [Meer informatie](#page-145-0)

# <span id="page-140-0"></span>**Milieubescherming**

Het beleid van HP is erop gericht kwaliteitsproducten te leveren op een milieuvriendelijke wijze. Dit product is zodanig ontworpen om de gevolgen voor het milieu te minimaliseren.

### **Ozonproductie**

De luchtuitstoot van ozon voor dit product zijn gemeten conform een algemeen erkende methode\*. Nadat de uitstootgegevens zijn toegepast op een 'algemeen scenario voor blootstelling op kantoor'\*\*, heeft HP kunnen vaststellen dat er tijdens het afdrukken geen merkbare hoeveelheid ozon wordt gegenereerd die de huidige standaarden of richtlijnen voor luchtkwaliteit overschrijdt.

\* Testmethode voor vaststelling uitstoot van kopieerapparatuur voor toekenning van het milieulabel voor kantoorapparatuur met afdrukfuncties; RAL-UZ 171 – BAM juli, 2012

\*\*Gebaseerd op ozonconcentratie wanneer 2 uur per dag, in een ruimte van 32 m<sup>3</sup> met een ventillatieratio van 0,72 luchtverversingen per uur wordt afgedrukt met afdrukapparatuur van HP

## **Lager energieverbruik**

In de modus Klaar, Sluimer of Uit loopt het stroomverbruik aanzienlijk terug. Dit bespaart natuurlijke bronnen en geld, zonder dat de prestaties van dit apparaat worden beïnvloed. Afdruk- en beeldverwerkingsapparatuur van HP met het ENERGY STAR®-logo voldoet aan de ENERGY STAR-vereisten van de Amerikaanse Environmental Protection Agency voor beeldverwerkingsapparatuur. Op beeldverwerkingsproducten met de kwalificatie ENERGY STAR wordt het volgende teken weergeven:

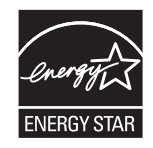

Aanvullende informatie over beeldbewerkingsproducten die gekwalificeerd zijn voor ENERGY STAR kunt u vinden op:

[www.hp.com/go/energystar](http://www.hp.com/go/energystar)

### **Tonerverbruik**

Met de EconoMode wordt aanmerkelijk minder toner verbruikt, waardoor de levensduur van de printcartridge wordt verlengd. HP raadt u niet aan EconoMode continu te gebruiken. Als de Economode voortdurend wordt gebruikt, is het mogelijk dat de toner langer meegaat dan de mechanische onderdelen van de printcartridge. Als de afdrukkwaliteit slechter wordt en niet meer acceptabel is, is het verstandig de printcartridge te vervangen.

# <span id="page-141-0"></span>**Papierverbruik**

De functie voor dubbelzijdig afdrukken (handmatig of automatisch) en de functie n-per-vel (meerdere pagina's afdrukken op één vel) van dit product verminderen het papierverbruik en de daarmee samenhangende belasting van natuurlijke hulpbronnen.

# **Plastic onderdelen**

Plastic onderdelen van meer dan 25 gram zijn volgens internationale normen gemarkeerd, waardoor aan het einde van de levensduur van het product beter kan worden bepaald hoe de plastics moeten worden afgevoerd.

# **HP LaserJet-afdrukbenodigdheden**

Originele afdrukbenodigdheden van HP zijn ontworpen met het milieu in gedachten. HP maakt het makkelijk om hulpmiddelen en papier te besparen bij het afdrukken. En wij zorgen ervoor dat u producten na gebruik eenvoudig en kosteloos kunt recyclen.<sup>1</sup>

Alle HP cartridges die worden teruggestuurd aan HP Planet Partners worden gerecycled in een proces met meerdere fases waarbij materialen worden gescheiden en verwerkt tot ruwe materialen voor de productie van nieuwe originele HP-cartridges en producten voor dagelijks gebruik. Originele HP-cartridges die worden teruggestuurd naar HP Planet Partners eindigen nooit op een vuilnisbelt en HP vult en verkoopt originele HPcartridges nooit opnieuw.

**Bezoek om mee te doen aan het recyclingprogramma van HP Planet Partners** [www.hp.com/recycle](http://www.hp.com/recycle)**. Selecteer uw land/regio voor informatie over de inzameling van HP -printerbenodigdheden. Meer informatie en instructies in verschillende talen vindt u ook in elke nieuwe printcartridgeverpakking voor de HP LaserJet.**

1 De beschikbaarheid van het programma varieert. Ga naar [www.hp.com/recycle](http://www.hp.com/recycle) voor meer informatie.

# **Papier**

Dit product kan kringlooppapier en lichtgewicht papier (EcoFFICIENT™) gebruiken wanneer het papier voldoet aan de richtlijnen zoals deze in de *HP LaserJet-printerfamilie afdrukmediahandleiding* staan beschreven. Dit product is geschikt voor het gebruik van kringlooppapier en lichtgewicht papier (EcoEFFICIENT™) volgens EN12281:2002.

## **Materiaalbeperkingen**

Aan dit HP-product is geen kwik toegevoegd.

Dit HP product bevat geen accu.

# <span id="page-142-0"></span>**Verwijderen van afgedankte apparatuur door gebruikers (EU en India)**

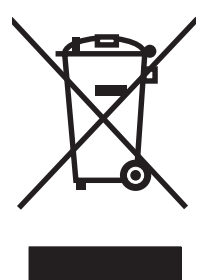

Dit symbool betekent dat u het product niet met uw andere huishoudafval mag weggooien. In plaats hiervan dient u ten behoeve van de gezondheid en het milieu afgedankte apparatuur in te leveren bij een recycling/ inzamelingspunt voor elektrische en elektronische apparatuur. Neem voor meer informatie contact op met uw verwerkingsdienst voor huishoudafval of ga naar: [www.hp.com/recycle.](http://www.hp.com/recycle)

# **Recycling van elektronische hardware**

HP verzoekt klanten om gebruikte elektronische hardware te recyclen. Ga voor meer informatie over recyclingprogramma's naar: [www.hp.com/recycle](http://www.hp.com/recycle).

# <span id="page-143-0"></span>**Brazilië hardware recycle-informatie**

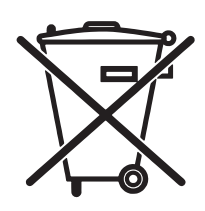

Este produto eletrônico e seus componentes não devem ser descartados no lixo comum, pois embora estejam em conformidade com padrões mundiais de restrição a substâncias nocivas, podem conter, ainda que em quantidades mínimas, substâncias impactantes ao meio ambiente. Ao final da vida útil deste produto, o usuário deverá entregá-lo à HP. A não observância dessa orientação sujeitará o infrator às sanções previstas em lei.

Após o uso, as pilhas e/ou baterias dos produtos HP deverão ser entregues ao estabelecimento comercial ou rede de assistência técnica autorizada pela HP.

Não descarte o produto eletrônico em lixo comum

Para maiores informações, inclusive sobre os pontos de recebimento, acesse:

[www.hp.com.br/reciclar](http://www.hp.com.br/reciclar)

# **Chemische stoffen**

Het beleid van HP is erop gericht om klanten informatie te verstrekken over de chemische stoffen die zich in de producten bevinden, in overeenstemming met wettelijke verplichtingen zoals REACH (Verordening (EG) nr. 1907/2006 van het Europees Parlement en de Raad). Een rapport met chemische informatie voor dit apparaat vindt u op: [www.hp.com/go/reach](http://www.hp.com/go/reach).

## **Gegevens over het stroomverbruik van het product volgens verordening (EG) nr. 1275/2008 van de Europese Commissie**

Voor gegevens over het stroomverbruik van dit product, inclusief het stroomverbruik van het product in netwerkstandbymodus, als alle bekabelde netwerkpoorten zijn aangesloten en alle draadloze netwerkpoorten zijn geactiveerd, verwijzen we u naar sectie P14 'Additional Information' (Aanvullende informatie) van de IT ECO-verklaring van het product op [www.hp.com/hpinfo/globalcitizenship/environment/](http://www.hp.com/hpinfo/globalcitizenship/environment/productdata/itecodesktop-pc.html) [productdata/itecodesktop-pc.html](http://www.hp.com/hpinfo/globalcitizenship/environment/productdata/itecodesktop-pc.html).

## **Verklaring betreffende beperking op gevaarlijke substanties (India)**

This product complies with the "India E-waste Rule 2011" and prohibits use of lead, mercury, hexavalent chromium, polybrominated biphenyls or polybrominated diphenyl ethers in concentrations exceeding 0.1 weight % and 0.01 weight % for cadmium, except for the exemptions set in Schedule 2 of the Rule.

## **Verklaring over de beperking van gevaarlijke stoffen statement (Turkije)**

Türkiye Cumhuriyeti: EEE Yönetmeliğine Uygundur
## **Verklaring betreffende beperkingen op schadelijke stoffen (Oekraïne)**

Обладнання відповідає вимогам Технічного регламенту щодо обмеження використання деяких небезпечних речовин в електричному та електронному обладнанні, затвердженого постановою Кабінету Міністрів України від 3 грудня 2008 № 1057

## **Tabel met chemicaliën (China)**

## 产品中有害物质或元素的名称及含量

根据中国《电子信息产品污染控制管理办法》

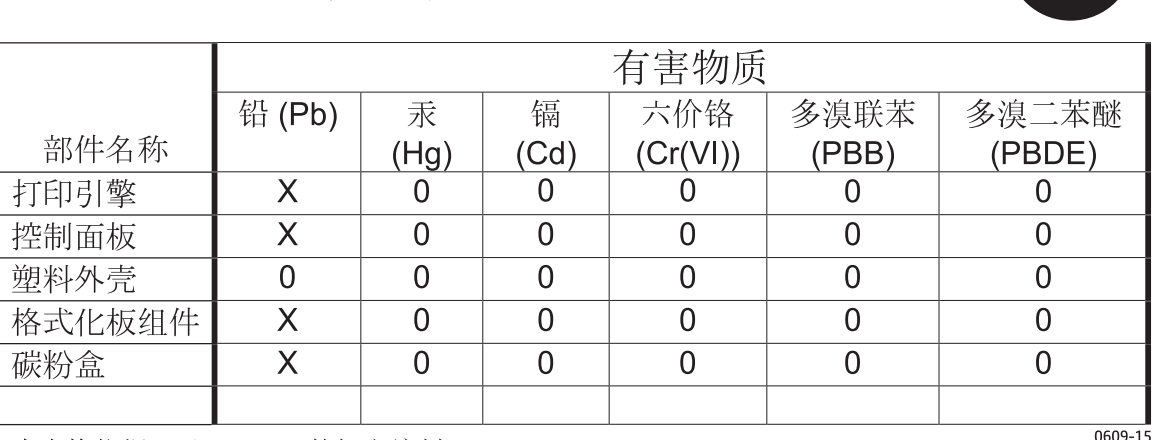

本表格依据 SJ/T 11364 的规定编制。

0: 表示该有害物质在该部件所有均质材料中的含量均在 GB/T 26572 规定的限量要求以下。

X: 表示该有害物质至少在该部件的某一均质材料中的含量超出 GB/T 26572 规定的限量要求。

此表中所有名称中含 "X" 的部件均符合欧盟 RoHS 立法。

注: 环保使用期限的参考标识取决于产品正常工作的温度和湿度等条件

## **Gebruikersinformatie SEPA Ecolabel (China)**

#### 中国环境标识认证产品用户说明

噪声大于 63.0 dB(A)的办公设备不宜放置于办公室内,请在独立的隔离区域使用。

如需长时间使用本产品或打印大量文件,请确保在通风良好的房间内使用。

如您需要确认本产品处于零能耗状态,请按下电源关闭按钮,并将插头从电源插座断开。

您可以使用再生纸,以减少资源耗费。

## <span id="page-145-0"></span>**De richtlijnen voor de implementatie van het China energielabel voor printer, fax en kopieerapparaat**

根据"复印机、打印机和传真机能源效率标识实施规则",本打印机具有能效标签。 根据"复印机、打印机 和传真机能效限定值及能效等级"("GB21521")决定并计算得出该标签上所示的能效等级和 TEC (典型 能耗)值。

1. 能效等级

能效等级分为三个等级,等级 1 级能效最高。 根据产品类型和打印速度标准决定能效限定值。

2. 能效信息

2.1 LaserJet 打印机和高性能喷墨打印机

● 典型能耗

典型能耗是正常运行 GB21521 测试方法中指定的时间后的耗电量。 此数据表示为每周千瓦时 (kWh)。

标签上所示的能耗数字按涵盖根据 CEL-37 选择的登记装置中所有配置的代表性配置测定而得。 因此, 本特定产品型号的实际能耗可能与标签上所示的数据不同。

有关规格的详细信息,请参阅 GB21521 标准的当前版本。

## **Material Safety Data Sheet (MSDS, chemiekaart)**

Material Safety Data Sheets (MSDS, gegevensbladen materiaalveiligheid) voor benodigdheden die chemische stoffen bevatten (bijvoorbeeld toner) kunt u verkrijgen door naar de website van HP te gaan: [www.hp.com/](http://www.hp.com/go/msds) [go/msds](http://www.hp.com/go/msds).

## **EPEAT**

Veel producten van HP voldoen aan EPEAT. EPEAT is een uitgebreide milieuwaardering waarmee groenere elektronische apparatuur kan worden geïdentificeerd. Ga voor meer informatie over EPEAT naar [www.epeat.net](http://www.epeat.net). Ga voor meer informatie over producten van HP die geregistreerd zijn bij EPEAT naar [www.hp.com/hpinfo/globalcitizenship/environment/pdf/epeat\\_printers.pdf.](http://www.hp.com/hpinfo/globalcitizenship/environment/pdf/epeat_printers.pdf)

## **Meer informatie**

Meer informatie over onderwerpen met betrekking tot het milieu:

- Milieuprofielblad voor dit product en andere verwante producten van HP
- Inzet van HP voor het milieu
- Het milieubeheersysteem van HP
- Het retournerings- en recycleprogramma van HP voor verbruikte producten
- Material Safety Data Sheets (chemiekaarten)

Ga naar [www.hp.com/go/environment](http://www.hp.com/go/environment).

Bezoek ook [www.hp.com/recycle.](http://www.hp.com/recycle)

# **E Overheidsinformatie**

- [Verklaring van overeenstemming \(HP LaserJet Professional P1102, P1102s, P1106, P1108 en P1109\)](#page-147-0)
- [Verklaring van overeenstemming \(HP LaserJet Professional P1102w en P1109w\)](#page-149-0)
- [Wettelijke kennisgevingen](#page-151-0)
- [Aanvullende voorschriften voor draadloze producten](#page-155-0)

## <span id="page-147-0"></span>**Verklaring van overeenstemming (HP LaserJet Professional P1102, P1102s, P1106, P1108 en P1109)**

#### **Verklaring van conformiteit**

volgens ISO/IEC 17050-1 en EN 17050-1

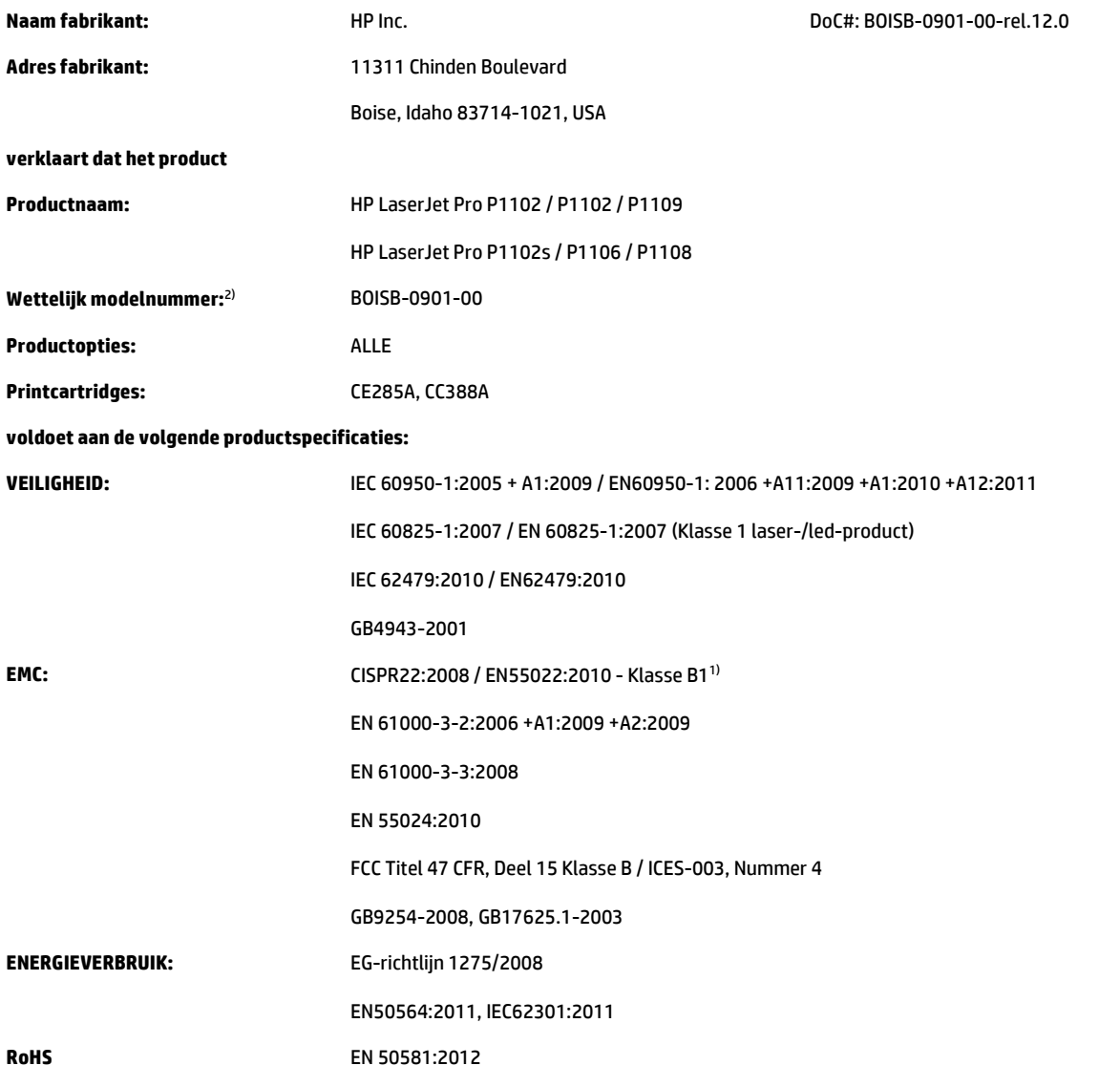

#### **Aanvullende informatie:**

Dit product voldoet aan de eisen van de EMC-richtlijn 2004/108/EG en de Laagspanningsrichtlijn 2006/95/EG, de Ecodesign-richtlijn 2009/125/EG en de RoHS-richtlijn 2011/65/EU en is dienovereenkomstig voorzien van de CE-markering  $\bigcap$  .

Dit apparaat voldoet aan Deel 15 van de FCC-voorschriften. Gebruik ervan is alleen toegestaan op de volgende voorwaarden: (1) dit apparaat mag geen schadelijke storing veroorzaken, en (2) dit apparaat moet enige ontvangen storing accepteren, waaronder storing die een ongewenste werking kan veroorzaken.

- **1.** Het apparaat is getest in een normale configuratie met HP pc-systemen.
- **2.** Voor wettelijke doeleinden is aan dit product een wettelijk modelnummer toegewezen. U moet dit nummer niet verwarren met de productnamen of de productnummers.

#### **Shanghai, China**

#### **1 nov. 2015**

#### **Neem alleen voor onderwerpen met betrekking op regelgeving contact op met:**

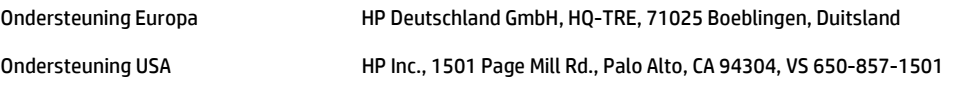

## <span id="page-149-0"></span>**Verklaring van overeenstemming (HP LaserJet Professional P1102w en P1109w)**

#### **Verklaring van conformiteit**

volgens ISO/IEC 17050-1 en EN 17050-1

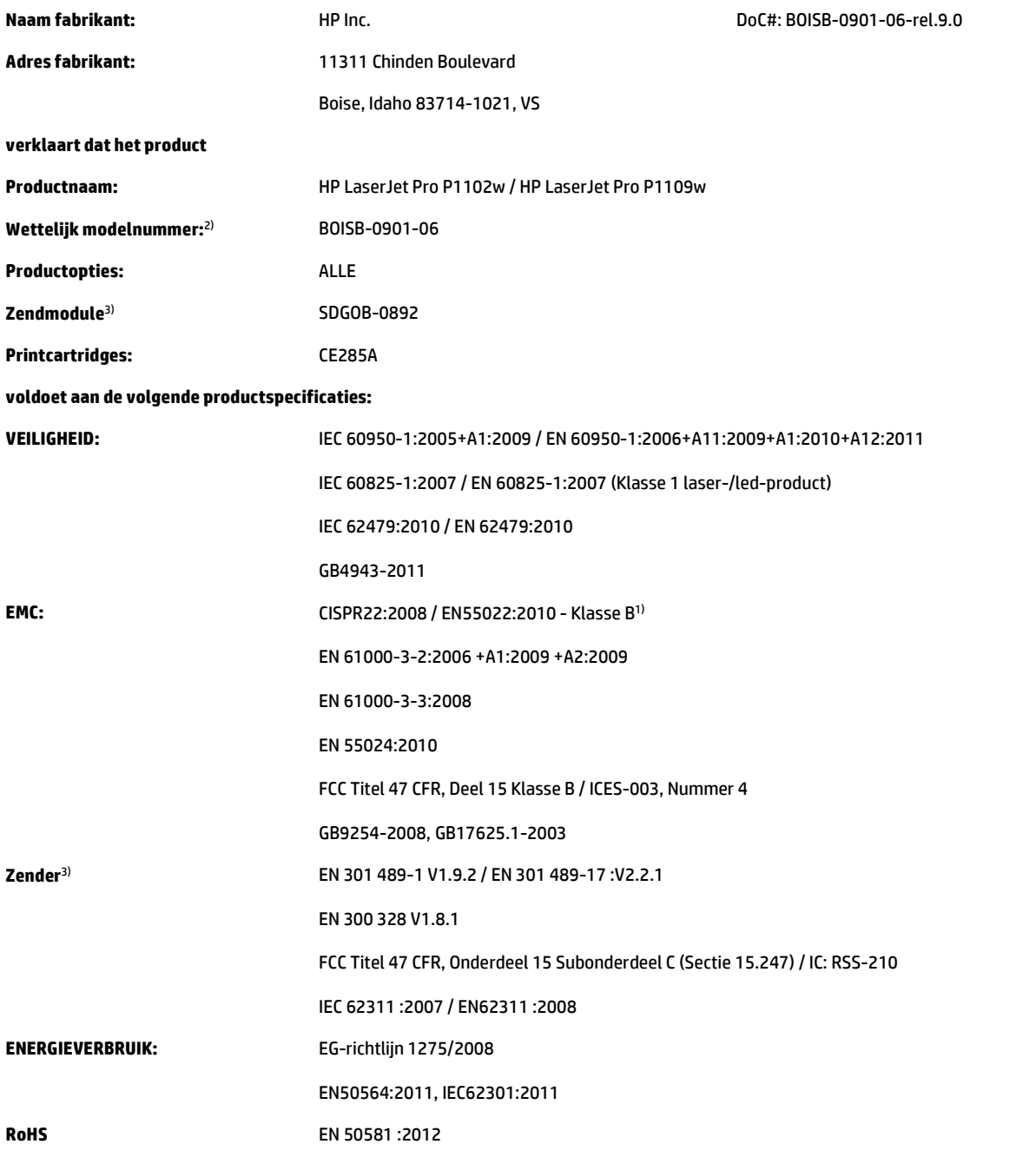

#### **Aanvullende informatie:**

Dit product voldoet aan de eisen van de R&TTE-richtlijn 1999/5/EC, de EMC-richtlijn 2004/108/EC, de Laagspanningsrichtlijn 2006/95/EC, de Ecodesign-richtlijn 2009/125/EC en de RoHS-richtlijn 2011/65/EU; en is dienovereenkomstig voorzien van de CE-markering  $\bm{\epsilon}$ .

Dit apparaat voldoet aan Deel 15 van de FCC-voorschriften. Gebruik ervan is alleen toegestaan op de volgende voorwaarden: (1) dit apparaat mag geen schadelijke storing veroorzaken, en (2) dit apparaat moet enige ontvangen storing accepteren, waaronder storing die een ongewenste werking kan veroorzaken.

- **1.** Het apparaat is getest in een normale configuratie met HP pc-systemen.
- **2.** Voor wettelijke doeleinden is aan dit product een wettelijk modelnummer toegewezen. U moet dit nummer niet verwarren met de productnamen of de productnummers.
- **3.** Dit apparaat maakt gebruik van een zendmoduleapparaat met het wettelijke modelnummer SDGOB-0892, zoals is vereist om te voldoen aan de technische wettelijke vereisten voor de landen/regio's waarin dit product zal worden verkocht.

#### **Shanghai, China**

#### **1 nov. 2015**

#### **Neem alleen voor onderwerpen met betrekking op regelgeving contact op met:**

Ondersteuning Europa HP Deutschland GmbH, HQ-TRE, 71025 Boeblingen, Duitsland Ondersteuning USA HP Inc., 1501 Page Mill Rd., Palo Alto, CA 94304, VS 650-857-1501

## <span id="page-151-0"></span>**Wettelijke kennisgevingen**

## **FCC-voorschriften**

Deze apparatuur is getest en in overeenstemming bevonden met de beperkingen voor een elektronisch apparaat van Klasse B, conform Deel 15 van de FCC-voorschriften. De limieten moeten in een woonomgeving een redelijke bescherming bieden tegen storing. Deze apparatuur produceert en gebruikt energie in het radiofrequentiegebied en kan deze uitstralen. Als dit apparaat niet volgens de instructies wordt geïnstalleerd en gebruikt, kan dit leiden tot ernstige storing van de radiocommunicatie. Er is echter geen garantie dat in bepaalde situaties geen storing zal optreden. Als deze apparatuur schadelijke storing in radio- of televisieontvangst veroorzaakt, hetgeen kan worden vastgesteld door de apparatuur uit en weer aan te zetten, kan de gebruiker proberen deze storing op te heffen op een of meer van de volgende manieren:

- Verplaats de ontvangstantenne of richt deze anders.
- Vergroot de afstand tussen het apparaat en de ontvanger.
- Sluit de apparatuur aan op een stopcontact van een andere stroomkring dan die waarop het ontvangstapparaat is aangesloten.
- Raadpleeg de dealer of een ervaren radio- en TV-monteur.

**OPMERKING:** Veranderingen of aanpassingen die niet uitdrukkelijk door HP zijn goedgekeurd, kunnen de bevoegdheid van de gebruiker om met deze apparatuur te werken, tenietdoen.

Om te voldoen aan de limieten voor apparaten uit de klasse B zoals gesteld in Deel 15 van de FCCvoorschriften, is het gebruik van een afgeschermde interfacekabel verplicht.

## **Canada: Industry Canada ICES-003-conformiteitsverklaring**

CAN ICES-3(B)/NMB-3(B)

## **VCCI-verklaring (Japan)**

この装置は、情報処理装置等電波障害自主規制協議会(VCCI)の基準 に基づくクラスB情報技術装置です。この装置は、家庭環境で使用すること を目的としていますが、この装置がラジオやテレビジョン受信機に近接して 使用されると、受信障害を引き起こすことがあります。 取扱説明書に従って正しい取り扱いをして下さい。

## **EMC-verklaring (Korea)**

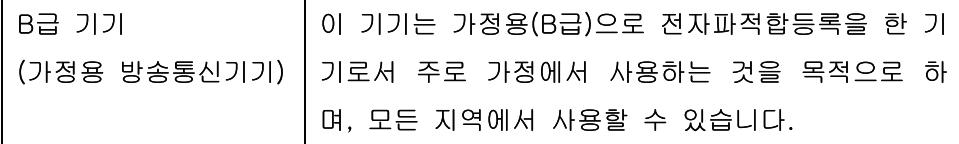

### **Instructies voor netsnoer**

Controleer of uw voedingsbron geschikt is voor het voltage van het product. U vindt het voltage op het productetiket. Het product maakt gebruik van 110-127 V wisselspanning of 220-240 V wisselspanning en 50/60 Hz.

<span id="page-152-0"></span>Sluit het netsnoer aan op het product en op een geaard stopcontact.

**VOORZICHTIG:** Gebruik uitsluitend het netsnoer dat bij het product is geleverd om mogelijke schade aan het product te voorkomen.

## **Netsnoerverklaring (Japan)**

製品には、同梱された電源コードをお使い下さい。 同梱された電源コードは、他の製品では使用出来ません。

## **Laserverklaring**

Het Center for Devices and Radiological Health (CDRH) van de Amerikaanse Food and Drug Administration heeft een aantal voorschriften ingevoerd voor laserproducten die zijn gefabriceerd na 1 augustus 1976. Het opvolgen van deze voorschriften is verplicht voor producten die worden verkocht binnen de VS. Het apparaat is goedgekeurd als een Klasse 1-laserproduct volgens de Radiation Performance Standard van het Amerikaanse DHHS (Department of Health and Human Services) conform de Radiation Control for Health and Safety Act van 1968. Aangezien straling die binnen het apparaat tot stand komt, volledig binnen de beschermende behuizing en externe kleppen blijft, kan de laserstraal tijdens geen enkele fase van een normaal functioneren ontsnappen.

**WAARSCHUWING!** Het gebruik van bedieningselementen, het aanbrengen van wijzigingen of het uitvoeren van andere procedures dan beschreven in deze gebruikershandleiding, kan leiden tot blootstelling aan gevaarlijke straling.

## **Laserverklaring voor Finland**

#### **Luokan 1 laserlaite**

Klass 1 Laser Apparat

HP LaserJet Professional P1100, P1100w, laserkirjoitin on käyttäjän kannalta turvallinen luokan 1 laserlaite. Normaalissa käytössä kirjoittimen suojakotelointi estää lasersäteen pääsyn laitteen ulkopuolelle. Laitteen turvallisuusluokka on määritetty standardin EN 60825-1 (2007) mukaisesti.

#### **VAROITUS !**

Laitteen käyttäminen muulla kuin käyttöohjeessa mainitulla tavalla saattaa altistaa käyttäjän turvallisuusluokan 1 ylittävälle näkymättömälle lasersäteilylle.

#### **VARNING !**

Om apparaten används på annat sätt än i bruksanvisning specificerats, kan användaren utsättas för osynlig laserstrålning, som överskrider gränsen för laserklass 1.

#### **HUOLTO**

HP LaserJet Professional P1100, P1100w - kirjoittimen sisällä ei ole käyttäjän huollettavissa olevia kohteita. Laitteen saa avata ja huoltaa ainoastaan sen huoltamiseen koulutettu henkilö. Tällaiseksi huoltotoimenpiteeksi ei katsota väriainekasetin vaihtamista, paperiradan puhdistusta tai muita käyttäjän käsikirjassa lueteltuja, käyttäjän tehtäväksi tarkoitettuja ylläpitotoimia, jotka voidaan suorittaa ilman erikoistyökaluja.

#### **VARO !**

Mikäli kirjoittimen suojakotelo avataan, olet alttiina näkymättömällelasersäteilylle laitteen ollessa toiminnassa. Älä katso säteeseen.

#### **VARNING !**

Om laserprinterns skyddshölje öppnas då apparaten är i funktion, utsättas användaren för osynlig laserstrålning. Betrakta ej strålen.

Tiedot laitteessa käytettävän laserdiodin säteilyominaisuuksista: Aallonpituus 775-795 nm Teho 5 m W Luokan 3B laser.

## <span id="page-154-0"></span>**GS-verklaring (Duitsland)**

Das Gerät ist nicht für die Benutzung im unmittelbaren Gesichtsfeld am Bildschirmarbeitsplatz vorgesehen. Um störende Reflexionen am Bildschirmarbeitsplatz zu vermeiden, darf dieses Produkt nicht im unmittelbaren Gesichtsfeld platziert werden.

Das Gerät ist kein Bildschirmarbeitsplatz gemäß BildscharbV. Bei ungünstigen Lichtverhältnissen (z. B. direkte Sonneneinstrahlung) kann es zu Reflexionen auf dem Display und damit zu Einschränkungen der Lesbarkeit der dargestellten Zeichen kommen.

## **Conformiteit Eurazië (Wit-Rusland, Kazachstan, Rusland)**

EAC

## <span id="page-155-0"></span>**Aanvullende voorschriften voor draadloze producten**

## **FCC-voorschriften—Verenigde Staten**

#### **Exposure to radio frequency radiation**

**A VOORZICHTIG:** The radiated output power of this device is far below the FCC radio frequency exposure limits. Nevertheless, the device shall be used in such a manner that the potential for human contact during normal operation is minimized.

In order to avoid the possibility of exceeding the FCC radio frequency exposure limits, human proximity to the antenna shall not be less than 20 cm during normal operation.

This device complies with Part 15 of FCC Rules. Operation is subject to the following two conditions: (1) this device may not cause interference, and (2) this device must accept any interference, including interference that may cause undesired operation of the device.

**A VOORZICHTIG:** Based on Section 15.21 of the FCC rules, changes of modifications to the operation of this product without the express approval by HP may invalidate its authorized use.

## **Australische verklaring**

This device incorporates a radio-transmitting (wireless) device. For protection against radio transmission exposure, it is recommended that this device be operated no less than 20 cm from the head, neck, or body.

## **Braziliaanse ANATEL-verklaring**

Este equipamento opera em caráter secundário, isto é, não tem direito à proteção contra interferência prejudicial, mesmo de estações do mesmo tipo, e não pode causar interferência a sistemas operando em caráter primário.

## **Canadese verklaringen**

**For Indoor Use**. This digital apparatus does not exceed the Class B limits for radio noise emissions from digital apparatus as set out in the radio interference regulations of the Canadian Department of Communications. The internal wireless radio complies with RSS 210 of Industry Canada.

**Pour l´usage d´intérieur**. Le présent appareil numérique n´émet pas de bruits radioélectriques dépassant les limites applicables aux appareils numériques de Classe B prescribes dans le règlement sur le brouillage radioélectrique édicté par le Ministère des Communications du Canada. Le composant RF interne est conforme à la norme CNR-210 d´Industrie Canada.

## **Blootstelling aan straling van radiofrequenties (Canada)**

**WAARSCHUWING!** Blootstelling aan straling van radiofrequenties De kracht van de straling van dit apparaat ligt onder de blootstellingslimiet voor radiofrequenties Industry Canada. Desondanks moet het apparaat worden gebruikt op een manier waarbij de potentiële blootstelling voor mensen tijdens de normale werking minimaal is.

Om het risico van overschrijding van de blootstellingslimiet voor radiofrequenties van Industry Canada te voorkomen, moet de afstand tussen personen en de antennes minimaal 20 cm zijn.

## **Wettelijk voorschrift van Europese Unie**

De telecommunicatiefunctionaliteit van dit product kan worden gebruikt in de volgende EU- en EFTA-landen/ regio's:

Oostenrijk, België, Bulgarije, Cyprus, Tsjechische Republiek, Denemarken, Estland, Finland, Frankrijk, Duitsland, Griekenland, Hongarije, IJsland, Ierland, Italië, Letland, Liechtenstein, Litouwen, Luxemburg, Malta, Nederland, Noorwegen, Polen, Portugal, Roemenië, Slovaakse Republiek, Slovenië, Spanje, Zweden, Zwitserland en het Verenigd Koninkrijk.

## **Kennisgeving voor gebruik in Rusland**

Существуют определенные ограничения по использованию беспроводных сетей (стандарта 802.11 b/ g) с рабочей частотой 2,4 ГГц: Данное оборудование может использоваться внутри помещений с использованием диапазона частот 2400-2483,5 МГц (каналы 1-13). При использовании внутри помещений максимальная эффективная изотропно–излучаемая мощность (ЭИИМ) должна составлять не более 100мВт.

### **Verklaring voor Mexico**

Aviso para los usuarios de México

"La operación de este equipo está sujeta a las siguientes dos condiciones: (1) es posible que este equipo o dispositivo no cause interferencia perjudicial y (2) este equipo o dispositivo debe aceptar cualquier interferencia, incluyendo la que pueda causar su operación no deseada."

Para saber el modelo de la tarjeta inalámbrica utilizada, revise la etiqueta regulatoria de la impresora.

### **Verklaring voor Taiwan**

#### 低功率電波輻射性電機管理辦法

- 第十二條 經型式認證合格之低功率射頻電機,非經許可,公司、商號或使用者 均不得擅自變更頻率、加大功率或變更原設計之特性及功能。
- 第十四條 低功率射頻電機之使用不得影響飛航安全及干擾合法通信;經發現有 干擾現象時,應立即停用,並改善至無干擾時方得繼續使用。 前項合法通信,指依電信法規定作業之無線電通信。 低功率射頻電機須忍受合法通信或工業、科學及醫療用電波輻射性電 機設備之干擾。

## **Koreaanse verklaring**

## 당해 무선설비는 운용 중 전파혼선 가능성이 있음

**Vietnam Telecom elektronische marking voor producten met ICTQC Typegoedkeuring**

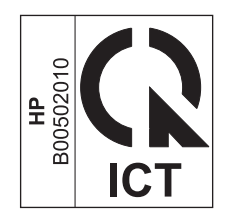

# **Index**

#### **A**

aanbieden van afval [129](#page-142-0) aangepaste papierformaatinstellingen Macintosh [20](#page-33-0) aanzicht, product [4](#page-17-0) accessoires bestellen [100](#page-113-0) onderdeelnummers [100](#page-113-0) adres, printer Macintosh, problemen oplossen [95](#page-108-0) afbreken, een afdruktaak [38](#page-51-0) Afdrukdichtheid [89](#page-102-0) Afdrukken configuratiepagina [48](#page-61-0) demopagina [48](#page-61-0) problemen oplossen [91](#page-104-0) statuspagina benodigdheden [48](#page-61-0) afdrukkwaliteit gegolfd [88](#page-101-0) gekruld [88](#page-101-0) grijze achtergrond [86](#page-99-0) kreukels [88](#page-101-0) lichte of vervaagde afdrukken [85](#page-98-0) losse toner [87](#page-100-0) pagina, scheef afgedrukte [88](#page-101-0) tonerspatten [85](#page-98-0) toner uitgesmeerd rond letters [89](#page-102-0) tonervegen [86](#page-99-0) verbeteren [85](#page-98-0) verticale defecten, steeds terugkerende [87](#page-100-0) verticale strepen [86](#page-99-0) vervormde lettertekens [87](#page-100-0) vouwen [88](#page-101-0) weggevallen gedeelten [86](#page-99-0)

Afdrukkwaliteit problemen oplossen [85](#page-98-0) specificaties [3](#page-16-0) stoom of damp van het product [89](#page-102-0) vocht op onderrand [89](#page-102-0) afdrukmateriaal aangepast formaat, Macintoshinstellingen [20](#page-33-0) eerste pagina [20](#page-33-0) formaat en soort selecteren [32](#page-45-0) ondersteund [33](#page-46-0) ondersteunde formaten [33](#page-46-0) pagina's per vel [21](#page-34-0) afdrukmateriaal plaatsen Voorrangsinvoersleuf [35](#page-48-0) afdrukstand papier, bij het plaatsen [35](#page-48-0) afdruktaken [37](#page-50-0) afmetingen, productspecificaties [124](#page-137-0) afvalverwerking, einde van levensduur [128](#page-141-0) AirPrint [46](#page-59-0) Algemene beschermingsfout - Uitzondering OE [94](#page-107-0) annuleren afdrukken [38](#page-51-0) annuleren, afdrukverzoek [38](#page-51-0) Antifraudewebsite van HP [115](#page-128-0) antivervalsing, benodigdheden [52](#page-65-0) antivervalsingsbenodigdheden [115](#page-128-0)

### **B**

bak, uitvoer Storingen, verhelpen [78](#page-91-0) Voorzieningen [3](#page-16-0) bakken, uitvoer capaciteit [34](#page-47-0)

bedieningspaneel instellingen [11](#page-24-0) bedieningspaneel van instellingen [16](#page-29-0) statuslampjes, patronen [72](#page-85-0) benodigdheden bestellen [99](#page-112-0), [100](#page-113-0) niet-HP [114](#page-127-0) onderdeelnummers [100](#page-113-0) recyclen [52](#page-65-0), [128](#page-141-0) vervalste [52](#page-65-0), [115](#page-128-0) benodigdheden bestellen websites [99](#page-112-0) bestellen benodigdheden en accessoires [100](#page-113-0) onderdeelnummers voor [100](#page-113-0) besturingssystemen, netwerken [24](#page-37-0) besturingssystemen voor Windows, ondersteund [10](#page-23-0) bewaren product [124](#page-137-0)

### **C**

cartridges garantie [113](#page-126-0) niet-HP [114](#page-127-0) onderdeelnummers [100](#page-113-0) opslag [52](#page-65-0) recyclen [52](#page-65-0), [128](#page-141-0) configuratiepagina [48](#page-61-0) Conformiteit Eurazië [141](#page-154-0) controlelijst probleemoplossing [70](#page-83-0)

### **D**

deïnstalleren van Windowssoftware [13](#page-26-0) demopagina [48](#page-61-0) document, symbolen [iii](#page-4-0)

documenten schalen Macintosh [20](#page-33-0) Dots per inch (dpi) specificaties [3](#page-16-0) Dpi (dots per inch) specificaties [3](#page-16-0) drivers instellingen [11](#page-24-0), [12](#page-25-0), [17](#page-30-0) instellingen van Macintosh [20](#page-33-0) papiersoorten [34](#page-47-0) voorinstellingen (Macintosh) [20](#page-33-0) dubbelzijdig afdrukken [21](#page-34-0) afdrukstand papier bij plaatsing [35](#page-48-0) Macintosh [21](#page-34-0) *Zie ook* duplex afdrukken duplex afdrukken [21](#page-34-0) afdrukstand papier bij plaatsen [35](#page-48-0) Macintosh [21](#page-34-0) *Zie ook* dubbelzijdig afdrukken

#### **E**

EconoMode-ininstellingen [51](#page-64-0) een afdruktaak stoppen [38](#page-51-0) eerste pagina ander papier gebruiken [20](#page-33-0) enveloppen afdrukstand [35](#page-48-0) ePrint [44](#page-57-0) AirPrint [46](#page-59-0) HP Cloud Print [44](#page-57-0) HP Direct Print [45](#page-58-0) EWS. *Zie* Geïntegreerde webserver

#### **F**

Finse verklaring ten aanzien van laserveiligheid [139](#page-152-0) formaat, afdrukmateriaal ladeselectie [32](#page-45-0) formaat van documenten wijzigen Macintosh [20](#page-33-0) fouten Software [94](#page-107-0) fraudelijn [52](#page-65-0) fraudewebsite [115](#page-128-0) fysieke specificaties [124](#page-137-0)

#### **G**

garantie licentie [117](#page-130-0)

product [102](#page-115-0) reparaties door klant zelf [121](#page-134-0) tonercartridges [113](#page-126-0) geheugenchip, tonercartridge beschrijving [116](#page-129-0) geïntegreerde webserver [14](#page-27-0), [18](#page-31-0) benodigdheden, status [50](#page-63-0) benodigdheden bestellen [50](#page-63-0) Configuratiepagina [50](#page-63-0) gebruiken [49](#page-62-0) Netwerk, tabblad [50](#page-63-0) Ondersteuning [50](#page-63-0) productstatus [50](#page-63-0) tabblad Informatie [49](#page-62-0) Tabblad Instellingen [50](#page-63-0) geleverde batterijen [128](#page-141-0) geluidsspecificaties [124](#page-137-0)

#### **H**

hardware recycling, Brazilië [130](#page-143-0) hergebruiken [128](#page-141-0) hoogte, specificaties [124](#page-137-0) HP Cloud Print [44](#page-57-0) HP Direct Print [45](#page-58-0) HP fraudelijn [52](#page-65-0) HP-klantondersteuning [122](#page-135-0)

#### **I**

Informatie, tabblad (geïntegreerde webserver) [49](#page-62-0) installatie Macintosh-software ongedaan maken [16](#page-29-0) installatie ongedaan maken Windows-software [13](#page-26-0) installatie van Windows-software ongedaan maken [13](#page-26-0) instellingen drivers [12](#page-25-0), [17](#page-30-0) prioriteit [11](#page-24-0), [16](#page-29-0) voorinstellingen van driver (Macintosh) [20](#page-33-0) Interfacepoorten beschikbare typen [3](#page-16-0) Invoerlade capaciteit [34](#page-47-0) plaatsen, materiaal in voorrangsinvoersleuf [35](#page-48-0) Voorzieningen [3](#page-16-0)

IP-adres handmatige configuratie [27](#page-40-0) Macintosh, problemen oplossen [95](#page-108-0)

#### **K**

kabels USB, problemen oplossen [91](#page-104-0) klantondersteuning online [122](#page-135-0) koppelingssnelheid, instellingen [28](#page-41-0) Koreaanse EMC-verklaring [138](#page-151-0) kwaliteit specificaties [3](#page-16-0) kwikvrij product [128](#page-141-0)

#### **L**

lade Storingen, verhelpen [76](#page-89-0) Voorzieningen [3](#page-16-0) lade 1 [21](#page-34-0) laden afdrukstand [35](#page-48-0) capaciteit [34](#page-47-0) dubbelzijdig afdrukken [21](#page-34-0) plaatsen [35](#page-48-0) Lampjespatronen [72](#page-85-0) lege pagina's problemen oplossen [91](#page-104-0) licentie, software [117](#page-130-0)

### **M**

Macintosh draadloze installatie [18](#page-31-0) driverinstellingen [17](#page-30-0), [20](#page-33-0) formaat van documenten wijzigen [20](#page-33-0) ondersteunde besturingssystemen [16](#page-29-0) problemen, oplossen [95](#page-108-0) software verwijderen [16](#page-29-0) stuurprogramma's, probleemoplossing [95](#page-108-0) USB-kaart, problemen oplossen [96](#page-109-0) Macintosh-driverinstellingen aangepast papierformaat [20](#page-33-0) Macintosh-software verwijderen [16](#page-29-0) materiaalbeperkingen [128](#page-141-0) Material Safety Data Sheet (MSDS, chemiekaart) [132](#page-145-0)

meerdere pagina's per vel [21](#page-34-0) milieuvriendelijke functies [2](#page-15-0) modelnummer [6](#page-19-0)

### **N**

netwerk instellingen, weergeven [27](#page-40-0) instellingen, wijzigen [27](#page-40-0) instellingen verbindingssnelheid [28](#page-41-0) IP-adresconfiguratie [27](#page-40-0) ondersteunde besturingssystemen [24](#page-37-0) wachtwoord, instellen [27](#page-40-0) wachtwoord, wijzigen [27](#page-40-0) netwerk, tabblad (geïntegreerde webserver) [50](#page-63-0) netwerk beheren [27](#page-40-0) netwerkverbinding [26](#page-39-0) niet-HP, benodigdheden [114](#page-127-0) n op een vel afdrukken [21](#page-34-0)

#### **O**

omgevingsspecificaties [124](#page-137-0) omslagbladen [20](#page-33-0) onderdeelnummers printcartridges [100](#page-113-0) ondersteunde besturingssystemen [16](#page-29-0) Ondersteund materiaal [33](#page-46-0) ondersteuning online [122](#page-135-0) Ongeldige bewerking, fouten [94](#page-107-0) online ondersteuning [122](#page-135-0) oplossen gegolfd [88](#page-101-0) gekruld [88](#page-101-0) grijze achtergrond [86](#page-99-0) kreukels [88](#page-101-0) lichte of vervaagde afdrukken [85](#page-98-0) losse toner [87](#page-100-0) pagina, scheef afgedrukte [88](#page-101-0) tonerspatten [85](#page-98-0) toner uitgesmeerd rond letters [89](#page-102-0) tonervegen [86](#page-99-0) verticale defecten, steeds terugkerende [87](#page-100-0) verticale strepen [86](#page-99-0)

vervormde lettertekens [87](#page-100-0) vouwen [88](#page-101-0) weggevallen gedeelten [86](#page-99-0) Oplossen [70](#page-83-0) problemen met de draadloze verbinding [92](#page-105-0) Problemen met directe verbinding [92](#page-105-0) problemen met papierinvoer [83](#page-96-0) scheve pagina's [83](#page-96-0) stoom of damp van het product **[89](#page-102-0)** vocht op onderrand [89](#page-102-0) *Zie ook* problemen oplossen opmerking [iii](#page-4-0) opslaan printcartridges [52](#page-65-0)

### **P**

pagina's afdrukken, langzaam [91](#page-104-0) leeg [91](#page-104-0) worden niet afgedrukt [91](#page-104-0) pagina's, scheef [83](#page-96-0) pagina's met informatie configuratiepagina [48](#page-61-0) demopagina [48](#page-61-0) statuspagina benodigdheden [48](#page-61-0) pagina's met printerinformatie configuratiepagina [48](#page-61-0) demopagina [48](#page-61-0) statuspagina benodigdheden [48](#page-61-0) pagina's per vel [21](#page-34-0) papier aangepast formaat, Macintoshinstellingen [20](#page-33-0) aangepast formaat, selecteren [40](#page-53-0) afdrukstand [35](#page-48-0) eerste en laatste pagina, ander papier gebruiken [40](#page-53-0) eerste pagina [20](#page-33-0) formaat, selecteren [40](#page-53-0) ondersteunde formaten [33](#page-46-0) ondersteunde soorten [34](#page-47-0) pagina's per vel [21](#page-34-0) type, selecteren [40](#page-53-0) voorbladen, ander papier gebruiken [40](#page-53-0) papier, bestellen [100](#page-113-0)

Papierbaan, reinigen [64](#page-77-0) papierinvoerlade Voorzieningen [3](#page-16-0) Papierinvoerladen problemen met papierinvoer, oplossen [83](#page-96-0) papierstoringen lade, verwijderen [76](#page-89-0) locaties [76](#page-89-0) preventing [82](#page-95-0) uitvoerbak, voorkomen [78](#page-91-0) papieruitvoerbak Voorzieningen [3](#page-16-0) papierverwerking problemen oplossen [83](#page-96-0) pauzeren, afdrukverzoek [38](#page-51-0) poorten beschikbare typen [3](#page-16-0) problemen oplossen, Macintosh [96](#page-109-0) printcartridges onderdeelnummers [100](#page-113-0) opslag [52](#page-65-0) recyclen [52](#page-65-0) toner opnieuw verdelen [53](#page-66-0) printer Reinigen [63](#page-76-0) prioriteit, instellingen [11](#page-24-0), [16](#page-29-0) problemen met papierinvoer, oplossen [83](#page-96-0) problemen oplossen [70](#page-83-0) lege pagina's [91](#page-104-0) Macintosh problemen [95](#page-108-0) pagina's, langzaam afgedrukt [91](#page-104-0) pagina's worden niet afgedrukt [91](#page-104-0) papierverwerking [83](#page-96-0) problemen met de draadloze verbinding [92](#page-105-0) Problemen met directe verbinding [92](#page-105-0) problemen met Windows [94](#page-107-0) statuslampjes, patronen [72](#page-85-0) uitvoerkwaliteit [85](#page-98-0) USB-kabels [91](#page-104-0) *Zie ook* Oplossen Problemen oplossen [70](#page-83-0) *Zie ook* Oplossen; problemen oplossen

product aanzicht [4](#page-17-0) software voor Windows [9](#page-22-0) programma ter bevordering van milieuvriendelijkheid [125](#page-138-0)

#### **R**

recycling [2](#page-15-0) electronische hardware [129](#page-142-0) recycling van benodigdheden [52](#page-65-0) recycling van elektronische hardware [129](#page-142-0) reinigen buitenkant [67](#page-80-0) Reinigen papierbaan [64](#page-77-0) printer [63](#page-76-0) transportrol [63](#page-76-0) resolutie problemen met kwaliteit oplossen [85](#page-98-0) Resolutie specificaties [3](#page-16-0)

#### **S**

scheidingskussen Vervangen [60](#page-73-0) Scheve pagina's [83](#page-96-0) serienummer [6](#page-19-0) snelinstellingen [40](#page-53-0) software geïntegreerde webserver [14](#page-27-0) instellingen [11](#page-24-0) licentieovereenkomst software [117](#page-130-0) ondersteunde besturingssystemen [16](#page-29-0) verwijderen voor Windows [13](#page-26-0) Software Geïntegreerde webserver [18](#page-31-0) installatie Macintosh ongedaan maken [16](#page-29-0) installatie ongedaan maken voor Windows [13](#page-26-0) instellingen [16](#page-29-0) ondersteunde besturingssystemen voor Windows [10](#page-23-0) problemen [94](#page-107-0)

software verwijderen Windows [13](#page-26-0) soorten, afdrukmateriaal ladeselectie [32](#page-45-0) speciaal afdrukmateriaal richtlijnen [31](#page-44-0) speciaal papier richtlijnen [31](#page-44-0) specificaties fysiek [124](#page-137-0) omgeving [124](#page-137-0) stroomvoorziening en geluid [124](#page-137-0) voorzieningen van apparaat [3](#page-16-0) Spool32, fouten [94](#page-107-0) statuslampjes, patronen [72](#page-85-0) statuspagina benodigdheden [48](#page-61-0) stoppen, afdrukverzoek [38](#page-51-0) storingen veelvoorkomende oorzaken van [75](#page-88-0) storingen verhelpen locaties [76](#page-89-0) stroom problemen oplossen [70](#page-83-0) verbruik van [124](#page-137-0) stroomvoorzieningsspecificaties [124](#page-137-0) stuurprogramma's instellingen [16](#page-29-0) Macintosh, probleemoplossing [95](#page-108-0) snelinstellingen (Windows) [40](#page-53-0) Windows, openen [39](#page-52-0) symbolen, document [iii](#page-4-0)

#### **T**

Tabblad Instellingen (geïntegreerde webserver) [50](#page-63-0) TCP/IP ondersteunde besturingssystemen [24](#page-37-0) technische ondersteuning online [122](#page-135-0) temperatuurspecificaties [124](#page-137-0) tip [iii](#page-4-0) toner bijna op [85](#page-98-0) losse toner [87](#page-100-0) opnieuw verdelen [53](#page-66-0)

spatten [85](#page-98-0) uitgesmeerd rond letters [89](#page-102-0) vegen [86](#page-99-0) tonercartridges garantie [113](#page-126-0) geheugenchips [116](#page-129-0) niet van HP [114](#page-127-0) recyclen [128](#page-141-0) toner opnieuw verdelen [53](#page-66-0) transportrol reinigen [63](#page-76-0) Vervangen [57](#page-70-0)

#### **U**

uitvoerbak capaciteit [34](#page-47-0) Voorzieningen [3](#page-16-0) uitvoerkwaliteit. *Zie* Afdrukkwaliteit USB-kabel, onderdeelnummer [100](#page-113-0) USB-poort beschikbaar type [3](#page-16-0) problemen oplossen [91](#page-104-0) problemen oplossen, Macintosh [96](#page-109-0)

### **V**

VCCI-verklaring voor Japan [138](#page-151-0) veiligheidsverklaringen [139](#page-152-0) verbeteren van afdrukkwaliteit [85](#page-98-0) Verbinden met netwerk [26](#page-39-0) verklaring ten aanzien van laserveiligheid [139](#page-152-0) vervalste benodigdheden [52](#page-65-0), [115](#page-128-0) Vervangen scheidingskussen [60](#page-73-0) transportrol [57](#page-70-0) verwerken, einde van levensduur [128](#page-141-0) vochtigheidsspecificaties [124](#page-137-0) voorinstellingen (Macintosh) [20](#page-33-0) voorpagina's [40](#page-53-0) Voorrangsinvoersleuf plaatsen [35](#page-48-0) voorzichtig [iii](#page-4-0)

### **W**

waarschuwing [iii](#page-4-0) websites benodigdheden bestellen [99](#page-112-0) fraudemeldingen [52,](#page-65-0) [115](#page-128-0)

klantondersteuning [122](#page-135-0) Material Safety Data Sheet (MSDS) [132](#page-145-0) werkomgeving, specificaties [124](#page-137-0) Windows driverinstellingen [12](#page-25-0) problemen oplossen [94](#page-107-0)